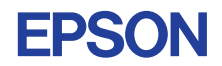

### CMOS 4-BIT SINGLE CHIP MICROCOMPUTER **E0C6262 DEVELOPMENT TOOL MANUAL**

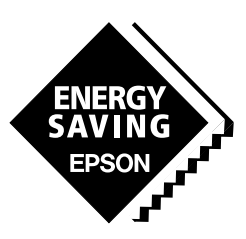

**SEIKO EPSON CORPORATION** 

© 1991 by SEIKO EPSON CORPORATION. All rights reserved Published in English February, 1991 Printed in Japan

Seiko Epson Corporation products are sold by description only. Seiko Epson reserves the right to make changes in design, specifications and other information at any time without prior notice. Accordingly, the reader is cautioned to verify that the data and other information in this publication are current before placing orders. Application information is intended solely for general guidance; use of the information for the user's specific application is at the user's risk. Reference to products of other manufacturers is solely for convenience of comparison and does not imply total equivalency of design, performance or otherwise.

This document contains technology relating to strategic products controlled under the Foreign Exchange and Foreign Trade Control Law of Japan. This document or a portion thereof should not be exported without obtaining an export license from the Ministry of International Trade and Industry in accordance with the above law.

#### **Trademarks**

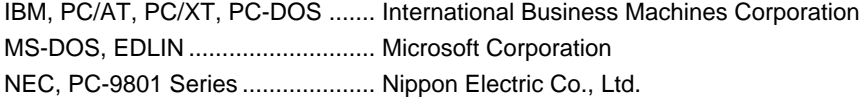

#### **PREFACE**

This manual is individualy described about the development tools such as the following for developing the 4-bit Single Chip Microcomputer E0C6262.

#### **I. E0C6262 Development Tool User's Manual**

This manual mainly explains the outline of the development support tool for the E0C6262 and starting procedures through the DEV6262 menu.

#### **II. E0C6262 Cross Assembler Manual \***

This manual mainly explains how to operate the ASM6262 Cross Assembler for the E0C6262, and how to generate source files.

#### **III. E0C6262 Function Option Generator Manual**

This manual mainly explains how to operate the FOG6262 Function Option Generator for setting the hardware options of the E0C6262 and details the specifications of their options.

#### **IV. EVA6262 Manual**

This manual explains the function of the EVA6262 Evaluetion Board, a debugging tool for the E0C6262, and the operation of the EVA6262.

#### **V. E0C6262 ICE Operation Manual \***

This manual explains the function of the ICE6200 In-circuit Emulator, a debugging tool for the E0C6262, and the operation of the ICS6262, its ICE control software.

#### **VI. E0C6262 Mask Data Checker Manual**

This manual explains how to operate the MDC6262 Mask Data Checker for the E0C6262.

# **USER'S**

**MDC6262**

**MDC6262** 

\* In the "E0C6262 Cross Assembler Manual" and the "E0C6262 ICE Operation Manual", Chapter 2 and subsequent chapters provide information common to all E0C62 Family models, the model name being denoted "XX". Read these manuals, replacing "XX" with "62".

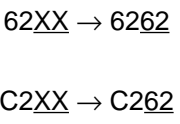

For details on the E0C6262, refer to the "E0C6262 Thechnical Manual". For such items as development procedure, refer to the "E0C62 Family Technical Guide".

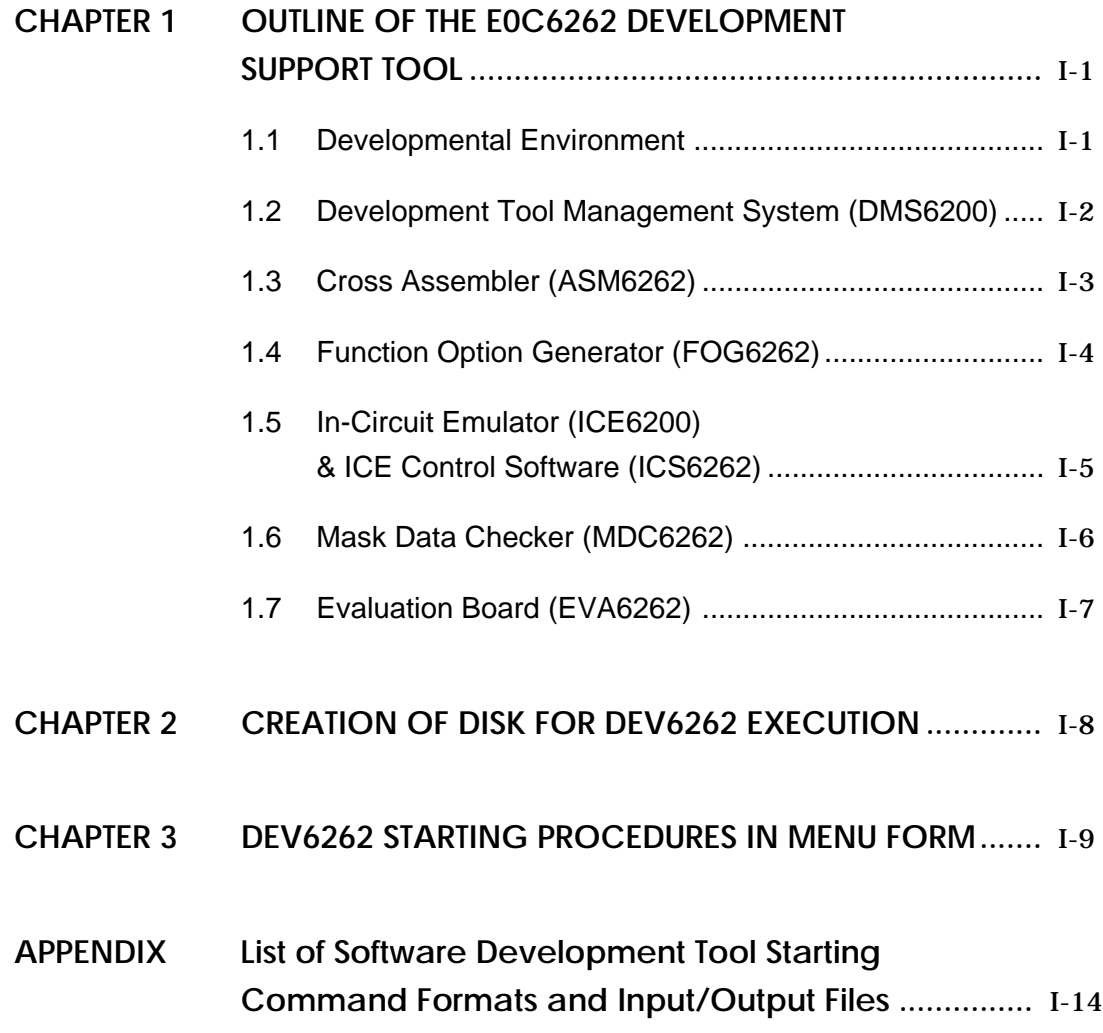

#### II. E0C6262 Cross Assembler Manual

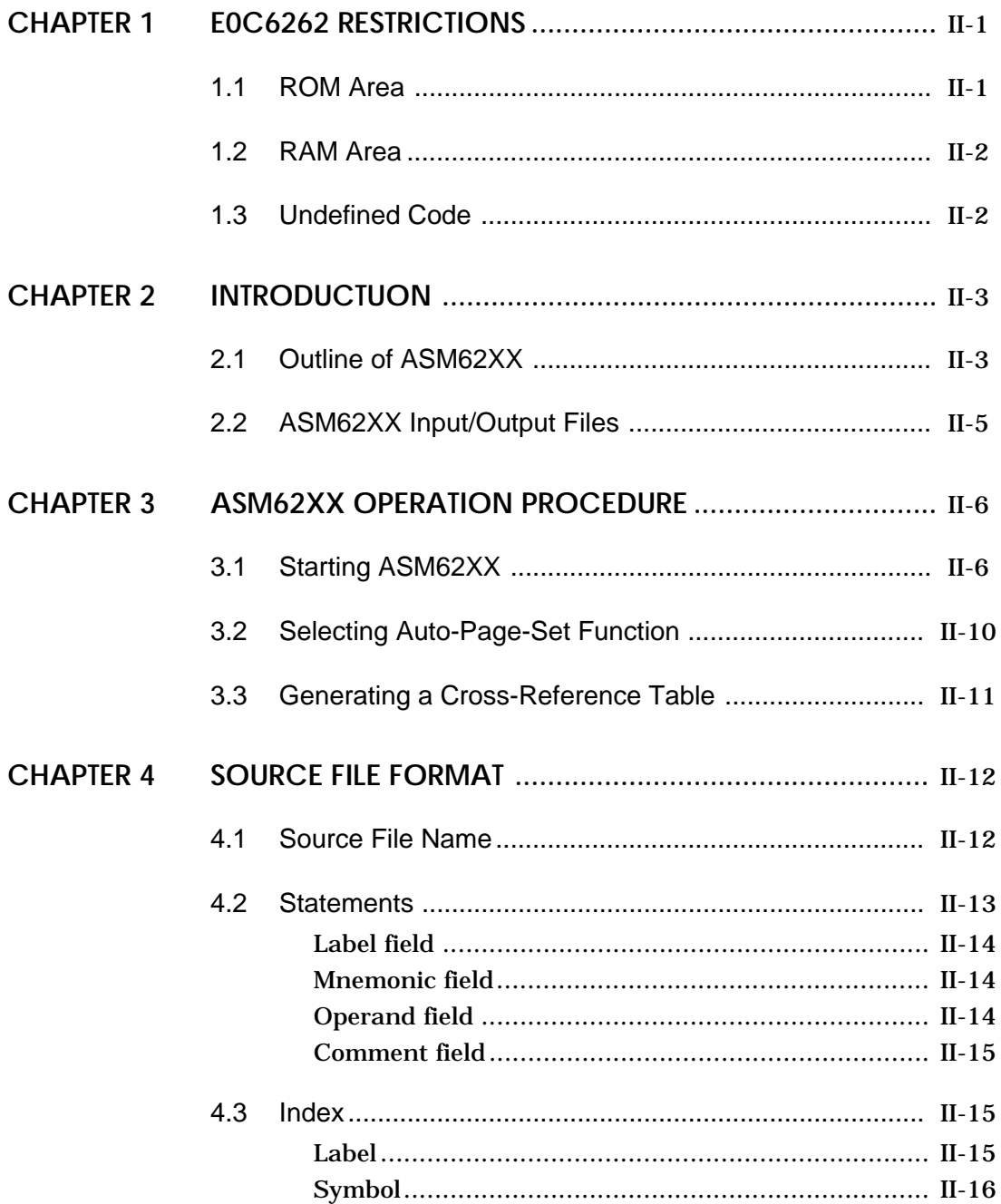

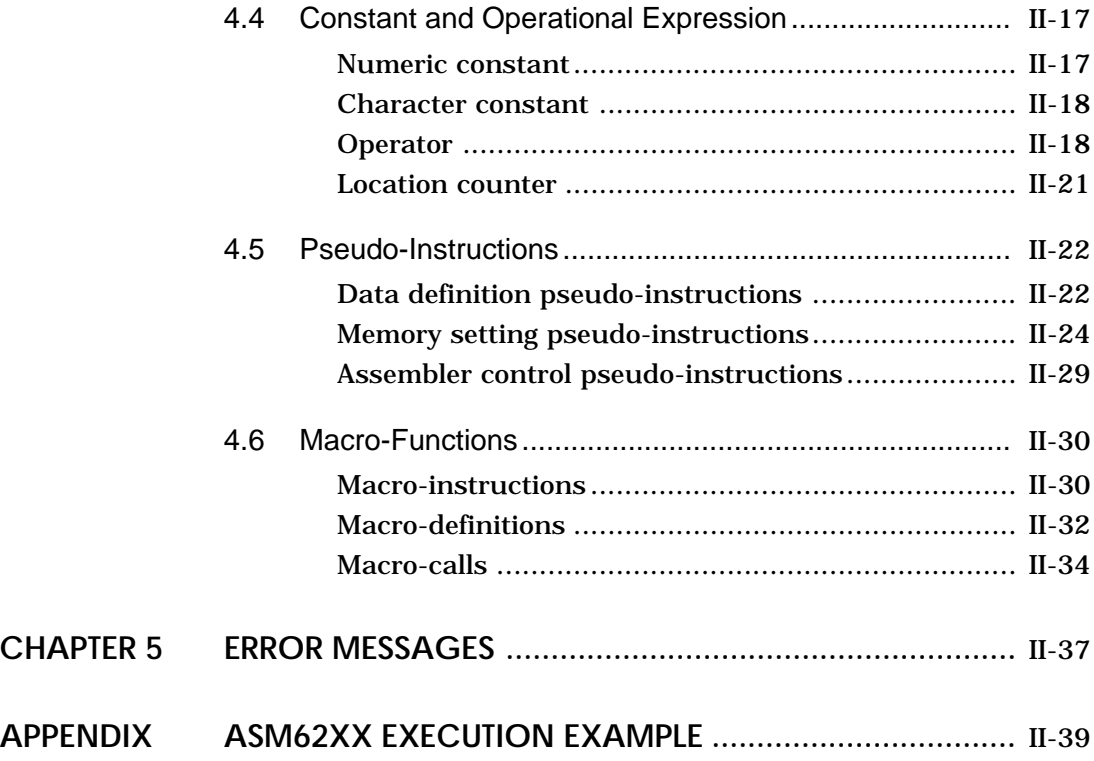

#### **III. E0C6262 Function Option Generator Manual**

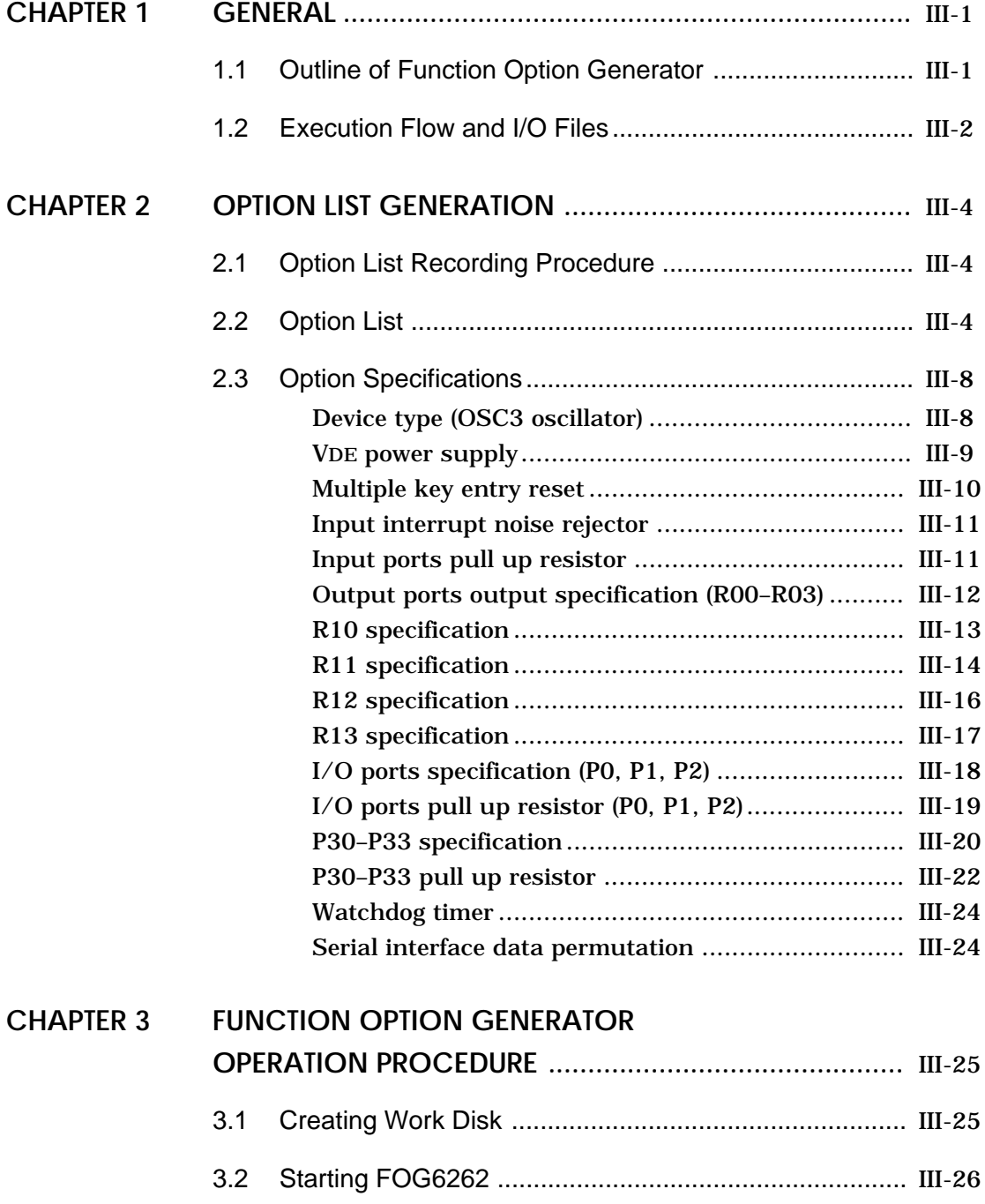

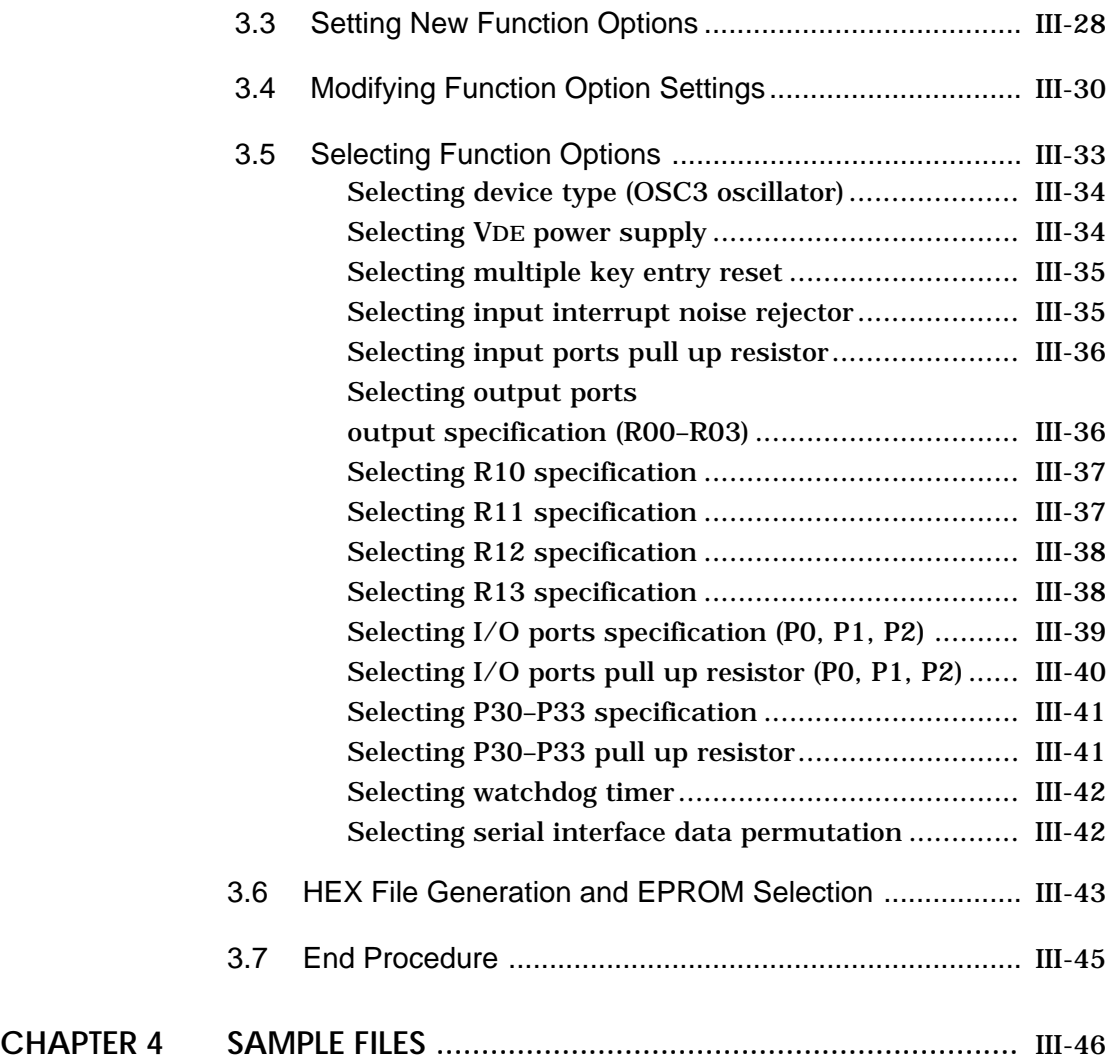

#### **IV. EVA6262 Manual**

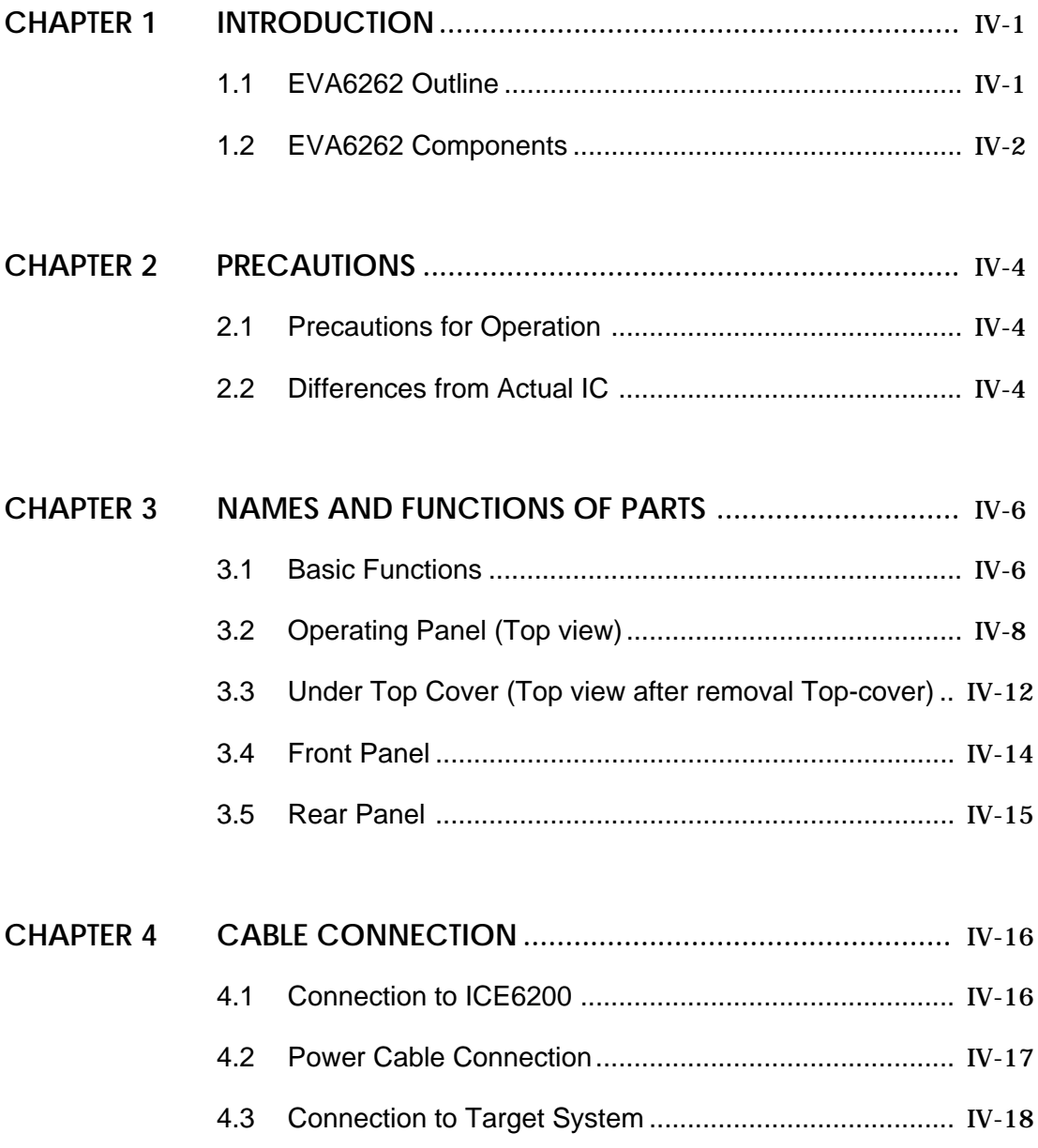

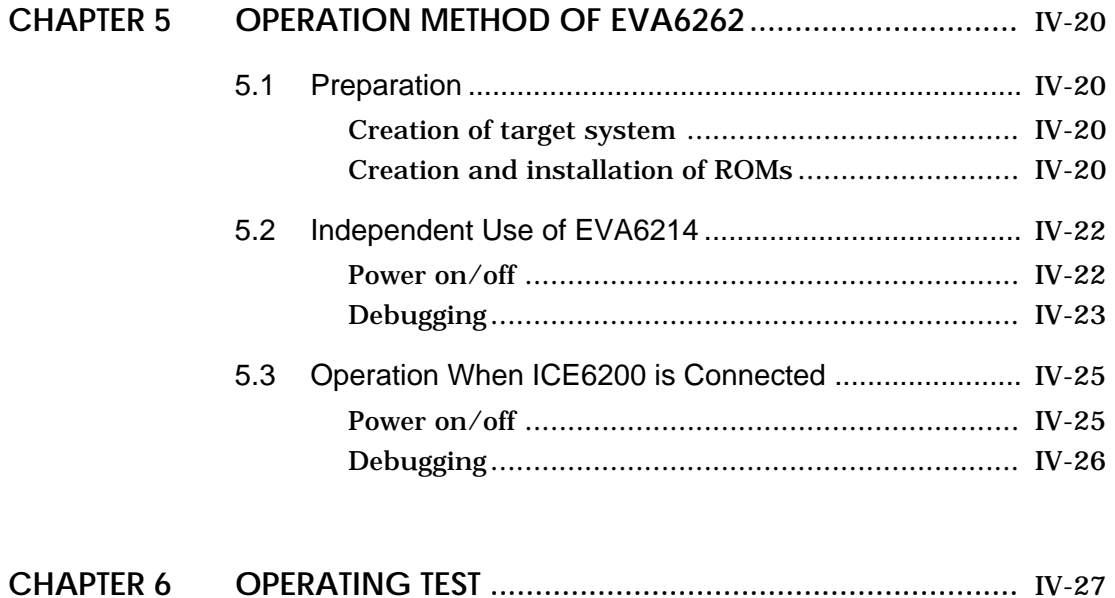

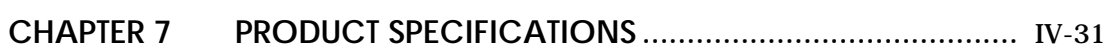

#### **V. E0C6262 ICE Operation Manual**

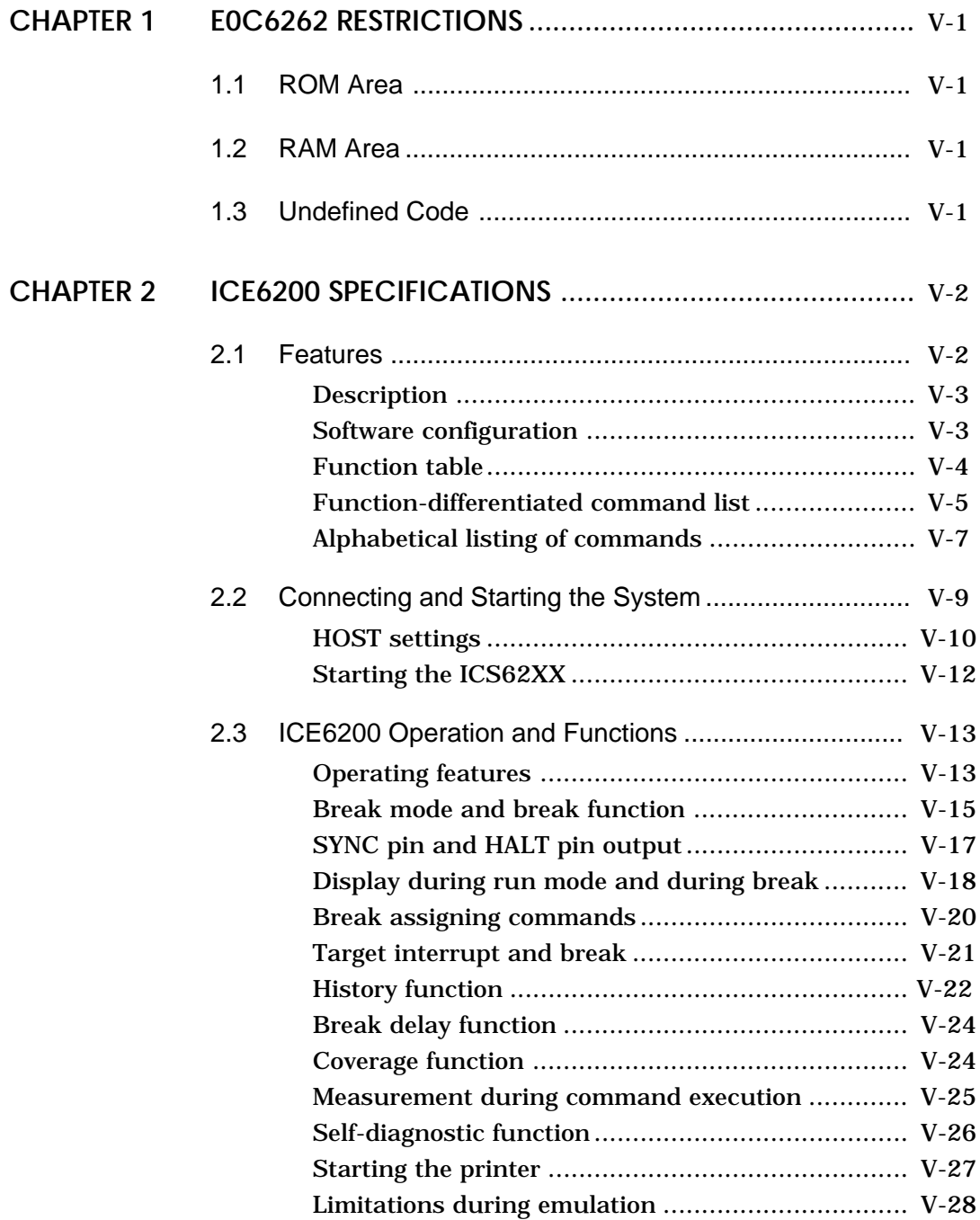

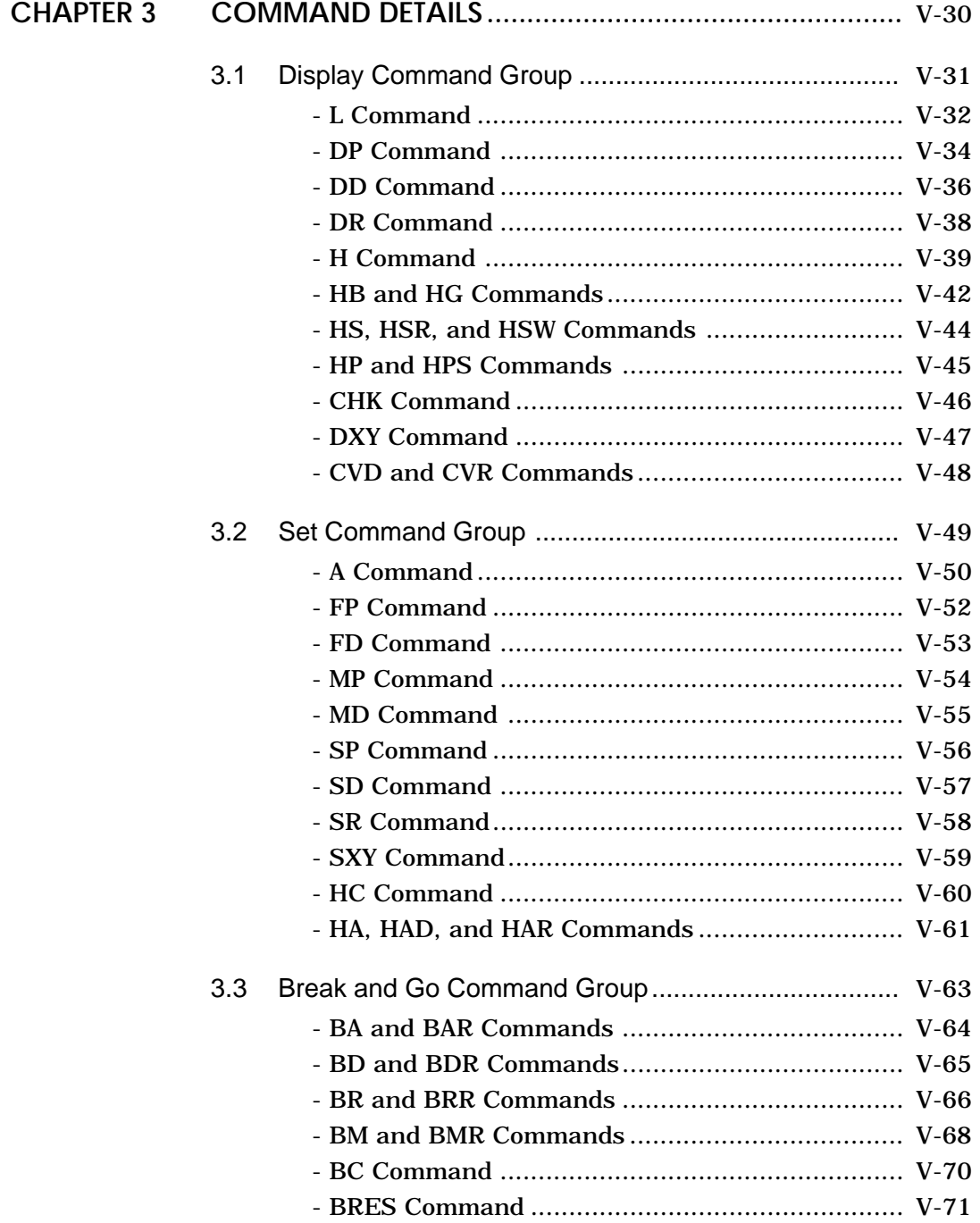

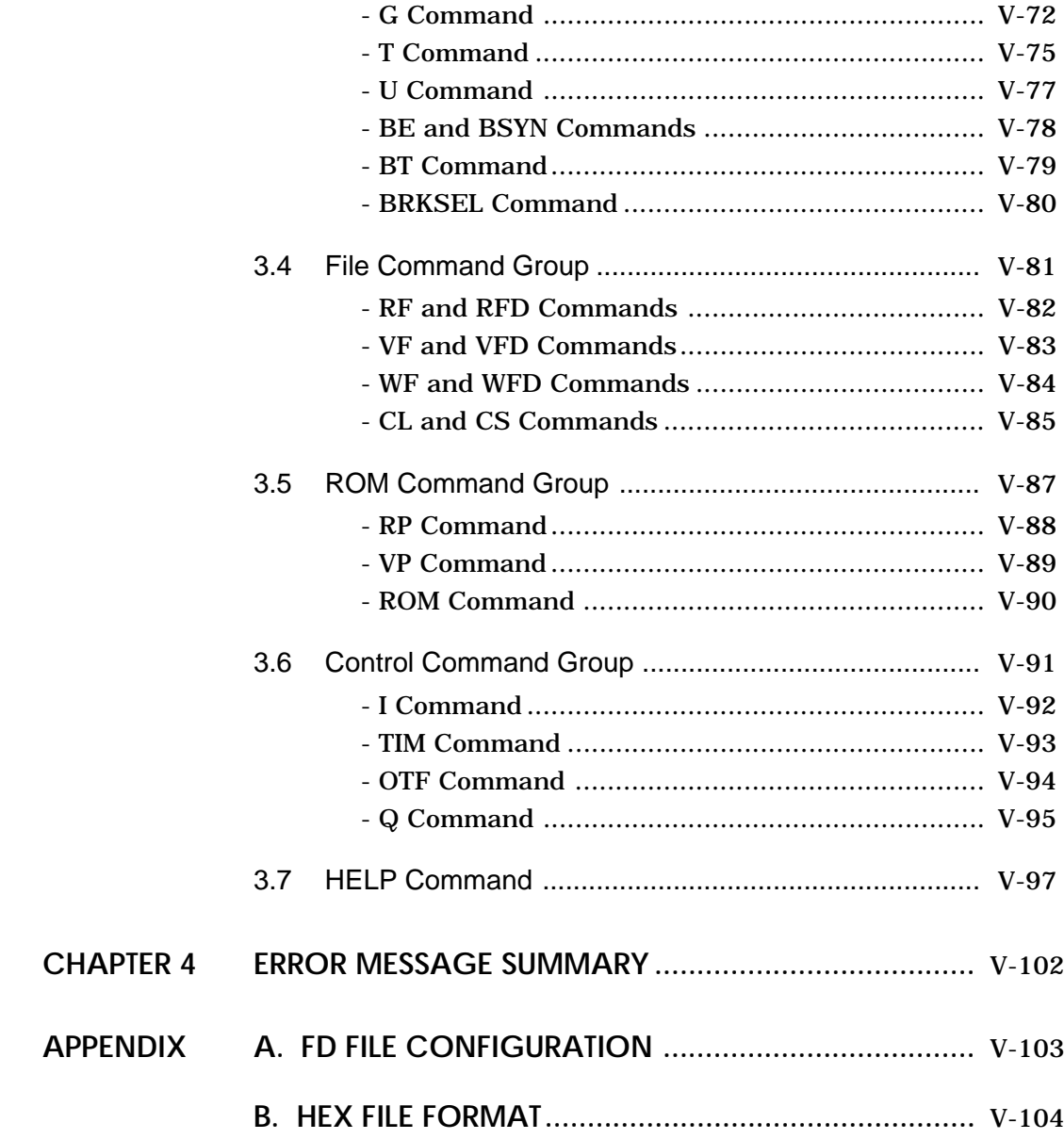

#### **VI. E0C6262 Mask Data Checker Manual**

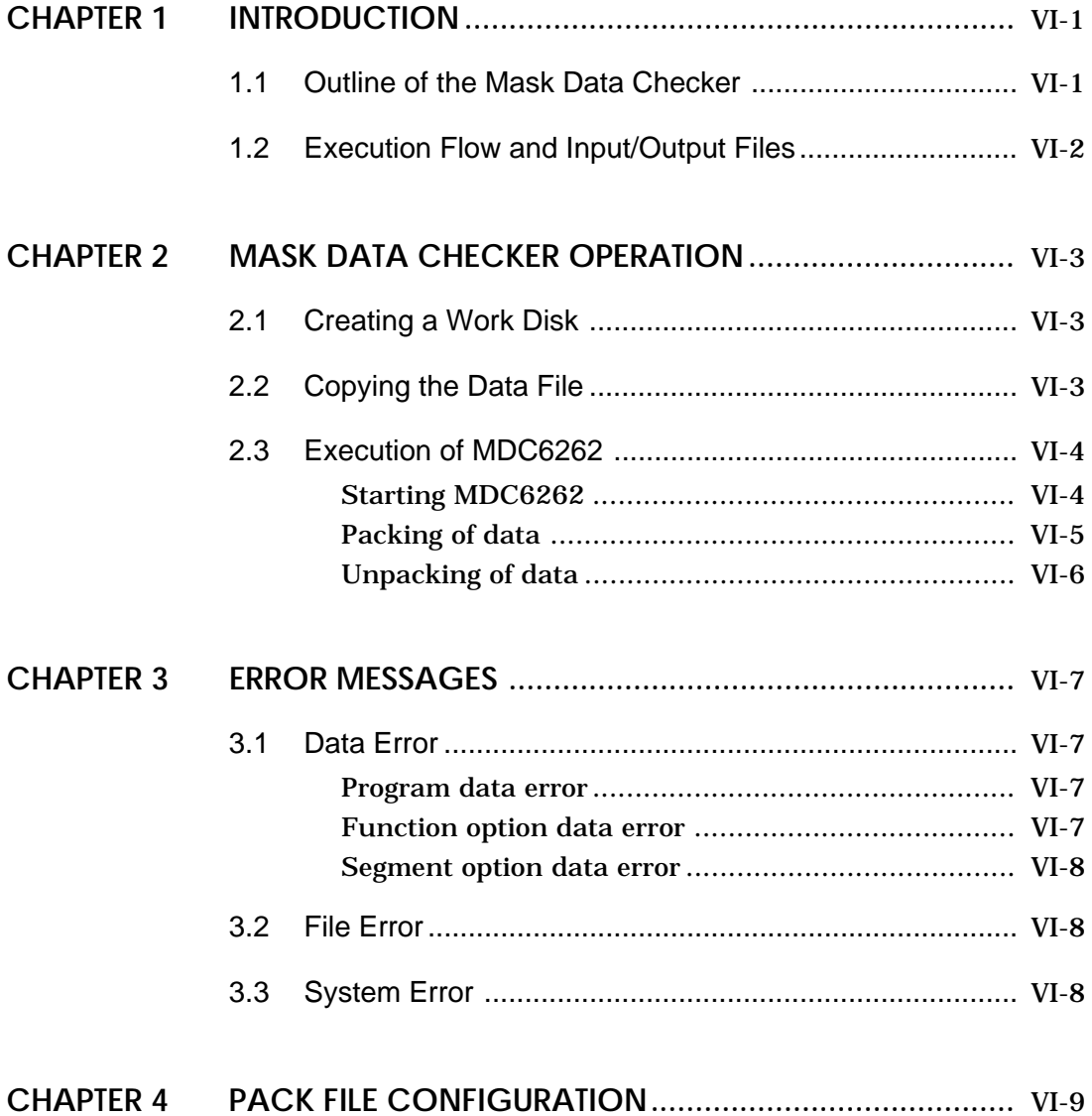

*I.* **E0C6262 Development Tool User's Manual**

#### **CONTENTS**

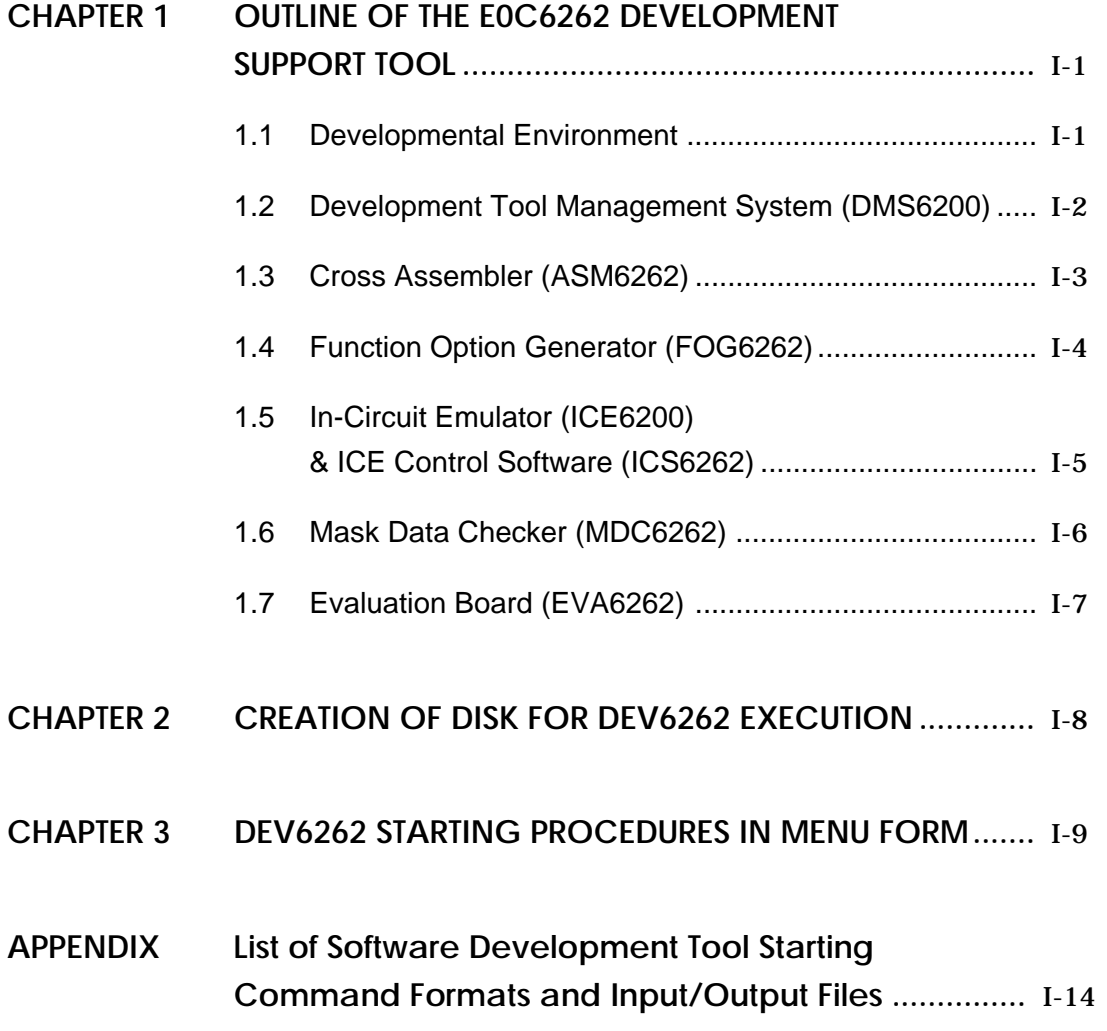

#### **CHAPTER 1 OUTLINE OF THE E0C6262 DEVELOPMENT SUPPORT TOOL**

#### **1.1 Developmental Environment**

The software product of the E0C6262 development support tool (DEV6262) operates on the following host systems:

- IBM PC-XT/AT (at least PC-DOS Ver. 2.0)
- NEC PC-9801V Series (at least MS-DOS Ver. 3.1)

In order for the MDC6262 to handle numerous files, set the number of files described in the CONFIG.SYS to 10 or more  $(e.g., FILES = 20).$ 

Since the ICE6200 is connected to the host computer with a RS-232C serial interface, adapter board for asynchronous communication will be required on IBM PC-XT. Moreover, install RS-232C driver with the CONFIG.SYS.

When developing the E0C6262, the above-mentioned host computer, editor, P-ROM writer, printer, etc. must be prepared by the user in addition to the development tool which is normally supported by Seiko Epson.

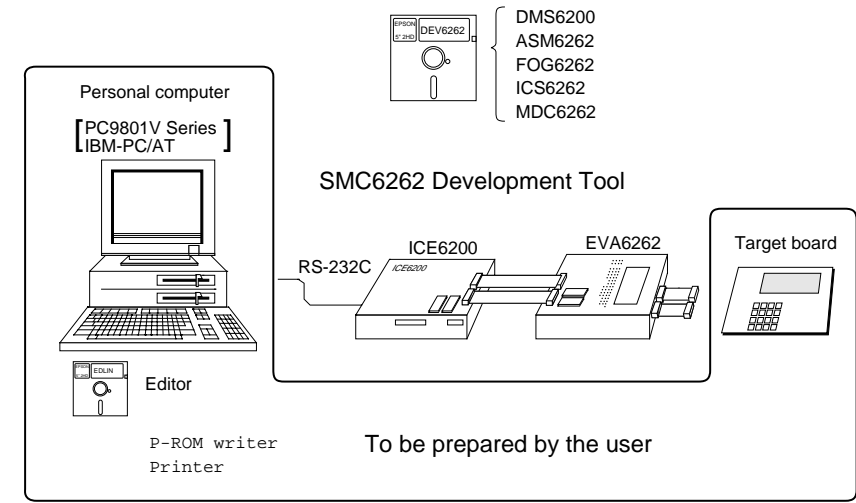

System Configuration

#### **1.2 Development Tool Management System (DMS6200)**

- Outline: This is a software which selects the DEV6262 software development support tool in menu form and starts it.
- Features: Simple and easy software development tool starting procedure in menu form
	- By copying the external commands such as those of the editor to the execution disk, starting procedure in menu form can be possible

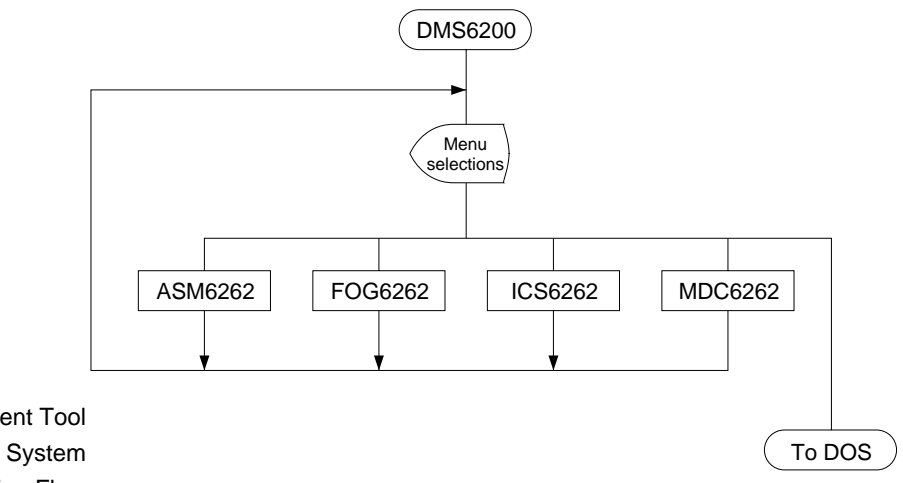

Development Tool Management System (DMS6200) Execution Flow

#### **1.3 Cross Assembler (ASM6262)**

- Outline: The Cross Assembler ASM6262 will assemble the program source files which have been input by the user's editor and will generate an object file in Intel-Hex format and assembly list file.
- Features: The macro definition function makes program modularization possible
	- The automatic page setting function makes programming unconscious of ROM page structure possible
	- Converts the source program to object codes in Intel-Hex format
	- Attaches label table and cross-reference table to the assemble list file
	- Checks program capacity (ROM capacity) overflows
	- Checks undefined codes for errors

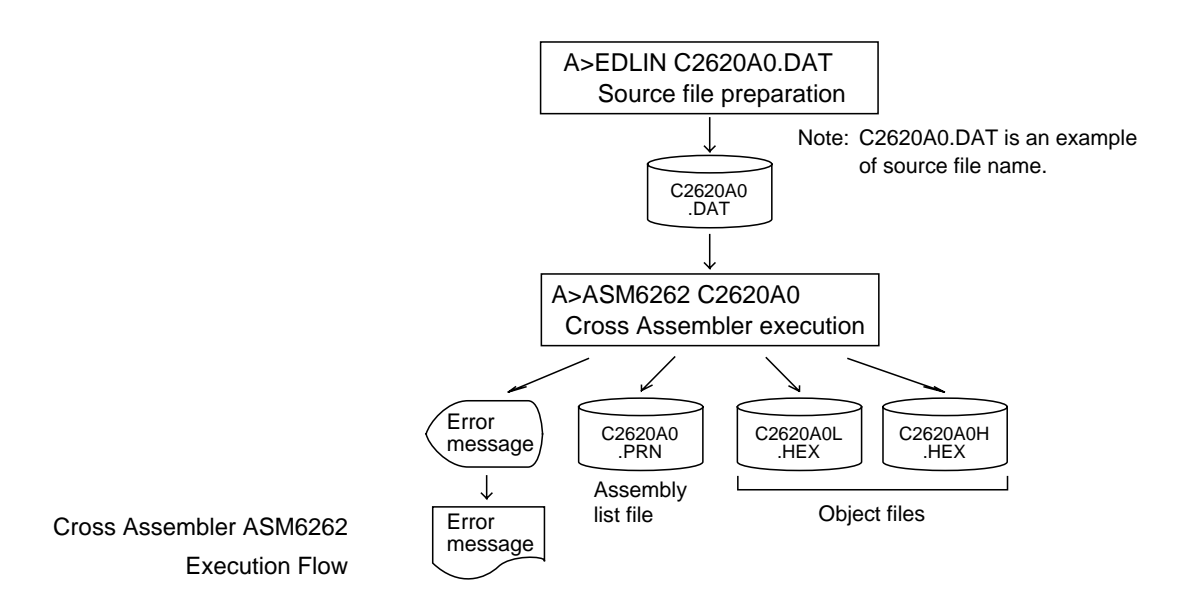

#### **1.4 Function Option Generator (FOG6262)**

Outline: In the E0C6262, I/O port specifications may be selected with the hardware option and the mask pattern according to the setting is generated on the general-purpose computer.

> The Function Option Generator FOG6262 is a software that performs this hardware option selection on the personal computer and creates data files for mask pattern generation.

- Features: Interactively selects mask option settings
	- Creates data in Intel-Hex form for the hardware option ROM to be mounted on the EVA6262

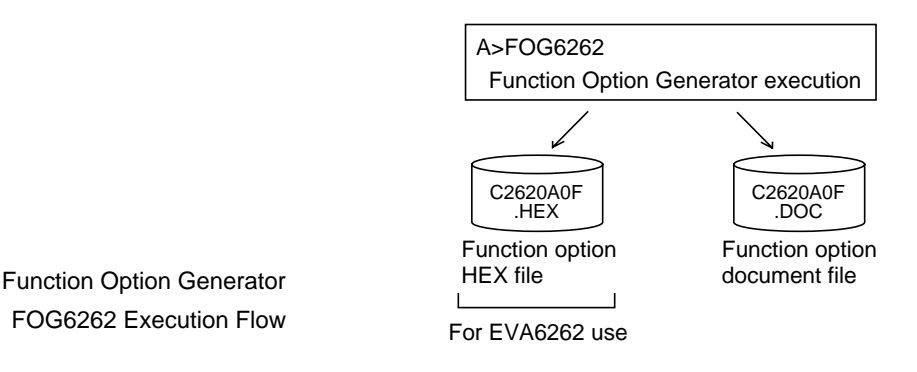

FOG6262 Execution Flow

### **1.5 In-Circuit Emulator (ICE6200) & ICE Control Software (ICS6262)**

- Outline: The In-circuit Emulator ICE6200 connects the target board produced by the user via the EVA6262 and performs real time target system evaluation and debugging by passing through the RS-232C from the host computer and controlling it. The operation on the host computer side and ICE6200 control is done through the ICE Control Software ICS6262.
- Features: Establishes high-level debugging environment by utilizing the user's personal computer as host computer
	- Has a set of numerous and highly functional emulation commands which provide sophisticated break function, on-the-fly data display, history display, etc.
	- Power supply exclusively for ICE6200 is built-in (can supply power to EVA6262)
	- Analysis of hardware is possible

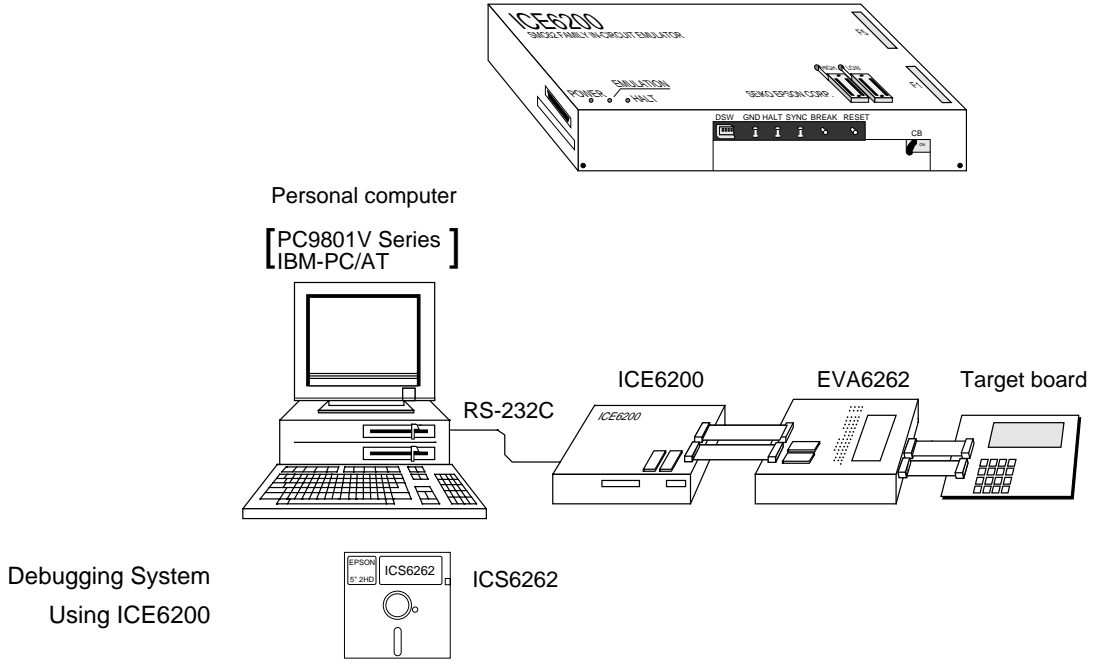

#### **1.6 Mask Data Checker (MDC6262)**

- Outline: This is a software for checking the format of the debugged mask creation data (program data and option data) and creating the file for submission.
- Features: Checks the mask creation data for submission (program data/option data)
	- Performs packing and unpacking of program data and option data

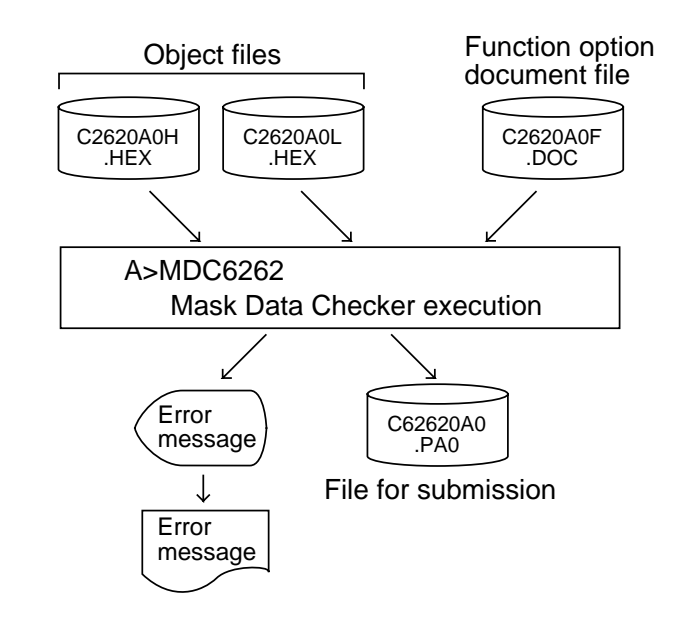

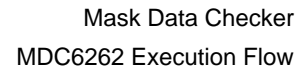

#### **1.7 Evaluation Board (EVA6262)**

- Outline: The Evaluation Board EVA6262 will implement almost the same functions as the actual CPU by creating ROM from the object files and function option data file generated through ASM6262 and FOG6262 and mounting it.
- May operate as a stand-alone board by installing a program ROM Features:
	- Makes option data setting possible by installing an option ROM
	- Has a simple and easy debugging function for PC Break, Step operation and monitor display by LED
	- May be connected to ICE6200 through a special cable

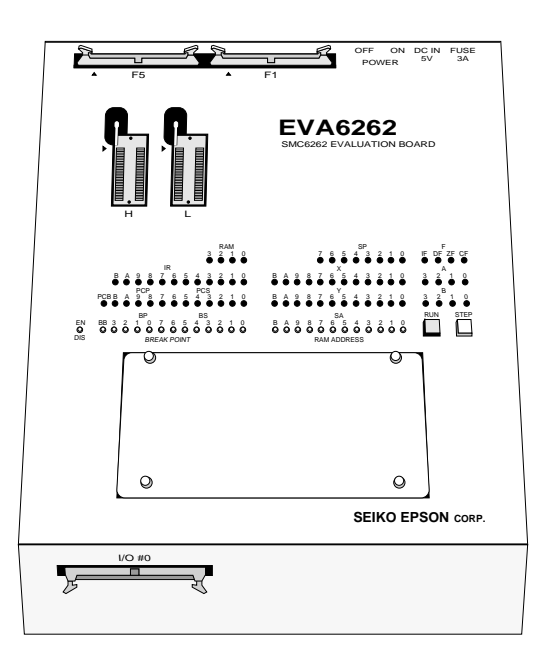

## **CHAPTER 2 CREATION OF DISK FOR DEV6262 EXECUTION**

The DEV6262 software product is of two types: the PC-DOS version and the MS-DOS version, supplied in 5-inch 2D and 5-inch 2HD floppy disks, respectively. Note, however, that the DOS is not implemented. Copy the floppy disk and create a disk for execution. Keep the original floppy disk in a safe place as your master copy. When copying to a hard disk, create a sub-directory first and then make the copy to that sub-directory.

**• Disk Contents:** <PC-DOS Version>

ASM6262.EXE ..... Cross Assembler execution file DMS6200.EXE ..... Development tool Management System execution file FOG6262.EXE ..... Function Option Generator execution file ICS6262B.BAT .....ICE Control Software batch file ICS6262P.PAR ....ICE Control Software parameter file ICS6262W.EXE....ICE Control Software execution file MDC6262 EXE .... Mask Data Checker execution file

<MS-DOS Version>

ASM6262.EXE ..... Cross Assembler execution file DMS6200.EXE ..... Development tool Management System execution file FOG6262.EXE ..... Function Option Generator execution file ICS6262.BAT .......ICE Control Software batch file ICS6262J.EXE .....ICE Control Software execution file ICS6262P.PAR ....ICE Control Software parameter file MDC6262.EXE ..... Mask Data Checker execution file

## **CHAPTER 3 DEV6262 STARTING PROCEDURES IN MENU FORM**

DMS6200 (Development tool Management System) can start the DEV6262 development support tools in menu form. Since the development support tools each require input files (e.g., source file), first create the input files according to the support tool manuals and then perform the following operations:

(1) The following is entered on the execution disk:

 **DMS6200**↵

The title is then displayed. To return to DOS at this point, press  ${}^{\wedge}C$  (CTRL + C).

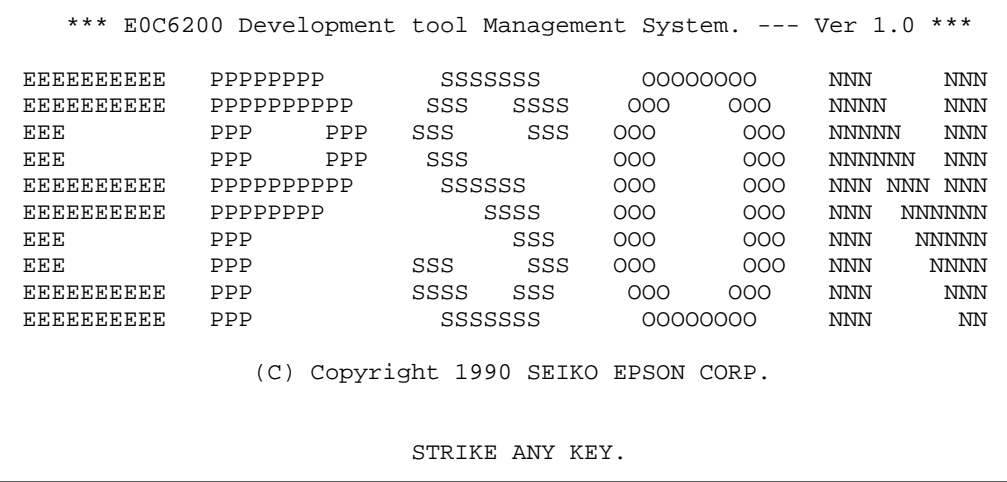

(2) Press any key and the following menu screen will be displayed. A list of all executable files having "EXE",

"COM" and "BAT" extensions will appear on this menu screen; if any execution file other than DEV6262 were copied to the disk for execution, it will differ from the displays shown below.

To return to DOS at this point, press the <ESC> key.

<MS-DOS Version>

 DMS6200 Version 1.0 Copyright(C) SEIKO EPSON CORP. 1990. 1) ASM6262 .EXE 2) FOG6262 .EXE 3) ICS6262 .BAT 4) ICS6262J.EXE 5) MDC6262 .EXE Input Number ? [ ]

<PC-DOS Version>

 DMS6200 Version 1.0 Copyright(C) SEIKO EPSON CORP. 1990. 1) ASM6262 .EXE 2) FOG6262 .EXE 3) ICS6262B.BAT 4) ICS6262W.EXE 5) MDC6262 .EXE Input Number ? [ ]

(3) Input the number of the development support tool you wish to start and then press the RETURN key.

<Conditions for Starting>

- ICS6262W.EXE, ICS6262J.EXE

To start ICS6262W.EXE or ICS6262J.EXE, there is need to set the RS-232C beforehand. Set the RS-232C by using the RS-232C driver installed through the CONFIG.SYS and any of the following commands: MS-DOS: SPEED command PC-DOS: MODE command At least 140K bytes are required for the RAM.

- ICS6262.BAT, ICS6262B.BAT Since batch processing is programmed in the ICS6262.BAT and ICS6262B.BAT such that it will start with SPEED command or MODE command, ICS6262.BAT must be started after "PATH" of the disk containing SPEED command or MODE command and sub-directory has been specified. Likewise, the ICS6262W.EXE requires the installation of RS-232C driver through the CONFIG.SYS. At least 140K bytes are required for the RAM.

- MDC6262.EXE

Because the MDC6262.EXE handles numerous files, set the number of files in the CONFIG.SYS to at least 10 files.

(4) Next, the screen for entering the source file will be displayed. Pressing the <ESC> key here will return the previous screen.

The following sample screen is the screen which will be displayed when ASM6262 is selected.

```
 DMS6200 Version 1.0 Copyright(C) SEIKO EPSON CORP. 1990.
1) C2620A0 .DAT
2) C2620A0 .PRN
3) C2620A0F.DOC
4) C2620A0F.HEX
5) C2620A0H.HEX
6) C2620A0L.HEX
 7) C62620A0.PA0
 Input Number ? [1 ]
 Edit > [ASM6262 C2620A0 ]
```
When the source file is selected by number, the edit line enclosed in [ ] will appear; enter the option parameter if necessary. The <BS> key is valid on the edit line. Press the ENTER key when input is completed.

- ASM6262 will start.

When starting, press the RETURN key twice particularly for the following support tools which do not require source files.

Refer to the support manuals regarding operations after starting.

FOG6262 ICS6262 ICS6262W ICS6262J MDC6262

(5) When execution of the development support tool is completed, the following message will appear:

**Input Any Key ...**

Press any key and the first menu screen will be returned.

### **APPENDIX List of Software Development Tool Starting Command Formats and Input/Output Files**

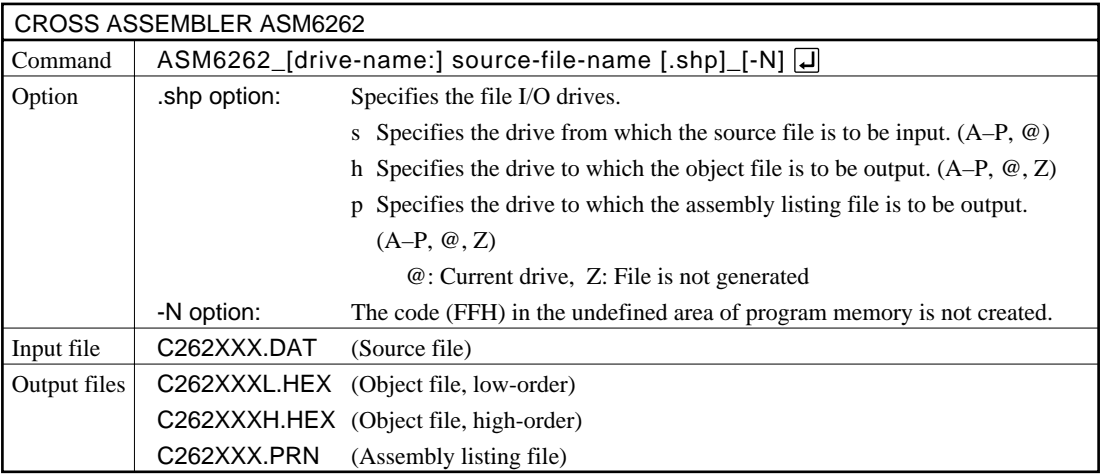

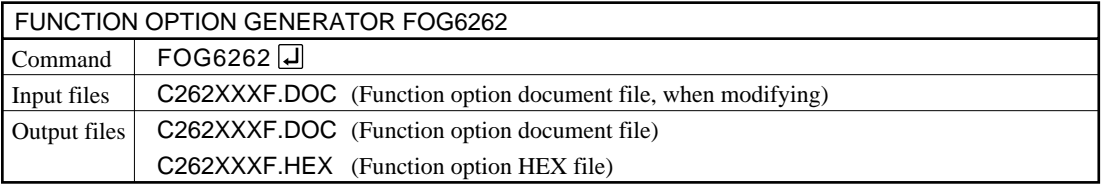

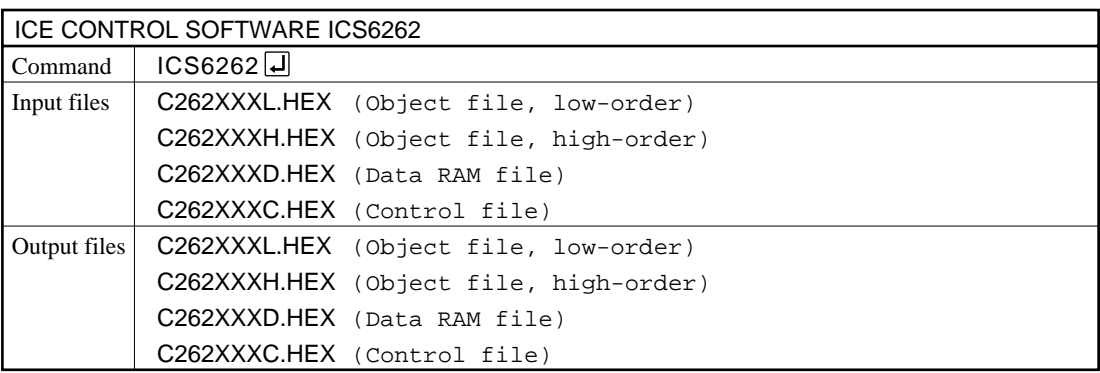

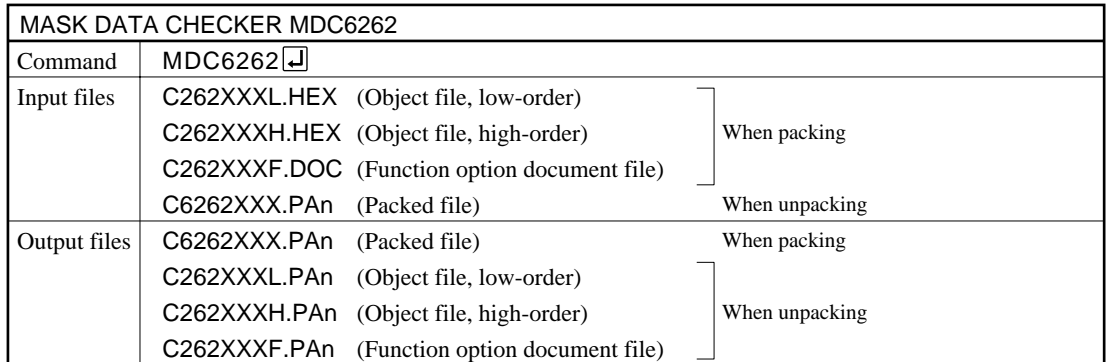

\_ indicates a blank.

indicates the RETURN key.

A parameter enclosed by [ ] can be omitted.

## *II.* **E0C6262 Cross Assembler Manual**

Chapter 2 and subsequent chapters provide information common to all E0C62 Family models, the model name being denoted "XX". Read this manual, replacing "XX" with "62".

 $62\underline{XX}$   $\rightarrow$   $62\underline{62}$ 

 $C2\underline{XX}$   $\rightarrow$   $C2\underline{62}$ 

#### **CONTENTS**

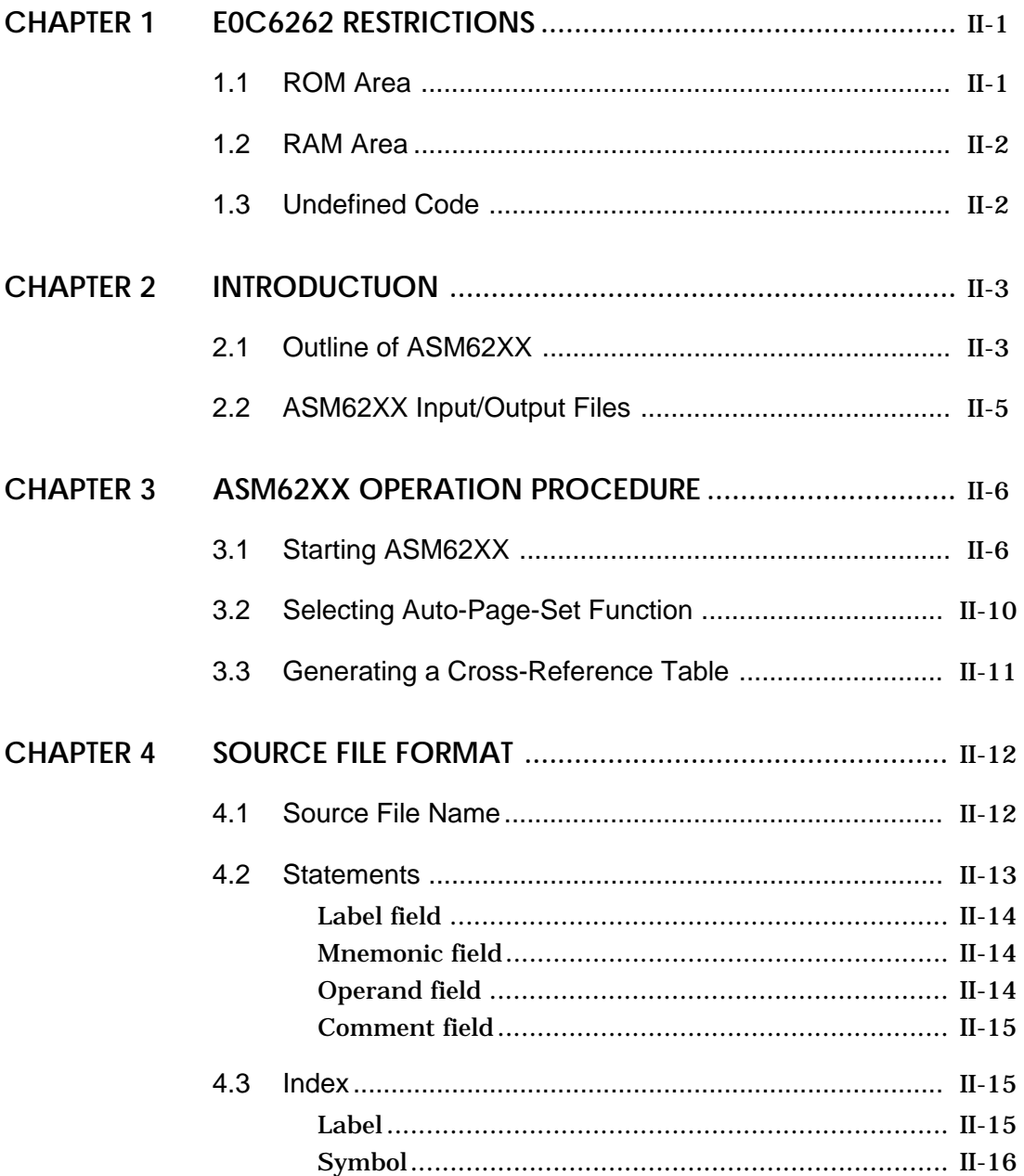

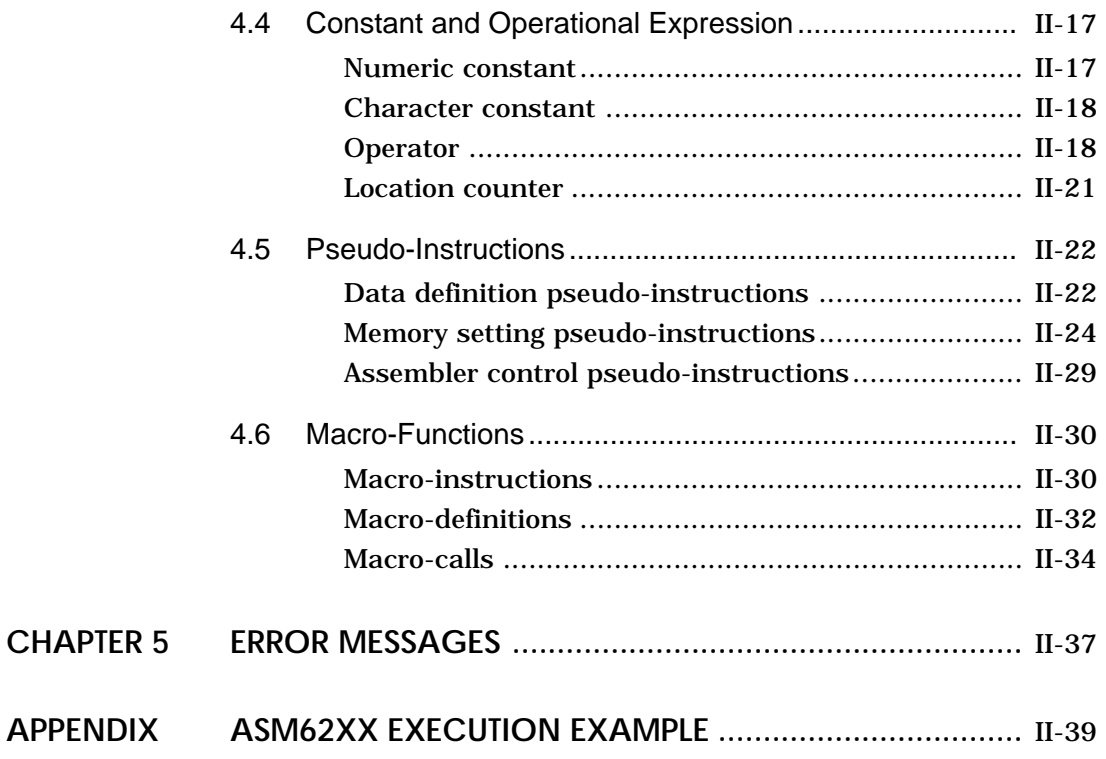
# **CHAPTER 1 E0C6262 RESTRICTIONS**

Note the following when generating a program by the E0C6262:

# **1.1 ROM Area**

The capacity of the E0C6262 ROM is 2,048 steps (0000H to 07FFH, 12 bits/step). The memory configuration is as follows.

Bank: Only bank 0 Page: 8 pages (00H to 07H), each 256 steps

Therefore, the specification range of the memory setting pseudo-instructions and PSET instruction is restricted as follows:

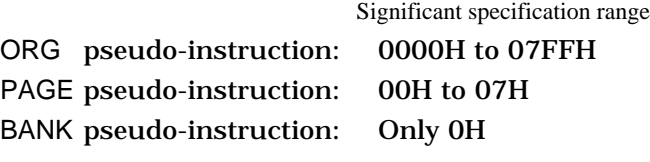

PSET instruction: 00H to 07H

# **1.2 RAM Area**

The capacity of the E0C6262 RAM is 161 words (000H to 07FH, 0D0H to 0DAH, 0E0H to 0EAH and 0F0H to 0FAH, 4 bits/word).

Memory access is invalid when the unused area of the index register is specified.

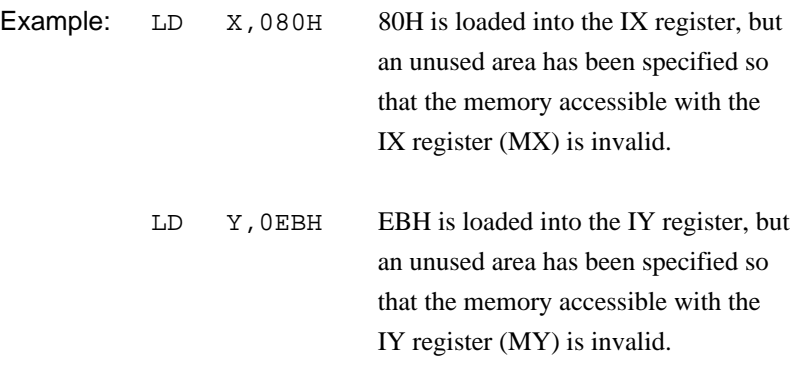

# **Undefined Code 1.3**

The following instructions have not been defined in the E0C6262 instruction sets.

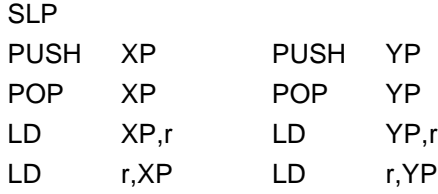

# **CHAPTER 2 INTRODUCTION**

# **2.1 Outline of ASM62XX**

The ASM62XX cross assembler (the ASM62XX in this manual) is an assembler program for generating the machine code used by the E0C62XX and E0C62\*XX 4-bit, single-chip microcomputers. It can be used under MS-DOS or PC-DOS. Two types of ASM62XX system disk are supplied: a 5.25", high-density, double-sided, one for the NEC PC-9801V Series, and a 5.25", double-sided, one for the IBM PC/XT and PC/AT. The basic system configurations are as follows:

### **– PC-9801V Series**

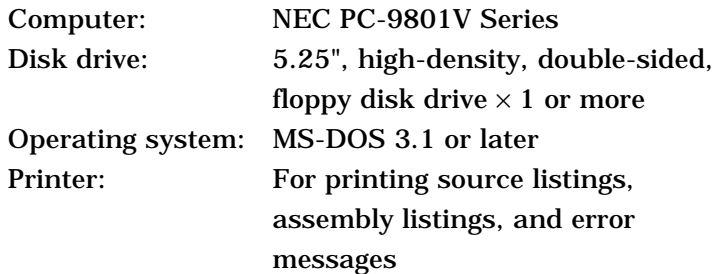

#### **– IBM PC/XT or PC/AT**

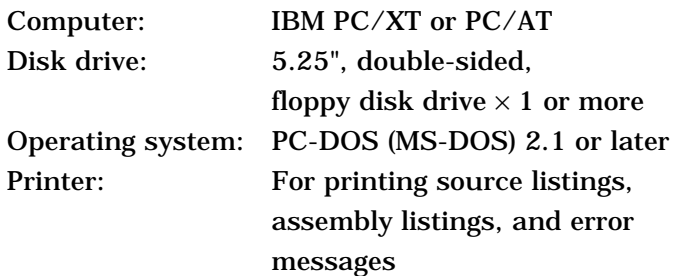

The program name of the assembler is ASM62XX.EXE.

Figure 2.1.1 shows the ASM62XX execution flow.

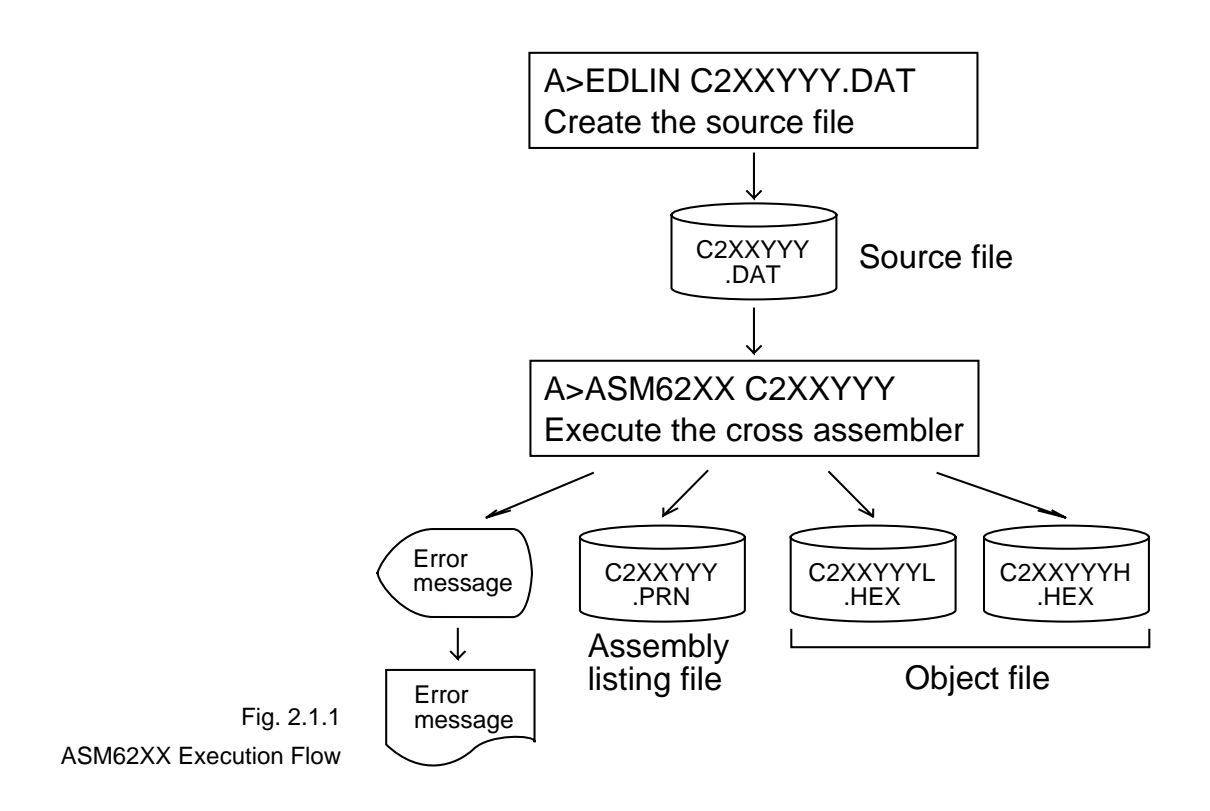

# **ASM62XX Input/Output Files 2.2**

ASM62XX reads a source file, assembles it, and outputs object files and an assembly listing file.

#### **– Source file (C2XXYYY.DAT)**

This is a source program file produced using an editor such as EDLIN. The file name format is C2XXYYY, and the file name must not exceed seven characters in length. Character string YYY should be determined by referencing the device name specified by Seiko Epson. The file extension must be added ".DAT".

### **– Object file (C2XXYYYH.HEX, C2XXYYYL.HEX)**

This is an assembled program file in Intel hex format. Because the machine code of the E0C62XX and E0C62\*XX is 12-bit, the high-order bytes (bits 9 to 12 suffixed by high-order bits 0000B) are output to file C2XXYYYH.HEX, and the low-order bytes (bits 8 to 1) are output to file C2XXYYYL.HEX.

#### **– Assembly listing file (C2XXYYY.PRN)**

This is a program listing file generated by adding an operation codes and error messages (if any errors have occurred) to respective source program statements. A cross-reference table is generated at the end of the file, depending on the label table and options. The file name is C2XXYYY.PRN.

See the Appendix for the contents of each file.

# **CHAPTER 3 ASM62XX OPERATION PROCEDURE**

This section explains how to operate ASM62XX.

# **3.1 Starting ASM62XX**

When starting ASM62XX, enter the following at DOS command level (when a prompt such as A> is being displayed):

ASM62XX [drive-name:] source-file-name [.shp] [-N]

\_ indicates a blank.

A parameter enclosed by [ ] can be omitted.

 $\Box$  indicates the return (enter) key.

- Drive name If the source file is not on the same disk as ASM62XX.EXE, specify a disk drive mounted the floppy disk storing the source file before input the source file name. If the source file is on the same disk as ASM62XX.EXE, it does not need to specify the disk drive.
- Source file name This is the name of the source file to be entered for ASM62XX. The sourcefile name must not exceed seven characters in length. File extension .DAT must not be entered.
- .shp Characters s, h, and p are options for specifying the file I/O drives, and can be omitted.
	- s: Specifies the drive from which the source file is to be input. A charac-ter from A to P can be specified. If  $\Theta$  is specified, the source file in the current drive (directory) is input. Even if a drive name is prefixed to the source file name, this option is effective.
	- h: Specifies the drive to which the object file (HEX) is to be output. A character from A to P can be specified. If  $\varnothing$  is specified, the object file is output to the current drive (directory). If Z is specified, only assembly is executed; the object file is not generated.
	- p: Specifies the drive to which the assembly listing file is to be output. A character from A to P can be specified. If @ is specified, the object file is output to the current drive (directory). If X is specified, a listing containing error messages is output to the console. If Z is specified, the assembly listing file is not generated.

Characters s, h, p must all be specified; only one or two of them is not sufficient.

- -N option The code (FFH) in the undefined area of program memory is not created.
	- Note The program data to be provided does not use the "-N" option. The FFH data should be inserted into the undefined program area.

Example 1: Basic assembly example

#### A>ASM62XX C2XXYYY

The source file "C2XXYYY.DAT" is input from drive A, and the object files "C2XXYYYH.HEX" and "C2XXYYYL.HEX" and the assembly listing file "C2XXYYY.PRN" are output to drive A.

#### A>ASM62XX B:C2XXYYY

The source file "C2XXYYY.DAT" is input from drive B, and the object files "C2XXYYYH.HEX" and "C2XXYYYL.HEX" and the assembly listing file "C2XXYYY.PRN" are output to drive B.

#### A>ASM62XX C2XXYYY.BBZ

The source file "C2XXYYY.DAT" is input from drive B, and the object files "C2XXYYYH.HEX" and "C2XXYYYL.HEX" are output to drive B. The assembly listing file is not generated.

Example 2: -N option use

#### A>ASM62XX C2XXYYY -N

No undefined program area is generated in the created object files (C2XXYYYH.HEX, C2XXYYYL.HEX).

#### A>ASM62XX C2XXYYY

In this case, FFH data is inserted into the undefined program area of the object files.

When ASM62XX is started, the following start-up message is displayed.

Example: When assembling C2XX0A0.DAT

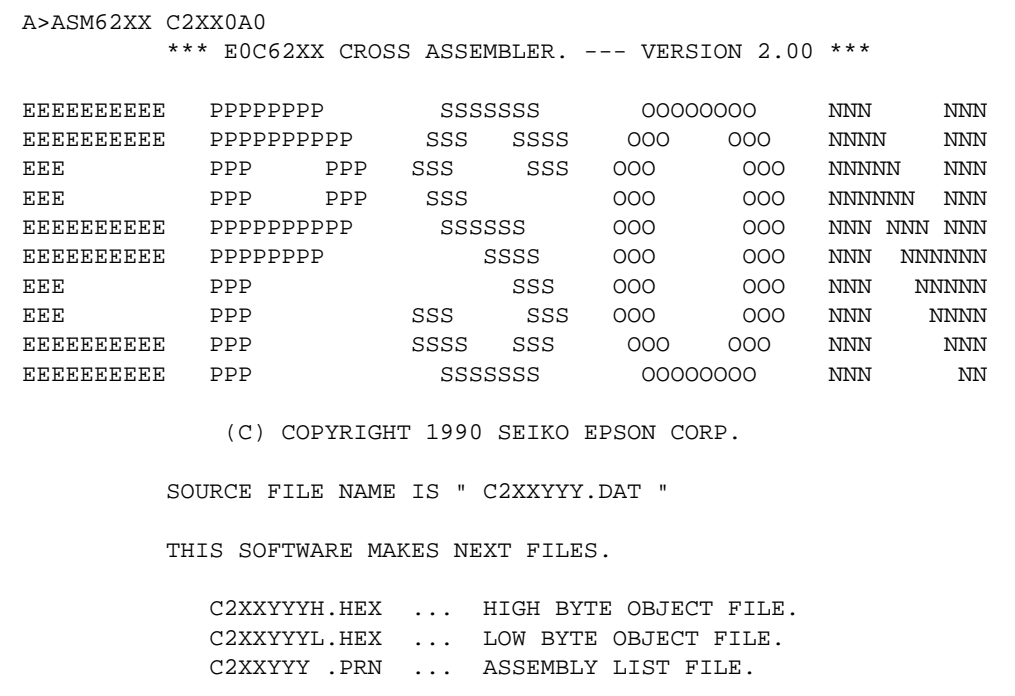

# **3.2 Selecting Auto-Page-Set Function**

After the start-up message, the following message is displayed, prompting the user to select the auto-page-set function.

DO YOU NEED AUTO PAGE SET?(Y/N)

Press the "Y" key if selecting the auto-page-set function, or the "N" key if not selecting it. At this stage, the user can also return to the DOS command level by entering "CTRL" + "C" key.

### **– Auto-page-set function**

When the program branches to another page through a branch instruction such as JP, the branch-destination page must be set using the PSET instruction before executing the branch instruction.

The auto-page-set function automatically inserts this PSET instruction. It checks whether the branch instruc-

tion page is the same as the branch-destination one. If the page is different,the function inserts the "PSET" instruction. If the page is the same, the function performs no operation.

Therefore, do not select the auto-page-set function if "PSET" instructions have been correctly included in the source file.

Note When auto page set is selected, there are restricted items related to source programming. See "Label" in Section 4.3.

# **3.3 Generating a Cross-Reference Table** After the auto-page-set function has been selected, the following message is output, prompting the user to select

cross-reference table generation.

DO YOU NEED CROSS REFERENCE TABLE?(Y/N)

Press the "Y" key if generating the cross-reference table, or the "N" key if not generating it. At this stage, the user can also return to DOS command level by entering "CTRL" + "C" key.

Note If the assembly listing file output destination (p option) is specified as Z (listing not generated) at the start of ASM62XX, the above message is not output and the cross-reference table is not generated.

#### **– Cross-reference table**

The cross-reference table lists the symbols and their locations in the source file, and is output at the end of the assembly listing file in the following format:

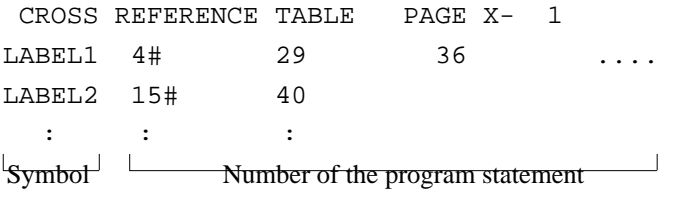

(# indicates the number of the statement at which the symbol was defined)

This table should be referenced during debugging. An error such as duplicate definition of a symbol can be easily detected.

# **CHAPTER 4 SOURCE FILE FORMAT**

The source file contains the source program consisting of E0C62XX/62\*XX instructions (mnemonics) and pseudoinstructions, and is produced using an editor such as EDLIN.

Refer to the "E0C6200 Core CPU Manual" and the "E0C62XX Technical Software Manual" for instruction sets.

# **4.1 Source File Name**

A desired file name not exceeding seven characters in length can be assigned to each source file. The format must be as follows:

### C2XXYYY.DAT

"YYY" of the "C2XXYYY.DAT" is an alphanumeric character string of up to three characters, and should be determined by referencing the device name specified by Seiko Epson. The file extension must be ".DAT".

# **4.2 Statements**

Each source program statement must be written using the following format.

Basic format:

<Index>[:] <Instruction> <Expression> <; comment>

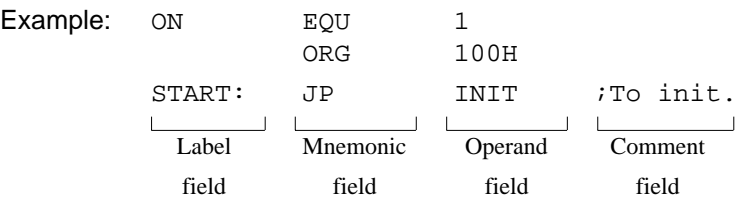

A statement consists of four fields: label, mnemonic, operand, and comment. Up to 132 characters can be used for one statement. Fields must be delimited by one or more blanks or tabs.

The label and comment fields are optional. Blank lines consisting only of a carriage return (CR) code are also allowed.

Although each statement and field (excluding the label field) can begin at any desired column. the program becomes easier to understand if the heads of corresponding fields are aligned.

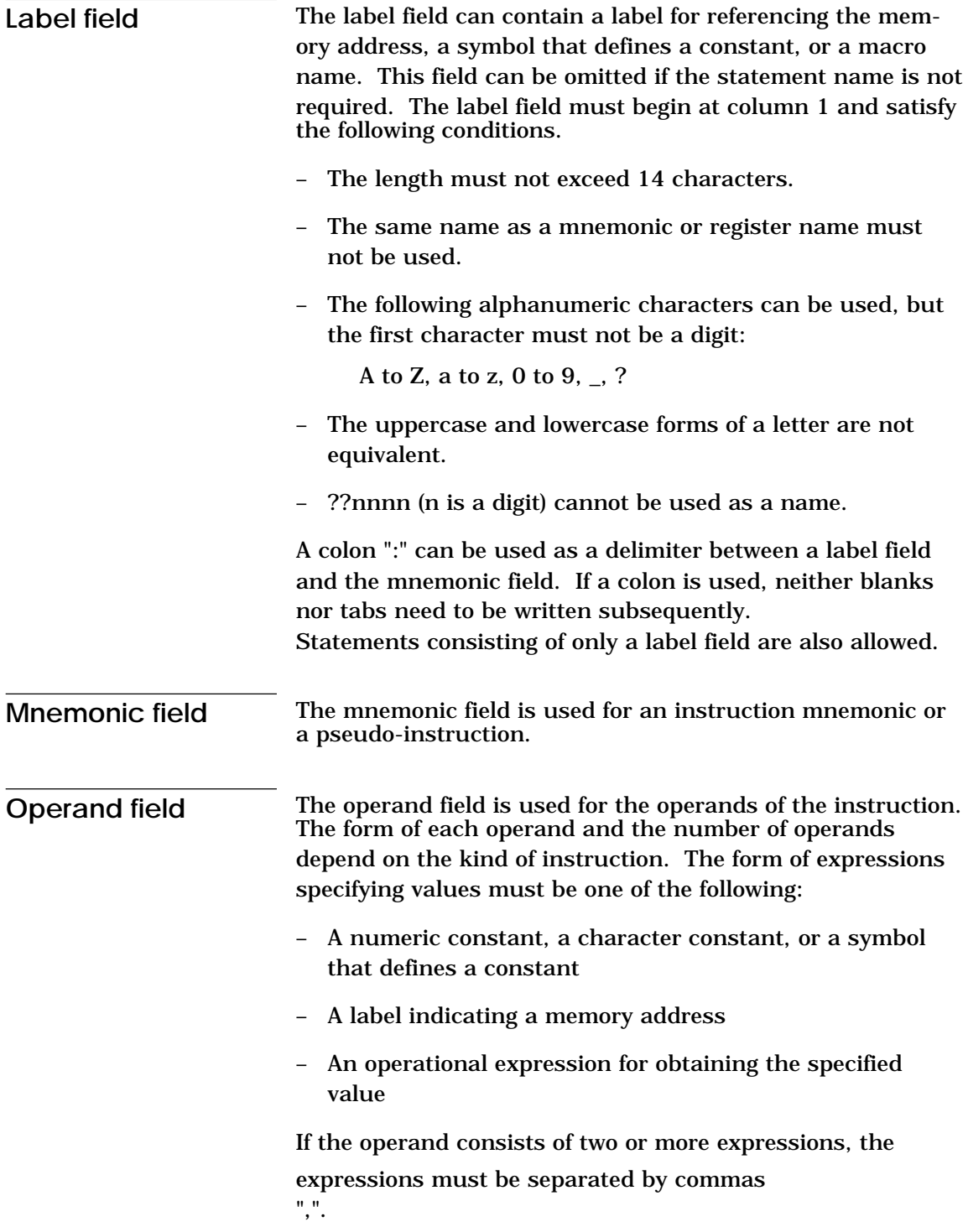

#### The comment field is used for comment data such as program headers and descriptions of processing. The contents of this field do not affect assembly or the object files generated by assembly. **Comment field**

The part of the statement from a semicolon ";" to the CR code at the end of the statement is considered to be the comment field. Statements consisting of only a comment field are also allowed. When a comment spans multiple lines, a semicolon must be written at the beginning of each line.

# **4.3 Index**

ASM62XX allows values to be referenced by their indexes. Refer to "Label field" in Section 4.2, for the restrictions on index descriptions.

**Label** A label is an index for referencing a location in the program, and can be used as an operand that specifies a memory address as immediate data in an instruction. For example, a label can be used as the operand of an instruction such as JP by writing the label in the branch-destination statement. The name written in the label field of an EQU or SET instruction is considered to be a symbol, not a label.

Example:

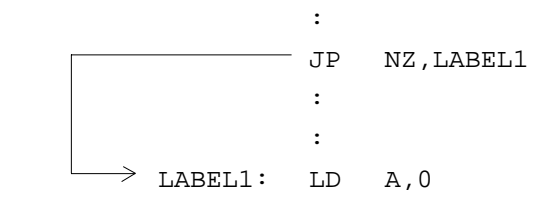

A label can be assigned to any statement, but the label

assigned to the following pseudo-instructions is ignored:

ORG, BANK, PAGE, SECTION, END, LABEL, ENDM

Note When selecting the auto-page-set function (see Section 3.2), a statement consisting of only a label must be written immediately before the JP or CALL instructions.

Example:

PGSET:

JP LABEL

**Symbol** A symbol is an index that indicates a numeric or character constant, and must be defined before its value is referenced (usually at the beginning of the program). The defined symbol can be used as the operand that specifies immediate data in an instruction.

Example:

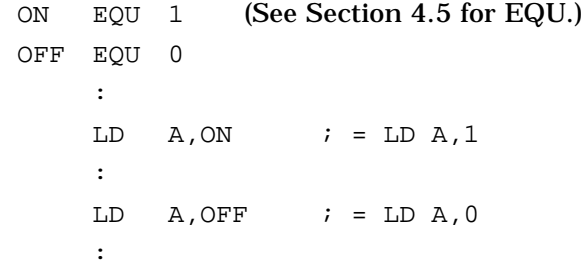

# **4.4 Constant and Operational Expression**

This section explains the immediate data description formats.

**Numeric constant** A numeric constant is processed as a 13-bit value by ASM62XX. If a numeric constant greater than 13 bits is written, bit 13 and subsequent high-order bits are ignored. Note that the number of actual significant bits depends on the operand of each instruction. If the value of a constant is greater than the value that can be accommodated by the actual number of significant digits, an error occurs.

#### Example:

ABC EQU 0FFFFH  $\rightarrow$  ABC is defined as 1FFFH. LD A, 65535  $\rightarrow$  An error occurs because it exceeds the significant digit count (4 bits).

The default radix is decimal. The radix description formats are as follows:

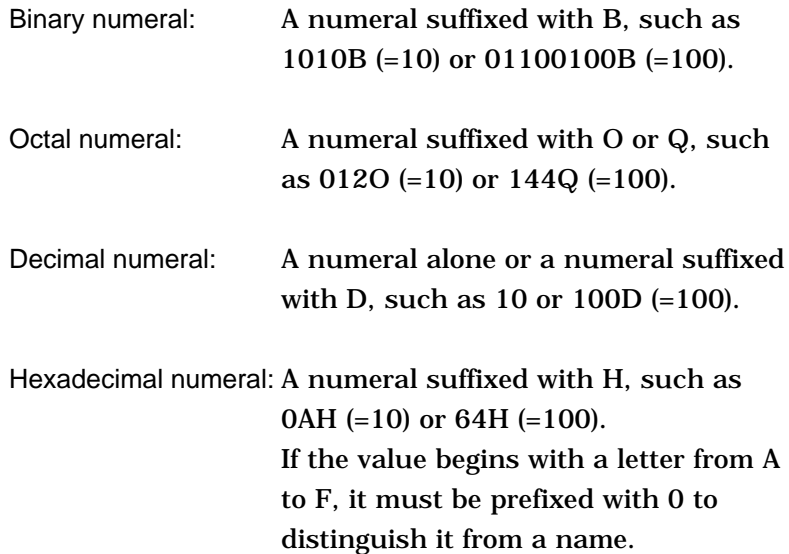

## **Character constant** A character constant is one or two ASCII characters enclosed by apostrophes (' '). A single ASCII character is processed as eight-bit data. If two or more ASCII characters are written, only the last two characters are significant as 13-bit data.

Examples:

'A' (=41H), 'BC' (=0243H), 'PQ' (=1051H)  $'$ DEFGH'  $\rightarrow$  'GH' (=0748H; DEF is ignored.)

The apostrophe itself cannot be processed as a character constant, so it must be written as a numeric constant, such as 27H or 39.

**Operator** When specifying a value for an item such as an operand, an operational expression can be written instead of a constant, and its result can be used as the value.

> Labels and symbols as well as constants can be used as terms in expressions. These values are processed as 13-bit data (bit 14 and subsequent high-order bits are ignored); the operation result also consists of 13 bits. If the result exceeds the number of significant digits of the instruction operand, an error occurs.

There are three types of operator—arithmetic, logical, and relational—as listed below (a and b represent terms, and \_ represents one or more blanks).

#### **– Arithmetic operators**

There are 11 arithmetic operators including the ones for addition, subtraction, multiplication, division, bit shifting, and bit separation.

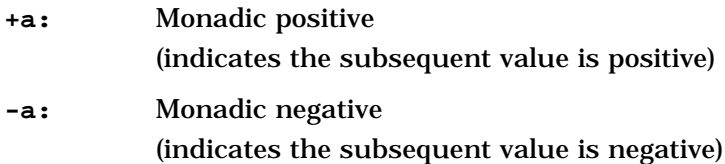

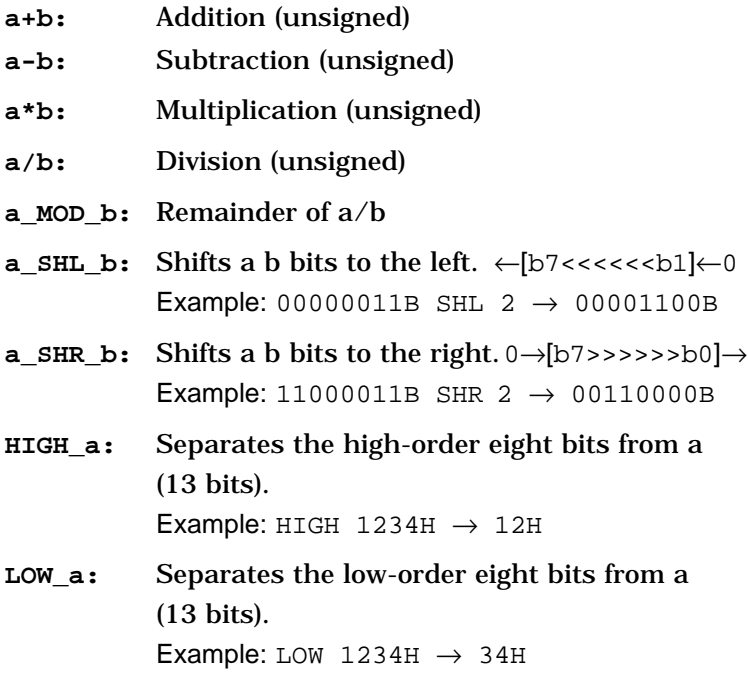

### **– Logical operators**

There are four logical operators as listed below. The logical operator returns the result of logical operation on the specified terms.

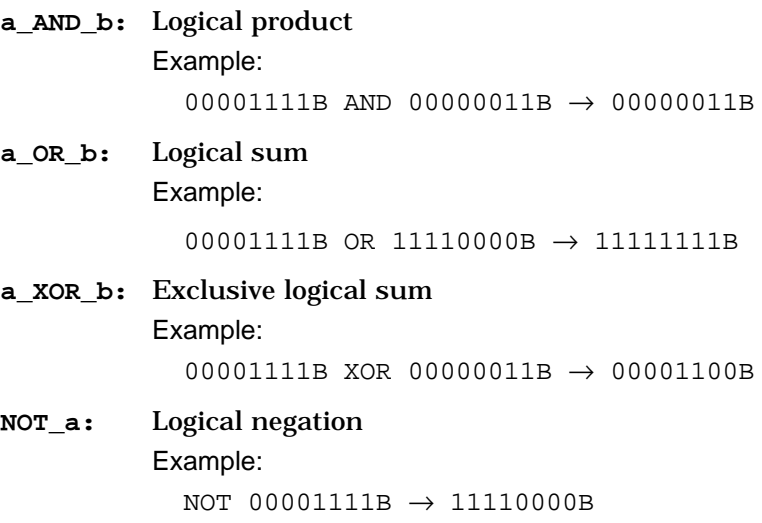

#### **– Relational operators**

A logical operator compares two terms; if the relationship between the terms is as the operator specifies, 1FFFH (true) is returned; if not, 0 (false) is returned.

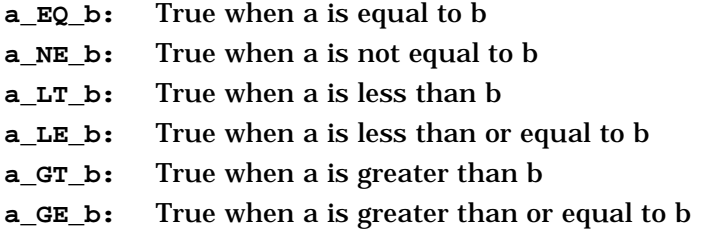

Be sure to insert one or more blanks for symbol "\_" between terms. All operators must be entered in uppercase letters.

An expression can contain one or more operators and pairs of parentheses. In this case, operators are basically evaluated from left to right. However, an operation stipulated by an operator with higher priority or by parentheses is executed earlier. Every left parenthesis must have a corresponding right parenthesis.

The following table shows the priority of operators.

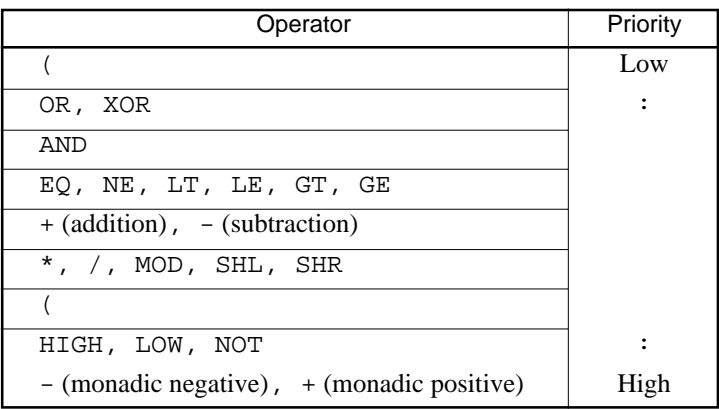

# Examples: Operational expressions  $(ABC = 1, BCD = 3)$ LD A, BCD\*(ABC+1)  $i$ A-register <- 6 LD A, ABC LT BCD : A-register <- 0FH (1111B) OR B, ABC SHL BCD :Set bit 3 in B-register ;(=OR B,1000B)

```
AND B,ABC SHL BCD XOR 0FH ;Reset bit 3 in B-register
                         ;(=AND B,0111B)
```
## **Location counter** The start address of each instruction code is set in the location counter when a statement is assembled. A label or \$ can be used when referencing the location counter value in a program.

### **– Location counter**

The location counter consists of 13 bits: one bit for the bank field, four bits for the page counter field, and eight bits for the step counter field.

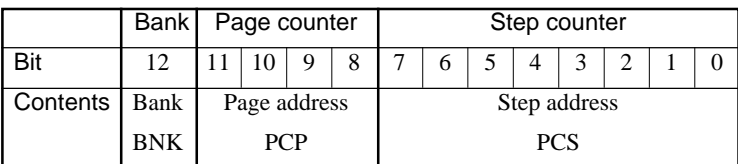

Example:

Location counter (BNK) (PCP) (PCS) 0 1 02 JP \$+3

The location counter indicates the start address of the JP instruction, and the PCS value (02) is assigned to \$. Consequently, the statement is assembled as "JP 5", and the program sequence jumps to the location three steps before (PCS=05) when it is executed.

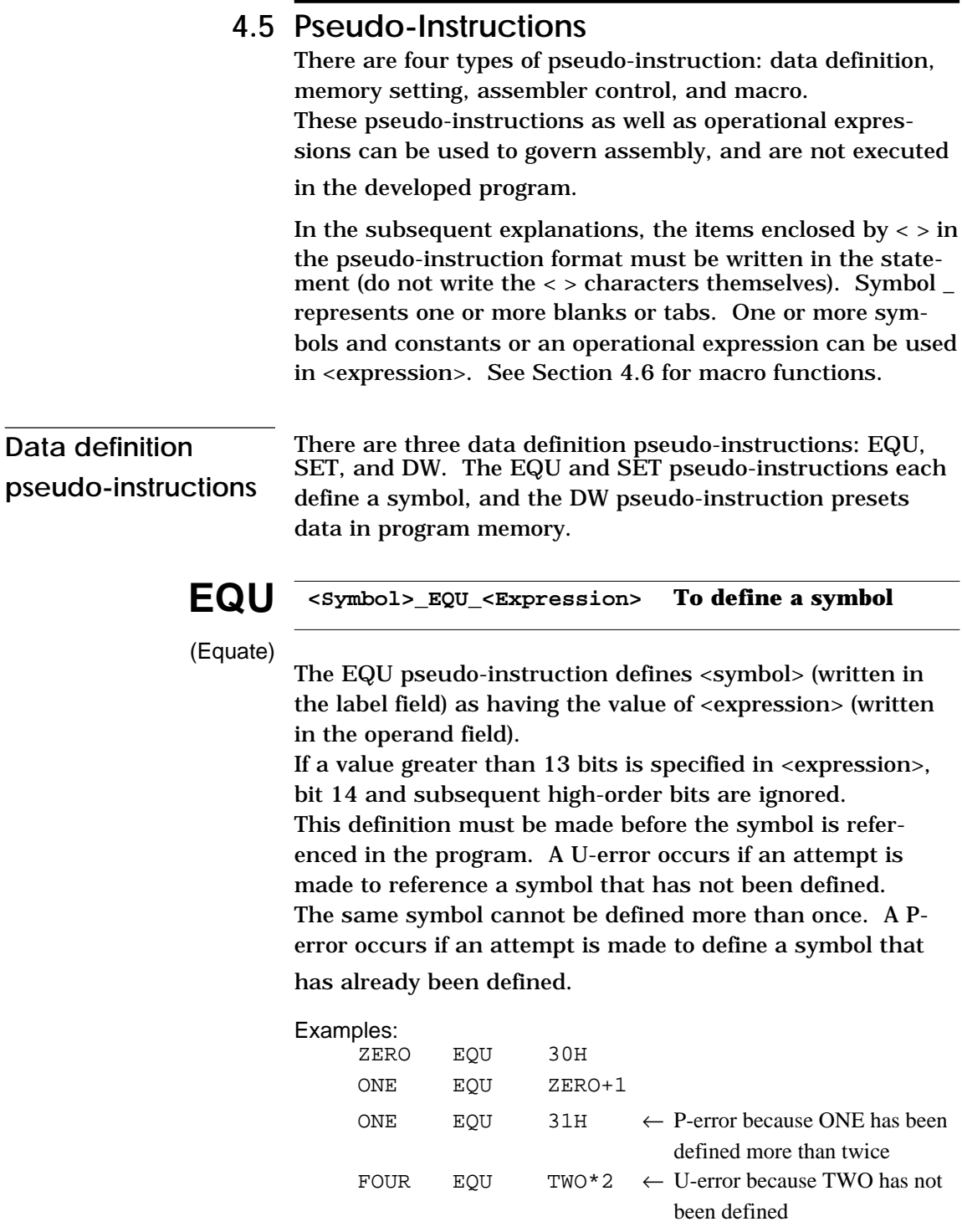

#### **<Symbol>\_SET\_<Expression> To define a symbol SET**

Like EQU, the SET pseudo-instruction defines the value of <symbol> as being <expression>. The SET pseudo-instruction allows a symbol to be redefined.

```
Examples:
   BIT SET 1
            :
   BIT SET 2 \leftarrow Redefinition possible
            :
   BIT SET BIT SHL 1 \leftarrow Previously-defined items can be
                               referenced.
```
**DW <Label>\_DW\_<Expression> To preset data**

(Define Word)

The DW pseudo-instruction assigns the value of <expression> (the low-order 12 bits when the value is greater than 12 bits) to the current memory location, indicated by the location counter.

#### Examples:

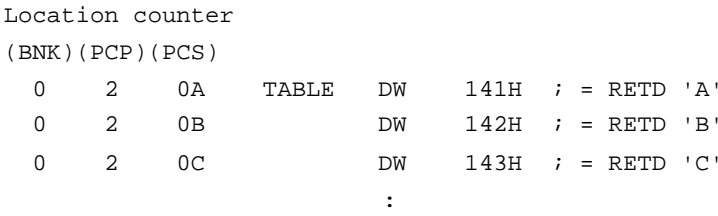

<label> can be omitted.

# **Memory setting pseudo-instructions**

The program memory mounted at the E0C62XX/62\*XX is divided into 256-step pages. Memory management (including the setting of the program location and page boundaries) during program generation must be controlled by the source program.

The memory setting pseudo-instructions are used to specify memory management. The assembler sets the location counter according to these pseudo-instructions.

If a memory area that has already been used is specified or a statement that exceeds the page is used without specifying

that the statement is to exceed the page, the assembler displays an exclamation mark "!", indicating a warning, and ignores all subsequent statements until the next correct statement. This should be taken into account. When using the auto-page-set function, the space for insertion of the "PSET" pseudo-instruction must be allocated in

each page.

# **ORG**

### **ORG\_<Expression> To set the location counter**

(Origin)

The ORG pseudo-instruction sets the location counter to the value of <expression>.

If the ORG pseudo-instruction is not written at the beginning of the program, the location counter is set to 0 (BNK=0, PCP=0, PCS=0) and assembly is started.

The ORG pseudo-instruction can be used at multiple loca-

tions in the program. However, it cannot be used to set the location to a value before the current location. If this is attempted, an exclamation mark "!", indicating a warning, is displayed, and all subsequent statements until the next correct statement are ignored.

A label can be written before the ORG statement, but it cannot be referenced because it is not cataloged in the label table. In this case, write the label in the statement following the ORG pseudo-instruction.

Example:

 ORG 0100H ; BNK=0, PCP=1, PCS=00H START :

An R-error occurs if a value is specified exceeding the ROM capacity.

Note The upper limit of program memory depends on the model. (See Chapter 1, "E0C62XX RESTRICTIONS".)

## **BANK BANK\_<expression> To set the bank (BNK)**

The BANK pseudo-instruction sets the value of <expression> in the bank (BNK) field, and sets the page counter (PCP) and step counter (PCS) to 00H.

The BANK pseudo-instruction can be written at multiple locations in the program. However, it cannot be used to specify the current bank (excluding the specification in page 00, step 00) or a previous bank. If it is used to specify the current bank or a previous bank, an exclamation mark "!", indicating a warning, is displayed, and all subsequent statements until the next correct statement are ignored. A label can be written before the BANK statement, but it cannot be referenced because it is not cataloged in the label table. In this case, write the label in the statement after the BANK pseudo-instruction.

#### **PAGE\_<expression> To set the page counter (PCP) PAGE**

The PAGE pseudo-instruction sets the value of <expression> in the page counter (PCP) and sets the step counter (PCS) to 00H.

The PAGE pseudo-instruction can be written at multiple locations in the program. However, it cannot be used to specify the current page (excluding the specification in step 00) or a previous page. If it is used to specify the current page or a previous page, an exclamation mark "!", indicating a warning, is displayed, and all subsequent statements until the next correct statement are ignored.

A label can be written before the PAGE statement, but it cannot be referenced because it is not cataloged in the label table. In this case, write the label in the statement after the PAGE pseudo-instruction.

Example:

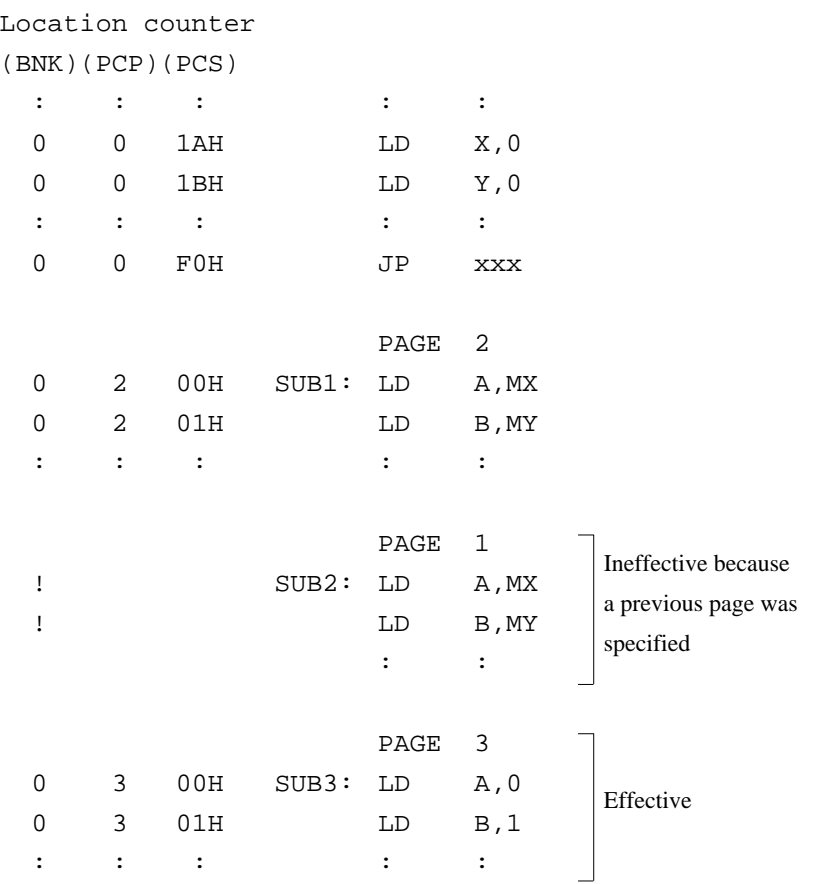

An R-error occurs if a value is specified that exceeds the last page.

Note The last page depends on the model. (See Chapter 1, "E0C62XX RESTRICTIONS".)

The SECTION pseudo-instruction sets the first address of the subsequent section in the location counter. Sections are 16-step areas starting from the beginning of the program memory.

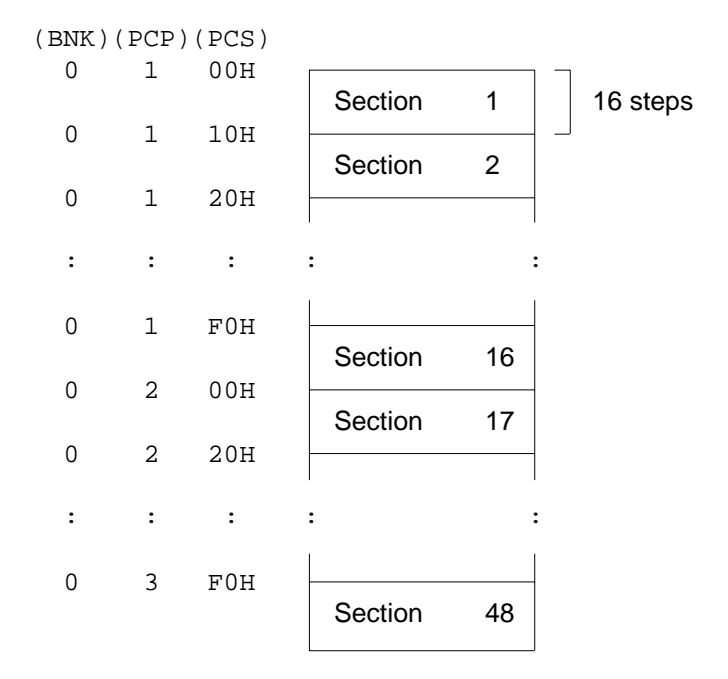

A SECTION pseudo-instruction written in the last section of the page not only clears the step counter but also updates the page counter, so a new page need not be specified.

A label can be written before the SECTION pseudo-instruction, but it cannot be referenced because it is not cataloged in the label table. In this case, write the label in the statement following the SECTION pseudo-instruction.

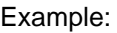

Location counter

(BNK)(PCP)(PCS)

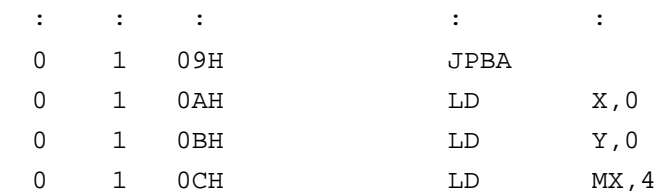

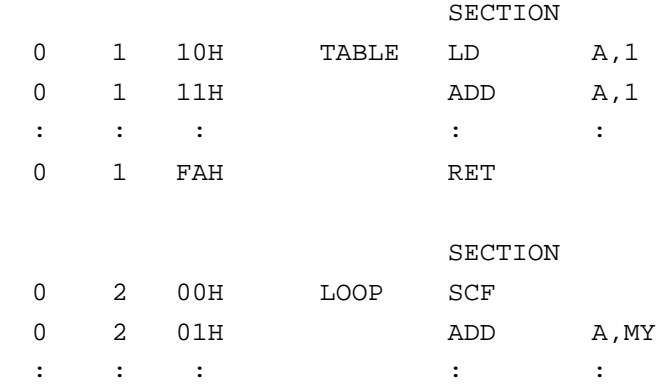

# **Assembler control pseudo-instructions**

**END** END **END To terminate assembly** 

The END statement terminates assembly. All statements following the END statement are ignored. Be sure to write this statement at the end of the program. If it is missing, assembly may not terminate.

A label can be written before the END statement, but it cannot be referenced because it is not cataloged in the label table.

# **4.6 Macro-Functions**

When using the same statement block at multiple locations in a program, the statement block can be called using a name defined beforehand. A statement block that has been so defined is called a macro.

Unlike a subroutine, the statement block is expanded at all locations where it is called, so the programmer should consider the statement block size and frequency of use and determine whether a macro or a subroutine is more appropriate.

**Macro-instructions** ASM62XX provides the macro-instructions listed below so that branching between pages is possible without specifying the destination page using the PSET instruction.

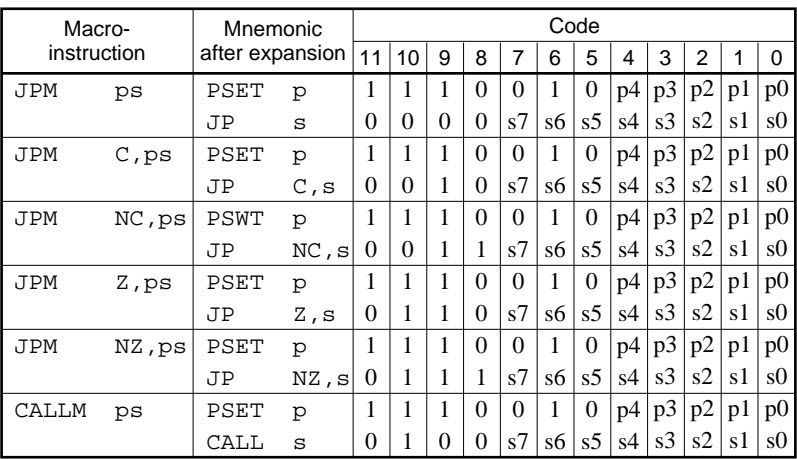

Character string ps represents 13-bit immediate data that indicates the branch-destination address. A label can be used for it.

# Example:

Source file

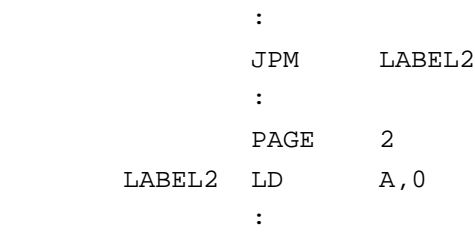

## Assembly list file after expansion

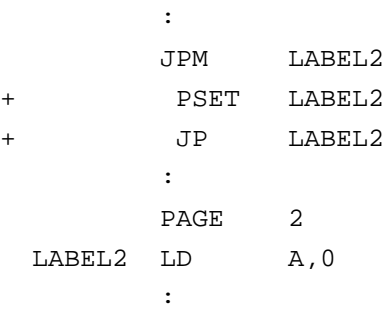

**Macro-definitions** The macro-definition should be done by using the MACRO and the ENDM instructions (pseudo-instruction).

```
MACRO
ENDM
        <macro name>_MACRO_[<dummy argument>, ...]
                     Statement
             :
                     ENDM
```
The statement block enclosed by a MACRO pseudo-instruction and an ENDM pseudo-instruction is defined as a macro. Any name can be assigned to the macro as long as it conforms to the rules regarding the characters, length, and label field.

A macro can have an argument passed to it when it is called. In this case, any symbol can be used as a dummy argument in the macro definition where the actual argument is to be substituted and the same symbol must be written after the MACRO pseudo-instruction. Multiple dummy arguments must be separated by commas (,).

Be sure to write the ENDM statement at the end of a macrodefinition.

Example: This macro loads data from the memory location specified by ADDR into the A or B register specified by REG. Sample call: LDM A,10H

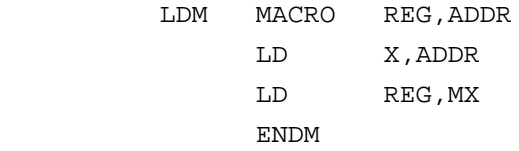

These dummy arguments are replaced by actual arguments when the macro is expanded.

## **LOCAL** If a macro having a label is expanded at multiple locations, the label duplicates, causing an error. The LOCAL pseudoinstruction prevents this error occurring.

```
 LOCAL_<label-name>[,<label-name>...]
```
The label specified by the LOCAL pseudo-instruction is replaced by "??nnnn" when the macro is expanded. Field nnnn is a four-digit decimal field, to which values 0001 to 9999 are assigned sequentially.

The LOCAL pseudo-instruction must be written at the beginning of the macro. The LOCAL pseudo-instruction is ignored if another instruction precedes it.

Example:

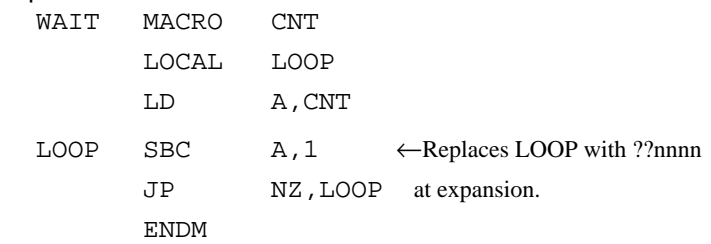

**Macro-calls** The defined macro-name can be called from any location in the program by using the following format:

**[<label>]\_<macro-name>\_[<actual-argument>, ...]**

The MACRO can be called by using the macro-name. When arguments are required, write actual arguments corresponding to the dummy arguments used in the macrodefinition. Multiple actual arguments must be separated by commas (,).

Actual and dummy arguments correspond sequentially from left to right. If the number of actual arguments is greater than the number of dummy arguments, the excess actual arguments are ignored. If the number of actual arguments is less than the number of dummy arguments, the excess dummy arguments are replaced by nulls (00H). Any label can be written before the macro-name.

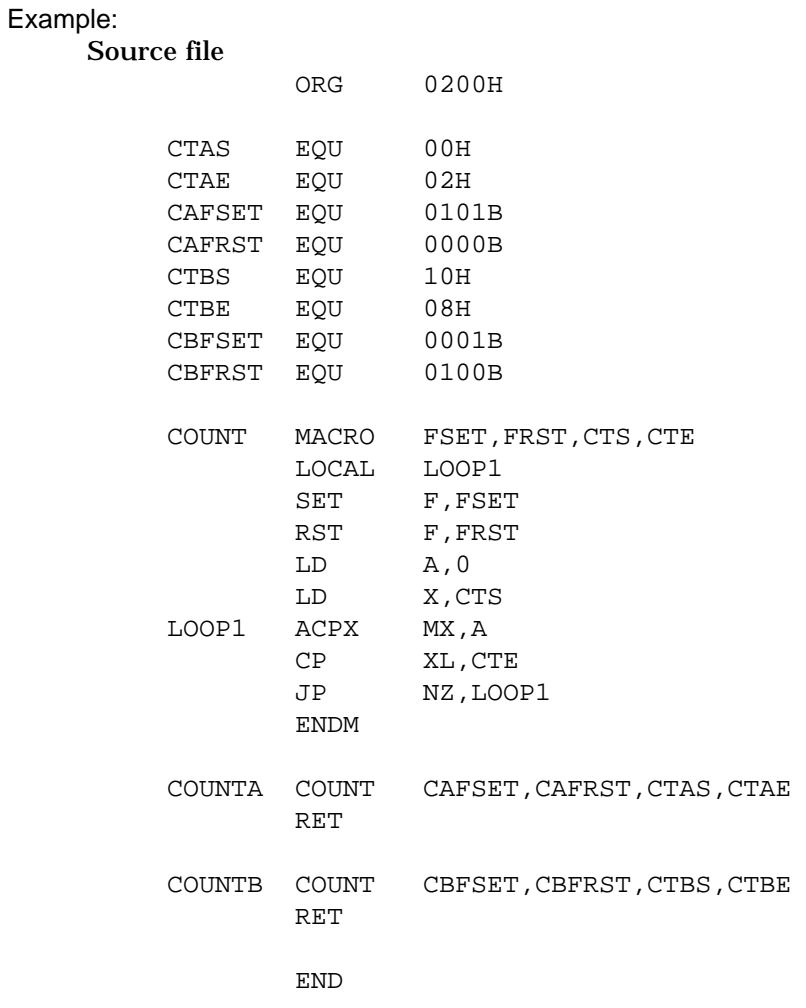

The assembly listing file after assembly is shown on the next page.

## Assembly listing file

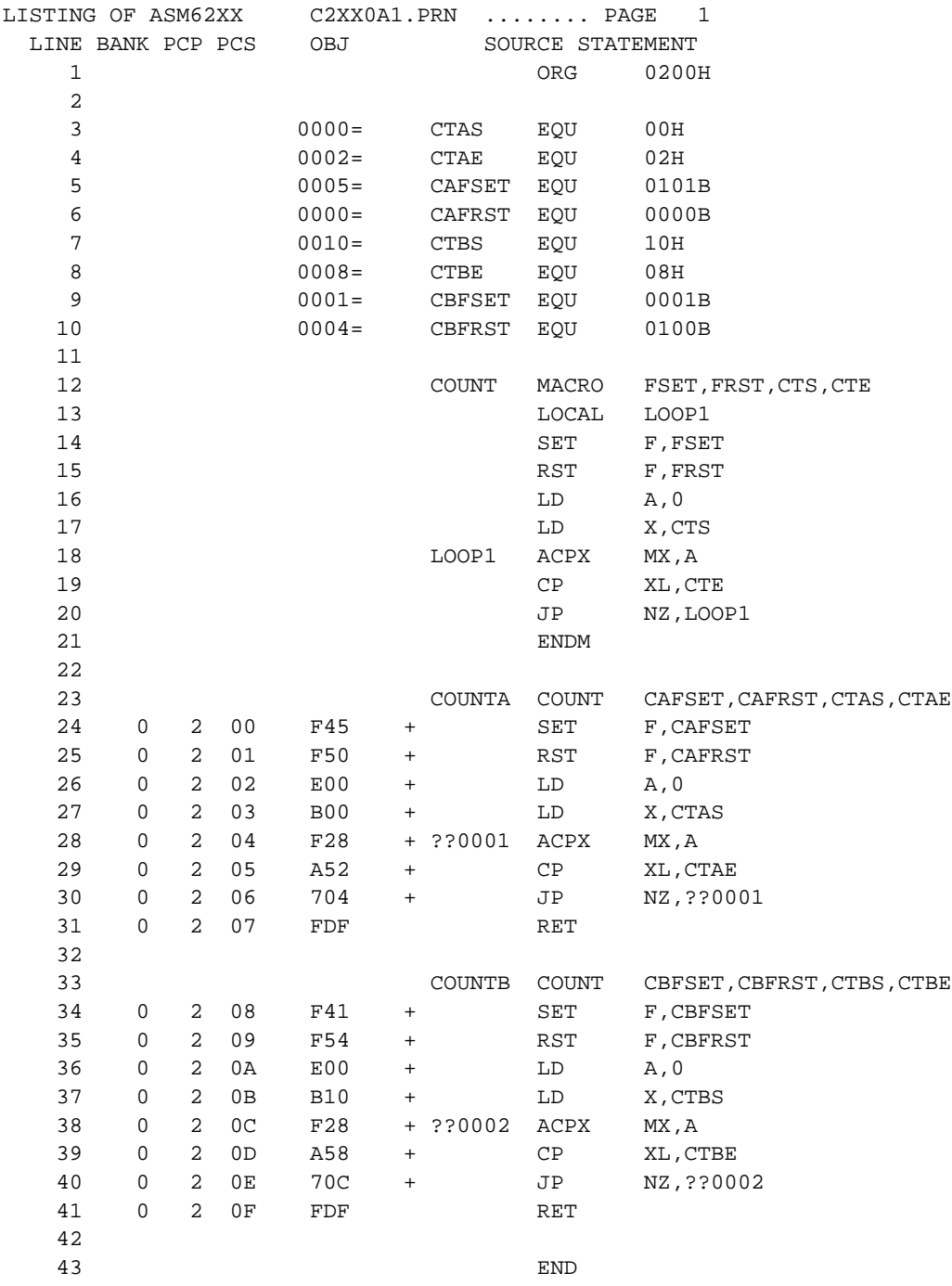
## **CHAPTER 5 ERROR MESSAGES**

If an error occurs during assembly, ASM62XX outputs the appropriate error symbol or error message listed below to the console and assembly listing file.

Only a single error symbol is output at the beginning (column 1) of the statement that caused the error. (If two or more errors occurred, only the error with highest priority is output.)

The following error symbols are listed in order of priority, starting with the one with the highest priority.

#### **– S (Syntax Error)**

An unrecoverable syntax error was encountered.

#### **– U (Undefined Error)**

The label or symbol of the operand has not been defined.

#### **– M (Missing Label)**

The label field has been omitted.

#### **– O (Operand Error)**

A syntax error was encountered in the operand, or the operand could not be evaluated.

#### **– P (Phase Error)**

The same label or symbol was defined more than once.

#### **– R (Range Error)**

- The location counter value exceeded the upper limit of the program memory, or a location exceeding the upper limit was specified.
- A value greater than that which the number of significant digits of the operand will accommodate was specified.
- **! (Warning)**
	- Memory areas overlapped because of a "PAGE" or "ORG" pseudo-instruction or both.
	- A statement exceeded a page boundary although its location was not specified.

#### **– FILE NAME ERROR**

The source file name was longer than 8 characters.

#### **– FILE NOT PRESENT**

The specified source file was not found.

#### **– DIRECTORY FULL**

No space was left in the directory of the specified disk.

#### **– FATAL DISK WRITE ERROR**

The file could not be written to the disk.

#### **– LABEL TABLE OVERFLOW**

The number of defined labels and symbols exceeded the label table capacity (2000).

#### **– CROSS REFERENCE TABLE OVERFLOW**

The label/symbol reference count exceeded the crossreference table capacity (only when the cross-reference table is generated).

## **APPENDIX ASM62XX EXECUTION EXAMPLE**

#### **1) Source file (C2XX0A0.DAT)**

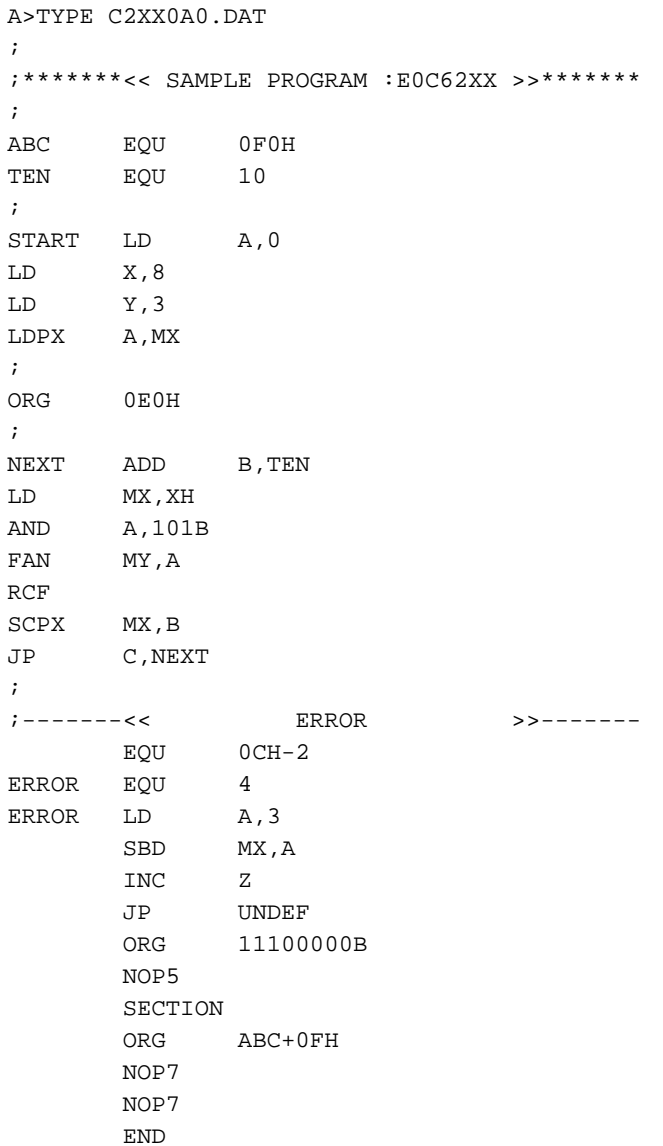

#### **2) Running the assembler (display on the console)**

A>ASM62XX C2XX0A0 \*\*\* E0C62XX CROSS ASSEMBLER. --- VERSION 2.00 \*\*\* EEEEEEEEEE PPPPPPPP SSSSSSS OOOOOOOO NNN NNN EEEEEEEEEE PPPPPPPPPP SSS SSSS OOO OOO NNNN NNN EEE PPP PPP SSS SSS OOO OOO NNNNN NNN EEE PPP PPP SSS OOO OOO NNNNNN NNN EEEEEEEEEE PPPPPPPPPP SSSSSS OOO OOO NNN NNN NNN EEEEEEEEEE PPPPPPPPP SSSS OOO OOO NNN NNNNNN EEE PPP SSS OOO OOO NNN NNNNN EEE PPP SSS SSS OOO OOO NNN NNNN EEEEEEEEEE PPP SSSS SSS OOO OOO NNN NNN EEEEEEEEEE PPP SSSSSSS OOOOOOOO NNN NN

(C) COPYRIGHT 1989 SEIKO EPSON CORP.

SOURCE FILE NAME IS " C2XXYYY.DAT "

THIS SOFTWARE MAKES NEXT FILES.

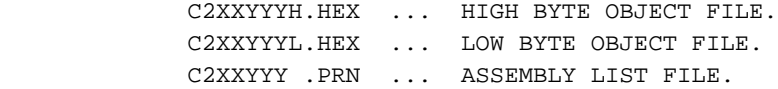

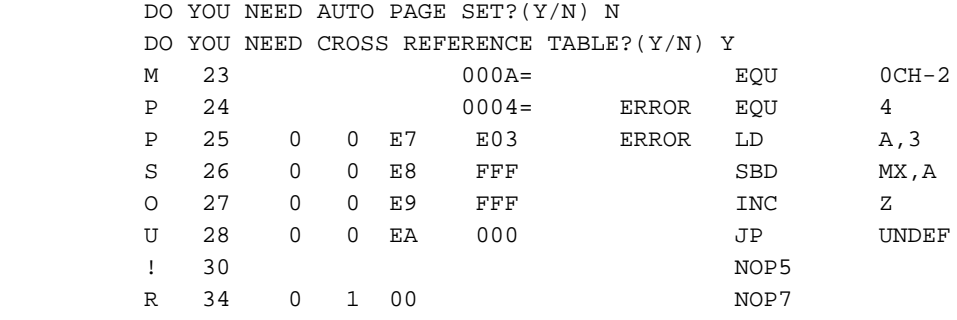

 8 ERROR OR WARNING(S) DETECTED Used : 6/2000 symbols

 $A >$ 

#### **3) Assembly listing file (C2XX0A0.PRN)**

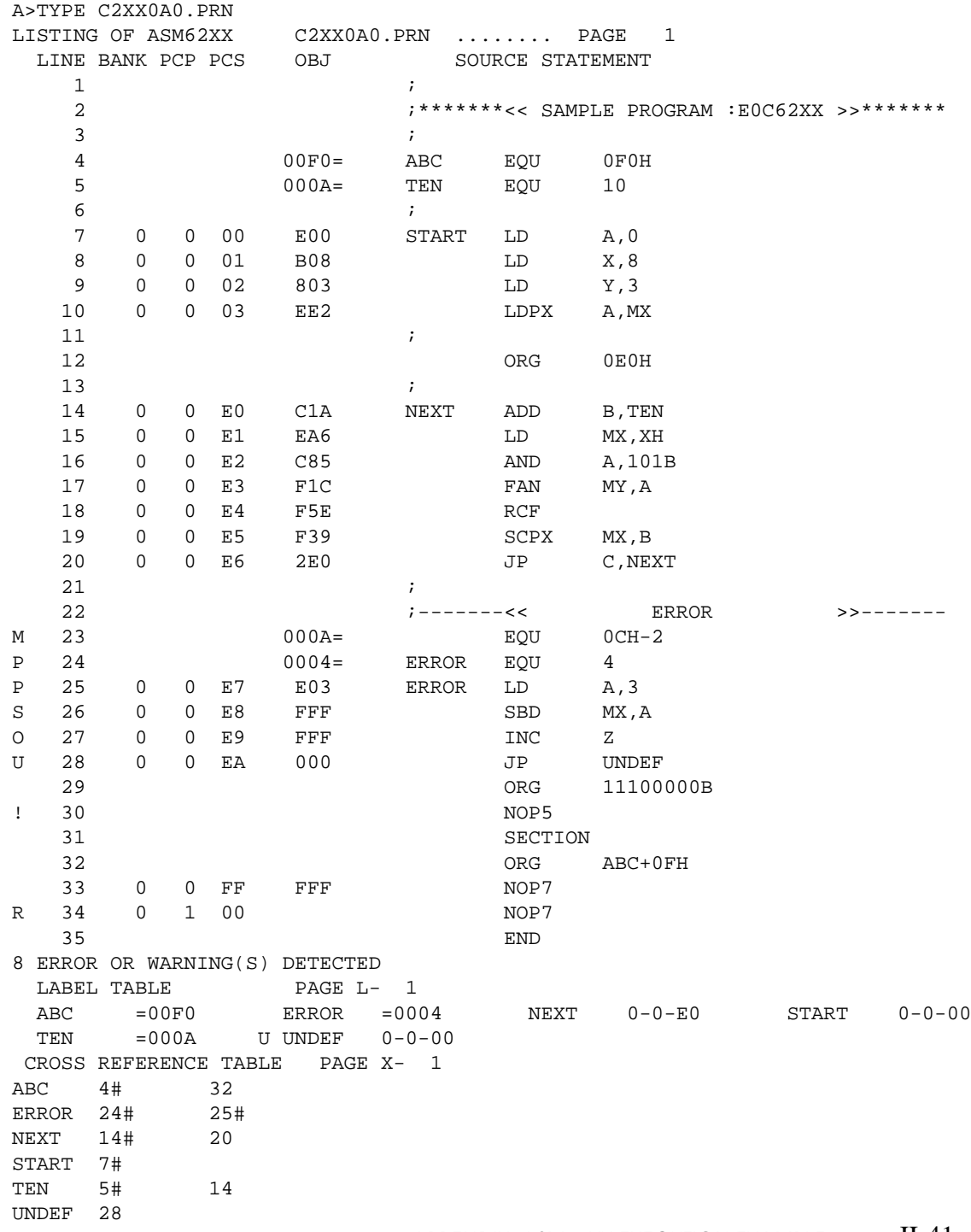

#### **4) Object files (C2XX0A0H.HEX, C2XX0A0L.HEX)**

A>TYPE C2XX0A0L.HEX

 :10000000000803E2FFFFFFFFFFFFFFFFFFFFFFFF0F :10001000FFFFFFFFFFFFFFFFFFFFFFFFFFFFFFFFF0 :10002000FFFFFFFFFFFFFFFFFFFFFFFFFFFFFFFFE0 :10003000FFFFFFFFFFFFFFFFFFFFFFFFFFFFFFFFD0 :10004000FFFFFFFFFFFFFFFFFFFFFFFFFFFFFFFFC0 :10005000FFFFFFFFFFFFFFFFFFFFFFFFFFFFFFFFB0 :10006000FFFFFFFFFFFFFFFFFFFFFFFFFFFFFFFFA0 :10007000FFFFFFFFFFFFFFFFFFFFFFFFFFFFFFFF90 :10008000FFFFFFFFFFFFFFFFFFFFFFFFFFFFFFFF80 :10009000FFFFFFFFFFFFFFFFFFFFFFFFFFFFFFFF70 :1000A000FFFFFFFFFFFFFFFFFFFFFFFFFFFFFFFF60 :1000B000FFFFFFFFFFFFFFFFFFFFFFFFFFFFFFFF50 :1000C000FFFFFFFFFFFFFFFFFFFFFFFFFFFFFFFF40 :1000D000FFFFFFFFFFFFFFFFFFFFFFFFFFFFFFFF30 :1000E0001AA6851C5E39E003FFFF00FFFFFFFFFF3C :1000F000FFFFFFFFFFFFFFFFFFFFFFFFFFFFFFFF10 :10010000FFFFFFFFFFFFFFFFFFFFFFFFFFFFFFFFFF :10011000FFFFFFFFFFFFFFFFFFFFFFFFFFFFFFFFEF :10012000FFFFFFFFFFFFFFFFFFFFFFFFFFFFFFFFDF :10013000FFFFFFFFFFFFFFFFFFFFFFFFFFFFFFFFCF :10014000FFFFFFFFFFFFFFFFFFFFFFFFFFFFFFFFBF :10015000FFFFFFFFFFFFFFFFFFFFFFFFFFFFFFFFAF :10016000FFFFFFFFFFFFFFFFFFFFFFFFFFFFFFFF9F :10017000FFFFFFFFFFFFFFFFFFFFFFFFFFFFFFFF8F :10018000FFFFFFFFFFFFFFFFFFFFFFFFFFFFFFFF7F :10019000FFFFFFFFFFFFFFFFFFFFFFFFFFFFFFFF6F :1001A000FFFFFFFFFFFFFFFFFFFFFFFFFFFFFFFF5F :1001B000FFFFFFFFFFFFFFFFFFFFFFFFFFFFFFFF4F :1001C000FFFFFFFFFFFFFFFFFFFFFFFFFFFFFFFF3F :1001D000FFFFFFFFFFFFFFFFFFFFFFFFFFFFFFFF2F :1001E000FFFFFFFFFFFFFFFFFFFFFFFFFFFFFFFF1F :1001F000FFFFFFFFFFFFFFFFFFFFFFFFFFFFFFFF0F :10020000FFFFFFFFFFFFFFFFFFFFFFFFFFFFFFFFFE :10021000FFFFFFFFFFFFFFFFFFFFFFFFFFFFFFFFEE :10022000FFFFFFFFFFFFFFFFFFFFFFFFFFFFFFFFDE :10023000FFFFFFFFFFFFFFFFFFFFFFFFFFFFFFFFCE :10024000FFFFFFFFFFFFFFFFFFFFFFFFFFFFFFFFBE :10025000FFFFFFFFFFFFFFFFFFFFFFFFFFFFFFFFAE :10026000FFFFFFFFFFFFFFFFFFFFFFFFFFFFFFFF9E :10027000FFFFFFFFFFFFFFFFFFFFFFFFFFFFFFFF8E :10028000FFFFFFFFFFFFFFFFFFFFFFFFFFFFFFFF7E :10029000FFFFFFFFFFFFFFFFFFFFFFFFFFFFFFFF6E

 :1002A000FFFFFFFFFFFFFFFFFFFFFFFFFFFFFFFF5E :1002B000FFFFFFFFFFFFFFFFFFFFFFFFFFFFFFFF4E :1002C000FFFFFFFFFFFFFFFFFFFFFFFFFFFFFFFF3E :1002D000FFFFFFFFFFFFFFFFFFFFFFFFFFFFFFFF2E :1002E000FFFFFFFFFFFFFFFFFFFFFFFFFFFFFFFF1E :1002F000FFFFFFFFFFFFFFFFFFFFFFFFFFFFFFFF0E :10030000FFFFFFFFFFFFFFFFFFFFFFFFFFFFFFFFFD :10031000FFFFFFFFFFFFFFFFFFFFFFFFFFFFFFFFED :10032000FFFFFFFFFFFFFFFFFFFFFFFFFFFFFFFFDD :10033000FFFFFFFFFFFFFFFFFFFFFFFFFFFFFFFFCD :10034000FFFFFFFFFFFFFFFFFFFFFFFFFFFFFFFFBD :10035000FFFFFFFFFFFFFFFFFFFFFFFFFFFFFFFFAD :10036000FFFFFFFFFFFFFFFFFFFFFFFFFFFFFFFF9D :10037000FFFFFFFFFFFFFFFFFFFFFFFFFFFFFFFF8D :10038000FFFFFFFFFFFFFFFFFFFFFFFFFFFFFFFF7D :10039000FFFFFFFFFFFFFFFFFFFFFFFFFFFFFFFF6D :1003A000FFFFFFFFFFFFFFFFFFFFFFFFFFFFFFFF5D :1003B000FFFFFFFFFFFFFFFFFFFFFFFFFFFFFFFF4D :1003C000FFFFFFFFFFFFFFFFFFFFFFFFFFFFFFFF3D :1003D000FFFFFFFFFFFFFFFFFFFFFFFFFFFFFFFF2D :1003E000FFFFFFFFFFFFFFFFFFFFFFFFFFFFFFFF1D :1003F000FFFFFFFFFFFFFFFFFFFFFFFFFFFFFFFF0D :00000001FF

(When ROM capacity is in 1,024 steps)

A>TYPE C2XX0A0H.HEX :100000000E0B080EFFFFFFFFFFFFFFFFFFFFFFFFCD :10001000FFFFFFFFFFFFFFFFFFFFFFFFFFFFFFFFF0 :10002000FFFFFFFFFFFFFFFFFFFFFFFFFFFFFFFFE0 :10003000FFFFFFFFFFFFFFFFFFFFFFFFFFFFFFFFD0 :10004000FFFFFFFFFFFFFFFFFFFFFFFFFFFFFFFFC0 :10005000FFFFFFFFFFFFFFFFFFFFFFFFFFFFFFFFB0 :10006000FFFFFFFFFFFFFFFFFFFFFFFFFFFFFFFFA0 :10007000FFFFFFFFFFFFFFFFFFFFFFFFFFFFFFFF90 :10008000FFFFFFFFFFFFFFFFFFFFFFFFFFFFFFFF80 :10009000FFFFFFFFFFFFFFFFFFFFFFFFFFFFFFFF70 :1000A000FFFFFFFFFFFFFFFFFFFFFFFFFFFFFFFF60 :1000B000FFFFFFFFFFFFFFFFFFFFFFFFFFFFFFFF50 :1000C000FFFFFFFFFFFFFFFFFFFFFFFFFFFFFFFF40 :1000D000FFFFFFFFFFFFFFFFFFFFFFFFFFFFFFFF30 :1000E0000C0E0C0F0F0F020E0F0F00FFFFFFFFFF94 :1000F000FFFFFFFFFFFFFFFFFFFFFFFFFFFFFF0F00 :10010000FFFFFFFFFFFFFFFFFFFFFFFFFFFFFFFFFF :10011000FFFFFFFFFFFFFFFFFFFFFFFFFFFFFFFFEF :10012000FFFFFFFFFFFFFFFFFFFFFFFFFFFFFFFFDF :10013000FFFFFFFFFFFFFFFFFFFFFFFFFFFFFFFFCF :10014000FFFFFFFFFFFFFFFFFFFFFFFFFFFFFFFFBF :10015000FFFFFFFFFFFFFFFFFFFFFFFFFFFFFFFFAF :10016000FFFFFFFFFFFFFFFFFFFFFFFFFFFFFFFF9F :10017000FFFFFFFFFFFFFFFFFFFFFFFFFFFFFFFF8F :10018000FFFFFFFFFFFFFFFFFFFFFFFFFFFFFFFF7F :10019000FFFFFFFFFFFFFFFFFFFFFFFFFFFFFFFF6F :1001A000FFFFFFFFFFFFFFFFFFFFFFFFFFFFFFFF5F :1001B000FFFFFFFFFFFFFFFFFFFFFFFFFFFFFFFF4F :1001C000FFFFFFFFFFFFFFFFFFFFFFFFFFFFFFFF3F :1001D000FFFFFFFFFFFFFFFFFFFFFFFFFFFFFFFF2F :1001E000FFFFFFFFFFFFFFFFFFFFFFFFFFFFFFFF1F :1001F000FFFFFFFFFFFFFFFFFFFFFFFFFFFFFFFF0F :10020000FFFFFFFFFFFFFFFFFFFFFFFFFFFFFFFFFE :10021000FFFFFFFFFFFFFFFFFFFFFFFFFFFFFFFFEE :10022000FFFFFFFFFFFFFFFFFFFFFFFFFFFFFFFFDE :10023000FFFFFFFFFFFFFFFFFFFFFFFFFFFFFFFFCE :10024000FFFFFFFFFFFFFFFFFFFFFFFFFFFFFFFFBE :10025000FFFFFFFFFFFFFFFFFFFFFFFFFFFFFFFFAE :10026000FFFFFFFFFFFFFFFFFFFFFFFFFFFFFFFF9E :10027000FFFFFFFFFFFFFFFFFFFFFFFFFFFFFFFF8E :10028000FFFFFFFFFFFFFFFFFFFFFFFFFFFFFFFF7E :10029000FFFFFFFFFFFFFFFFFFFFFFFFFFFFFFFF6E :1002A000FFFFFFFFFFFFFFFFFFFFFFFFFFFFFFFF5E :1002B000FFFFFFFFFFFFFFFFFFFFFFFFFFFFFFFF4E :1002C000FFFFFFFFFFFFFFFFFFFFFFFFFFFFFFFF3E

 :1002D000FFFFFFFFFFFFFFFFFFFFFFFFFFFFFFFF2E :1002E000FFFFFFFFFFFFFFFFFFFFFFFFFFFFFFFF1E :1002F000FFFFFFFFFFFFFFFFFFFFFFFFFFFFFFFF0E :10030000FFFFFFFFFFFFFFFFFFFFFFFFFFFFFFFFFD :10031000FFFFFFFFFFFFFFFFFFFFFFFFFFFFFFFFED :10032000FFFFFFFFFFFFFFFFFFFFFFFFFFFFFFFFDD :10033000FFFFFFFFFFFFFFFFFFFFFFFFFFFFFFFFCD :10034000FFFFFFFFFFFFFFFFFFFFFFFFFFFFFFFFBD :10035000FFFFFFFFFFFFFFFFFFFFFFFFFFFFFFFFAD :10036000FFFFFFFFFFFFFFFFFFFFFFFFFFFFFFFF9D :10037000FFFFFFFFFFFFFFFFFFFFFFFFFFFFFFFF8D :10038000FFFFFFFFFFFFFFFFFFFFFFFFFFFFFFFF7D :10039000FFFFFFFFFFFFFFFFFFFFFFFFFFFFFFFF6D :1003A000FFFFFFFFFFFFFFFFFFFFFFFFFFFFFFFF5D :1003B000FFFFFFFFFFFFFFFFFFFFFFFFFFFFFFFF4D :1003C000FFFFFFFFFFFFFFFFFFFFFFFFFFFFFFFF3D :1003D000FFFFFFFFFFFFFFFFFFFFFFFFFFFFFFFF2D :1003E000FFFFFFFFFFFFFFFFFFFFFFFFFFFFFFFF1D :1003F000FFFFFFFFFFFFFFFFFFFFFFFFFFFFFFFF0D :00000001FF

#### (When ROM capacity is in 1,024 steps)

Note The size of the object file differs depending on the device and the ROM capacity. See Chapter 1, "E0C62XX RESTRICTIONS".

# **E0C6262** *III.* **Function Option Generator Manual**

## **CONTENTS**

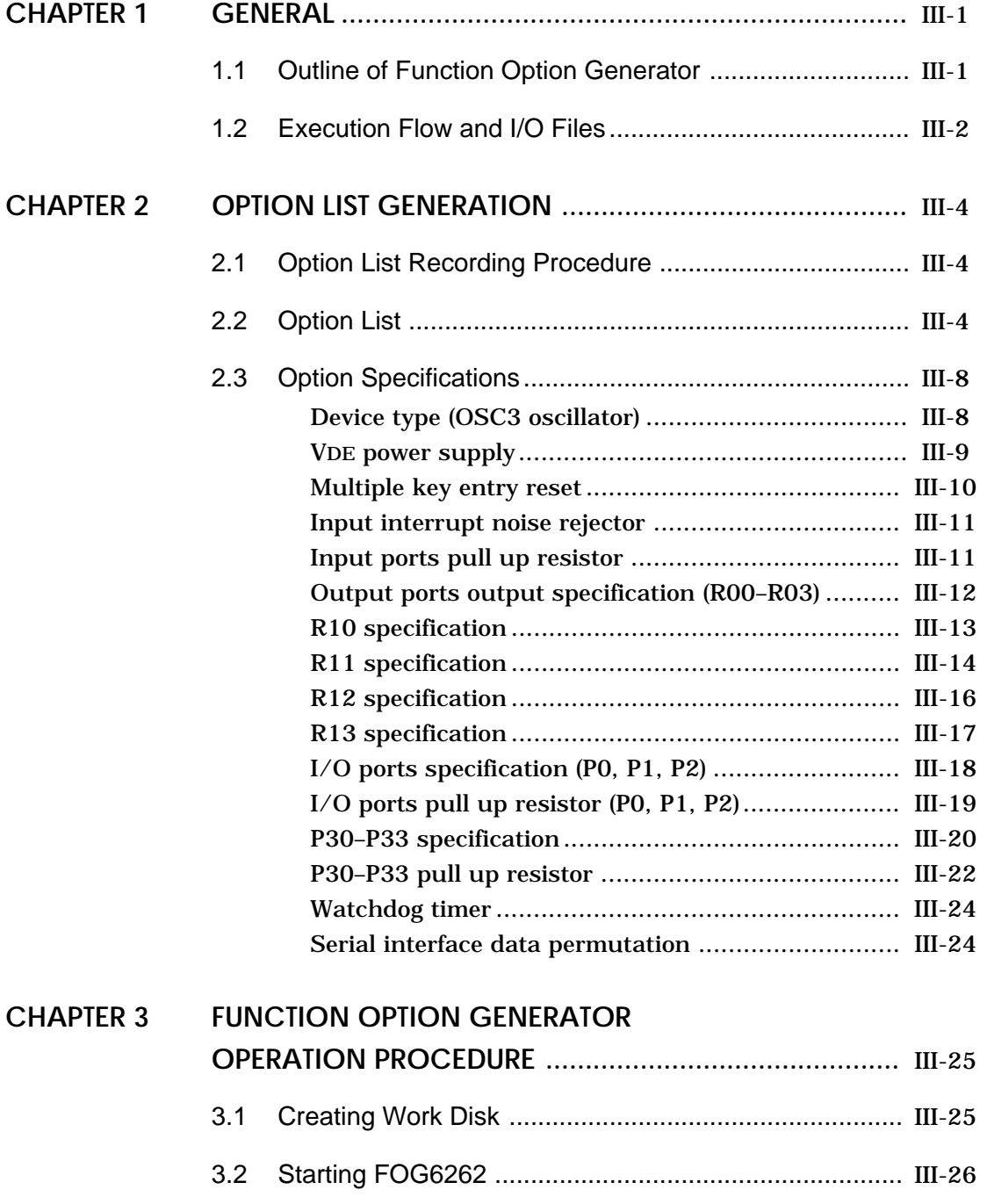

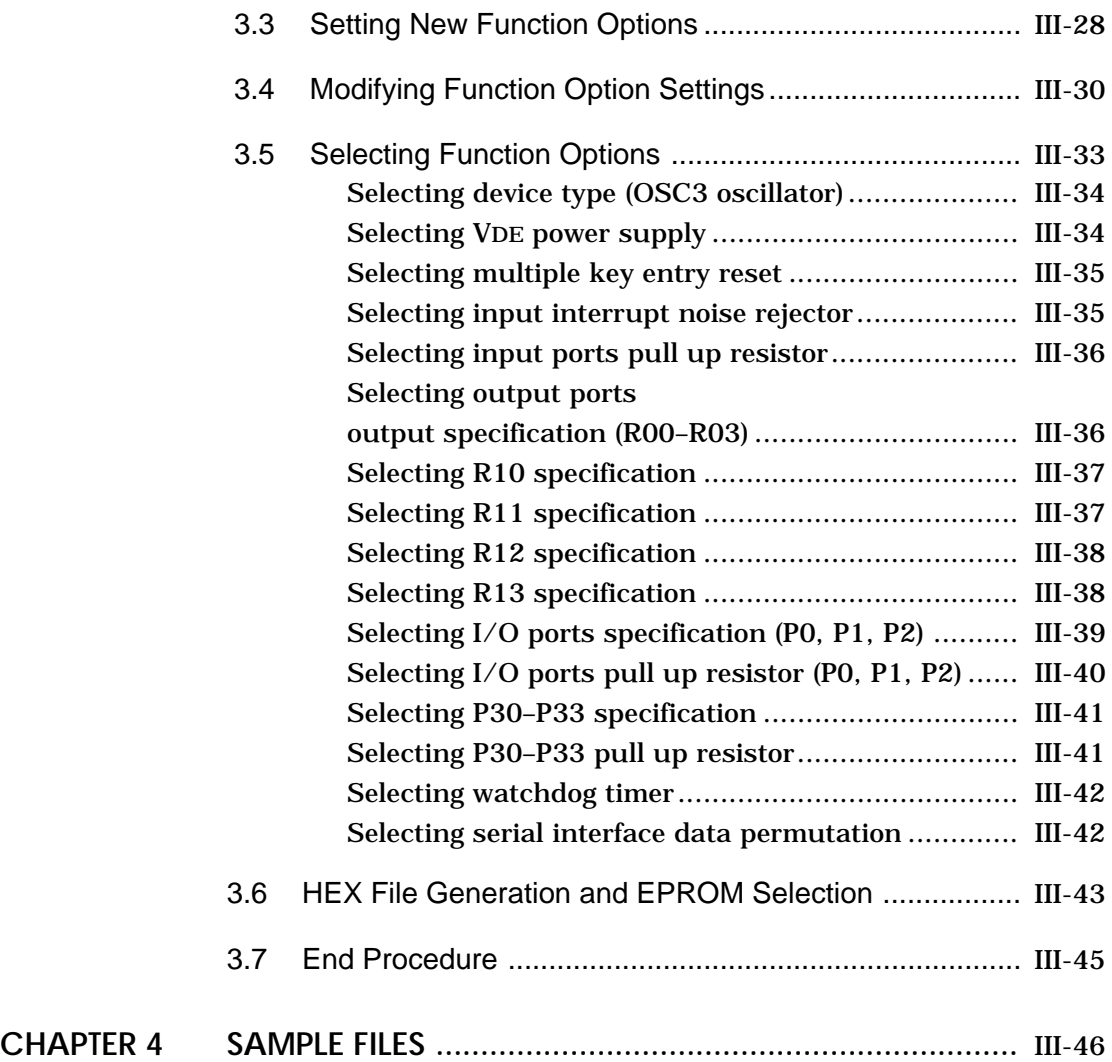

## **CHAPTER 1 GENERAL**

## **1.1 Outline of Function Option Generator**

With the 4-bit single-chip E0C6262 microcomputers, the customer may select 16 hardware options. By modifying the mask patterns of the E0C6262 according to the selected options, the system can be customized to meet the specifications of the target system.

The FOG6262 Function Option Generator (hereinafter called FOG6262) is a software tool for generating data files used to generate mask patterns. It enables the customer to interactively select and specify pertinent items for each hardware option. From the data file created with FOG6262, the E0C6262 mask pattern is automatically generated by a general purpose computer.

The HEX file for the evaluation board (EVA6262) hardware option ROM is simultaneously generated with the data file. By writing the contents of the HEX file into the EPROM and mounting it on the EVA6262, option functions can be executed on the EVA6262.

Two FOG6262 program disks are supplied by SEIKO EPSON: one for NEC PC-9801V series (5.25" 2HD) and one for IBM PC/XT and PC/AT (5.25" 2D). The basic configurations are as follows.

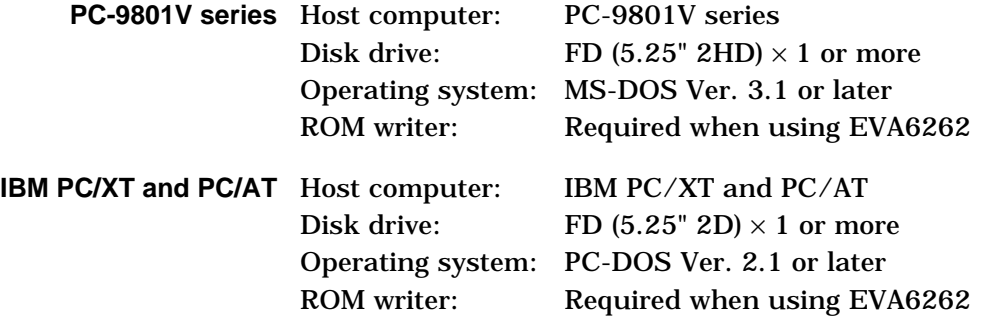

The program name of FOG6262 is as follows: **FOG6262.EXE**

## **1.2 Execution Flow and I/O Files**

Figure 1.2.1 shows the FOG6262 execution flow.

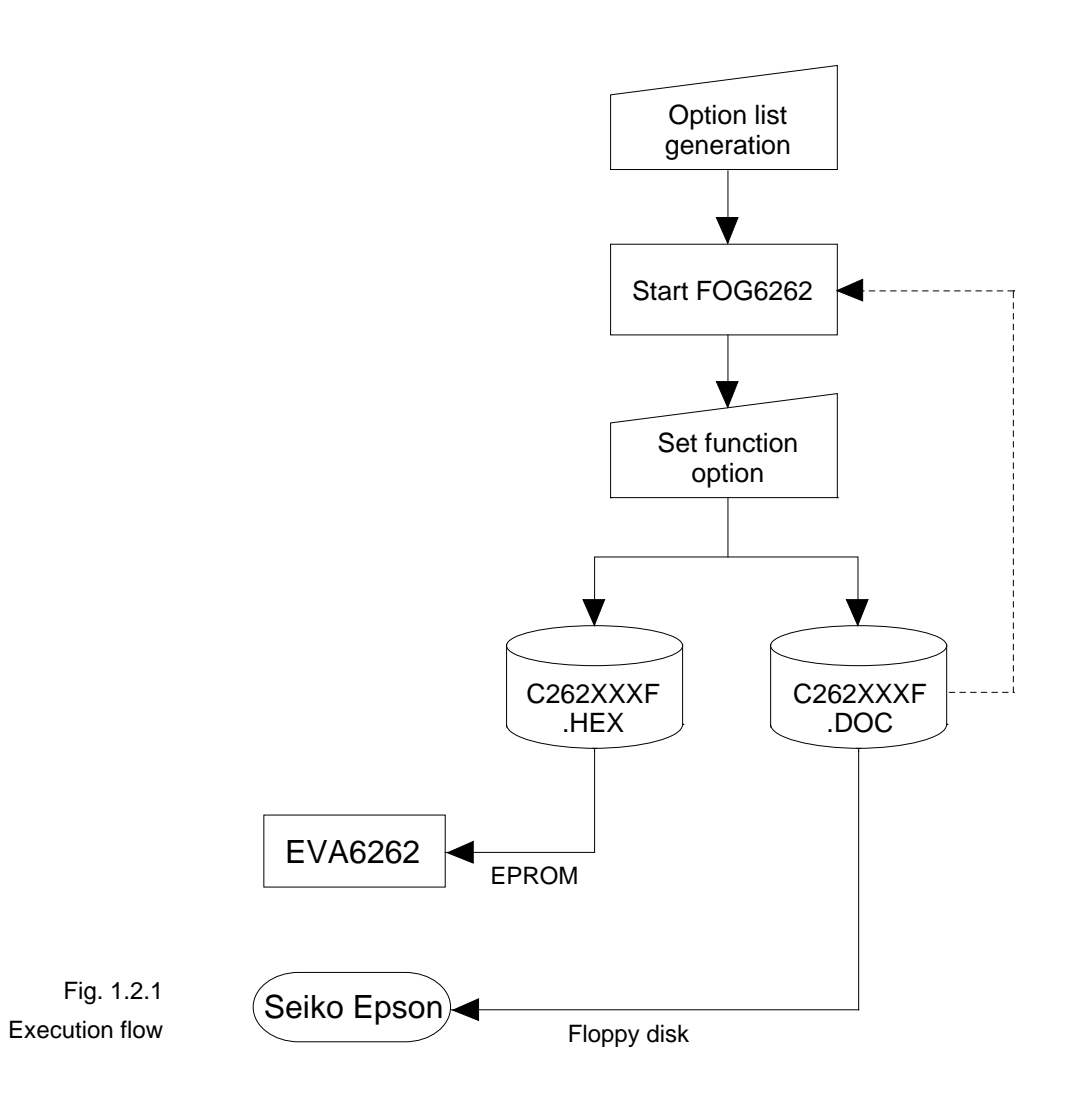

#### **(1)Option list generation**

Select the hardware options that meet the specifications of the target system and record them in the option list (paper for recording items in preparation for input operation; explained later).

#### **(2)FOG6262 execution**

Start FOG6262 and select the required function options. Function options can be interactively selected, so an input file need not be generated. Already selected options can be modified.

FOG6262 outputs the following data files:

- Function option document file (C262XXXF.DOC) This is a data file used to generate the mask patterns for such items as I/O ports. This file must be sent with the completed program file.
- Function option HEX file (C262XXXF.HEX) This is a function option file (Intel hexa format) used for EVA6262. One EVA6262 function option ROM is generated by writing this file with the ROM writer.

#### **Remarks:**

- File name "XXX" is specified for each customer by Seiko Epson.
- Combine the document files with the program files (C262XXXH.HEX and C262XXXL.HEX) using the mask data checker (MDC6262): copy the combined file into another diskette and submit to Seiko Epson.
- Set all unused ROM areas to FFH when writing the HEX file into the EPROM. (Refer to "EVA6262 Manual" for the ROM installation location.)

## **CHAPTER 2 OPTION LIST GENERATION**

## **2.1 Option List Recording Procedure**

Multiple specifications are available in each option item as indicated in the Option List in Section 2.2. Using "2.3 Option Specifications" as reference, select the specifications that meet the target system and check the appropriate box. Be sure to record the specifications for unused ports too, according to the instructions provided.

## **2.2 Option List**

The E0C6262 option list is as follows:

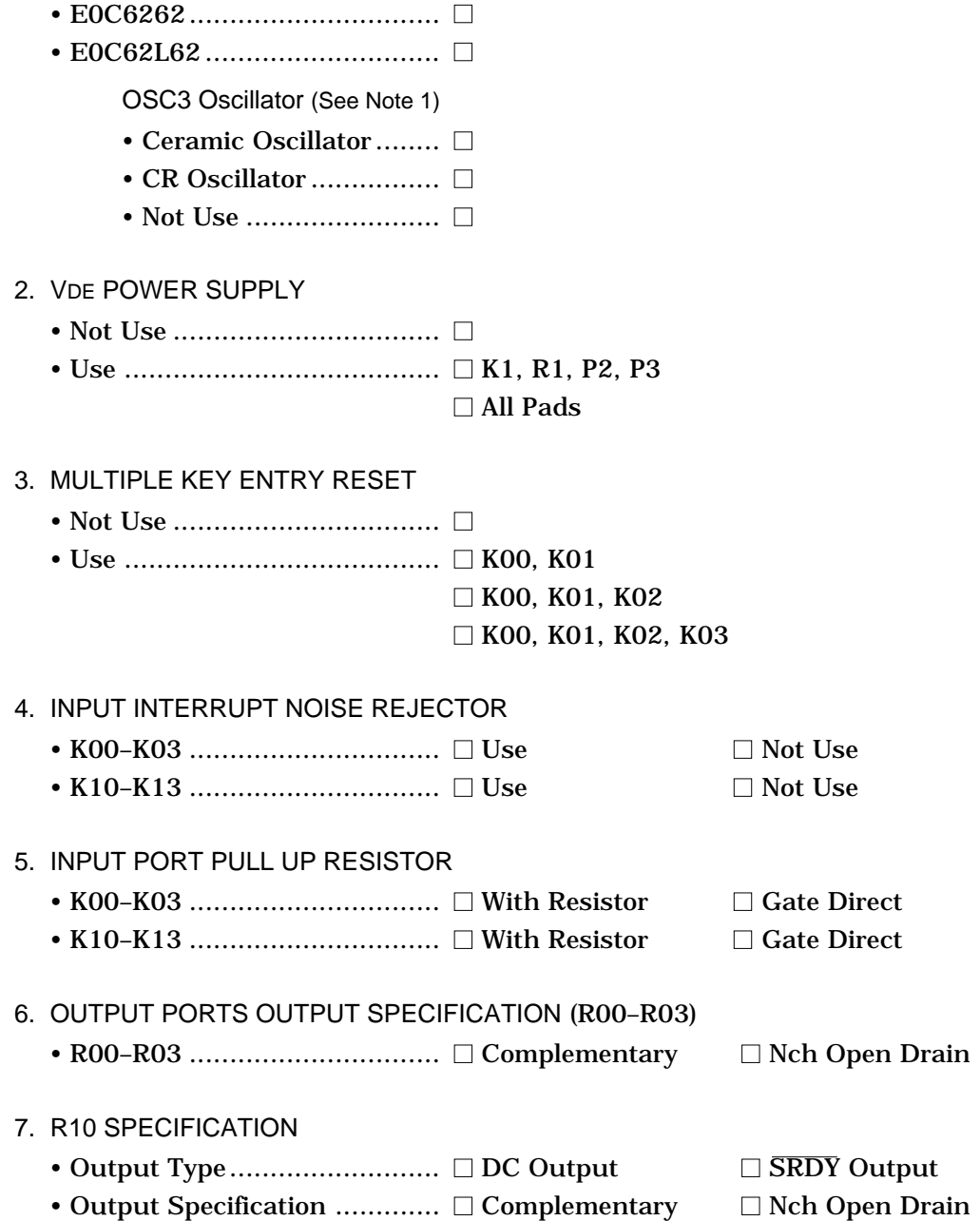

1. DEVICE TYPE

8. R11 SPECIFICATION

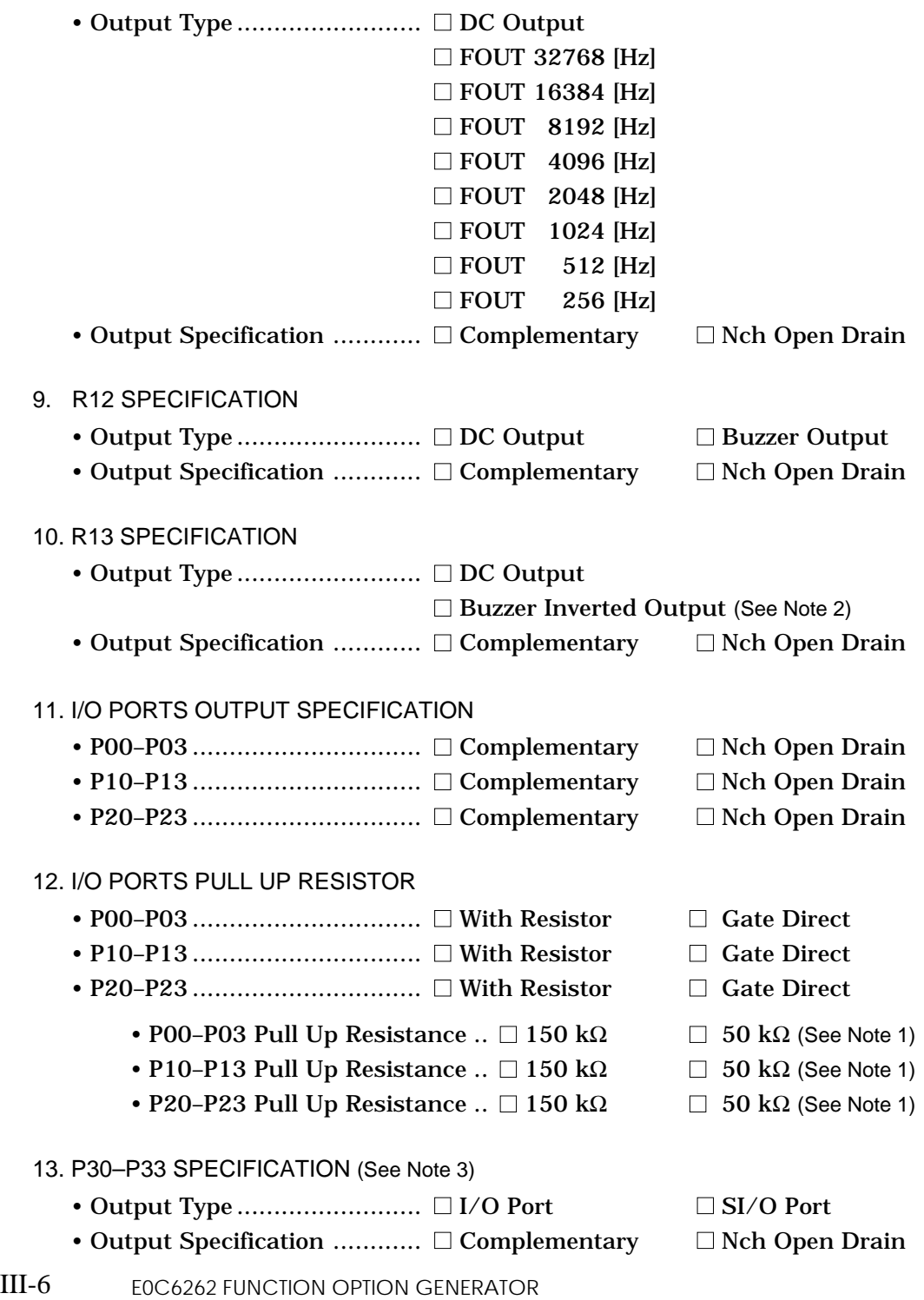

- 14. P30–P33 PULL UP RESISTOR (See Note 3)
	- P30–P33 ............................... With Resistor Gate Direct
		- P30–P33 Pull Up Resistance ..  $\Box$  150 k $\Omega$   $\Box$  50 k $\Omega$  (See Note 1)

15. WATCHDOG TIMER

- $\bullet$  Use  $\dots\dots\dots\dots\dots\dots\dots\dots\dots\square$
- Not Use ................................ ■

16. SERIAL INTERFACE DATA PERMUTATION (See Note 4)

- LSB First.............................. ■
- MSB First............................. ■

- Note 1: This option is valid only if "E0C6262" were selected for device type in Item 1.
- Note 2: "Buzzer Inverted Output" (R13) may only be selected if "Buzzer Output" has been selected as the output type for R12 in Item 9.
- Note 3: If "Use" were selected for the VDE power supply in Item 2, P30–P32 will be the terminals for which option may be selected.
- Note 4: These options may be selected even if P30–P33 are not set to "SI/O Port" in Item 13; however, if P30–P33 are not set to "SI/O Port", the capability of the built-in serial interface circuit cannot be used.

## **2.3 Option Specification**

## **Device type (OSC3 oscillator)** • E0C6262 ................................ ■ • E0C62L62 .............................. ■ Select the chip specification. The E0C6262 has 3.0 V type power voltage while E0C62L62 has 1.5 V low power type power voltage. When using the twin clock type E0C62A62, select "E0C6262". If "E0C6262" were selected here, the following options may be selected: **OSC3 Oscillator** • Ceramic Oscillator .................. ■ • CR Oscillator .......................... ■ • Not Use .................................. ■

Select the oscillator which uses OSC3 and OSC4 terminals. In case of twin clock type E0C62A62, select "Ceramic Oscillator" or "CR Oscillator".

In case of single clock type E0C6262, select "Not Use".

In case OSC3 oscillator is to be utilized (E0C62A62): To minimize the number of external parts, CR oscillator is suitable; to obtain stable oscillation frequency, ceramic oscillator is suitable.

When "CR Oscillator" is selected, only resistor will be required as external parts because capacity is built in. On the other hand, when "Ceramic Oscillator" is selected, external parts necessary are ceramic oscillator, gate capacity and drain capacity.

When "Ceramic Oscillator" is selected, the frequency will be fixed at 1 MHz whereas selecting "CR Oscillator" will allow modification of the frequency to a certain extent, depending on the external resistance.

#### **VDE power supply**

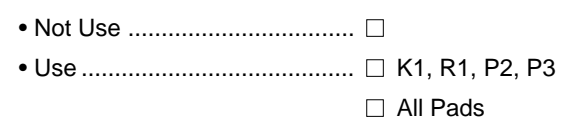

Select the power supply for the I/O driver of the input ports  $(K0$  and K1), output ports  $(R0$  and R1), and I/O ports  $(P0,$ P1, P2 and P3).

If "Not Use" were selected, the I/O driver of all ports will assume the power supply VDD (+) of IC to be the power supply on the positive side.

If VDE power supply is to be used, the P33 I/O port will serve as the power terminal VDE (+). Since the VDD/VDE power supply switching is done in units of (K0, R0, P0, P1) and (K1, R1, P2, P3), if "Use" were selected, the power supply of the ports will be as follows:

• Use ................................... ■ K1, R1, P2, P3

K0, R0, P0, P1: VDD K1, R1, P2, P3: VDE (See note below)

• Use ................................... ■ All pads

K0, R0, P0, P1: VDE K1, R1, P2, P3: VDE (See note below)

Since the electric potential of VDE (+) may be independently set from the power supply  $VDD$   $(+)$  of the IC (with the VSS  $(-)$ being common), for example, if  $VDD = 1.5$  V and  $VDE = 5.0$  V settings were made, while the E0C62L62 main unit is being operated at low voltage, it can be interfaced with other ICs which are being operated at 5.0 V.

Note K0, R0, etc., refer to K00–K03, R00–R03, etc., respectively. If VDE power supply were set to "Not Use", P3 may be used as a 4 terminal I/O port with P30–P33; if set to "Use", P3 may be used as a 3-terminal I/O port with P30–P32.

## **Multiple key entry reset**

• Not Use ................. ■ • Use ........................ ■ K00, K01  $\Box$  K00, K01, K02 □ K00, K01, K02, K03

The reset function is set when K00 through K03 are entered. When "Not Use" is selected, the reset function is not activated even if K00 through K03 are entered. When "Use K00, K01" is selected, the system is reset immediately the K00 and K01 inputs go low at the same time. Similarly, the system is reset as soon as the K00 through K02 inputs or the K00 through K03 inputs go low.

However, the system is reset when a low signal is input for more than a rule time (2 to 4 sec).

The system reset circuit is shown in Figure 2.3.1.

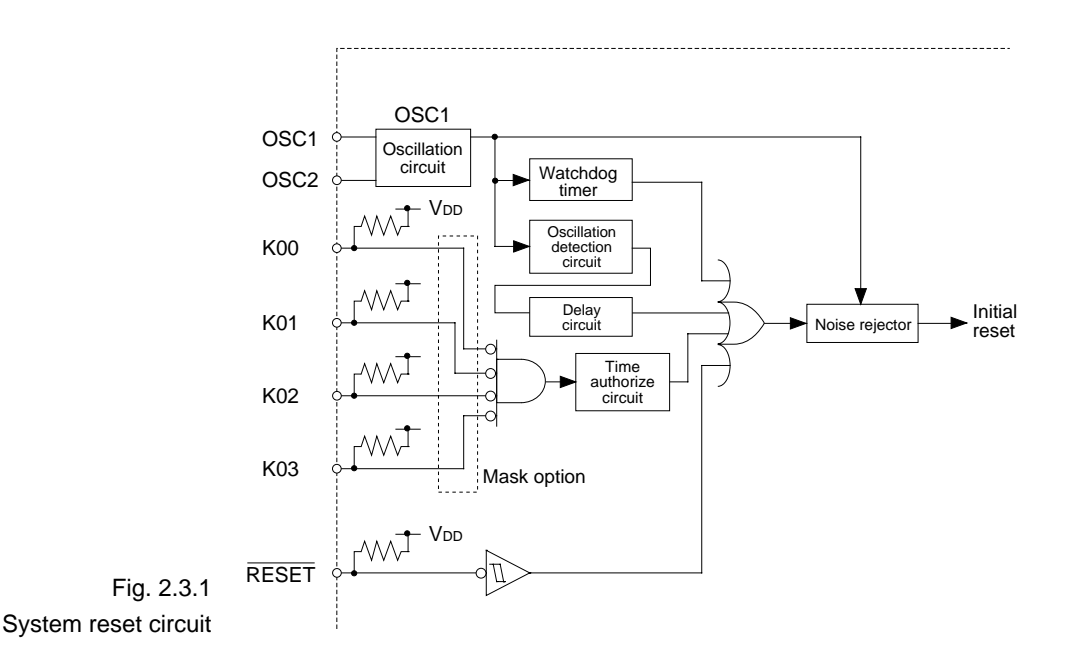

## **Input interrupt noise rejector**

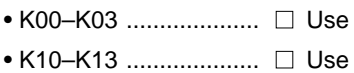

```
\Box Not Use
\Box Not Use
```
Select whether noise rejector will be supplemented to the input interrupt circuit of K00–K03 and K10–K13. When "Use" is selected, the entry signal will pass the noise rejector, and occurrence of interrupt errors due to noise or chattering can be avoided. Note, however, that because the noise rejector performs entry signal sampling at 4 kHz, "Not Use" should be selected when high speed response is required.

## **Input ports pull up resistor**

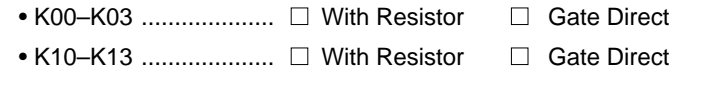

Select whether or not pull up resistors will be used for every 4 bits of the input ports (K00–K03 and K10–K13). When "Gate Direct" is selected, see to it that entry floating state does not occur. Select "With Resistor" for unused ports.

The configuration of the pull up resistor circuit is shown in Figure 2.3.2.

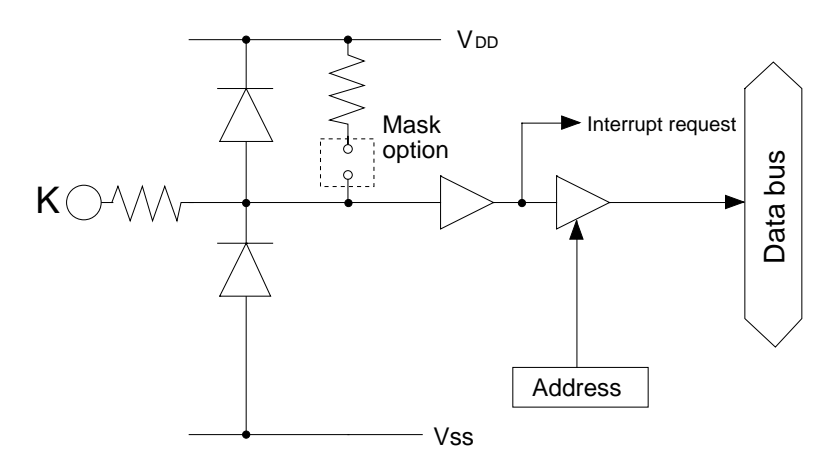

Fig. 2.3.2 Configuration of pull up resistor circuit

### **Output ports output specification (R00–**

**R03)**

• R00–R03 .................... ■ Complementary ■ Nch Open Drain

Select the output specification for the output ports (R00– R03).

Either "Complementary" output or "Nch Open Drain" output may be selected.

When output port is to be used on key matrix configuration, select "Nch Open Drain" output.

If the output ports will not be used, select "Complementary" output.

The configuration of the output port is shown in Figure 2.3.3.

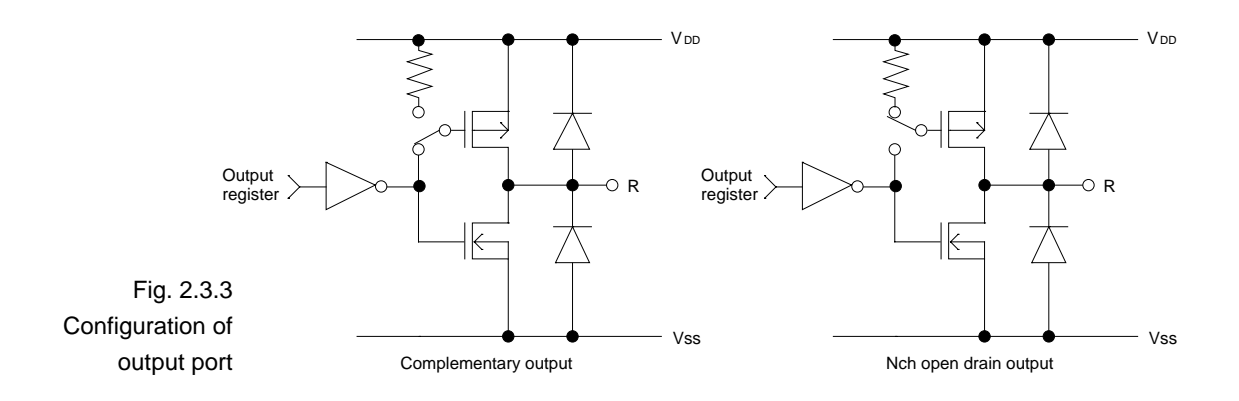

#### **R10 specification**

• Output Type ............... ■ DC Output ■ SRDY Output

• Output Specification ...  $\square$  Complementary  $\square$  Nch Open Drain

Select the output specification for the R10 terminal. Either "Complementary" output or "Nch Open Drain" output may be selected.

When "DC Output" is selected, R10 becomes a regular output port.

When "SRDY Output" is selected, ready signal of the serial interface (SRDY) is generated from R10 terminal.

The circuit configuration is the same as that of output ports (R00–R03 shown in Figure 2.3.3).

Refer to Figure 2.3.8 for SRDY output waveform.

#### **R11 specification**

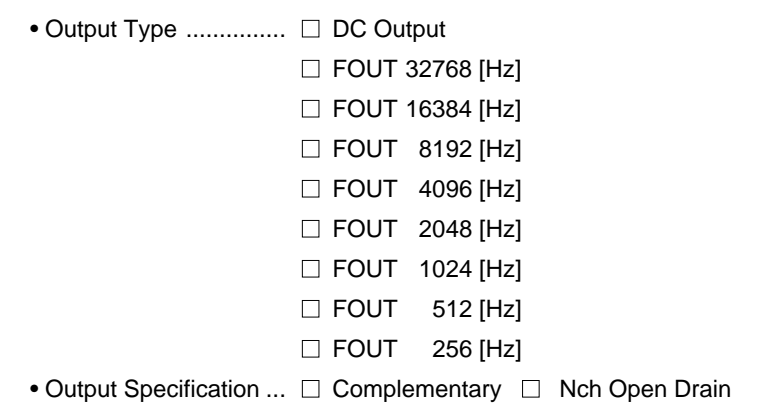

Select the output specification for R11 terminal.

Either "Complementary" output or "Nch Open Drain" output may be selected.

When "DC Output" is selected, R11 becomes a regular output port.

When "FOUT" output is selected, clock with frequency selected from R11 terminal is generated by writing "1" to the R11 register.

– When "DC Output" is selected When R11 register (D5 address, D1 bit) is set to "1", the R11 terminal output goes high (VDD), and goes low (VSS) when set to "0".

Output waveform is shown in Figure 2.3.4.

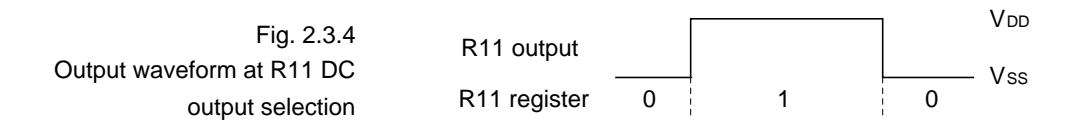

– When "FOUT" output is selected

When FOUT bit (R11 register) is set to "1", 50% duty and VDD–VSS amplitude square wave is generated at the specified frequency. When set to "0", R11 terminal goes low (VSS).

A FOUT frequency may be selected from among 8 types, ranging from 256 Hz to 32,768 Hz.

FOUT output is normally utilized to provide clock to other

devices but since hazard occurs at the square wave breaks, great caution must be observed when using it. Output waveform is shown in Figure 2.3.5.

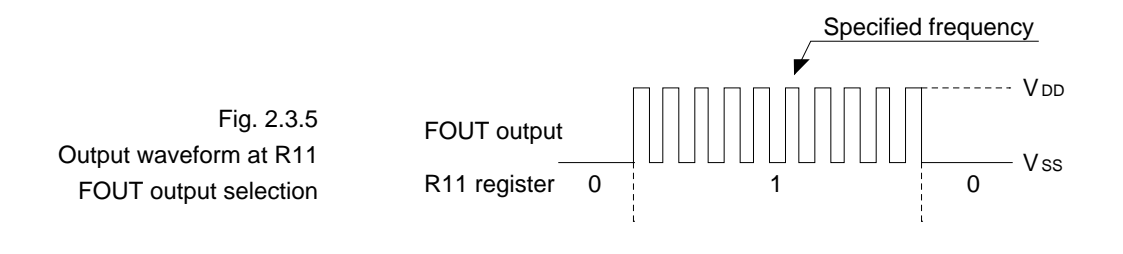

#### **R12 specification**

• Output Type ............... ■ DC Output ■ Buzzer Output

• Output Specification ... □ Complementary □ Nch Open Drain

Select the output specification for the R12 terminal. Either "Complementary" output or "Nch Open Drain" output may be selected.

When "DC Output" is selected, R12 becomes a regular output port.

When "Buzzer Output" is selected, by writing "1" to the R12 register, buzzer drive (oscillation output) signal is output from the R12 terminal.

When "DC Output" is selected, R13 terminal output type (see "R13 specification") selection is limited to "DC Output" only.

The circuit configuration is the same as that of output ports (R00–R03 shown in Figure 2.3.3).

Refer to Figure 2.3.6 for buzzer output waveform.

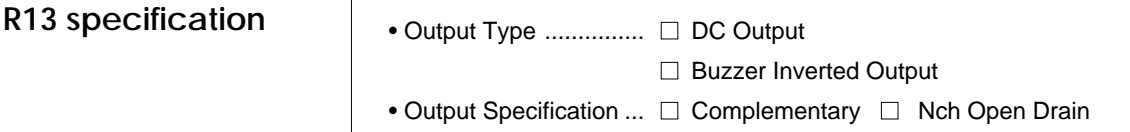

Select the output specification for the R13 terminal. Either "Complementary" output or "Nch Open Drain" output may be selected.

When "DC Output" is selected, R13 becomes a regular output port.

When "Buzzer Inverted Output" is selected, inverted waveform of R12 buzzer output is generated from the R13 terminal. Buzzer output and buzzer inverted output can be controlled simultaneously by the R12 register, and the data of R13 register will not affect buzzer output and buzzer inverted output.

\* "Buzzer Inverted Output" may not be selected when the R12 terminal output type (see "R12 specification") is not set to "Buzzer Output". Moreover, when the output type of R12 terminal is reselected to "DC Output" by the B command after selecting "Buzzer Inverted Output" at this point, the output type of R13 terminal is reset to "DC Output".

Buzzer output waveform is shown in Figure 2.3.6.

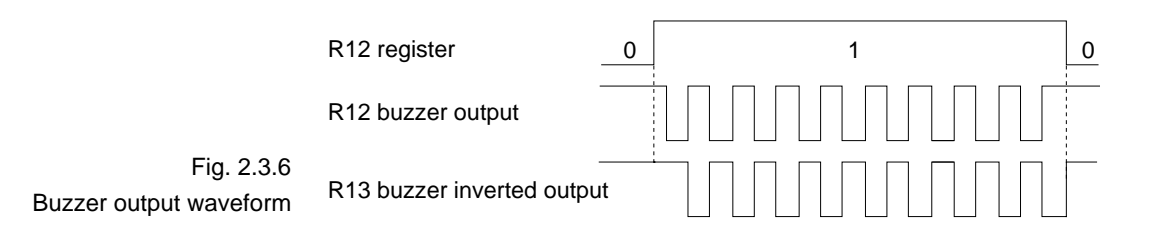

## **I/O ports specification (P0, P1, P2)**

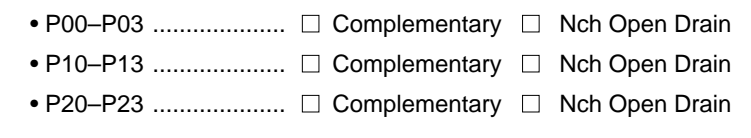

Select the output specification to be used during I/O ports (P0, P1, P2) output mode selection.

Either "Complementary" output or "Nch Open Drain" output may be selected.

The circuit configuration of the output driver is the same as that of output ports (R00–R03 shown in Figure 2.3.3).

Select "Complementary" output for unused ports.

The circuit configuration I/O port is shown in Figure 2.3.7.

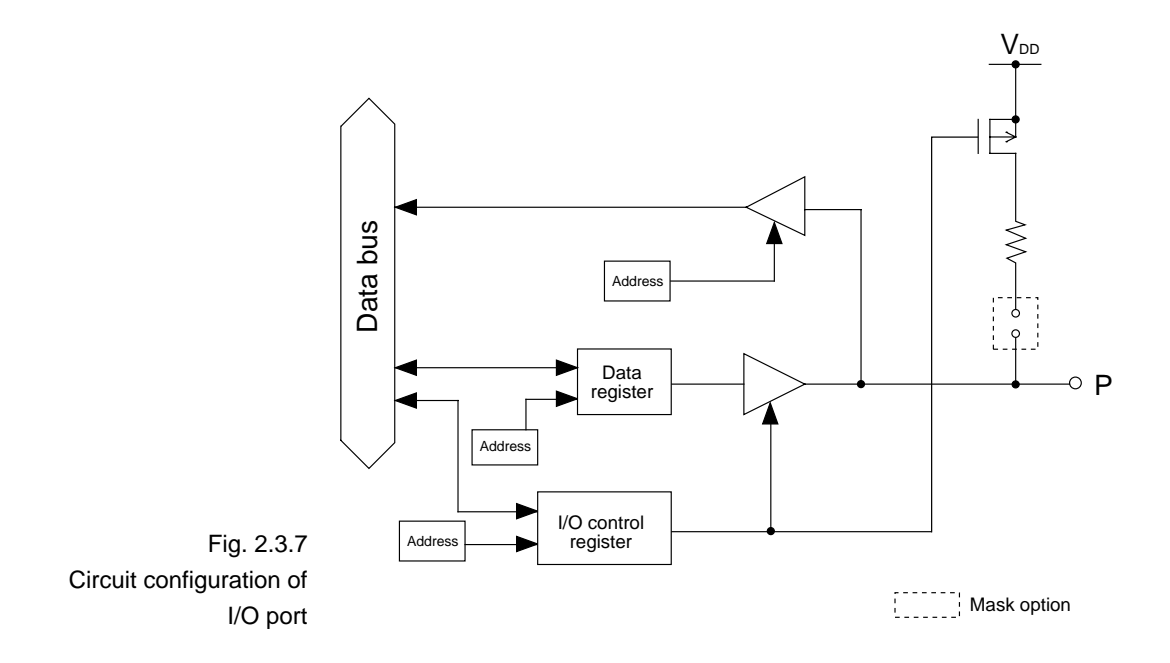

\* P0, P1 and P2, refer to P00–P03, P10–P13 and P20–P23, respectively.

## **I/O ports pull up resistor (P0, P1, P2)**

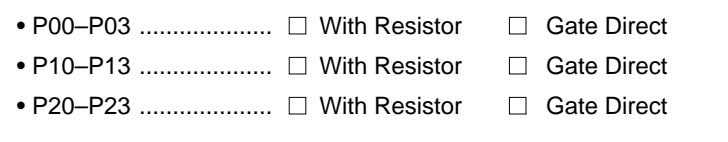

Select whether or not pull up resistors will be used for every 4 bits of the I/O ports (P00–P03, P10–P13 and P20–P23). These pull up resistors will function when the I/O ports are set to the input mode (after resetting or through software). When "Gate Direct" is selected, see to it that entry floating state does not occur. Select "With Resistor" for unused I/O ports.

If "E0C6262" (3.0 V type) were selected in "Device type", selecting "With Resistor" in the above option will allow the selection of the following options:

```
• P00–P03 Pull Up Resistance ...... \square 150 k\Omega \square 50 k\Omega• P10–P13 Pull Up Resistance ...... \Box 150 k\Omega \Box 50 k\Omega• P20–P23 Pull Up Resistance ...... \Box 150 k\Omega \Box 50 k\Omega
```
(The resistance values indicated above are approximates and do not represent absolute accuracy.)

When the input port status is to be changed from low level (VSS), to high level (VDD) using a pull up resistor, a delay in the rise of waveform will occur due to the time constant of the pull up resistor and input load capacity.

In case high speed operation with "E0C62A62" (3.0 V type)

is required, low resistance (50 kΩ) may be used to reduce this delay time.

Refer to Figure 2.3.7 for the configuration of the pull up resistor circuit.

\* P0, P1 and P2, refer to P00–P03, P10–P13 and P20–P23, respectively.

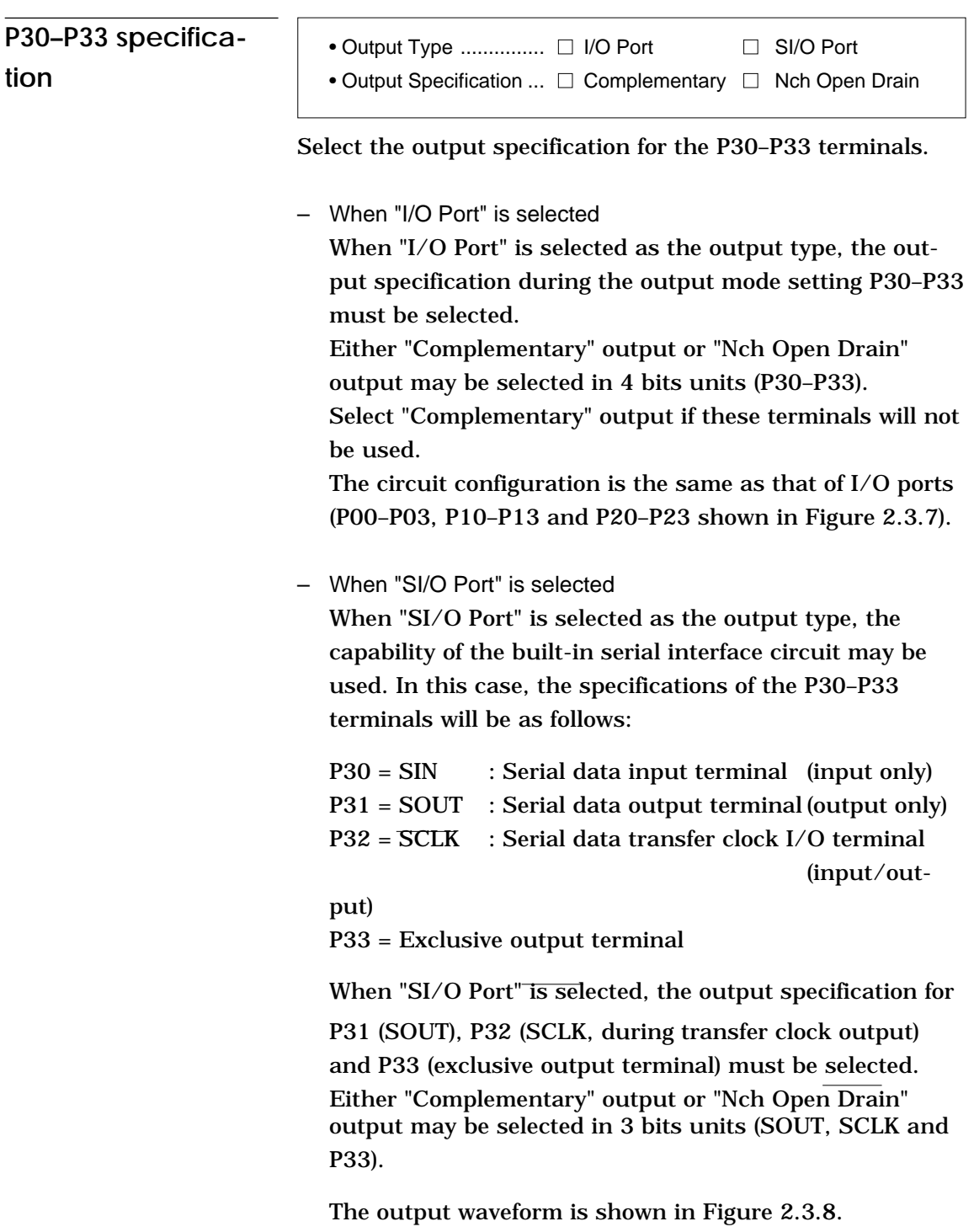

When "SI/O Port" is selected, the value of the P30–P32 data Note registers will have no effect on the SIN, SOUT and SCLK terminals. Moreover, P33 will become a general purpose output terminal and hence input will not be possible. If "Use" were selected in "VDE power supply", P33 cannot be used as a regular terminal regardless of the output type ("I/O Port" or "SI/O Port") selection.

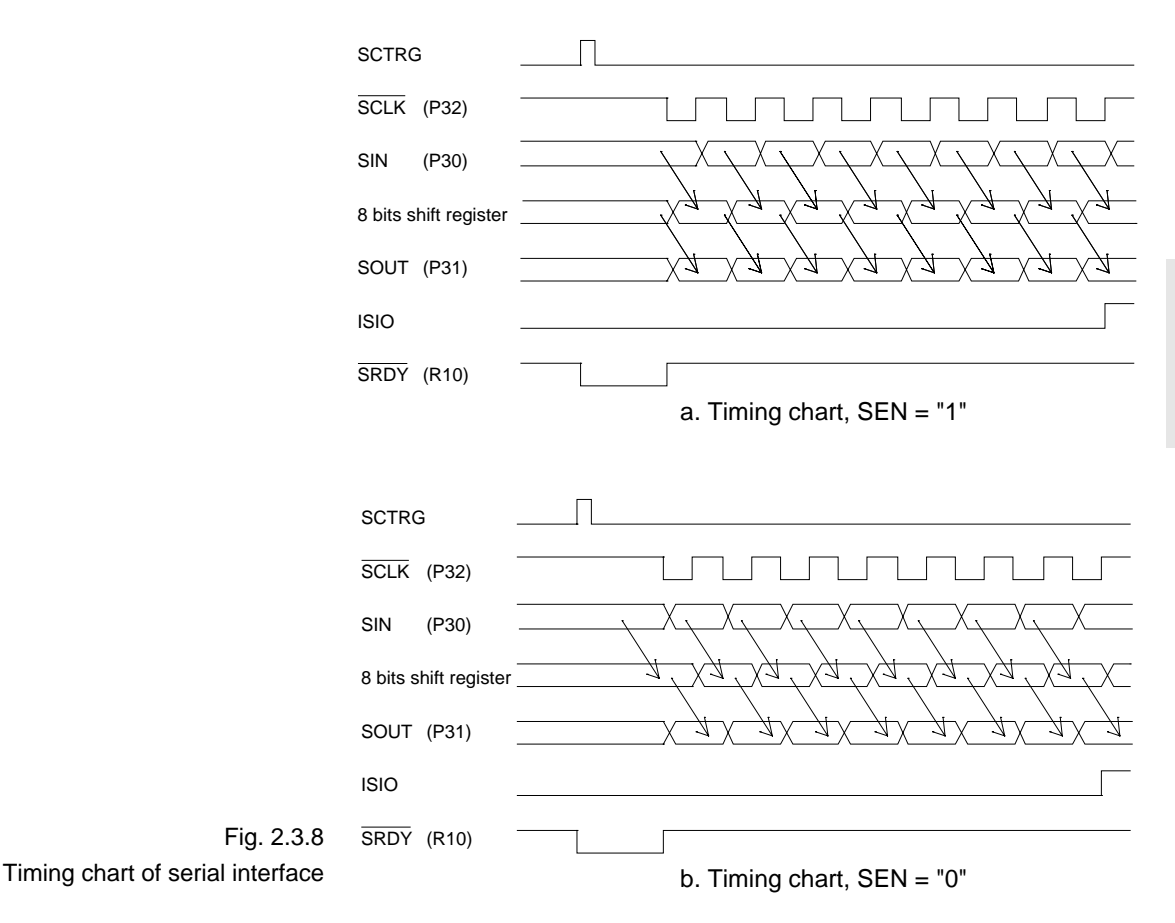

## **P30–P33 pull up resistor**

Select whether or not pull up resistors will be used with all 4 bits of P30–P33.

– In case of "I/O Port" selection as the output type of P30–P33

These pull up resistors will function when P30–P33 are set to the input mode (after resetting or through software). When "Gate Direct" is selected, see to it that entry floating state does not occur. Select "With Resistor" for unused I/O ports.

If "E0C6262" (3.0 V type) were selected in "Device type", selecting "With Resistor" in the above option will allow the selection of the following options:

• P30–P33 Pull Up Resistance ......  $\Box$  150 k $\Omega$   $\Box$  50 k $\Omega$ 

(The resistance values indicated above are approximates and do not represent absolute accuracy.)

Note If P30–P33 are to be used as I/O ports, all specification and option selections will be the same as those for P00–P03, P10–P13 and P20–P23.

FOG6262 **FOG6262**

– In case of "SI/O Port" selection as the output type of P30–P33 When "With Resistor" is selected, pull up resistor will be added to SIN (P30) and SCLK (P32) terminals. The pull up resistor for SIN will always function, but the pull up resistor for SCLK will only function during serial data transfer clock input.

If "E0C6262" (3.0 V type) were selected in "Device type", selecting "With Resistor" in the above option will allow the selection of the following options:

• P30–P33 Pull Up Resistance ......  $\Box$  150 k $\Omega$   $\Box$  50 k $\Omega$ 

(The resistance values indicated above are approximates and do not represent absolute accuracy.)

Note If "Use" were selected in "VDE power supply", P33 cannot be used as a regular terminal regardless of the output type ("I/O Port" or "SI/O Port") selection.

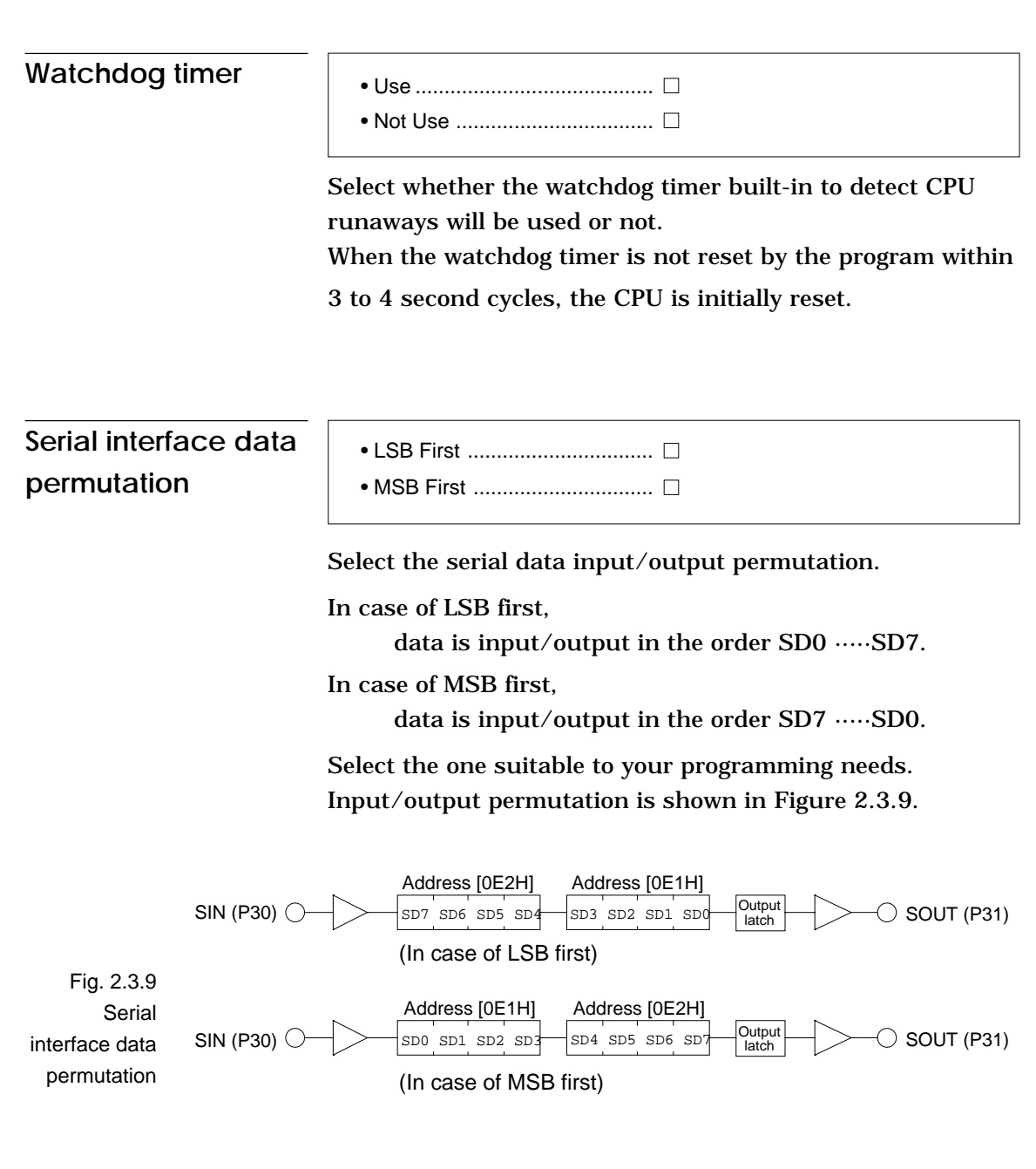

Note If P30–P33 are not set to "SI/O Port" ("P30–P33 specification"), the capability of the built-in serial interface circuit cannot be used.
## **CHAPTER 3 FUNCTION OPTION GENERATOR OPERATION PROCEDURE**

### **3.1 Creating Work Disk**

To prevent inadvertent destruction of the contents of the FOG6262 program disk, create a work disk by copying the program disk, place a write protection tab on the program disk, and keep the program disk as a master disk in a safe place. Use the work disk for actual operation. The work disk creation procedure is as follows.

 $*$  In examples  $\Box$  means press the RETURN key.

- (1) Activate MS-DOS (Ver. 3.1 or later) or PC-DOS (Ver. 2.1 or later) and format a new floppy disk.
	- Example: Insert the DOS system disk into drive A and a new floppy disk (to be used as the work disk) into drive B, then format the disk in drive B.

A>FORMAT  $B:/S \Box \leftarrow$  The DOS is also copied.

- (2) Copy the FOG6262 program.
	- Example: Insert the FOG6262 program disk into drive A and th formatted work disk into drive B, then copy the disk in drive A to the one in drive B.

 $A >$  COPY  $\star$ .  $\star$  B:  $\Box$ 

After copying, check that the "FOG6262.EXE" file has been copied onto the work disk. Copy the editor also when performing all operations with this disk.

Now, the work disk is ready for use. The two required files are generated on this disk.

## **3.2 Starting FOG6262**

To start FOG6262, insert the work disk into the current drive at the DOS command level (state in which a prompt such as A> is displayed), then enter the program name as shown below.

### **A>FOG6262**<sub></sub>

When FOG6262 is started, the following message is displayed.

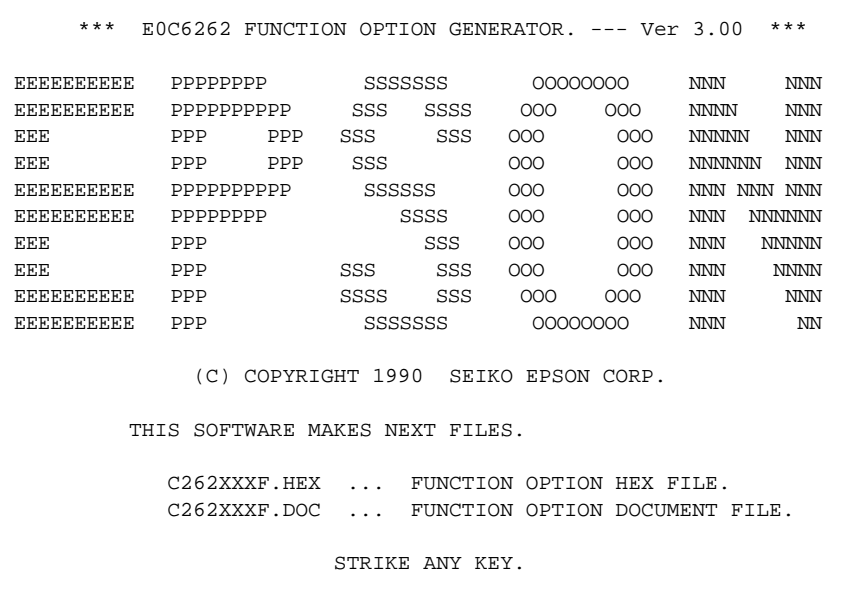

For "STRIKE ANY KEY," press any key to advance the program execution. To suspend execution, press the "CTRL" and "C" keys together: the sequence returns to the DOS command level. (It is possible by pressing STOP key depending on the PC used.)

Following the start message, the date currently set in the personal computer is displayed, prompting entry of a new date.

```
*** E0C6262 USER'S OPTION SETTING. --- Ver 3.00 ***
CURRENT DATE IS 90/10/03
PLEASE INPUT NEW DATE : 90/10/10 P
```
When modifying the date, enter the 2-digit year, month, and day of the month by delimiting them with a slash ("/").

When not modifying the date, press the RETURN key " $\Box$ " to continue.

When the date is set, the following operation selection menu is displayed on the screen.

```
*** OPERATION SELECT MENU ***
         1. INPUT NEW FILE
         2. EDIT FILE
         3. RETURN TO DOS
PLEASE SELECT NO.?
```
Enter a number from 1 to 3 to select a subsequent operation. The items indicate the following.

- 1. INPUT NEW FILE: Used to set new function options.
- 2. EDIT FILE: Used to read the already-generated function option document file and set or modify the option contents. In this case, the work disk must contain the function option document file (C262XXXF.DOC) generated by "1. INPUT NEW FILE".
- 3. RETURN TO DOS:Used to terminate FOG6262 and return to the DOS command level.

### **3.3 Setting New Function Options**

This section explains how to set new function options.

```
*** OPERATION SELECT MENU ***
       1. INPUT NEW FILE
       2. EDIT FILE
       3. RETURN TO DOS
PLEASE SELECT NO. ? 1\BoxPLEASE INPUT FILE NAME ? C2620A0\Box (2)
PLEASE INPUT USER'S NAME ? SEIKO EPSON CORP. \Box ... (3)
PLEASE INPUT ANY COMMENT
 ( ONE LINE IS 50 CHR ) ? TOKYO DESIGN CENTER \Box ... (4)
                      ? 390-4 HINO HINO-SHI TOKYO 191 JAPAN
                     ? TEL 0425-83-7313<sup>[1]</sup>
                     ? FAX 0425-83-7413<del>□</del>
 ?
```
#### (1) PLEASE SELECT NO.?

Select "1. INPUT NEW FILE" on the operation selection menu.

### (2) PLEASE INPUT FILE NAME?

Enter the file name. Do not enter the extended part of the file name. In case a function option document file (C262XXX.DOC) with the same name as the file name specified in the current drive exists, the user is asked whether overwrition is desired. Enter "Y" or "N" accordingly.

Example: PLEASE INPUT FILE NAME ? C2620A0 0 EXISTS OVERWRITE (Y/N) ? NH

#### (3) PLEASE INPUT USER'S NAME?

Enter the customer's company name.

### (4) PLEASE INPUT ANY COMMENT

Enter any comment. Up to 50 characters may be entered in one line. If 51 or more characters are entered in one line, they are ignored. Up to 10 comment lines may be entered. To end entry of comments, press the RETURN  $key$  " $\Box$ ". Include the following in comment lines:

- Company, department, division, and section names
- Company address, phone number, and FAX number
- Other information, including technical information

Next, start function option setting. For new settings, select function options from No. 1 to No. 16 sequentially and interactively.

Moreover, when you wish to modify previously set function options in the middle of a selection process, enter " $B\Box$ " to return 1 step back to the previous function option setting operation.

Example: \*\*\* OPTION NO.4 \*\*\* ····· PLEASE SELECT NO. (1) ? BO

(See 3.5 for the option selection procedure.)

## **3.4 Modifying Function Option Settings**

This section explains how to modify the function option settings.

```
*** OPERATION SELECT MENU ***
      1. INPUT NEW FILE
       2. EDIT FILE
       3. RETURN TO DOS
PLEASE SELECT NO. ? 2\Box (1)
*** SOURCE FILE(S) ***
C2620A0 C2620B0 C2620C0 .. (2)
PLEASE INPUT FILE NAME ? C2620A0 ... (3)
PLEASE INPUT USER'S NAME ? \Box (4)
PLEASE INPUT ANY COMMENT
( ONE LINE IS 50 CHR ) ? \Box ... (5)
PLEASE INPUT EDIT NO. ? 4\Box (6)
```

```
(1) PLEASE SELECT NO.?
```
Select "2. EDIT FILE" on the operation selection menu.

```
(2) *** SOURCE FILE(S) ***
```
Will display the function option document files on the current drive.

If no modifiable source exists, the following message is

displayed and the program is terminated.

FUNCTION OPTION DOCUMENT FILE IS NOT FOUND.

### (3) PLEASE INPUT FILE NAME?

Enter a file name. Do not enter the extended part of the file name. If the function option document file (C262XXXF.DOC) is not in the current drive, an error message like the one below is output, prompting entry of other file name.

### Example:

```
PLEASE INPUT FILE NAME ? C2620N0 P
FUNCTION OPTION DOCUMENT FILE IS NOT FOUND.
```
### (4) PLEASE INPUT USER'S NAME?

When modifying the customer's company name, enter a new name. The previously entered name may be used by pressing the RETURN key " $\Box$ ".

### (5) PLEASE INPUT ANY COMMENT

When modifying a comment, enter all the comment lines anew, beginning with the first line; comment data cannot be partially modified. Previously entered comment data can be used by pressing the RETURN key " $\Box$ ". The input condition are the same as for new settings.

(6) PLEASE INPUT EDIT NO.?

Enter the number (1 to 16) of the function option to be modified, then start setting the option contents (See Section 3.5).

When selection of one option is complete, the system prompts entry of another function option number. Repeat selection until all options to be modified are selected.

If the " $\Box$ " key is pressed without entering a number, the option of the subsequent number can be selected.

Furthermore, if "T $\Box$ " is entered while the edit No. is ready for input, it will be possible to return to No.1 function option setting operation.

Enter " $E \square$ " to end option setting. Then, move to the confirmation procedure for HEX file generation (See Section 3.6).

Example:

- When modifying the settings of the function option of No. 9

PLEASE INPUT EDIT NO.? 9 P

- To return to No. 1 function option setting

PLEASE INPUT EDIT NO.? TO

- When ending setting

PLEASE INPUT EDIT NO.? ED

## **3.5 Selecting Function Options**

Selection procedure for function options are described below.

- \* Option selection is done interactively. For new settings, set Options 1–16 sequentially; to modify settings, the specified option number may be set directly.
- \* The selections for each option correspond one to one to the option list. While referring to the contents recorded in the option list, enter the selection number.
- \* In the message that prompts entry, the value in parentheses ( ) indicates the default value in case of new settings, or the previously set value in case of setting modification. This value is set when only the RETURN key " $\Box$ " is pressed.
- $*$  In examples,  $\Box$  means press the RETURN key.

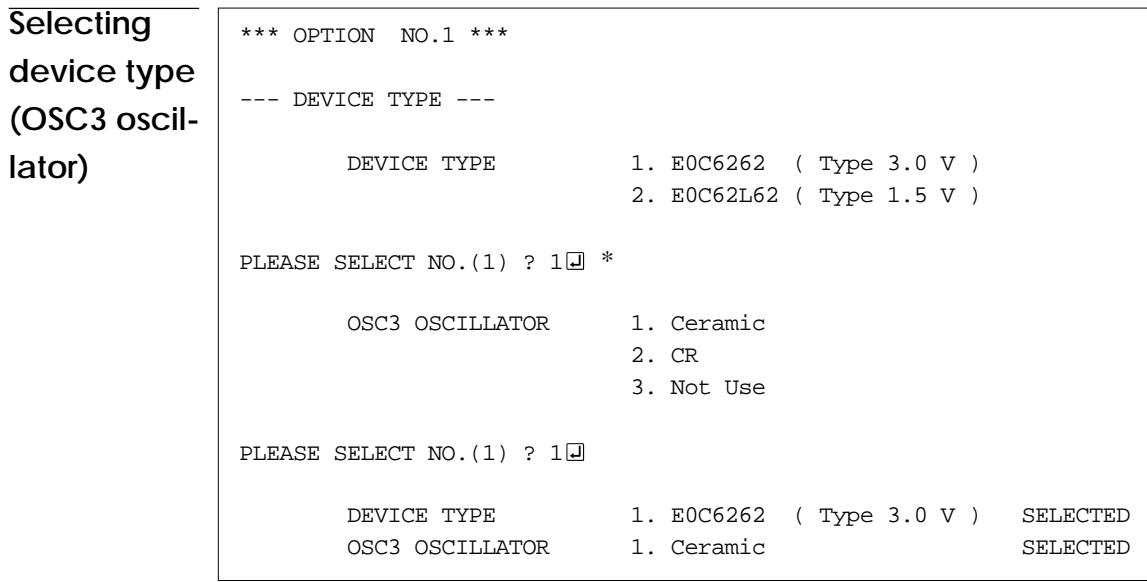

\* If "2" were selected, there is no option selection for "OSC3 OSCILLATOR".

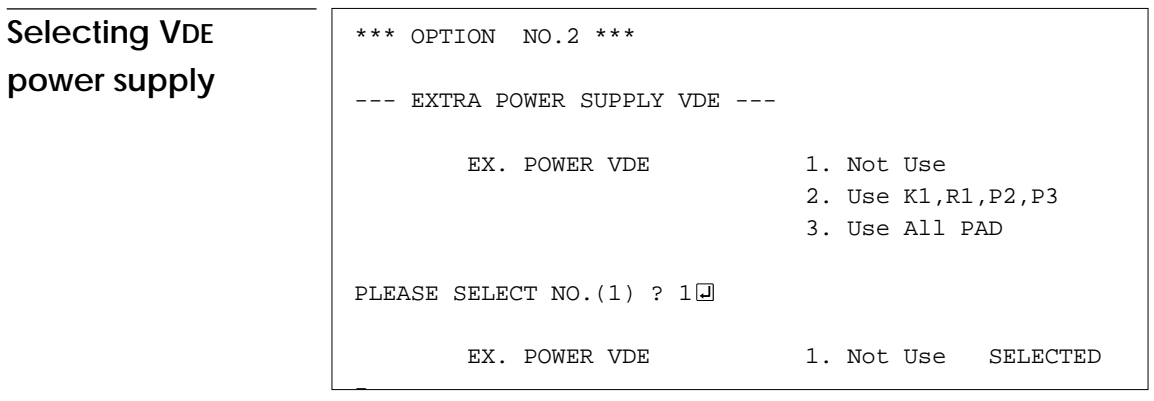

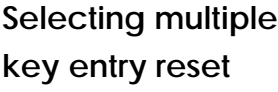

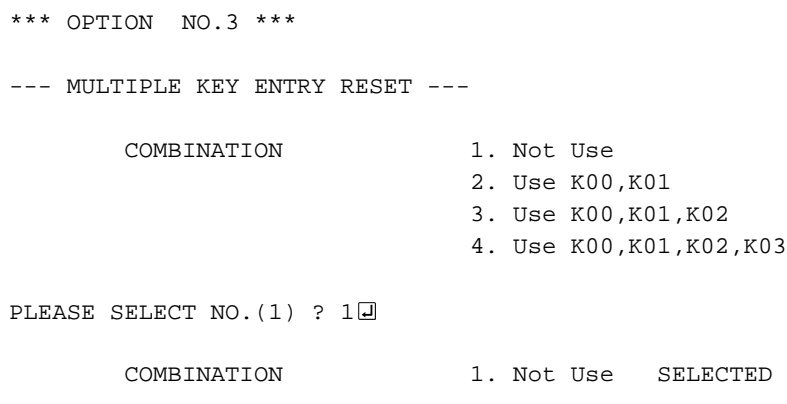

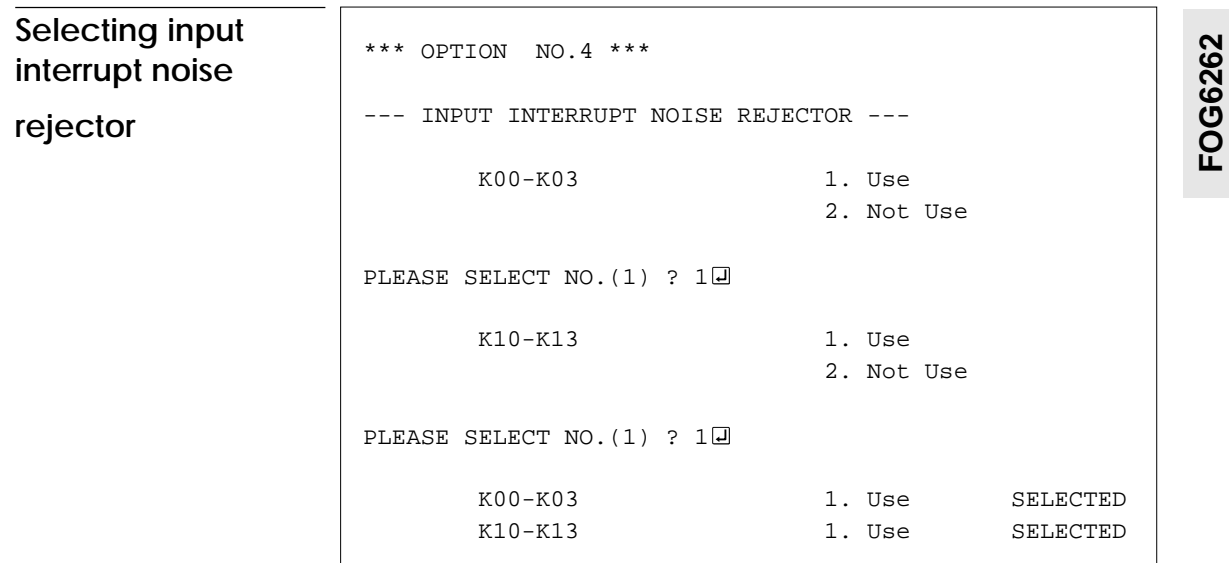

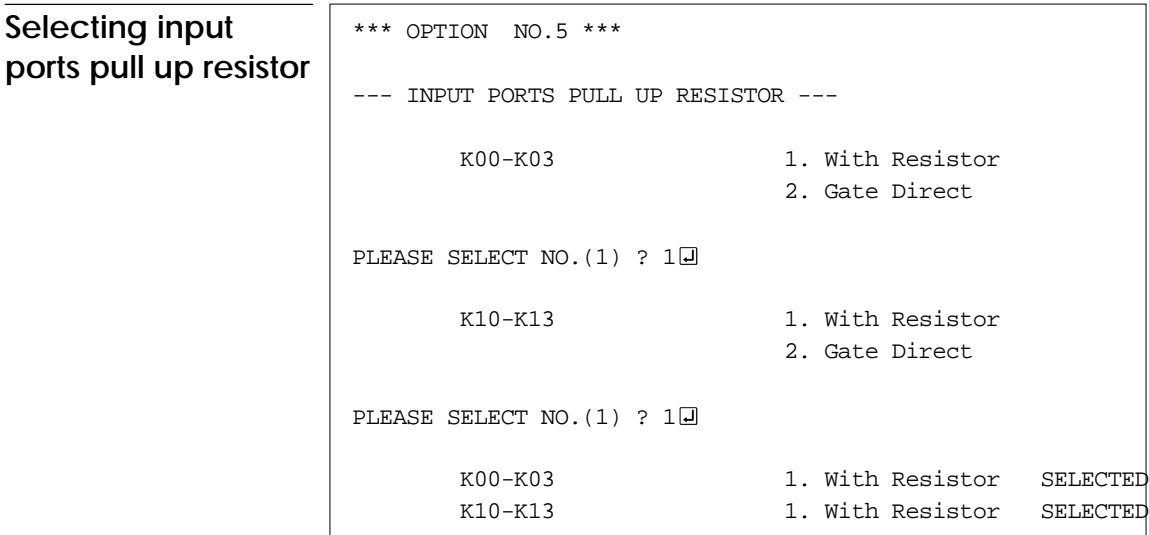

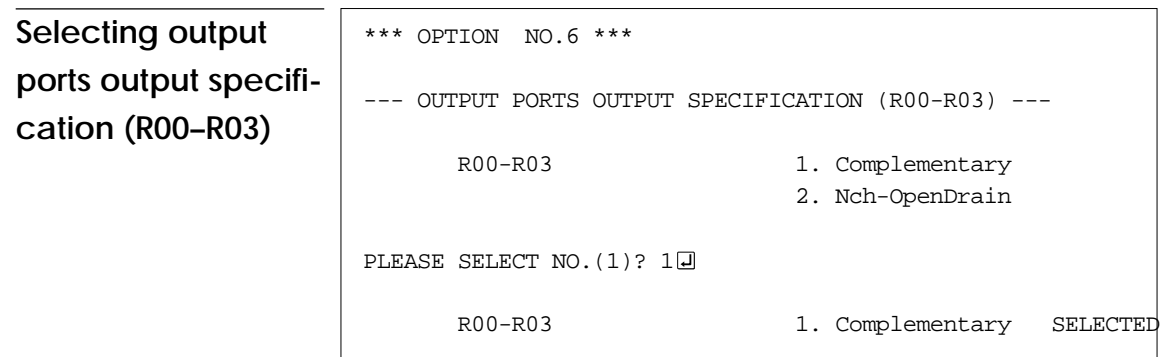

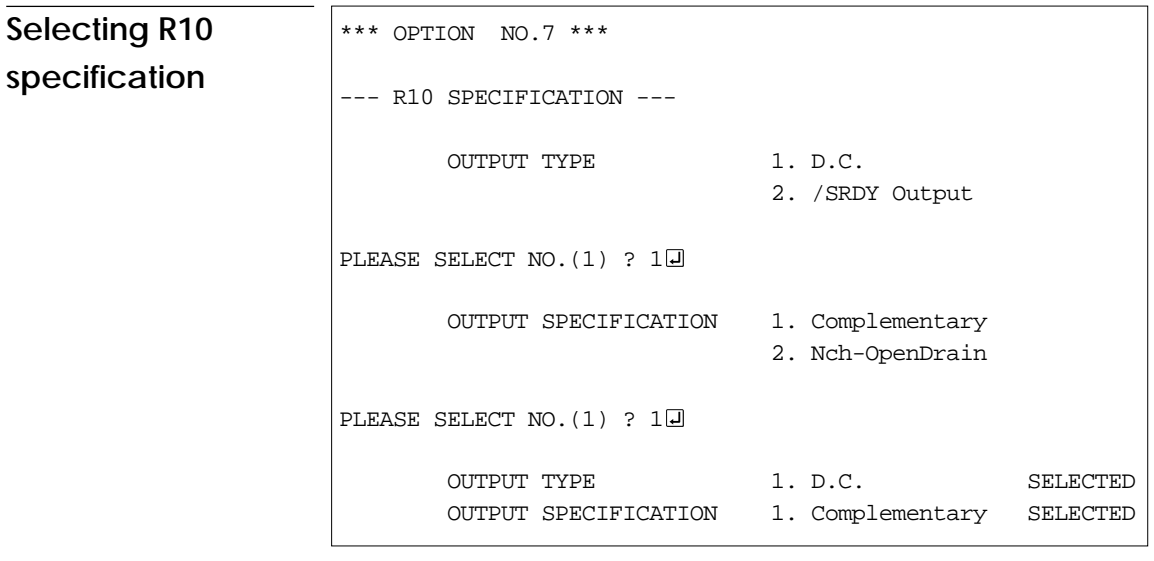

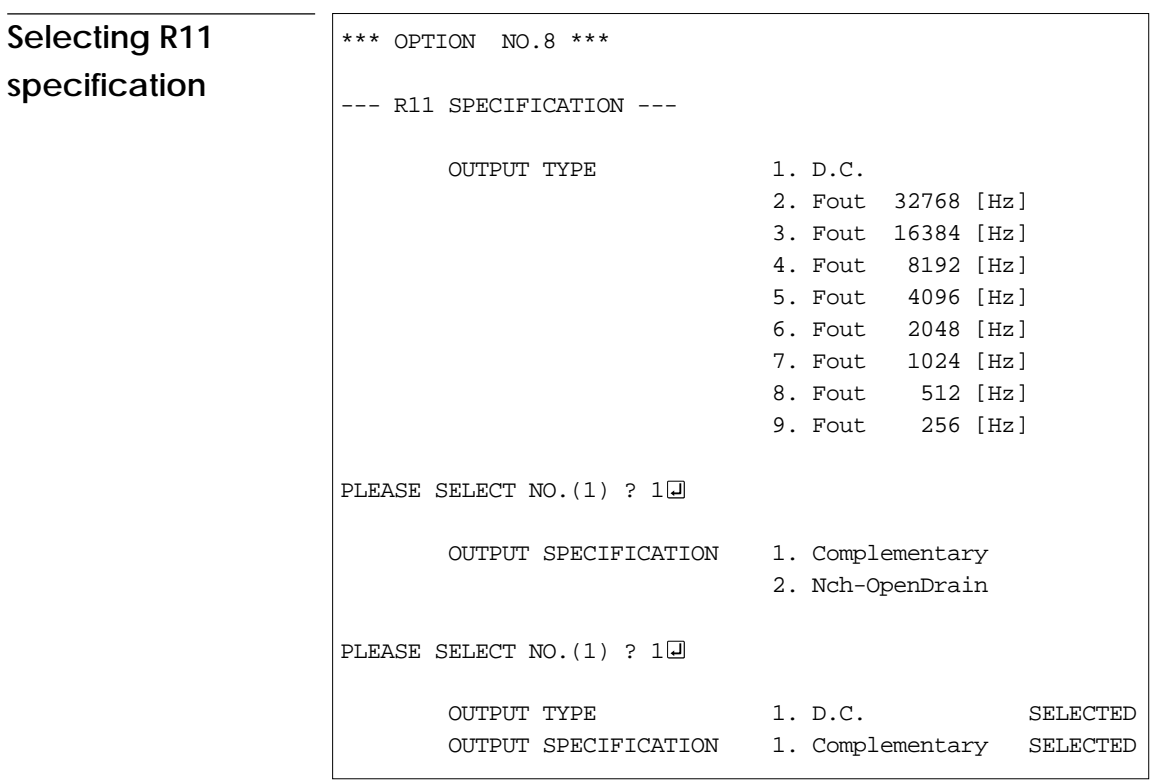

FOG6262 **FOG6262**

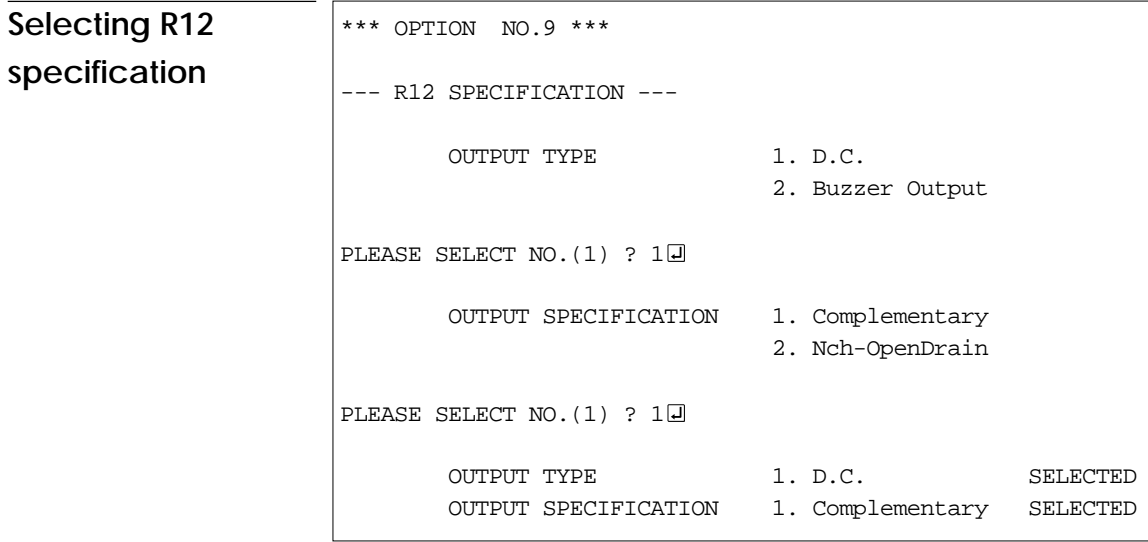

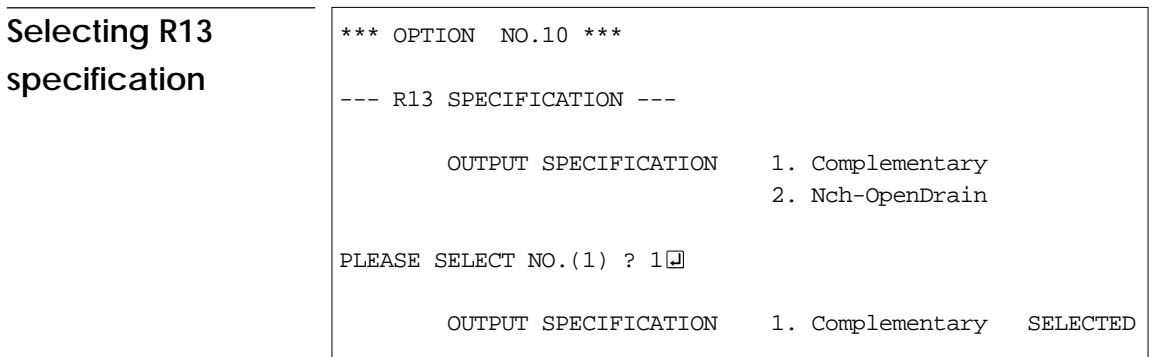

\* If "Buzzer Output" were selected as the output type for R12 terminal, the output type for R13 terminal may be selected. Moreover, if "D.C." were selected as the output type for R12 terminal, the output type for R13 terminal will be fixed at DC output and hence there is no option selection for output type.

```
*** OPTION NO.10 ***
--- R13 SPECIFICATION ---
       OUTPUT TYPE 1. D.C.
                             2. /Buzzer Output
PLEASE SELECT NO. (1) ? 10
        OUTPUT SPECIFICATION 1. Complementary
                             2. Nch-OpenDrain
PLEASE SELECT NO. (1) ? 10
       OUTPUT TYPE 1. D.C. SELECTED
        OUTPUT SPECIFICATION 1. Complementary SELECTED
```

```
Selecting I/O ports
specification
(P0, P1, P2)
                    *** OPTION NO.11 ***
                    --- I/O PORTS OUTPUT SPECIFICATION ---
                           P00-P03 1. Complementary
                                               2. Nch-OpenDrain
                    PLEASE SELECT NO. (1) ? 10
                          P10-P13 1. Complementary
                                               2. Nch-OpenDrain
                    PLEASE SELECT NO. (1) ? 10
                          P20-P23 1. Complementary
                                               2. Nch-OpenDrain
                    PLEASE SELECT NO. (1) ? 10
                           P00-P03 1. Complementary SELECTED
                           P10-P13 1. Complementary SELECTED
                           P20-P23 1. Complementary SELECTED
```
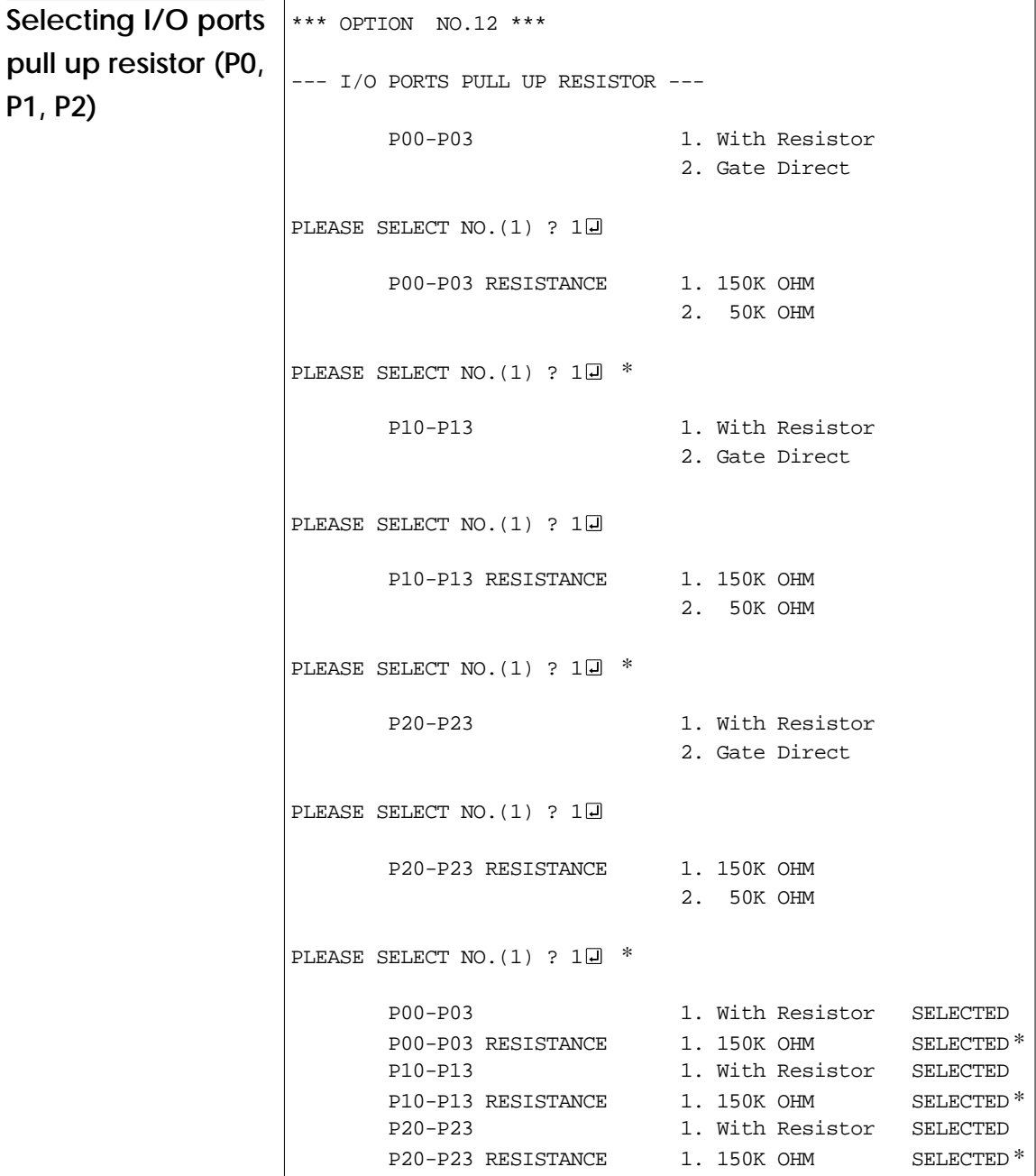

\* These options may be selected if "1" (E0C6262) were selected for device type.

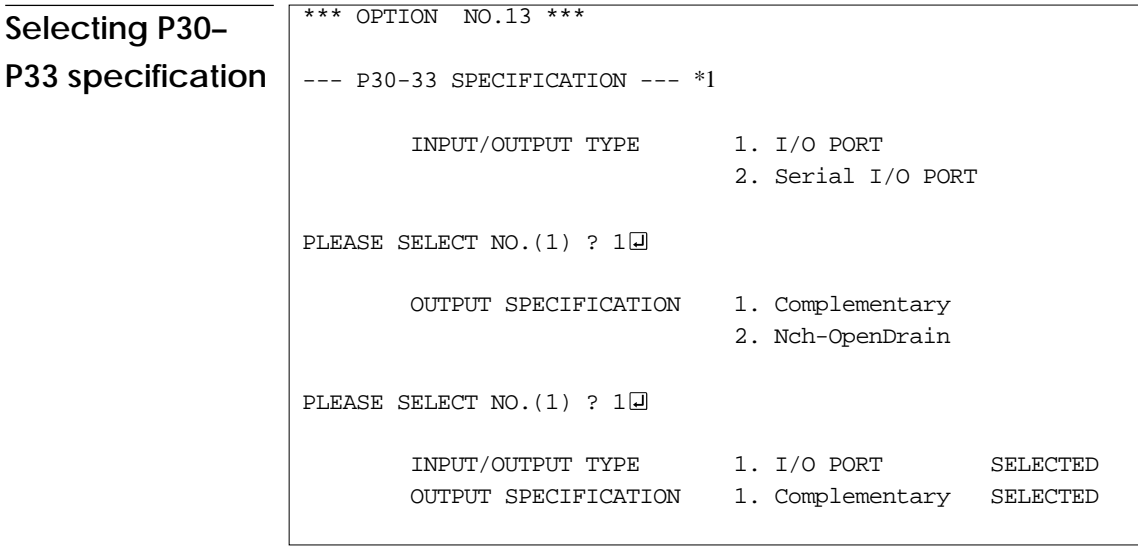

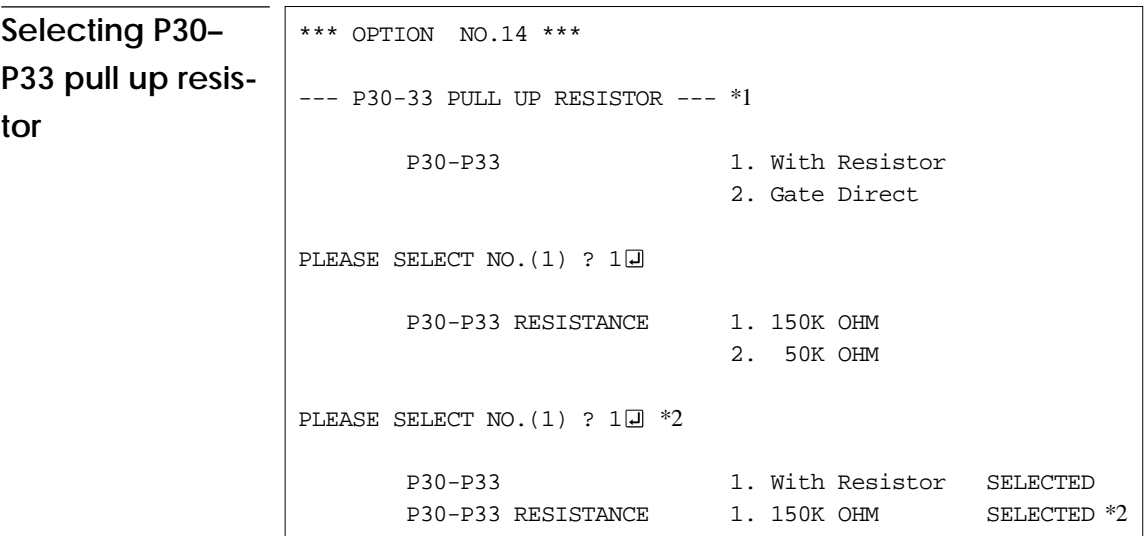

- \*1 If either "2" or "3" (Use) were selected for VDE power supply, the terminals which may be set are P30–P32.
- \*2 This option may be selected if "1" (E0C6262) were selected for device type.

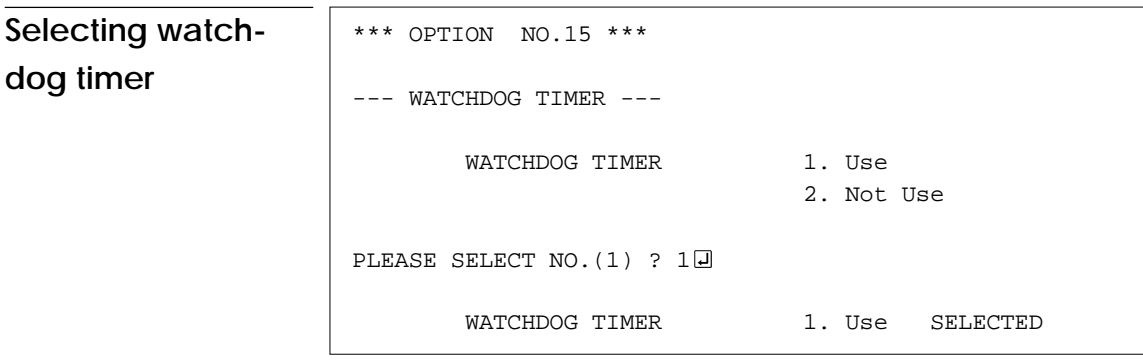

**Selecting serial interface data permutation**

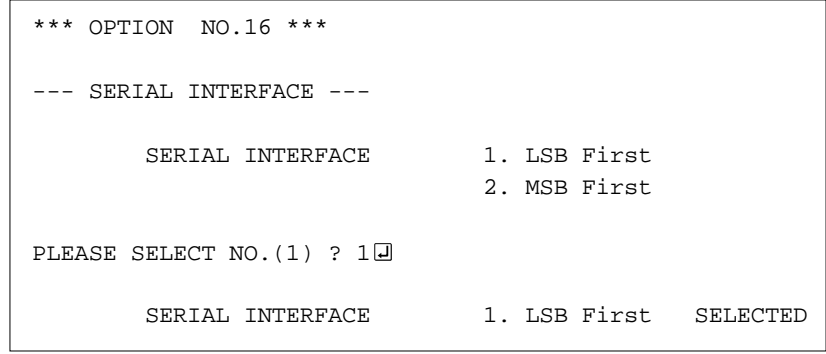

## **3.6 HEX File Generation and EPROM Selection**

When setting function options setting is completed, the following message is output to ask the operator whether to generate the HEX file.

```
END OF OPTION SETTING.
DO YOU MAKE HEX FILE (Y/N) ? Y\Box ..... (1)
*** OPTION EPROM SELECT MENU ***
        1. 27C64
        2. 27C128
        3. 27C256
        4. 27C512
PLEASE SELECT NO. ? 3\Box ..... (2)
        2. 27C256 SELECTED
```
### (1) DO YOU MAKE HEX FILE (Y/N) ?

When debugging the program with EVA6262, HEX file C262XXXF.HEX is needed, so enter "Y". If "N" is entered, no HEX file is generated and only document file C262XXXF.DOC is generated.

### (2) PLEASE SELECT NO. ?

For the option ROM selection menu displayed when "Y" is entered in Step (1), select the EPROM to be used for setting EVA6262 options. This menu is not displayed when "N" is entered in Step (1).

One EPROM is required for setting function options (27C256 is selected in the above example).

When the above operation is completed, FOG6262 generates files. If no error is committed while setting segment options, the following message is output and the sequence returns to the operation selection menu.

MAKING FILE(S) IS COMPLETED.

Note The EPROM to be mounted on the EVA6262 must satisfy the following conditions: EPROM for setting function options:  $T_{ACC} \leq 250$  ns (TACC: Access time)

## **3.7 End Procedure**

This section explains how to end FOG6262 execution.

```
*** OPERATION SELECT MENU ***
         1. INPUT NEW FILE
         2. EDIT FILE
         3. RETURN TO DOS
PLEASE SELECT NO. ? 3
A>
```
When a series of operations are complete, the sequence returns to the operation selection menu. Execution of FOG6262 can be ended by selecting "3. RETURN TO DOS" on this menu. If "1. INPUT NEW FILE" or "2. EDIT FILE" is selected, setting function options can be performed again.

FOG6262 can be forcibly terminated by pressing the "CTRL" and "C" keys together during program execution. (It is possible by pressing STOP key depending on the PC used.)

## **CHAPTER 4 SAMPLE FILES**

## **• Function Option Document File**

```
* E0C6262 FUNCTION OPTION DOCUMENT V 3.00
*
* FILE NAME C2620A0F.DOC
* USER'S NAME
* INPUT DATE 90/11/16
*
* OPTION NO.1
* < DEVICE TYPE >
* DEVICE TYPE E0C6262 ( TYPE 3.0 V) ----- SELECTED
    OSC3 OSCILLATOR CERAMIC ------------------- SELECTED
 OPT0101 01
 OPT0102 01
 OPT0103 01
*
* OPTION NO.2
* < EXTRA POWER SUPPLY VDE >
* EX. POWER VDE NOT USE --------------------- SELECTED
 OPT0201 01
 OPT0202 01
*
* OPTION NO.3
* < MULTIPLE KEY ENTRY RESET >
* COMBINATION NOT USE -------------------- SELECTED
 OPT0301 01
*
* OPTION NO.4
* < INPUT INTERRUPT NOISE REJECTOR >
* K00-K03 USE ------------------------ SELECTED
* K10-K13 USE ------------------------ SELECTED
 OPT0401 01
 OPT0402 01
*
* OPTION NO.5
* < INPUT PORTS PULL UP RESISTOR >
* K00-K03 WITH RESISTOR -------------- SELECTED
* K10-K13 WITH RESISTOR -------------- SELECTED
 OPT0501 01
 OPT0502 01
*
* OPTION NO.6
```

```
* < OUTPUT PORTS OUTPUT SPECIFICATION (R00-R03) >
* R00-R03 COMPLEMENTARY -------------- SELECTED
 OPT0601 01
*
* OPTION NO.7
* < R10 SPECIFICATION >
    OUTPUT TYPE D.C. --------------- SELECTED
    OUTPUT SPECIFICATION COMPLEMENTARY ------ SELECTED
 OPT0701 01
 OPT0702 01
*
* OPTION NO.8
* < R11 SPECIFICATION >
* OUTPUT TYPE D.C. --------------- SELECTED
* OUTPUT SPECIFICATION COMPLEMENTARY ------ SELECTED
 OPT0801 01
 OPT0802 01
*
* OPTION NO.9
* < R12 SPECIFICATION >
* OUTPUT TYPE D.C. --------------- SELECTED
* OUTPUT SPECIFICATION COMPLEMENTARY ------ SELECTED
 OPT0901 01
 OPT0902 01
*
* OPTION NO.10
* < R13 SPECIFICATION >
* OUTPUT SPECIFICATION COMPLEMENTARY ------ SELECTED
 OPT1001 01
 OPT1002 01
*
* OPTION NO.11
* < I/O PORTS OUTPUT SPECIFICATION >
    P00-P03 COMPLEMENTARY ------ SELECTED
* P10-P13 COMPLEMENTARY ------ SELECTED
* P20-P23 COMPLEMENTARY ------ SELECTED
 OPT1101 01
 OPT1102 01
 OPT1103 01
*
* OPTION NO.12
* < I/O PORTS PULL UP RESISTOR >
* P00-P03 WITH RESISTOR ------ SELECTED
* P00-P03 RESISTANCE 150K OHM ----------- SELECTED
* P10-P13 WITH RESISTOR ------ SELECTED
* P10-P13 RESISTANCE 150K OHM ----------- SELECTED
```

```
* P20-P23 WITH RESISTOR ------ SELECTED
* P20-P23 RESISTANCE 150K OHM ----------- SELECTED
 OPT1202 01
 OPT1204 01
 OPT1206 01
*
* OPTION NO.13
* < P30-33 SPECIFICATION >
    INPUT/OUTPUT TYPE I/O PORT ----------- SELECTED
* OUTPUT SPECIFICATION COMPLEMENTARY ------ SELECTED
 OPT1304 01
 OPT1305 01
*
* OPTION NO.14
* < P30-33 PULL UP RESISTOR >
* P30-P33 WITH RESISTOR ------ SELECTED
* P30-P33 RESISTANCE 150K OHM ----------- SELECTED
 OPT1406 01
*
* OPTION NO.15
* < WATCHDOG TIMER >
* WATCHDOG TIMER USE ---------------- SELECTED
 OPT1501 01
*
* OPTION NO.16
* < SERIAL INTERFACE >
* SERIAL INTERFACE LSB FIRST ---------- SELECTED
 OPT1601 01
*
*
* SEIKO EPSON'S AREA
*
*
 OPT2001 01
 OPT2002 01
 OPT2101 01
 OPT2102 01
\\END
```

```
Note End mark "\\END" may be used instead of "¥¥END" depending on the PC
      used. (The code of \lambda and \neq is 5CH.)
```
## **• Function Option HEX File**

:10000000F0F0F0F0F0F1F0F0F0F0F0F1F1F1F0F0EC :10001000F0F0F0F0F0F0F1F1F0F0F0F1F0F0F0F0DD :10002000F1F0F0F1F1F0F0F0F1F0F0F0F1F0F0F0CB :10003000F0F1F1F1F0F0F0F0F1F1F1F0F1F0F1F1B7 :10004000F0F0F0F0F0F0F0F0F0F1F1F1F0F0F0F0AD :10005000F0F0F0F0F1F1F1F1F1F1F1F1F0F0F0F395 :00000001FF

# *IV.* **EVA6262 Manual**

## **CONTENTS**

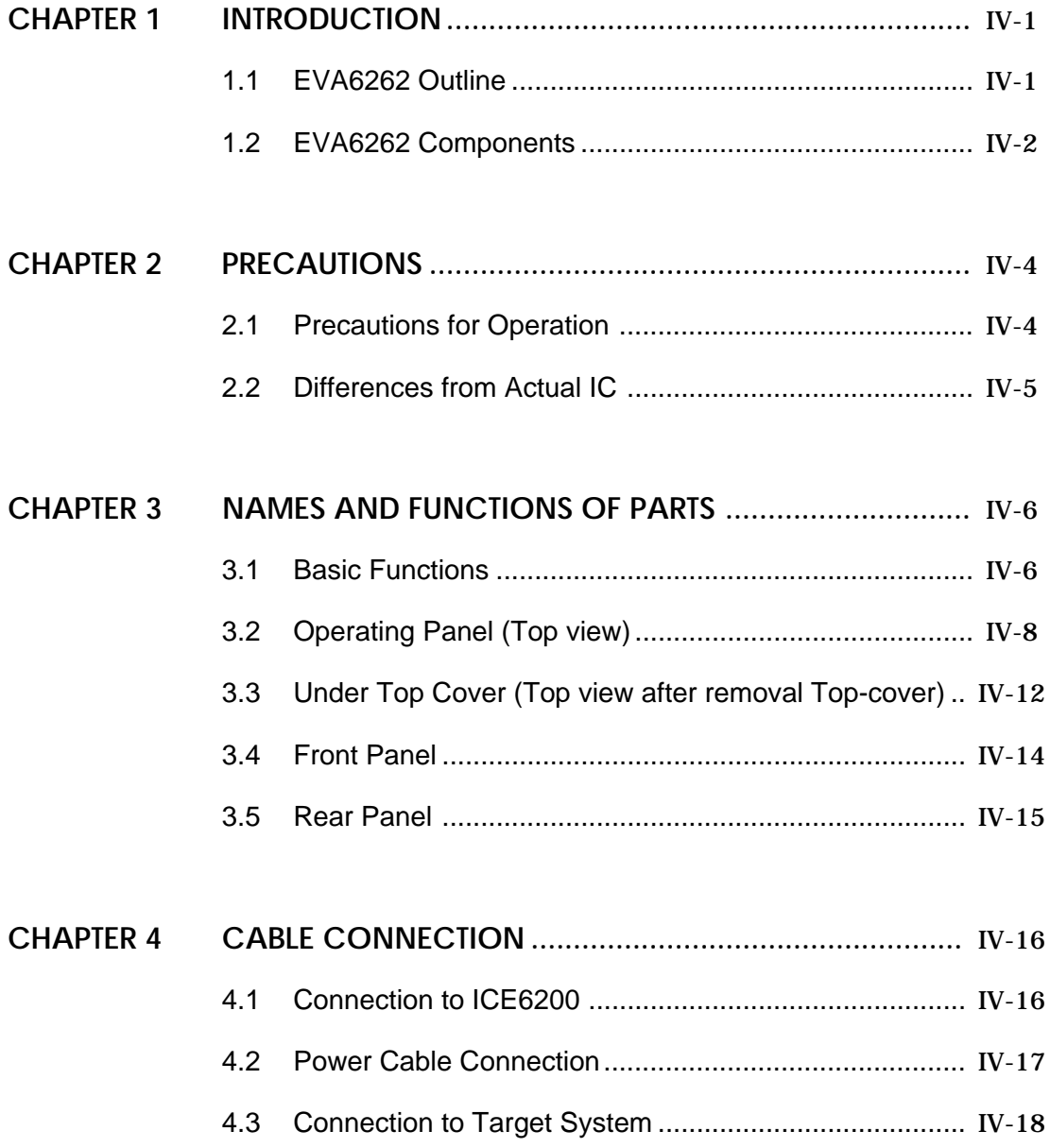

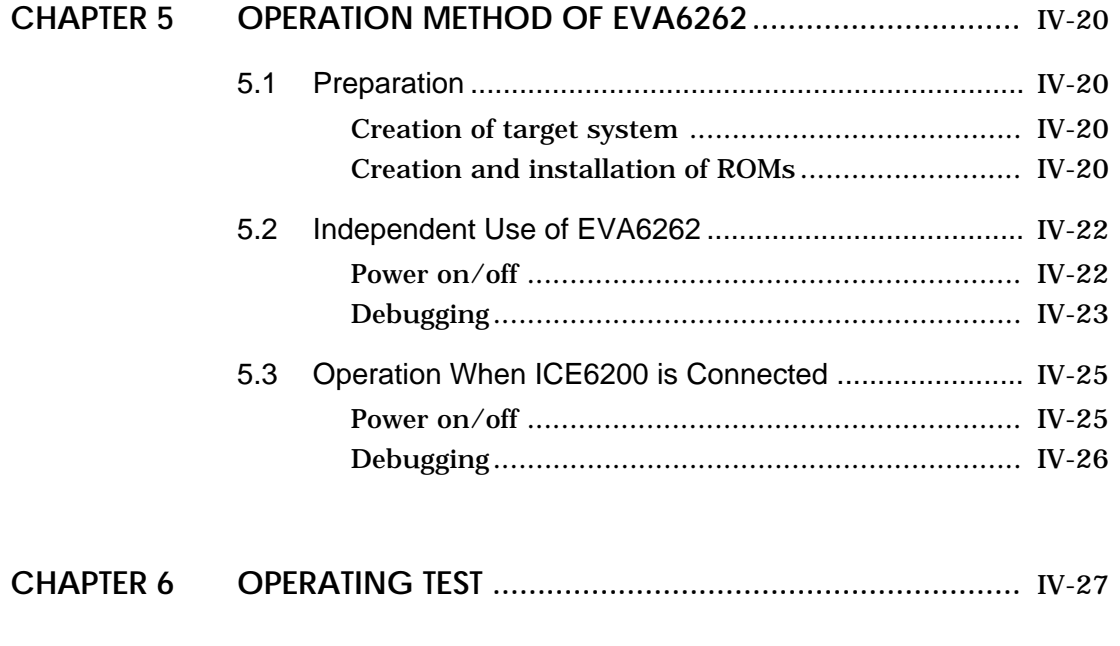

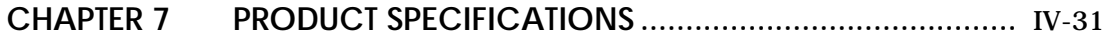

## **CHAPTER 1 INTRODUCTION**

## **1.1 EVA6262 Outline**

The EVA6262 is a debugging tool for the E0C6262, with various functions such as single step and program break. Almost the same functions that the E0C6262 CPU has can be implemented by writing application program and option data created by the option generator into EPROM, and installing it in the EVA6262.

Debugging and CPU monitoring can be done using the EVA6262 operation switches and LED indicators; therefore, debugging is possible with the EVA6262 alone.

In addition, the EVA6262 can interface with the ICE6200 incircuit emulator, and so perform a higher level of debugging.

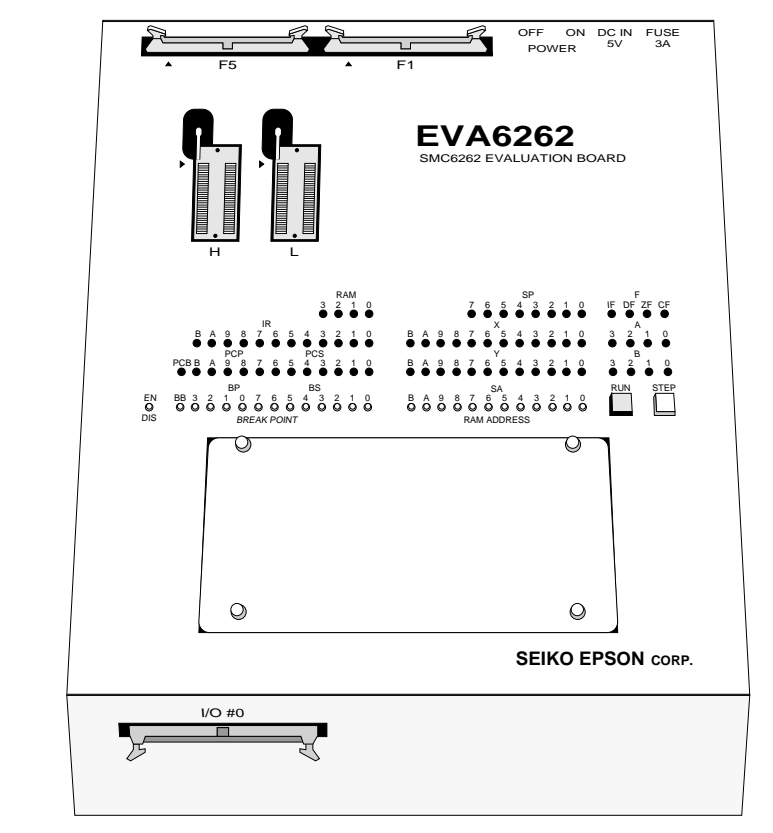

## **1.2 EVA6262 Components**

When unpacking the EVA6262, check that the following goods are present:

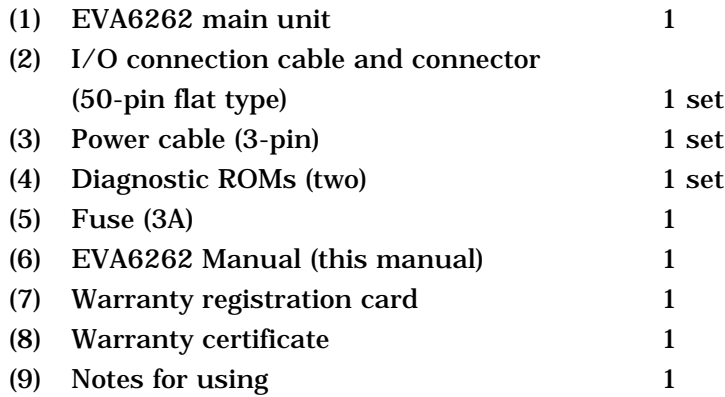

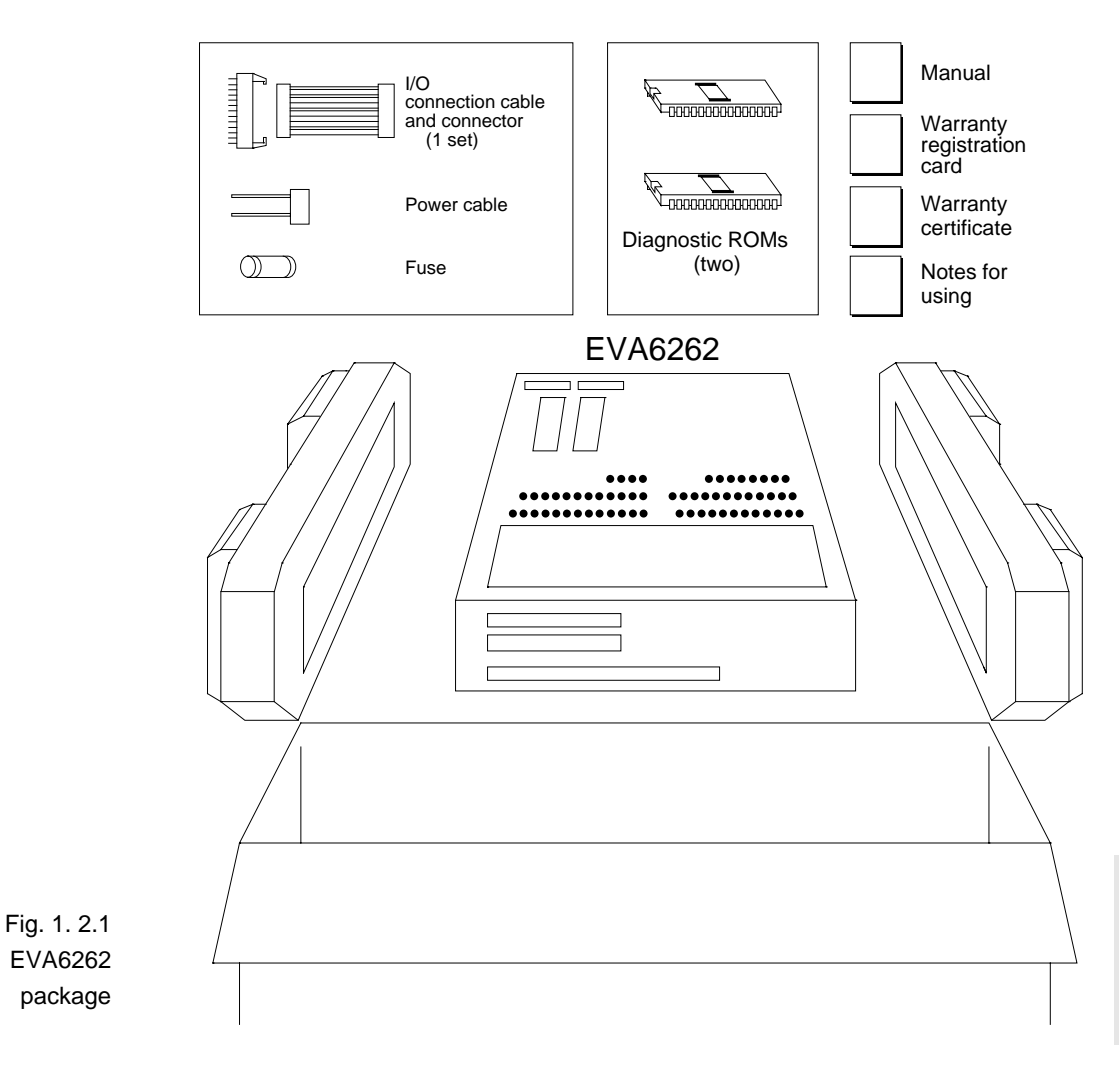

## **CHAPTER 2 PRECAUTIONS**

Take the following precautions when using the EVA6262:

### **2.1 Precautions for Operation**

- **–** Turn the power of all equipment off before connecting or disconnecting cables.
- **–** To turn the POWER switch of the EVA6262 off, then on again, wait for at least 10 seconds after turning off before turning on.
- **–** When ROMs are inserted into the L and H ROM sockets, lock the lever securely by positioning it horizontally. After the ROMs have been removed from the sockets, lock the lever at the same position above. If the lever is left upright, poor contact may result.
- **–** Confirm that the following ROMs have been installed correctly, then operate the EVA6262.

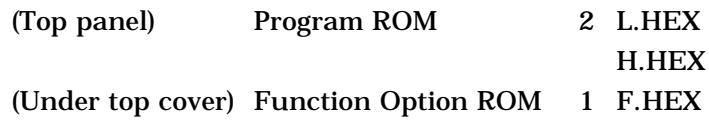

**–** If the EVA6262 does not operate normally, perform the operating test (Chapter 6).

## **Differences from Actual IC 2.2**

There are some differences in functions between the EVA6262 and the actual IC.

### **I/O differences**

**–** The response time has been changed by the differences in logic level (5 V for the EVA6262), output drive capability, and pull-up resistance. When creating key scan routines, especially, pay attention to the response time.

### **Power-on sequence differences**

**–** The EVA6262 performs configuration and determines the internal state when the power is switched on. Then, it works as the IC does. Therefore, the I/O state of the EVA6262 is unstable until configuration has completed. This affects the power-on reset time.

### **Function differences**

- **–** The SVD function is implemented by varying the apparent power supply voltage with the VBLD control.
- **–** The OSC1 crystal oscillation frequency is fixed at 32.768 kHz.

For OSC3, ceramic oscillation (fixed at 1 MHz) or CR oscillation (1 MHz, slightry variable by changing the resistance) can be selected. Either OSC1 or OSC3 can be selected as the system clock.

- **–** An external voltage is not applied to the VDE pin (P33) as the VDE power. (When pin P33 is set to VDE, its impedance becomes high.)
- **–** The oscillation start and stop times are different from those of the IC. Because the logic level of EVA6262 is higher than it of actual IC.

## **CHAPTER 3 NAMES AND FUNCTIONS OF PARTS**

This section describes the names and functions of the parts of the EVA6262.

## **3.1 Basic Functions**

The EVA6262 has the following basic functions:

### **– Program execution (Run function)**

Install the EPROM containing the application program and execute the program.

### **– Single-step program operation (Single-step function)**

Programs may be run instruction by instruction to check the internal state of the CPU as it changes with each instruction.

### **– Program execution suspension at a given address (Break function)**

A breakpoint may be set at an address at which it is desired to suspend program execution. After execution has stopped at the breakpoint, it can be restarted with the program run function.

### **– Displaying program addresses and instruction codes during a break**

Program addresses and instruction codes may be displayed on the LED indicators.

### **– Displaying the contents of RAM, registers, and flags during a break**

The contents of RAM, the A, B, X, and Y registers, the stack pointers, and the flags may be displayed on the LED indicators during a break.

### **– Interface with ICE6200**

The EVA6262 can interface with the ICE6200 so that a higher level debugging environment may be established.

### **– Setting hardware options by installing option ROM**

Hardware options can be specified by writing option data created by the function option generator into EPROM, and installing the EPROM.

## **3.2 Operating Panel (Top view)**

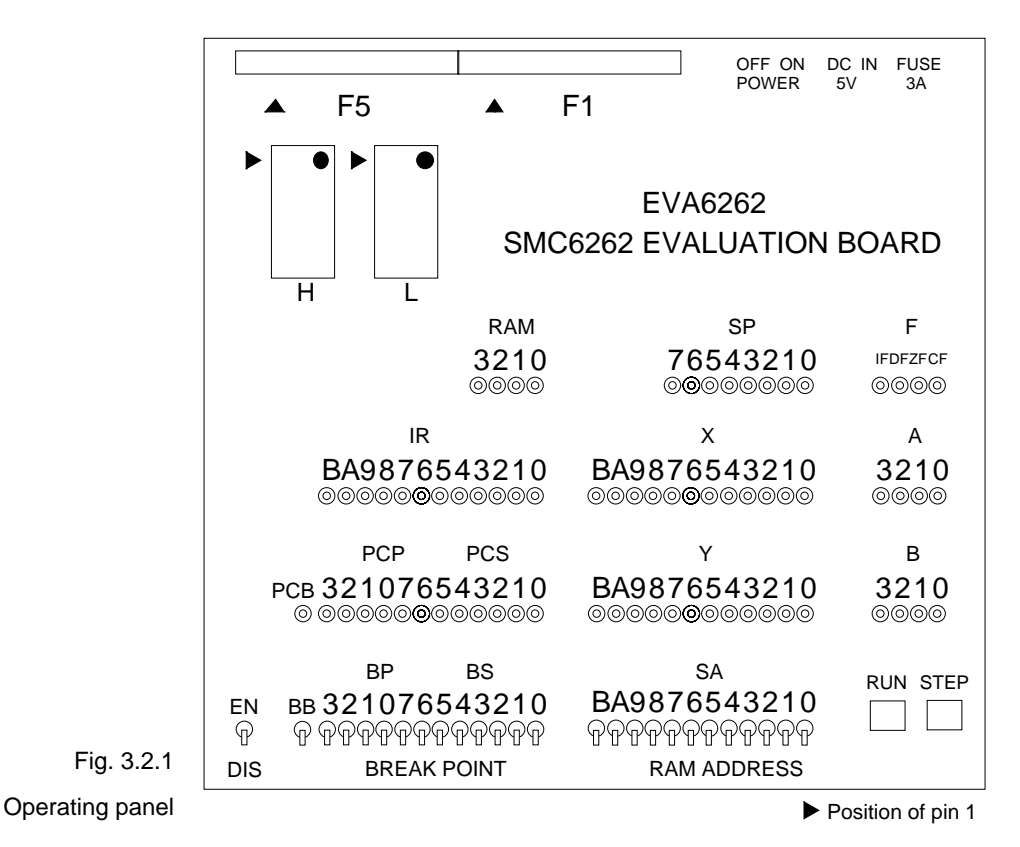

#### **• EN/DIS switch Switches and keys**

This switch enables or disables the setting of breakpoints. When the switch is in the EN (Enable) position, the setting of breakpoints is enabled. When it is in the DIS (Disable) position, the setting of breakpoints is disabled. Normally, set the switch to the DIS position.

### **• BREAK POINT switches (BB, BP, BS)**

These switches set a breakpoint address at which program execution stops. BB, BP, and BS are switches that set the bank, page, and step, respectively, of the breakpoint address. When a switch is in the upper position, it represents "1"; when it is in the lower position, it represents "0".
The breakpoint address set with the BREAK POINT switches is valid when the EN/DIS switch is in the EN position. When the set address matches the current address of the program being executed, the program breaks, i.e., it stops immediately before executing the instruction at the current address. This function does not work when the EN/DIS switch is in the DIS position.

### **• RAM ADDRESS switches (SA)**

These switches are used to set RAM addresses and to check the contents of RAM after a program break. When a switch is in the upper position, it represents "1"; when it is in the lower position, it represents "0". The contents of the address set with these switches are displayed on the RAM display LEDs.

### **• RUN key**

This key restarts the program after a break. When it is pressed, the program continues, starting with the instruction at the break address.

### **• STEP key**

When this key is pressed, the program breaks immediately. If the key is pressed during a break, the instruction step at the break address is executed, and the program breaks again. Thus, the program can be executed step by step.

**LEDs** The internal state of the CPU is indicated by the LEDs. An LED lit indicates "1"; an LED not lit indicates "0".

### **• RAM (3210)**

The contents of the RAM address, which are fixed by the RAM ADDRESS switch, are displayed.

### **• IR (BA9876543210)**

The instruction at the current address is displayed. If the program has stopped at a breakpoint, the instruction is displayed before execution.

### **• PCB**

The bank address is displayed. The contents of the bank address, which are fixed by the BB switches, are displayed if the program has stopped at a breakpoint.

### **• PCP (3210)**

The page address is displayed. The contents of the page address, which are fixed by the BP switches, are displayed if the program has stopped at a breakpoint.

### **• PCS (76543210)**

The step address is displayed. The contents of the step address, which are fixed by the BS switches, are displayed if the program has stopped at a breakpoint.

### **• SP (76543210)**

The value of the stack pointer is displayed.

### **• X (BA9876543210)**

The contents of the X index register are displayed.

### **• Y (BA9876543210)**

The contents of the Y index register are displayed.

### **• F/IF**

The state of the interrupt flag is displayed.

### **• F/DF**

The state of the decimal flag is displayed.

### **• F/ZF**

The state of the zero flag is displayed.

### **• F/CF**

The state of the carry flag is displayed.

### **• A (3210)**

The contents of the A register are displayed.

### **• B (3210)**

The contents of the B register are displayed.

### **ROM sockets • L (low) and H (high)**

These are IC sockets for target program ROMs. Insert the ROM (L.HEX) containing the 8 low-order bits (I7 to I0) of the machine code into the L socket, and the ROM (H.HEX) containing the 4 high-order bits (IB to I8) into the H socket.

Insert the diagnostic ROM into a socket when an operation test is performed.

### **Connectors • F1 and F5**

Connectors for the ICE6200 interface cable.

# **3.3 Under Top Cover**

**(Top view after removal Top-cover)**

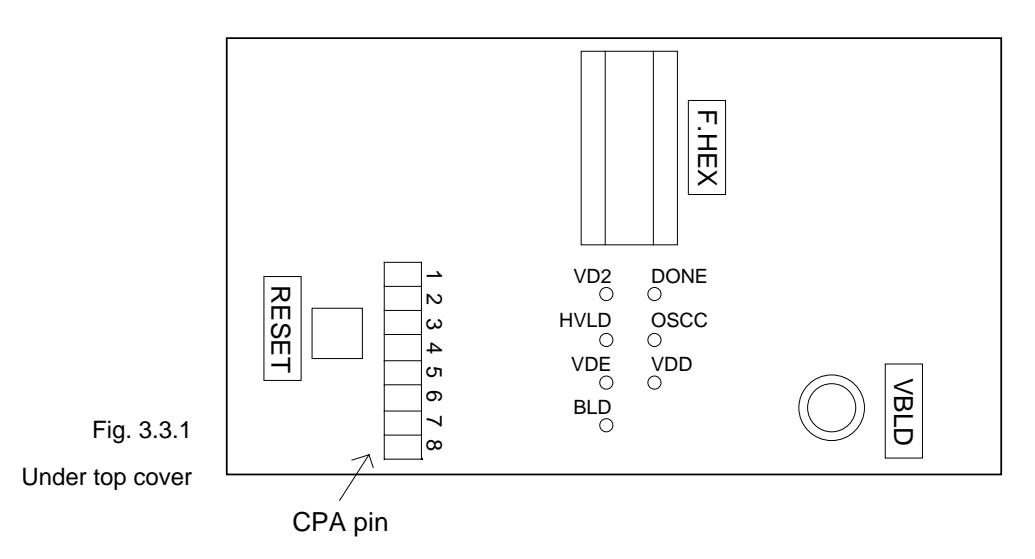

### **• RESET switch**

This switch resets the CPU and starts the target program from bank 0, page 01H, step 00H.

### **• VBLD**

This is the control for varying the power supply voltage in simulation to check SVD operation.

(Refer to section "2.2 Differences from Actual IC".)

### **• HVLD, BLD, OSCC, VDE**

These are LEDs to indicate the values ("1" or "0") of the HLMOD, SVDC, and OSCC registers, or select extra power VDE, respectively.

- HVLD: On while the HLMOD register (address FAH, D3) contains "1"; off while the register contains "0".
- BLD: On while the SVDC register (address FAH, D1) contains "1"; off while the register contains "0".
- OSCC: On while the OSCC register (address E9H, D1) contains "1"; off while the register contains "0". VDE: On while the extra power supply from P33; off
- while no select extra power from P33.

Take care of these registers or option switch for the power save.

### **• VDD, VD2**

These are LEDs to indicate the VD1 is generated by VDD or VD2.

VDD: On while the VD1 is generated by VDD. VD2: On while the VD1 is generated by VD2.

### **• DONE**

This LED lights when the EVA6262 has completed configuration at power-on and is ready for debugging. If this LED is not lit several seconds after power-on, switch the power off and then on again.

### **• F.HEX (ROM sockets)**

This is the IC socket into which the ROM is inserted. This ROM includes the function options generated by option generator.

### **• CPA pin**

The values of the HLMOD, SVDC, and OSCC registers and the DONE, VDE, VDD, and VD2 signals can be checked by an oscilloscope or other instrument. The correspondence between the pins, registers, and the signals is shown below.

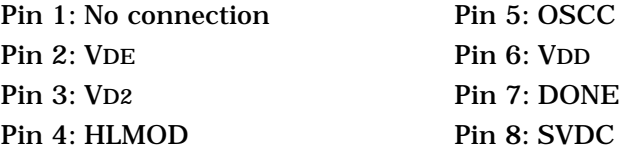

# **3.4 Front Panel**

There is a connector on the front panel for connecting the EVA6262 to the target system.

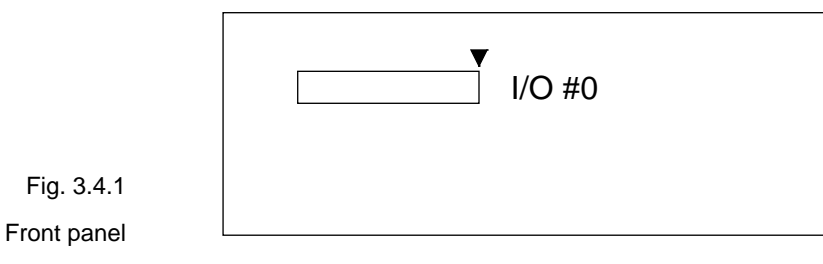

▼ Position of pin 1

**• I/O #0**

Connector for the I/O cable. The I/O cable is used to connect the EVA6262 to the target system.

# **3.5 Rear Panel**

The external power input section is on the rear panel.

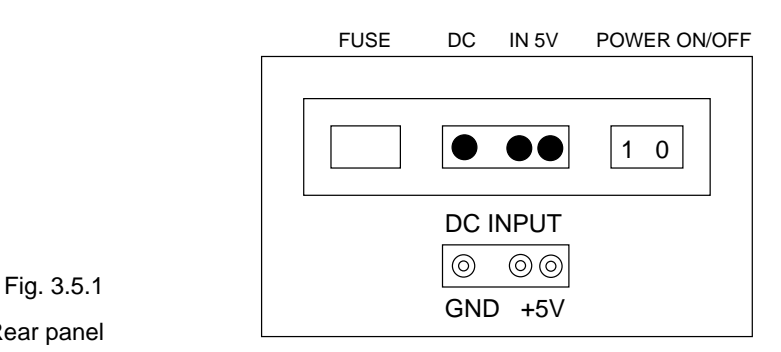

Rear panel

### **• POWER switch (on/off)**

This is a switch to turn on or off the external power supply to EVA6262. (Please turn off the POWER switch when ICE6200 is connected.)

### **• FUSE**

This is 3A of the 3A-tubular fuse for external power supply, and is blown off by current of 3A or more.

### **• DC IN 5 V**

This is a connector with external power supply source. The external power supply should be in direct current of 5V for 3A or more.

Note Be sure to disconnect external power source before connection with ICE6200, because power is supplied from ICE6200 when you connect EVA6262 to ICE6200.

# **CHAPTER 4 CABLE CONNECTION**

This section describes how to connect the power cable to the EVA6262, and the EVA6262 to the ICE6200 and the target system.

Note Turn the power of all equipment off before connecting or disconnecting cables.

# **4.1 Connection to ICE6200**

The EVA6262 is connected to the ICE6200 by connecting the two interface cables (F1 and F5). Use EVA6262 connectors F1 and F5 with the projections facing outwards. Use ICE6200 connectors F1 and F5 with the projections facing inwards (cable side).

Figures 4.1.1 and 4.1.2 show the external view and connection diagram of the ICE6200 interface cable.

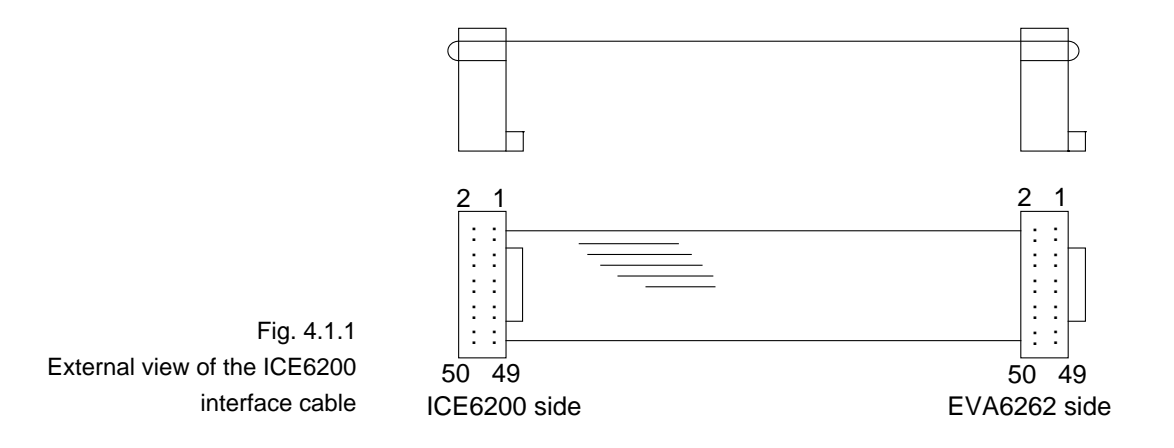

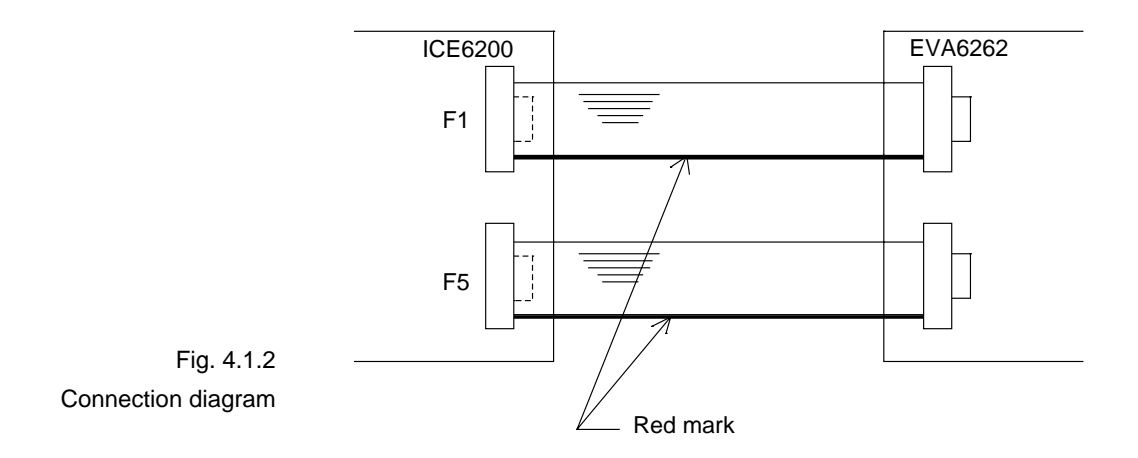

Note  $\:$  The EVA6262 has an external power input connector for +5 V (V<sub>DD</sub>) and GND (Vss). Leave these connectors unconnected when the EVA6262 is connected to the ICE6200.

# **4.2 Power Cable Connection**

When using the EVA6262 on its own, it must be supplied with power (5V DC, 3A or more) from an external source through the power cable.

When the EVA6262 is connected to the ICE6200, power is supplied by the ICE6200; therefore, the power cable is not necessary. Disconnect the power cable if it is already connected.

Figure 4.2.1 shows the connection of the power cable pins.

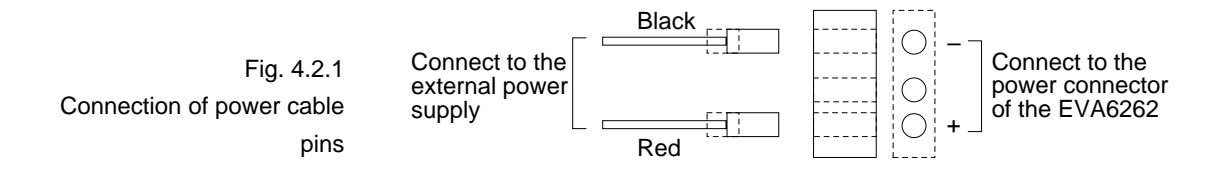

# **4.3 Connection to Target System**

The I/O #0 connector is used to connect the EVA6262 to the target system.

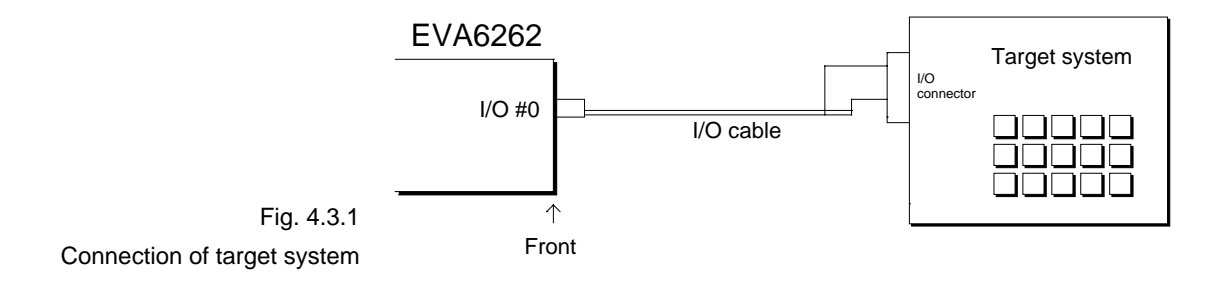

Take the following precautions when connecting the EVA6262 to the target system:

- Power is supplied to the EVA6262, unlike the chips. (See the "E0C6262 Technical Manual".)
- Do not use any pins that cannot be connected.

Table 4.3.1 lists the pins of the I/O #0 connector.

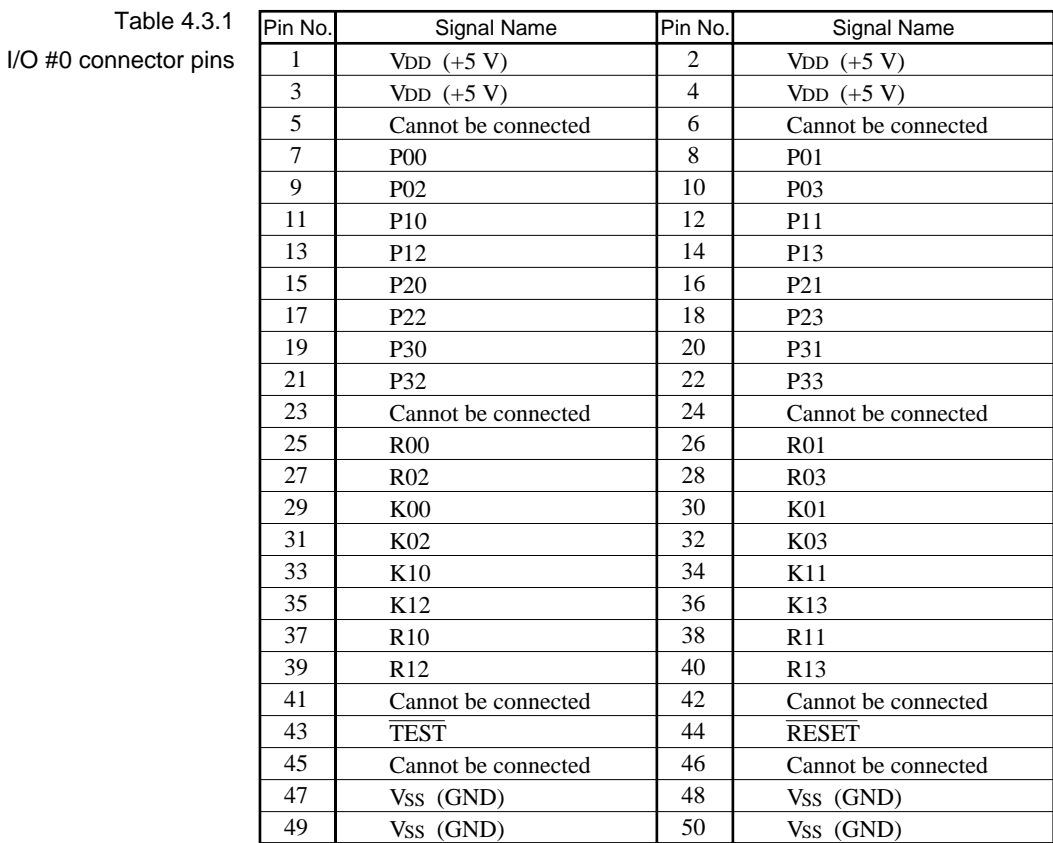

### Note Do not use the pins that cannot be connected.

# **CHAPTER 5 OPERATION METHOD OF EVA6262**

# **5.1 Preparation**

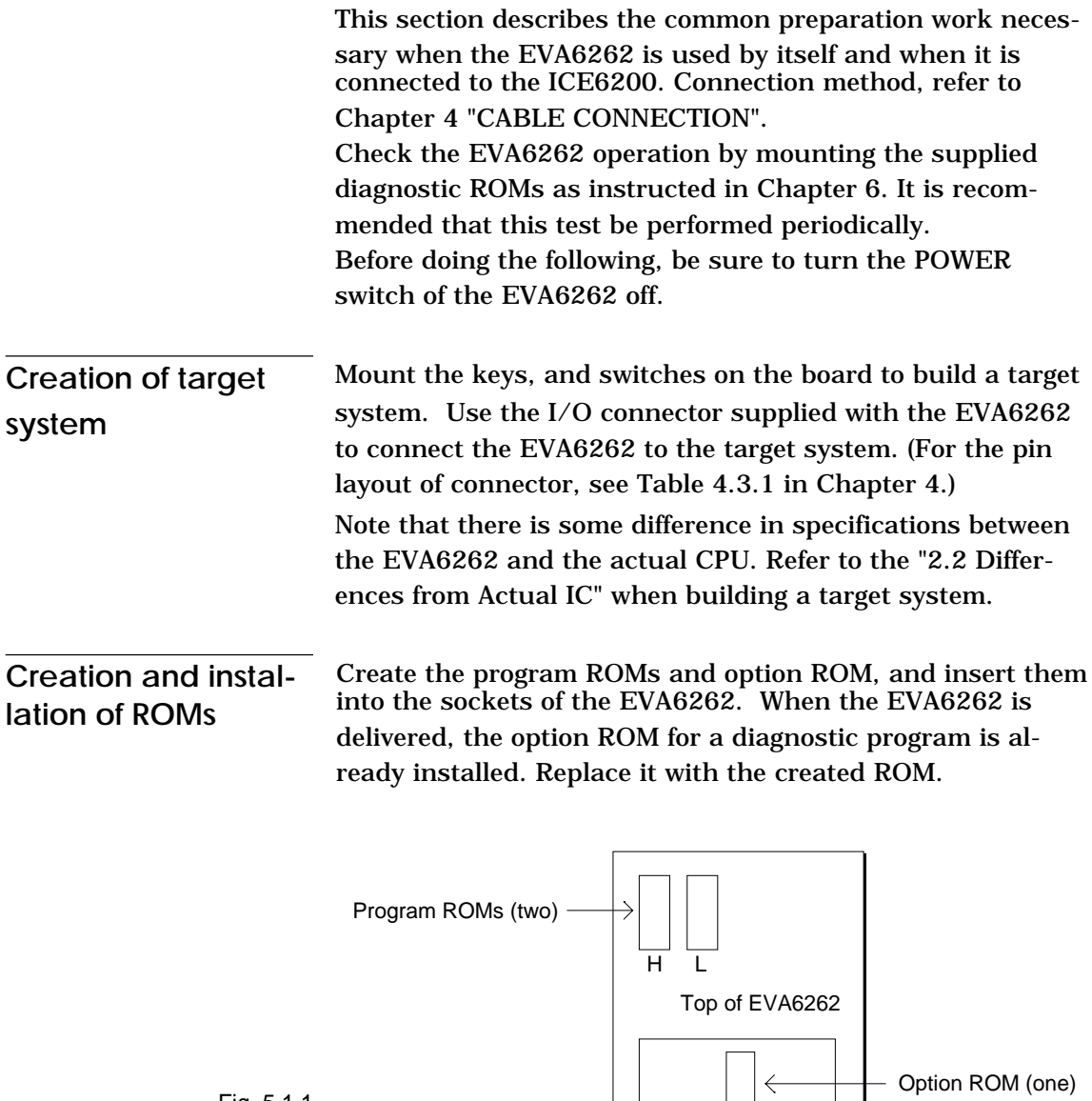

Fig. 5.1.1 Installation of ROMs

IV-20 EVA6262 MANUAL

### **– Program ROMs (two)**

The program ROMs contain the application program machine code. Write the HEX files output by the ASM6262 cross-assembler into EPROMs to create program ROMs. Since two HEX files containing the highorder section (C262YYYH.HEX) and the low- order section (C262YYYL.HEX) of the machine code are output, two ROMs are created. Insert H.HEX into socket H and L.HEX into socket L on the top panel. These ROMs are not necessary when connecting the EVA6262 to the ICE6200.

### **– Function Option ROM (one)**

The function option ROM is used to specify function options, such as I/O ports. Create the function option ROM from the function option HEX file (C262YYYF.HEX) output by the function option generator, and insert it into the ROM socket (F.HEX) in the top cover.

### **– EPROM specifications**

Use EPROMs with the following specifications:

Program ROM: 27C64 to 27C512(250 ns or less access time) Option ROM: 27C64 to 27C512(250 ns or less access time)

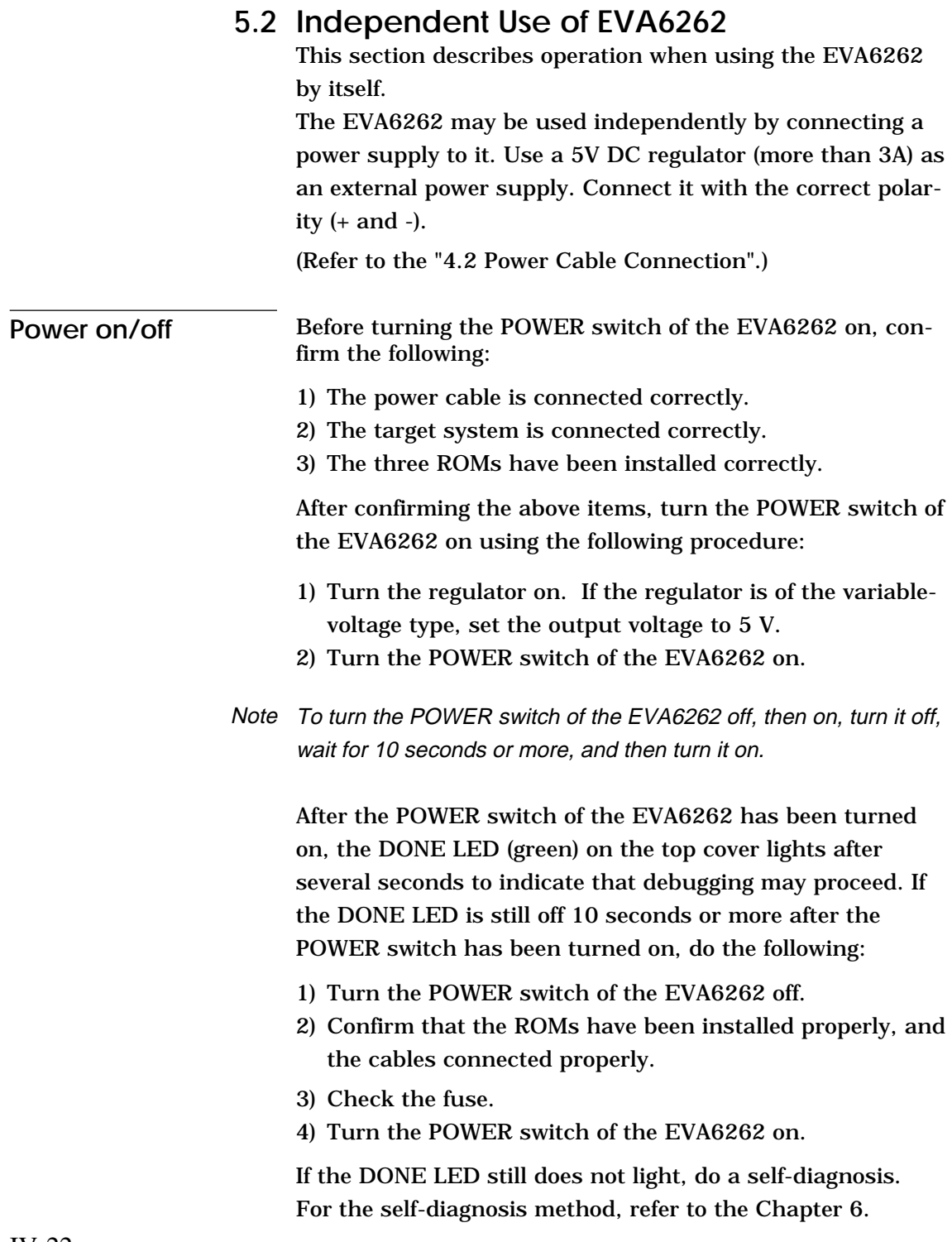

**Debugging** When the EVA6262 is used alone, it provides the following debugging functions. The method of operation is given below.

### **– Program free run**

When the RESET switch (on the top cover) is pressed, the EVA6262 enters the program run state, and executes the application program from bank 0, page 1, step 0. Before pressing the RESET switch after the power to the EVA6262 has been switched on, make sure that the DONE LED is lit.

### **– Program break**

The program may be stopped at the address set by the BREAK POINT switches. This function is valid when the EN/DIS switch is in the EN position. The program stops at the program address where the breakpoint is set. It stops before the instruction at the breakpoint is executed. The program may be stopped by pressing the STEP key.

When the program is stopped, the LED indicators for the internal state of the CPU show the current state. So debug by checking this state against the program. To restart the program after a break, set the next breakpoint, and press the RUN key.

The single-step operation (described below) can be performed by pressing the STEP key instead of the RUN key.

### **– Single step**

By pressing the STEP key after a program break, the one instruction at the current address can be executed, and the program stopped at the next address (program break). Using this function, the program run state can be confirmed.

### **– Other functions**

The operation of the SVD can be confirmed with the VBLD control.

The HLMOD, SVDC, and OSCC register values, and status of the VDE extra power supply selection, and VD1 is generated by VDD or VD2 can be confirmed with the LEDs displays and CPA pins.

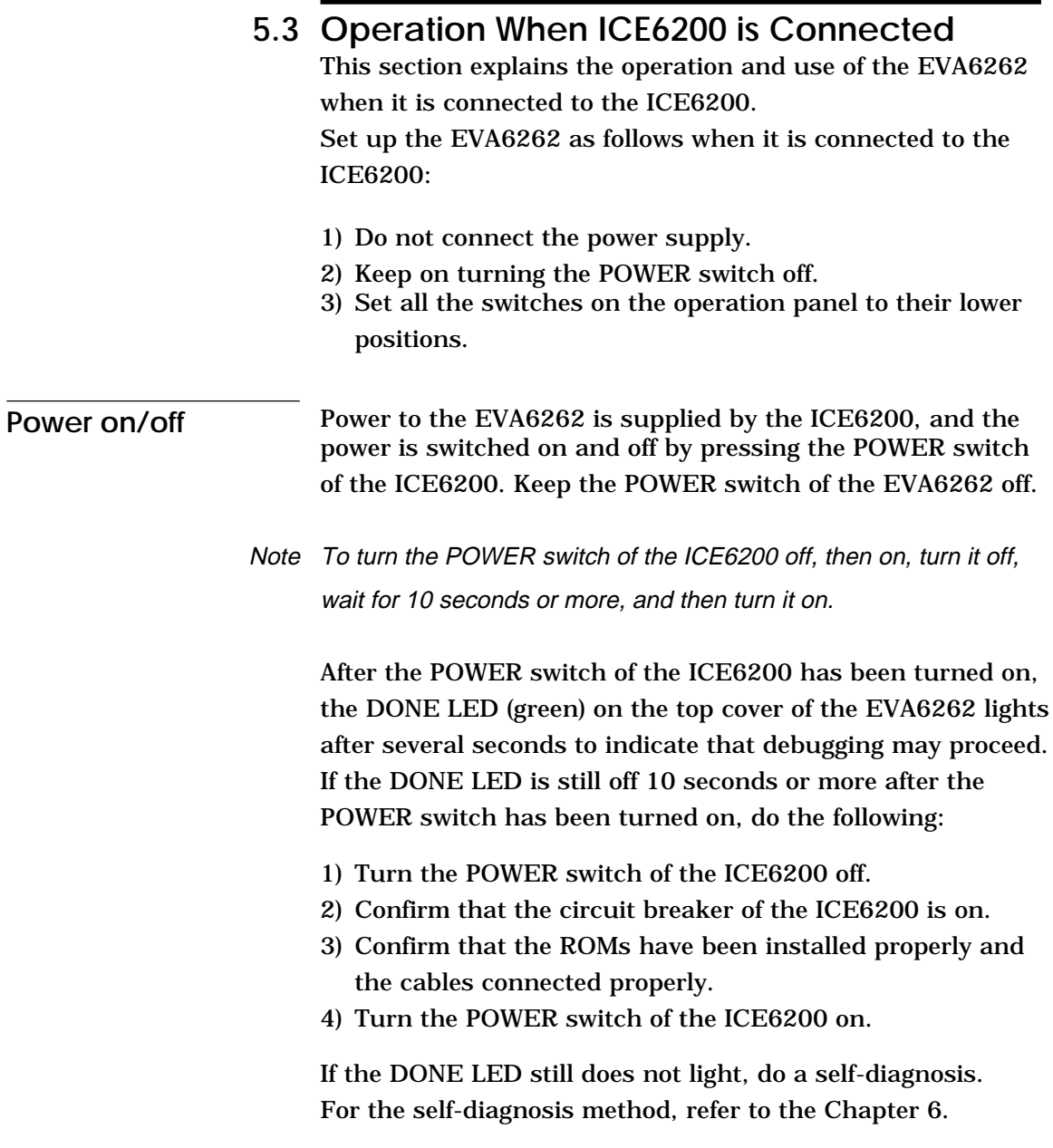

## **Debugging** Debugging is done with the host computer, and the EVA6262 is controlled by the ICE6200. For the method of operation, refer to the "E0C6262 ICE Operation Manual". The EVA6262 can control the following three functions:

- 1) Pseudo power supply voltage change with the VBLD control
- 2) RESET switch

The other switches and LEDs are invalid. Do not operate the switches of the EVA6262 side. The switches do not function when the target program ROM is installed.

# **CHAPTER 6 OPERATING TEST**

Self-diagnosis of the EVA6262 can be performed with the following operating tests. To perform these tests, the option ROM and two program ROMs (supplied) are required. If these ROMs have not been installed, insert them into the sockets. To use the EVA6262 independently, connect the external power supply (5V DC, 3A).

This test checks the start and single-step operations and the program break function of the EVA6262 in three stages (1 to 3). If the EVA6262 does not operate normally, check whether the ROMs have been installed correctly and whether the external power is being input correctly. Then perform the test again from stage 1. If the test repeatedly fails after being retried several times, the EVA6262 is faulty.

**<Stage 1>** In stage 1, check whether the DONE LED lights correctly.

- (1) Open the top cover.
- (2) Confirm that the POWER switch is off.
- (3) Insert the diagnostic ROMs (H.HEX and L.HEX) into sockets H and L (the sockets into which program ROMs are normally inserted) on the panel. Confirm that the option ROM has been installed properly.
- (4) Set the EN/DIS switch to the DIS position.
- (5) Turn the POWER switch on. If the POWER switch has just been turned off, wait for at least 10 seconds before turning it on.
- (6) Check whether the DONE LED (green) under the top cover lights correctly. After confirming that the DONE LED lights correctly, go to stage 2.
- (7) If the LED does not light within 10 seconds of the power being switched on, turn the POWER switch off, and check the fuse and external power connector. Wait for at least 10 seconds, then perform the test again.
- **<Stage 2>** In stage 2, single step operations are checked.
	- (1) Hold down the RESET switch under the top cover. Confirm that the instruction address LEDs (only PCP 0) light.

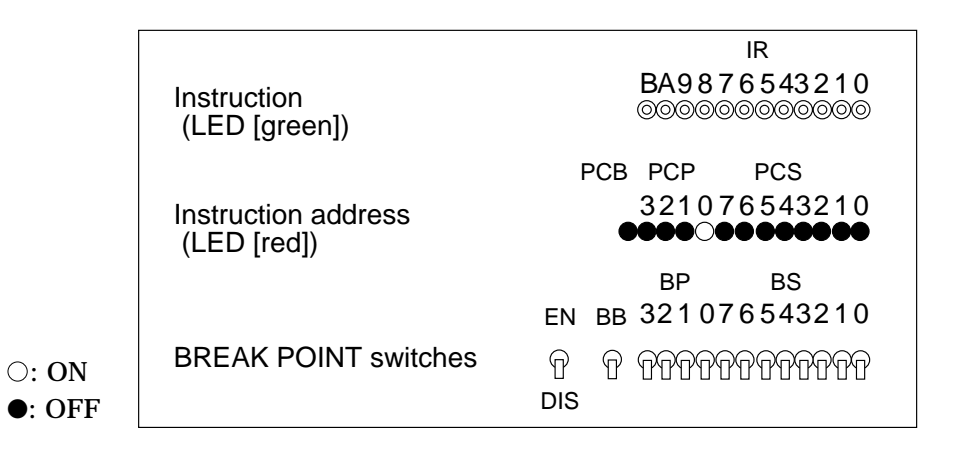

(2) When the RESET switch is released, the LED blinks.

- (3) When the STEP switch is pressed once lightly, the LED stops blinking.
- (4) When the STEP switch is pressed again, the CPU performs a single-step operation. At the same time, the LED stops blinking. Press the STEP switch several times to confirm that single-step operations are performed properly, then go to stage 3.
- (5) When the RUN switch is pressed, the test returns to step 2 in stage 2.

(1) Set the BREAK POINT switches as follows:

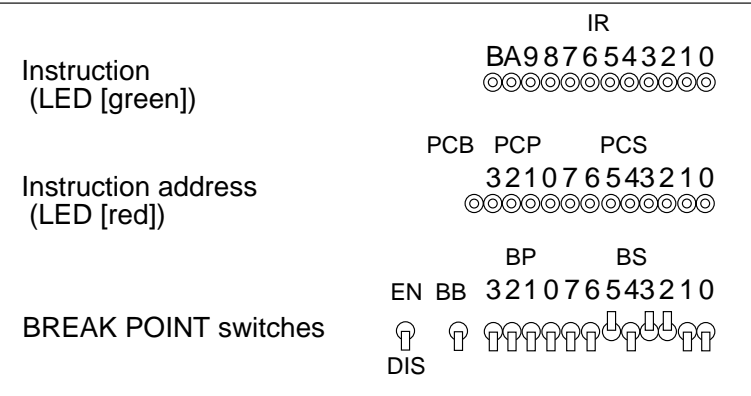

(2) Set the EN/DIS switch to the EN position.

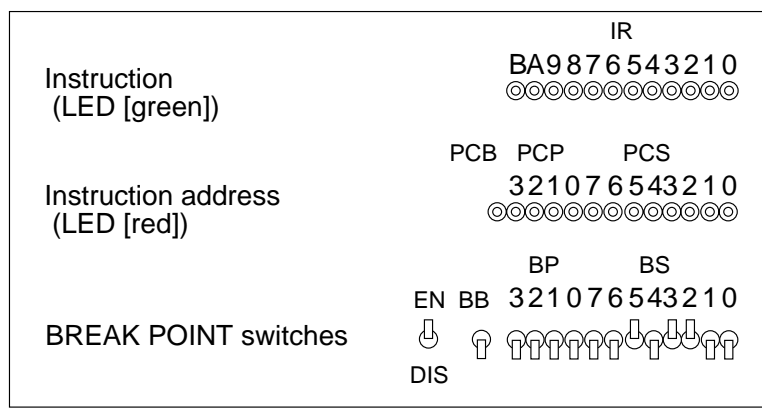

(3) When the value indicated by PCP and PCS matches the setting of the BREAK POINT switches, the CPU stops, and the LEDs light as follows:

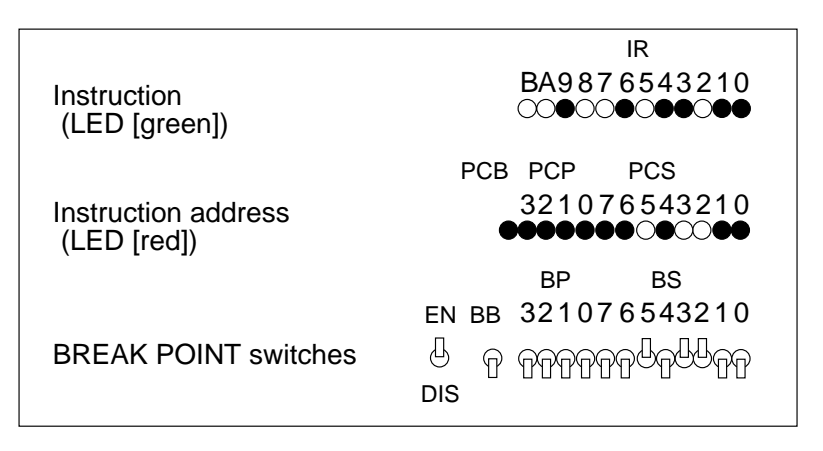

(4) When the RUN switch is pressed again, the test returns to step 3.

(5) Turn the POWER switch off.

Operating test is now complete. If the test ends normally, the basic functions of the EVA6262 are normal.

# **CHAPTER7 PRODUCT SPECIFICATIONS**

The components specifications of the EVA6262 are listed below.

#### **1. EVA6262**

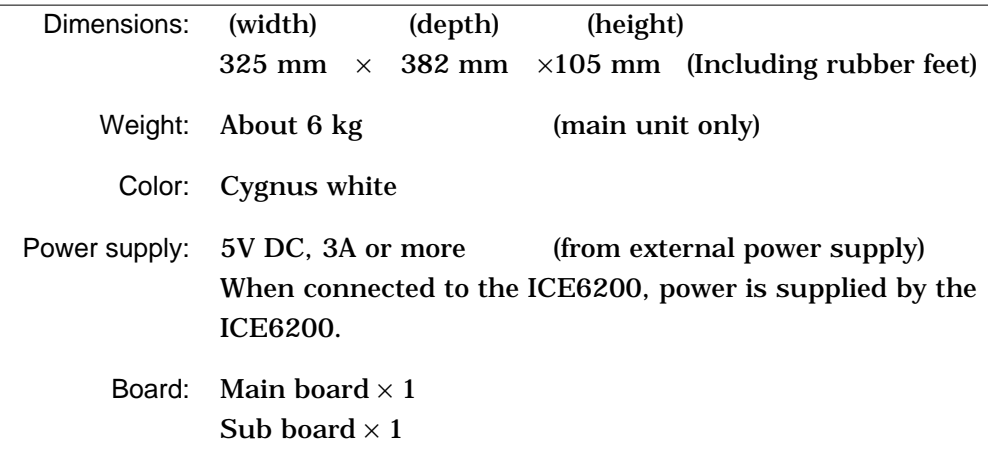

### **2. ICE6200 interface cable (supplied with ICE6200)**

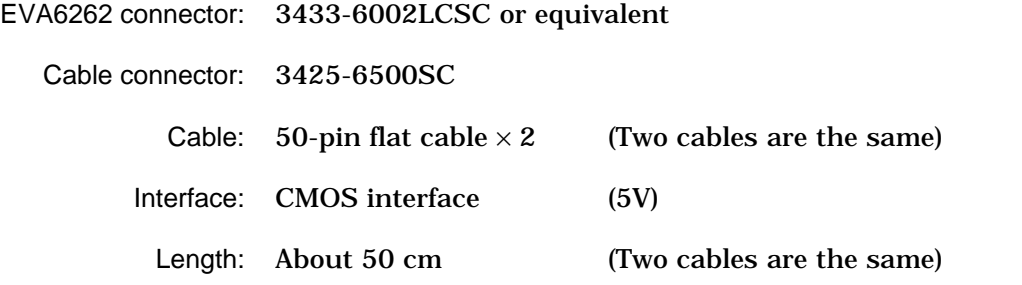

### **3. I/O cable (supplied with EVA6262)**

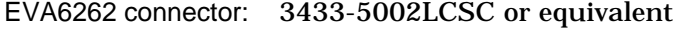

- Cable connector: 3425-6500SC
	- Cable: 50-pin flat cable  $\times$  1
	- Interface: CMOS interface (5V)
		- Length: About 50 cm

# **4. Power cable (supplied with EVA6262)**

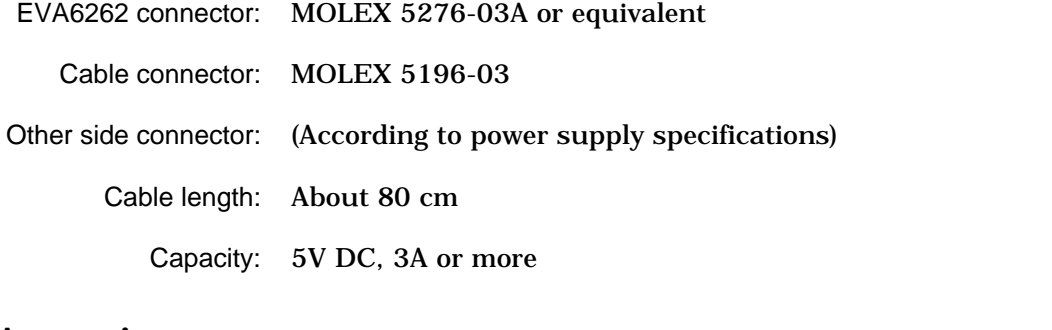

### **5. Accessories**

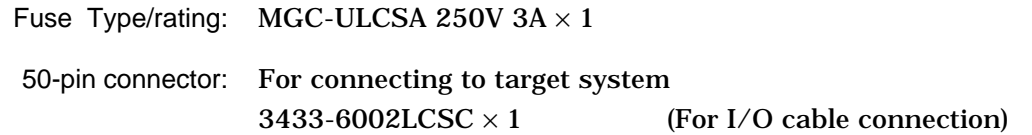

#### **6. EPROM**

For programs: Intel i27C64–i27C512 or equivalent (Access time 250 ns or less)

For options: Intel i27C64–i27C512 or equivalent

(Access time 250 ns or less)

# *V.* **E0C6262 ICE Operation Manual**

Chapter 2 and subsequent chapters provide information common to all E0C62 Family models, the model name being denoted "XX". Read this manual, replacing "XX" with "62".

 $62\underline{XX} \rightarrow 62\underline{62}$ 

## **CONTENTS**

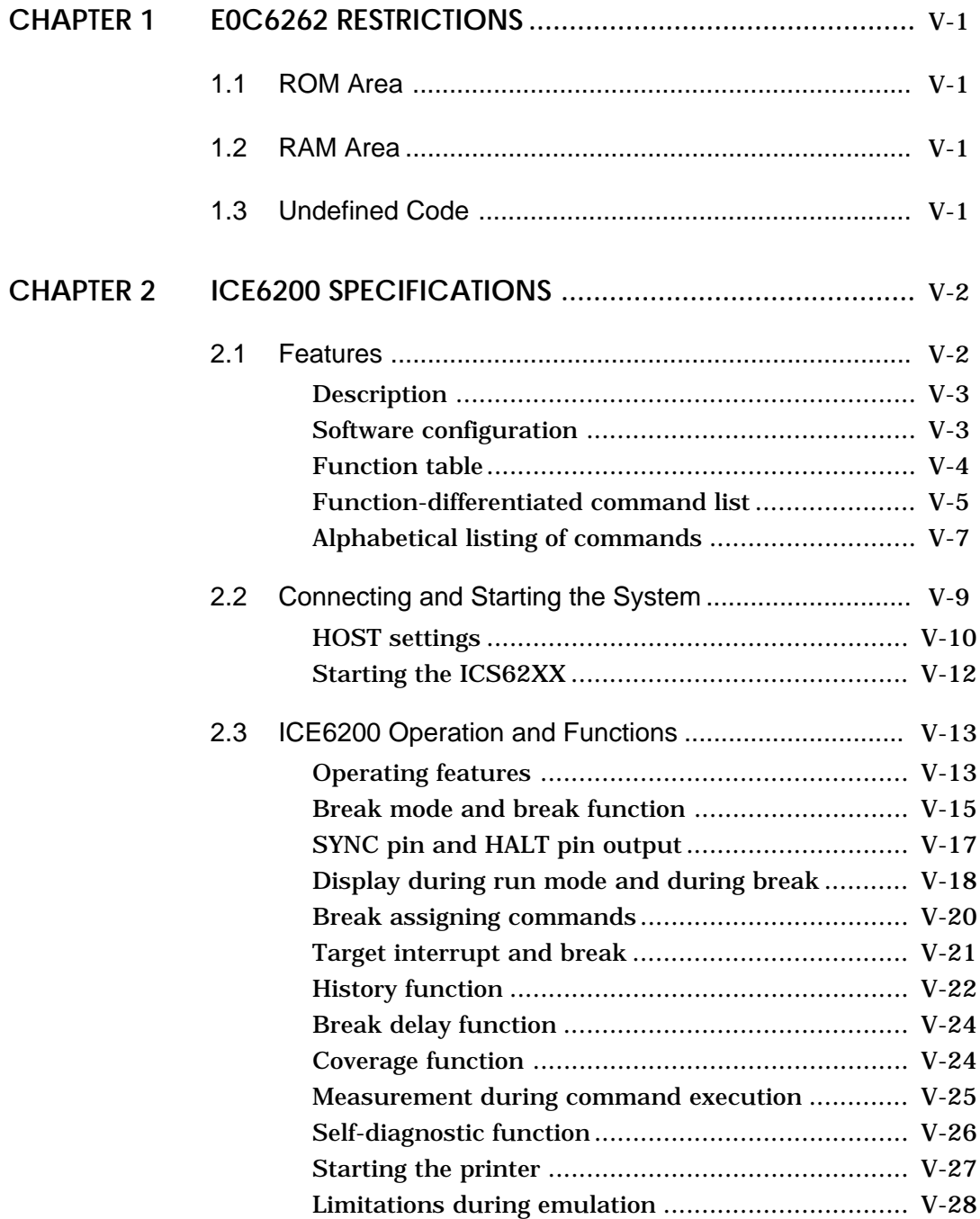

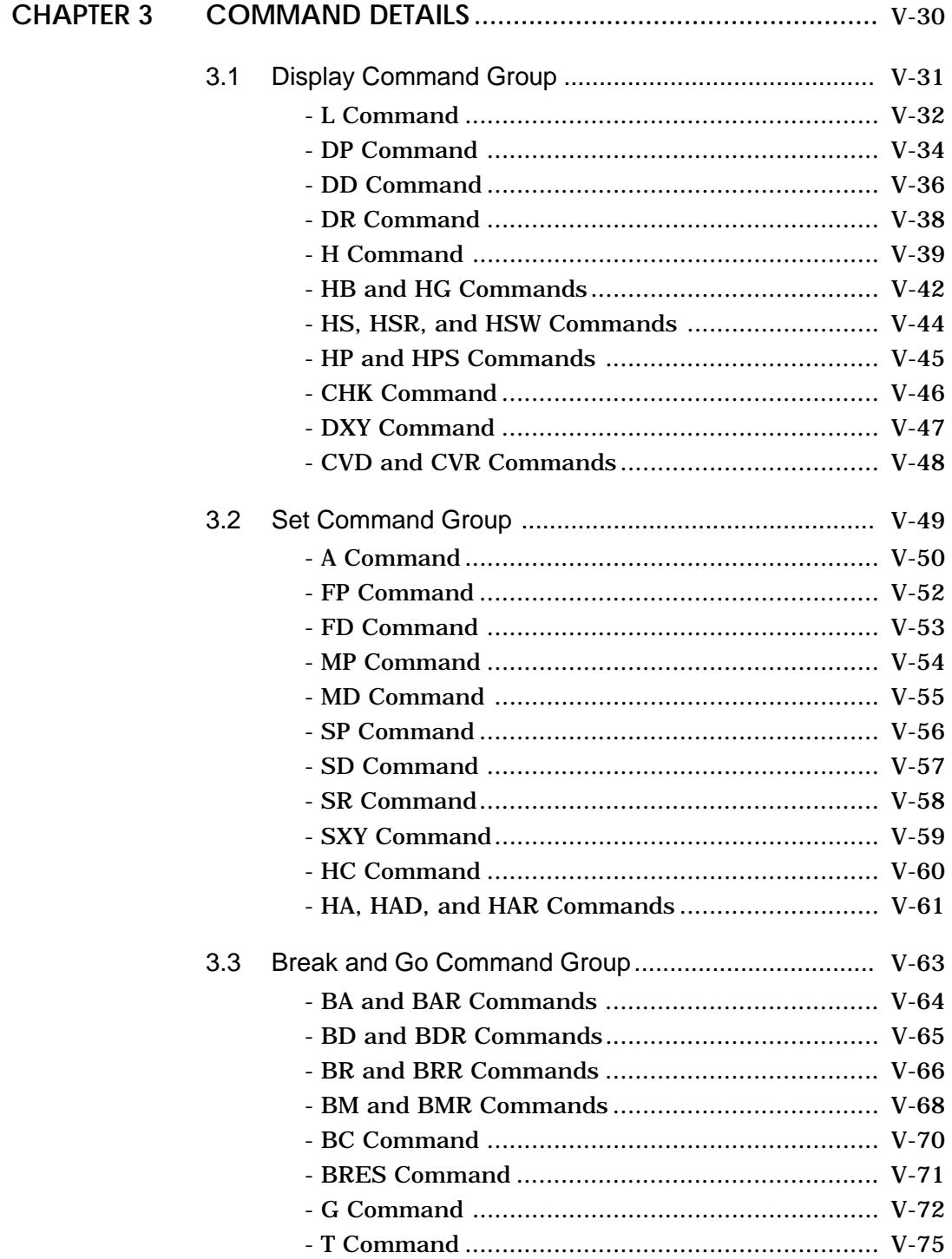

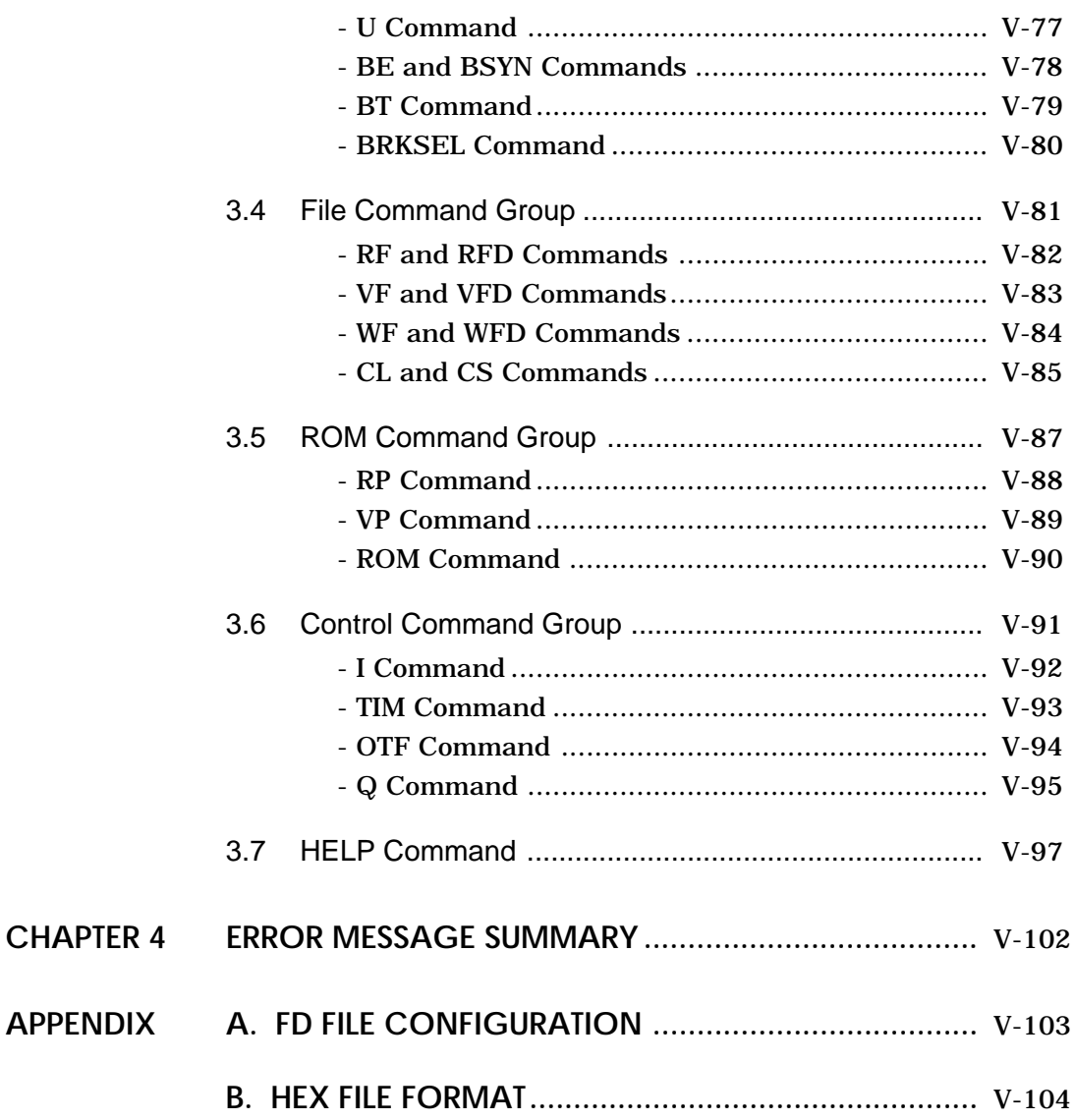

# **CHAPTER 1 E0C6262 RESTRICTIONS**

# **1.1 ROM Area**

The ROM area is limited to a maximum address of 07FFH. Assigning data above the 07FFH address causes an error.

## **RAM Area 1.2**

The RAM area is limited to a maximum address of 0FFH. Assigning data above the 0FFH address causes an error. However, as the following addresses are in the unused area, designation of this area with the ICE commands produces an error.

080H to 0CFH 0DBH to 0DFH 0EBH to 0EFH 0FBH to 0FFH

0D0H–0DAH, 0E0H–0EAH and 0F0H–0FAH becomes I/O memory.

(See "E0C6262 Technical Manual" for details.)

# **Undefined Code 1.3**

The instructions below are not specified for E0C6262 and so cannot be used.

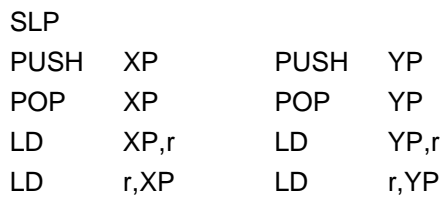

# **CHAPTER 2 ICE6200 SPECIFICATIONS**

### **2.1 Features**

The ICE6200 is a microcomputer software development support tool that increases the efficiency of software development for the E0C62 Family of 4-bit single chip microcomputers.

The ICE6200 and the E0C62 Family evaluation board EVA62XX, when used in combination, provide an exceptionally powerful hardware and software development support environment.

The following flow chart shows the creation sequence of the single chip microcomputer system from development through mass production.

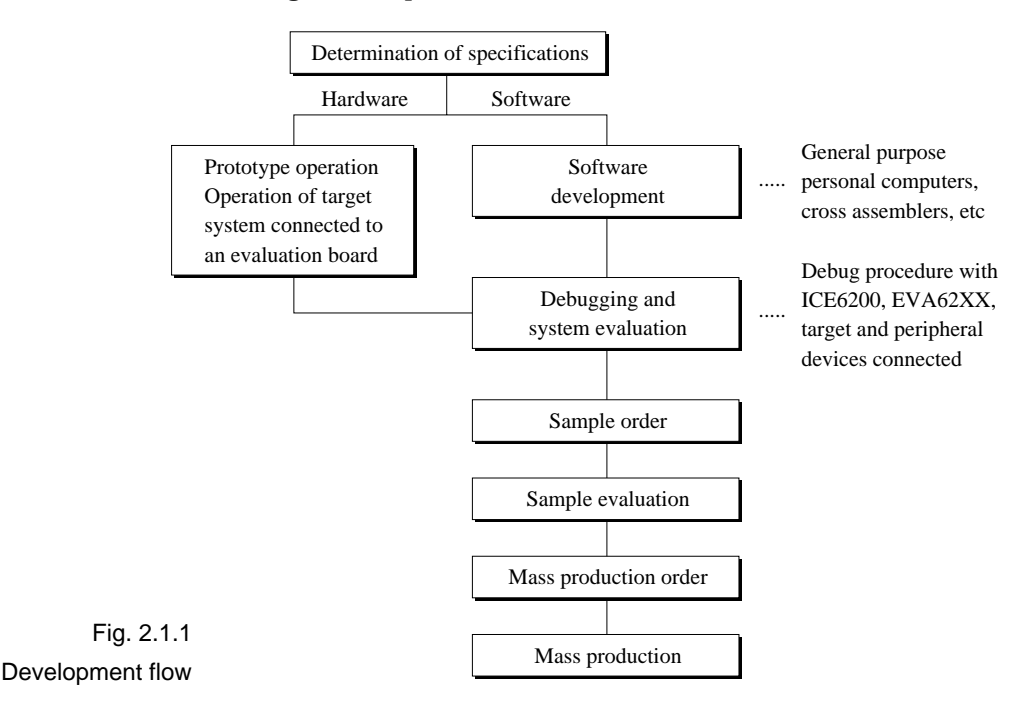

Use of the ICE6200 and EVA62XX can greatly shorten the development process time required for debugging and system evaluation procedures.

Refer to "E0C62 Family Technical Guide" to get more detailed information about "Sample order" to "Mass production" above mentioned flow chart.

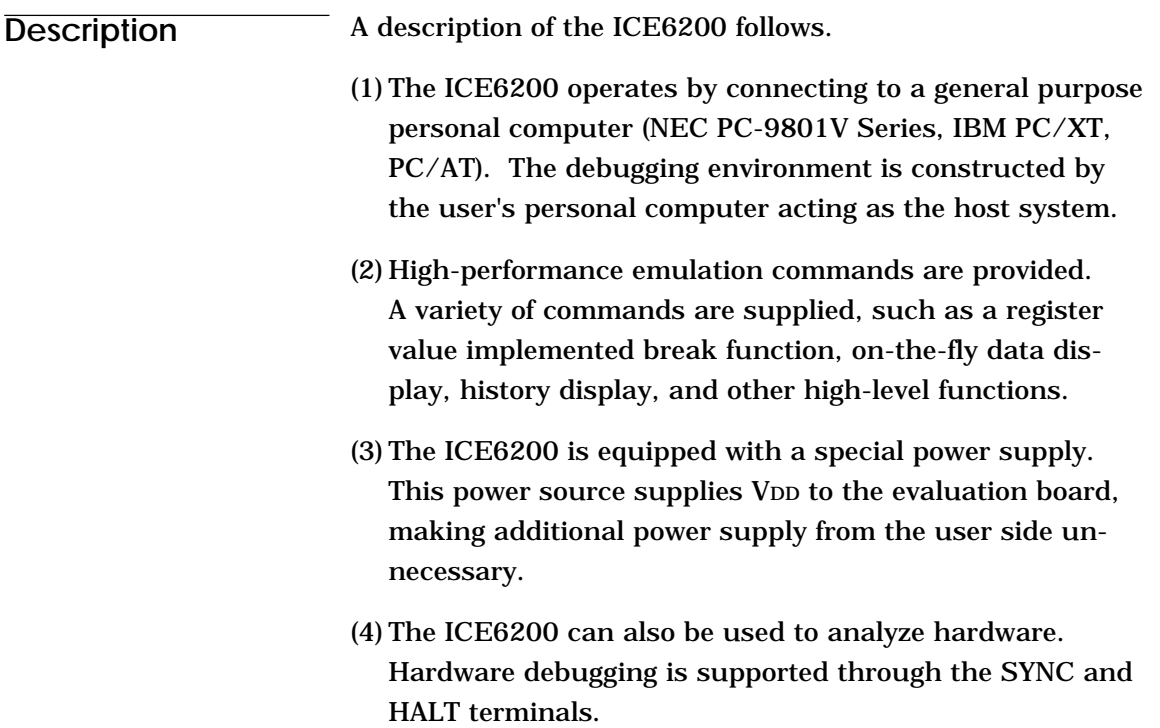

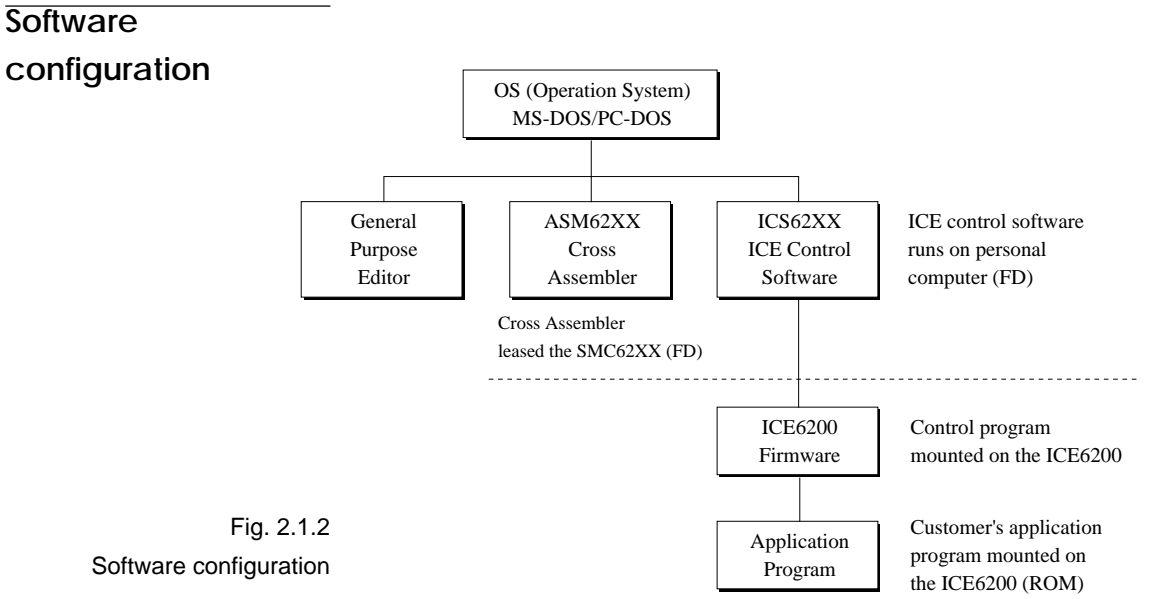

**ICS6262**

### **Function table** Table 2.1.1 shows the functions supported by the ICE6200.

Table 2.1.1 ICE6200 functions

| Item<br>number | Item                                                                       | Brief description of function                                        | Comments |  |
|----------------|----------------------------------------------------------------------------|----------------------------------------------------------------------|----------|--|
| 1              | Real-time break                                                            | The target program is interrupted under optional conditions          |          |  |
|                |                                                                            | (1) Break by program counter (PC)                                    |          |  |
|                |                                                                            | (2) RAM address, data, R/W break                                     |          |  |
|                |                                                                            | (3) Break by register value                                          |          |  |
|                |                                                                            | (4) Break via a combination of items $(1)$ – $(3)$ (AND, OR)         |          |  |
|                |                                                                            | (5) Forced break by RESET or BREAK switch settings                   |          |  |
|                |                                                                            |                                                                      |          |  |
| $\overline{c}$ | History                                                                    | EVA62XXCPU data collection during emulation                          |          |  |
|                |                                                                            | (1) Collection of PC, instruction code, RAM R/W, or CPU              |          |  |
|                |                                                                            | register values                                                      |          |  |
|                |                                                                            | (2) Approx. 2048 instruction bus data collections                    |          |  |
|                |                                                                            | (3) Collects information up to the hit of break condition, or before |          |  |
|                |                                                                            | or after the hit                                                     |          |  |
|                |                                                                            | (4) Collects history information within the specified program area   |          |  |
|                |                                                                            | (5) Searches for history information                                 |          |  |
| 3              | Real-time                                                                  | Target program is run in real time at frequencies up to 4MHz         |          |  |
|                | execution                                                                  |                                                                      |          |  |
| $\overline{4}$ | Real-time                                                                  | Emulation run in real time (up to approx. 425ms) or                  |          |  |
|                | measurement                                                                | step number count                                                    |          |  |
| 5              | Target memory                                                              | (1) ICE packaged target program memory is referenced, modified,      |          |  |
|                | referenced or                                                              | or dumped                                                            |          |  |
|                | modified                                                                   | (2) Target program memory-mapped I/O is referenced or modified       |          |  |
|                |                                                                            | (3) Internal CPU registers are referenced or modified                |          |  |
| 6              | Trace<br>Target program is executed step by step and register contents are |                                                                      |          |  |
|                |                                                                            | displayed                                                            |          |  |
| 7              | Assemble/<br>Mnemonic input is converted to machine language and stored in |                                                                      |          |  |
|                | Disassemble                                                                | program memory; contents of memory are disassembled                  |          |  |
| 8              | FD loaded,                                                                 | (1) Data from FD is loaded to the program or verified                |          |  |
|                | saved or                                                                   | (2) Program data is saved to FD                                      |          |  |
|                | verified                                                                   | (3) ICE interim results are loaded or saved to FD                    |          |  |
|                |                                                                            | (4) Data from FD memory is loaded, saved or verified                 |          |  |
| 9              | ROM read or                                                                | Program is loaded to program memory from the ICE ROM socket          |          |  |
|                | verify                                                                     | and verified                                                         |          |  |
| 10             | Execution                                                                  | During G command execution, the program counter and                  |          |  |
|                | supervision                                                                | halt state are displayed                                             |          |  |
| 11             | Coverage                                                                   | Acquire coverage information                                         |          |  |
| 12             | Other                                                                      | (1) Printer start and stop                                           |          |  |
|                |                                                                            | (2) ICE command display                                              |          |  |
|                |                                                                            | (3) Evaluation board CPU reset                                       |          |  |
|                |                                                                            | (4) Evaluation board CPU status on LED display                       |          |  |
|                |                                                                            | (5) Execution with SYNC pulse output at breakpoint, but without      |          |  |
|                |                                                                            | break                                                                |          |  |
|                |                                                                            | (6) 2764 to 27512 EPROM (target) support                             |          |  |
|                |                                                                            | (7) ICE6200 hardware check                                           |          |  |

# **Function-differentiated command list**

### Tables 2.1.2.a–b show the function-differentiated command list for the ICE6200.

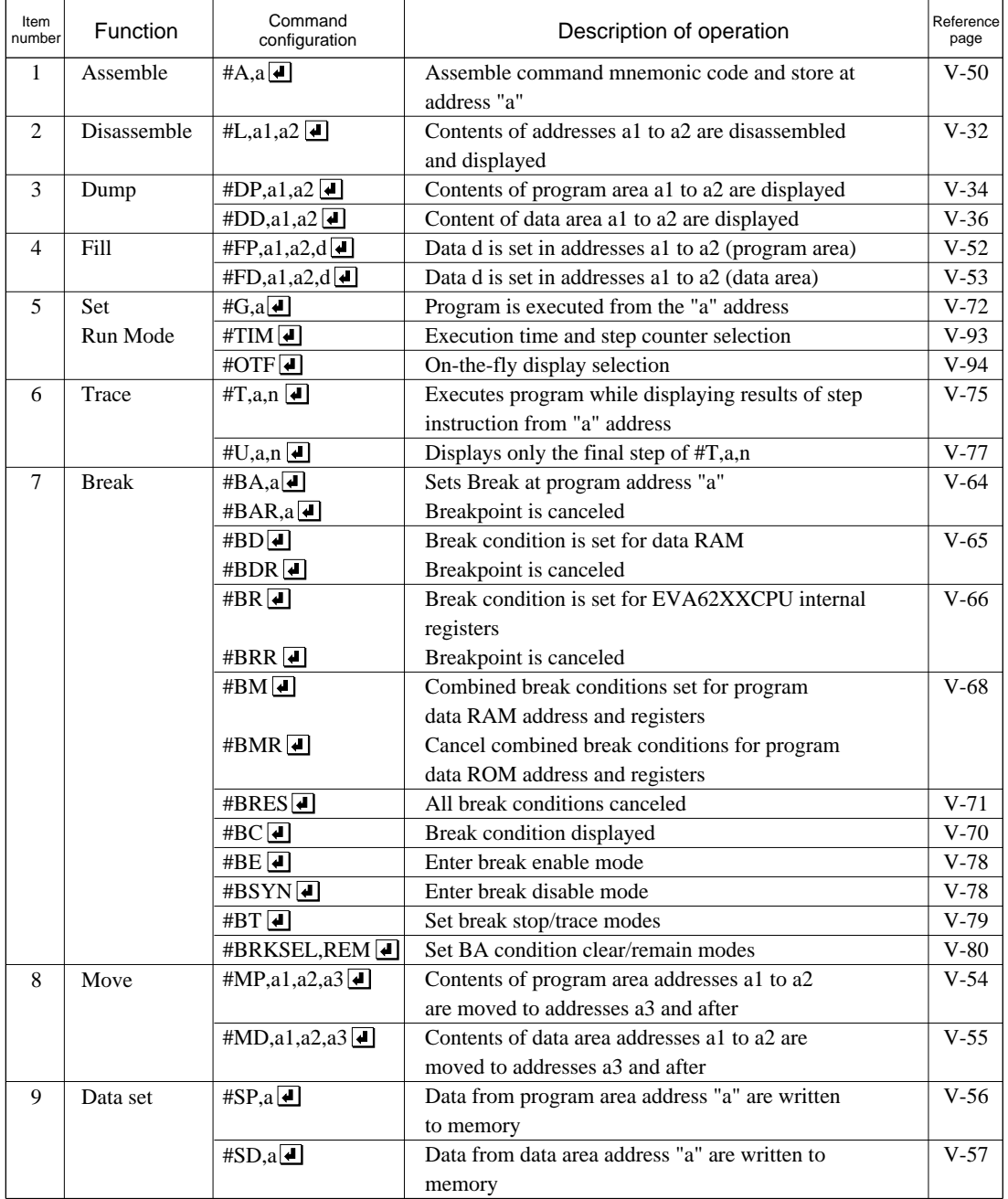

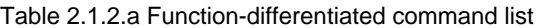

| Item<br>number | Function          | Command<br>configuration          | Description of operation                             | Reference<br>page |
|----------------|-------------------|-----------------------------------|------------------------------------------------------|-------------------|
| 10             | Change CPU        | #DR <b>I</b>                      | Display EVA62XXCPU internal registers                | $V-38$            |
|                | Internal          | #SR O                             | Set EVA62XXCPU internal registers                    | $V-58$            |
|                | Registers         | $#I$ $\Box$                       | Reset EVA62XXCPU                                     | $V-92$            |
|                |                   | #DXY                              | Display X, Y, MX and MY                              | $V-47$            |
|                |                   | #SXY                              | Set data for X and Y display and MX, MY              | $V-59$            |
| 11             | History           | #H,p1,p2 <b>□</b>                 | Display history data for pointer 1 and pointer 2     | $V-39$            |
|                |                   | #HB                               | Display upstream history data                        | $V-42$            |
|                |                   | #HG [J]                           | Display 21 line history data                         | $V-42$            |
|                |                   | #HP J                             | Display history pointer                              | $V-45$            |
|                |                   | #HPS,a <del>■</del>               | Set history pointer                                  | $V-45$            |
|                |                   | #HC,S/C/E                         | Sets up the history information acquisition          | $V-60$            |
|                |                   |                                   | before $(S)$ , before/after $(C)$ and after $(E)$    |                   |
|                |                   | #HA,a1,a2 <b>■</b>                | Sets up the history information acquisition          | $V-61$            |
|                |                   |                                   | from program area a1 to a2                           |                   |
|                |                   | #HAR,a1,a2 $\Box$                 | Sets up the prohibition of the history information   | $V-61$            |
|                |                   |                                   | acquisition from program area a1 to a2               |                   |
|                |                   | #HAD <sup>4</sup>                 | Indicates history acquisition program area           | $V-61$            |
|                |                   | $#HS$ ,a $\Box$                   | Retrieves and indicates the history information      | $V-44$            |
|                |                   |                                   | which executed a program address "a"                 |                   |
|                |                   | $#$ HSW,a $\boxed{\triangleleft}$ | Retrieves and indicates the history information      | $V-44$            |
|                |                   | #HSR.a $\left  \bullet \right $   | which wrote or read the data area address "a"        |                   |
| 12             | File              | #RF, file $\Box$                  | Move program file to memory                          | $V-82$            |
|                |                   | $#$ RFD, file $\blacksquare$      | Move data file to memory                             | $V-82$            |
|                |                   | #VF, file $\blacksquare$          | Compare program file and contents of memory          | $V-83$            |
|                |                   | #VFD, file $\Box$                 | Compare data file and contents of memory             | $V-83$            |
|                |                   | #WF, file $\Box$                  | Save contents of memory to program file              | $V-84$            |
|                |                   | #WFD, file $\blacksquare$         | Save contents of memory to data file                 | $V-84$            |
|                |                   | #CL, file                         | Load ICE6200 set condition from file                 | $V-85$            |
|                |                   | $\#CS$ , file $ \bullet $         | Save ICE6200 set condition to file                   | $V-85$            |
| 13             | Coverage          | #CVD <sup>J</sup>                 | Indicates coverage information                       | $V-48$            |
|                |                   | #CVR $\blacksquare$               | Clears coverage information                          | $V-48$            |
| 14             | <b>ROM</b> Access | $\#RP$                            | Move contents of ROM to program memory               | $V-88$            |
|                |                   | #VP J                             | Compare contents of ROM with contents of             | $V-89$            |
|                |                   |                                   | program memory                                       |                   |
|                |                   | #ROM <sup>1</sup>                 | Set ROM type                                         | $V-90$            |
| 15             | Terminate         | #Q <b>J</b>                       | Terminate ICE and return to operating system control | $V-95$            |
|                | <b>ICE</b>        |                                   |                                                      |                   |
| 16             | Command           | #HELP                             | Display ICE6200 instruction                          | $V-98$            |
|                | Display           |                                   |                                                      |                   |
| 17             | Self              | #CHK J                            | Report results of ICE6200 self diagnostic test       | $V-46$            |
|                | Diagnosis         |                                   |                                                      |                   |

Table 2.1.2.b Function-differentiated command list

#### **Alphabetical listing of commands** Tables 2.1.3.a–b show an alphabetical listing of ICE6200 commands.

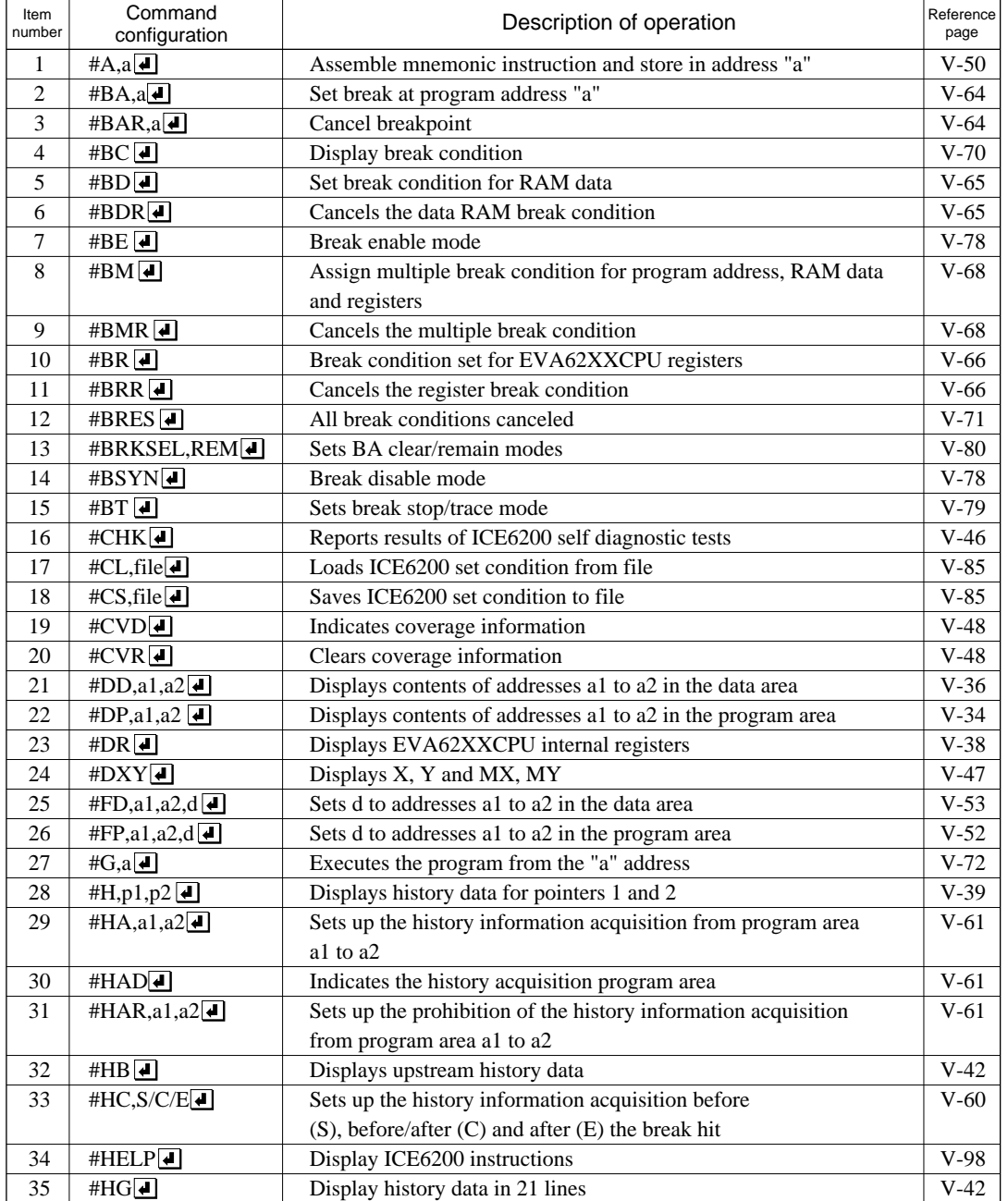

Table 2.1.3.a Alphabetical listing of commands
| Item<br>number | Command<br>configuration | Description of operation                                        | Reference<br>page |
|----------------|--------------------------|-----------------------------------------------------------------|-------------------|
| 36             | #HP                      | Display history pointer                                         | $V-45$            |
| 37             | #HPS,a                   | Set history pointer                                             | $V-45$            |
| 38             | #HS,a $\overline{4}$     | Retrieves and indicates the history information which executed  | $V-44$            |
|                |                          | the program address "a"                                         |                   |
| 39             | #HSR,a                   | Retrieves and indicates the history information which read the  | $V-44$            |
|                |                          | data area address "a"                                           |                   |
| 40             | #HSW,a                   | Retrieves and indicates the history information which wrote the | $V-44$            |
|                |                          | data area address "a"                                           |                   |
| 41             | $#I$ $\Box$              | Reset EVA62XXCPU                                                | $V-92$            |
| 42             | #L,a1,a2 $\Box$          | Display disassembled contents of addresses a1 to a2             | $V-32$            |
| 43             | #MD,a1,a2,a3             | Move contents of data area addresses a1 to a2 to address a3     | $V-55$            |
|                |                          | and after                                                       |                   |
| 44             | #MP,a1,a2,a3             | Move contents of program area addresses a1 to a2 to address a3  | $V-54$            |
|                |                          | and after                                                       |                   |
| 45             | #OTF <sup>I</sup>        | Select on-the-fly display                                       | $V-94$            |
| 46             | $\#Q$                    | Terminate ICE and return to operating system control            | $V-95$            |
| 47             | #RF,file                 | Move program file to memory                                     | $V-82$            |
| 48             | #RFD,file <sup>1</sup>   | Move data file to memory                                        | $V-82$            |
| 49             | #ROM <sup>4</sup>        | Select ROM type                                                 | $V-90$            |
| 50             | #RP $\Box$               | Move ROM contents to program memory                             | $V-88$            |
| 51             | #SD,a                    | Write data from address "a" of the data area                    | $V-57$            |
| 52             | $#SP, a \Box$            | Write data from address "a" of the program area                 | $V-56$            |
| 53             | #SR                      | Set EVA62XXCPU internal registers                               | $V-58$            |
| 54             | $\#$ SXY $\Box$          | Display X, Y and set data to MX, MY                             | $V-59$            |
| 55             | #T,a,n                   | Execute while displaying n step instruction results from        | $V-75$            |
|                |                          | address "a"                                                     |                   |
| 56             | #TIM                     | Select execution time and step counter                          | $V-93$            |
| 57             | $#U$ ,a,n                | Display only final step of #T,a,n                               | $V-77$            |
| 58             | #VF,file                 | Compare program file and memory contents                        | $V-83$            |
| 59             | #VFD,file                | Compare data file and memory contents                           | $V-83$            |
| 60             | #VP                      | Compare contents of ROM and contents of program memory          | $V-89$            |
| 61             | #WF,file                 | Save content of memory to the program file                      | $V-84$            |
| 62             | #WFD,file                | Save content of memory to the data file                         | $V-84$            |

Table 2.1.3.b Alphabetical listing of commands

## **2.2 Connecting and Starting the System**

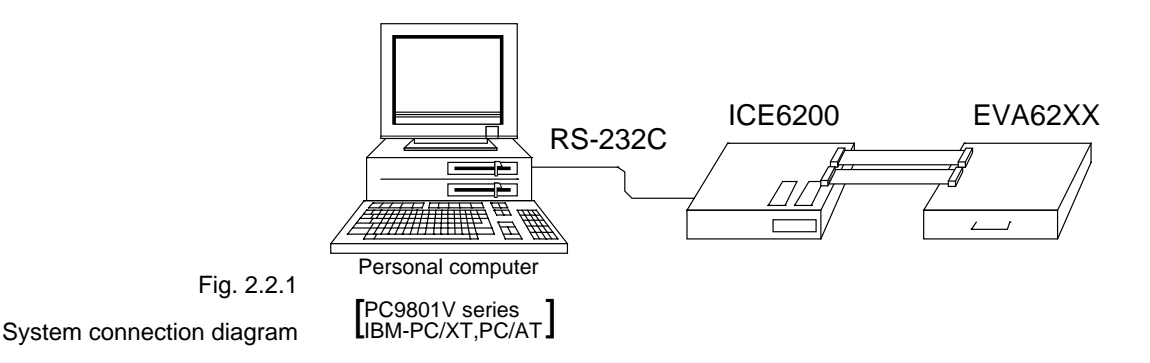

The ICE6200 connects to common personal computers and the E0C62 Family evaluation board EVA62XX for operation, as shown in Figure 2.2.1. The connection sequence described below should be followed.

#### **(1)Verify Power OFF status**

Make sure the power sources for the personal computer and ICE6200 are switched OFF. (The E0C62 Family evaluation board EVA62XX is powered by the ICE6200 power supply and thus has no power source.)

#### **(2)Cable Connections**

Connect cables in the manner prescribed in the "ICE6200 Hardware Manual".

#### **(3)Power ON**

Switch ON the power supplies for the personal computer and the ICE6200 in any order.

**HOST settings** The ICE6200 is connected to a general purpose personal computer for operation. The ICS62XX system program has an approximately 140KB capacity, and the personal computer must be set to proper operating parameters for the ICS62XX to operate. An example follows.

**Program capacity** The ICS62XX system program requires a host system with a RAM capacity of about 140KB.

**RS232C Settings** ICE Operation Using a PC9801V System with MS-DOS v.3.10

Execute SPEED command soon after starting MS-DOS.

Setting: A>SPEED R0 9600 B8 PN S1 NONE↵ Verify settings: A>SPEED↵ SPEED Version ?.? Escape the command with: RS232C-0 9600 BITS-8 PARITY-NONE STOP-1 NONE↵ (end)

ICE Operation Using a PC/XT, PC/AT System with PC-DOS v.2.10

Execute MODE command soon after starting PC-DOS.

#### Setting:

```
A>MODE COM1:4800,n,8,1,P↵
COM1:4800, n, 8, 1, P .... Settings can be confirmed.
A >
```
Set the ICE6200 baud rate to 4800.

# **Starting the ICS62XX**

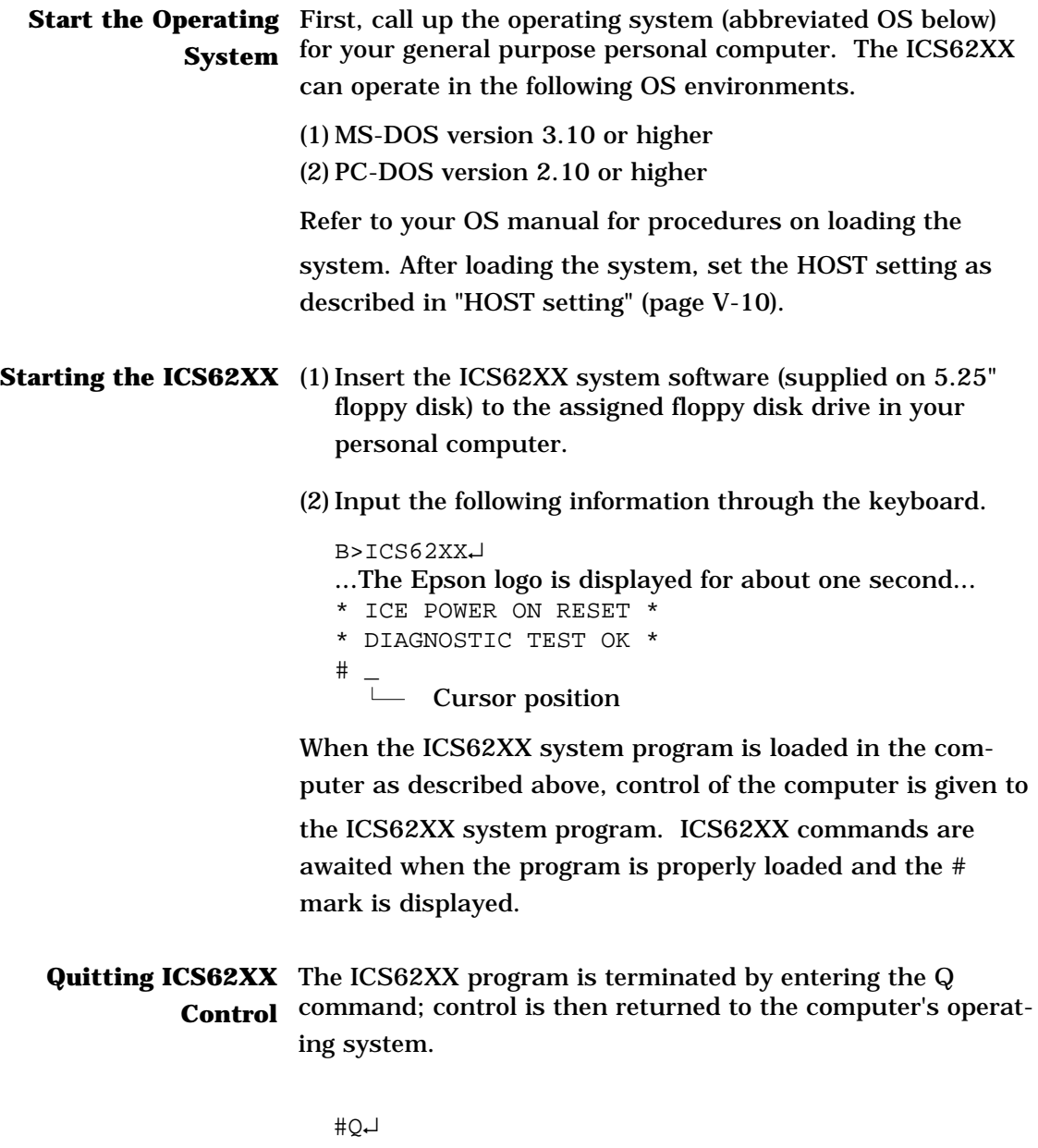

B>

## **2.3 ICE6200 Operation and Functions**

ICE6200 operations, details on functions and emulation limitations are discussed in this section.

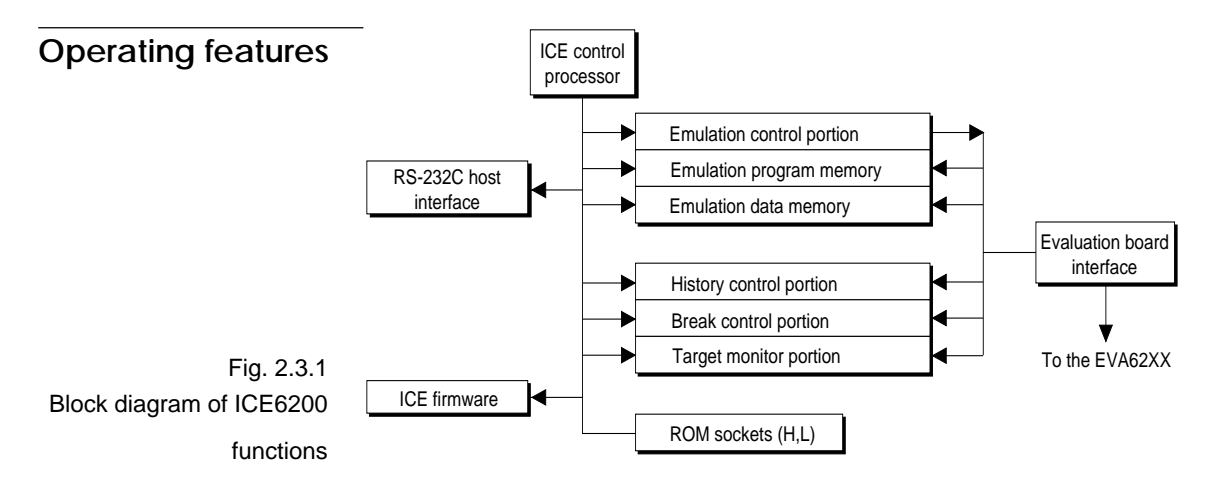

Figure 2.3.1 shows a block diagram of ICE6200 functions. The ICE6200 has a built-in control processor which processes ICE commands.

Emulation consists of executing and terminating functions of the EVA62XXCPU and is controlled via the emulation control portion. The EVA62XXCPU is halted unless the run (G command) or single step (T command) operations are invoked. In this condition the emulation lamp on the ICE6200 display is OFF and the HALT lamp is ON to indicate the set-up mode. Thus, the A command, etc., are executed during the set-up mode.

The emulation program memory is set-up by instructions which activate the EVA62XXCPU.

In the set-up mode, such operations as loading from the ROM sockets by the ICE control processor and program setting by the host processor are executed.

Similarly, the EVA62XXCPU data RAM is allocated to the emulation data memory.

The history control portion records the execution bus cycles of the EVA62XXCPU and consists of a 8192 word  $\times$  88 bit memory. The large memory capacity allows EVA62XXCPU register values to be recorded in real time. The history is written in target run mode, and is analyzed by the ICE6200 control processor in the set-up mode.

The break control portion has the functions which check the EVA62XXCPU bus condition whether it is at a break point or not, and will stop the execution at the break point. Breaking at CPU register values is also possible in real time. The ICE6200 control processor monitors the EVA62XXCPU on the target monitor during target run mode. Results are displayed as on-the-fly information.

### **Break mode and break function**

Breaks are supported in many modes.

#### **(1)Break enable mode:**

Makes the break function valid. Actions during break are decided according to the mode setting of break-trace/ stop.

#### **(2)Break disable mode:**

Makes the break function invalid. ICE6200 SYNC pin pulse output mode which does not terminate the G command when in break condition. This function can be used as an oscilloscope synchronous signal to measure the target circuit timing using the pulse as a reference.

#### **(3)Break trace mode:**

Temporarily stops the target run during break condition, and quickly restarts the program after displaying the CPU register and execution time. Effective for viewing the program operation timing, but not in true real time.

#### **(4)Break stop mode:**

A mode to break programs when they are consistent with break conditions.

Different types of breaks are described below.

#### **(1)Reset switch:**

Need not be in break mode to break. Used to reset the ICE6200; does not display the target register during break.

#### **(2)Break switch:**

Need not be in break mode to break. EVA62XXCPU register is properly displayed during break.

### **(3)ESC key:**

Break induced by ESC key input from the host. Need not be in break mode to break. EVA62XXCPU register is properly displayed during break.

### **(4)Break set command:**

Break induced when CPU conditions and conditions set by BA, BD, BR or BM commands agree. Causes a break in break enable mode and break stop mode, but does not cause break in break disable mode. Cannot be set in break trace mode after completion of the instruction.

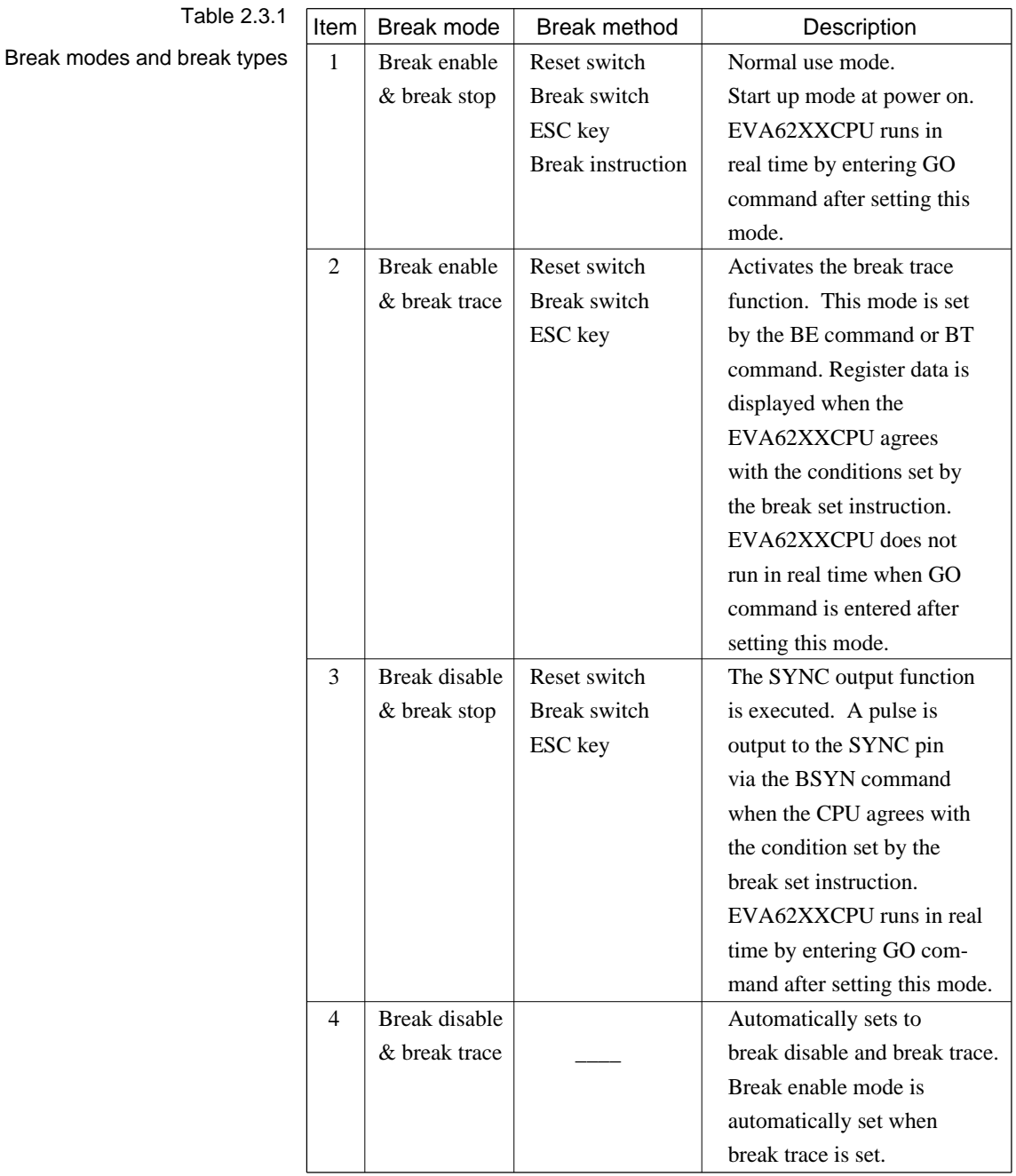

#### Table 2.3.1 shows the break modes and break types.

## **SYNC pin and HALT pin output**

#### **(1)SYNC Pin Output**

When the instruction cycle conforms to a break condition, a low level pulse is output by the first half of the subsequent instruction fetch cycle.

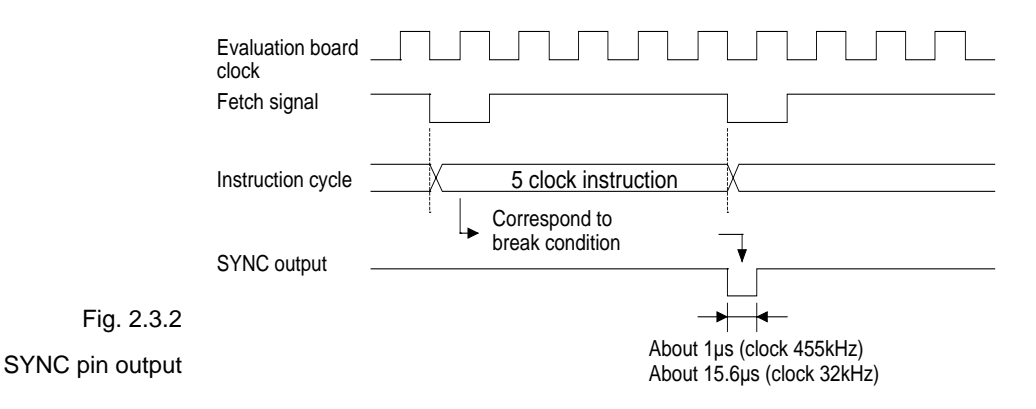

#### **(2)HALT Pin Output**

A low level pulse is output when the evaluation board CPU is stopped (e.g., when the HALT or SLEEP instructions are executed).

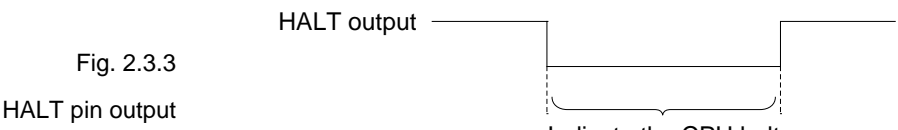

Indicate the CPU halt

## **Display during run mode and during break**

During run mode, the ICE6200 control processor monitors the state of the EVA62XXCPU. Monitored data EVA62XXCPU's executed program are displayed at intervals of about 500 ms when the on-the-fly display mode is set (by the OTF command).

 $#G$  \*PC=0120 Underlined portion is displayed in succession. \*PC=HALT Enter HALT mode, line feed, and HALT is displayed. \*PC=0200 HALT is canceled, operation is restarted, and PC is redisplayed.

Note HALT indicates execution of the HALT or SLEEP instruction. When the printer is online and started, the PC values are printed in succession. PC is not displayed during on-the-fly inhibit mode. During a break, the cause of the break, post break PC (the next executed program address), the contents of the CPU registers, and execution time are displayed.

#G↵  $+P<sub>0</sub>$ 

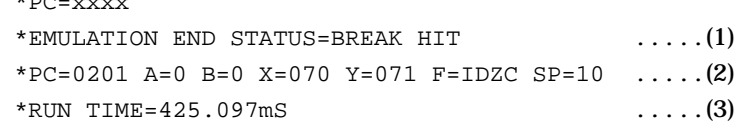

(1) There are three statuses possible after completing the emulation: BREAK HIT, ESC KEY, OR BREAK SW. When a number of conditions prevail, only the highest priority position is displayed in the following priority ranking: BREAK SW > ESC KEY > BREAK HIT. A break may also be initiated by the reset switch; a reset switch break causes " \*ICE6200 RESET SW TARGET\* " to be displayed and instructions are awaited. The register

display and execution time display are not active in this mode.

- (2) The displayed PC shows the next executed value. Register values following "A" indicate the values during a break. In the above example, the values (indicated 2 ) results from completing to execute the instruction of address 0200.
- (3) Execution time mode and step number mode can be set during run time (using the #TIM command). Millisecond is abbreviated to "mS". In step number mode, decimal values describe the run time, as in :

" \*RUN TIME=501 STEPS ".

When the execution time or step counters overflow, the message

" \*RUN TIME=TIMEOVER "

is displayed. For more details, see page  $V-25$ , "Measurement during command execution".

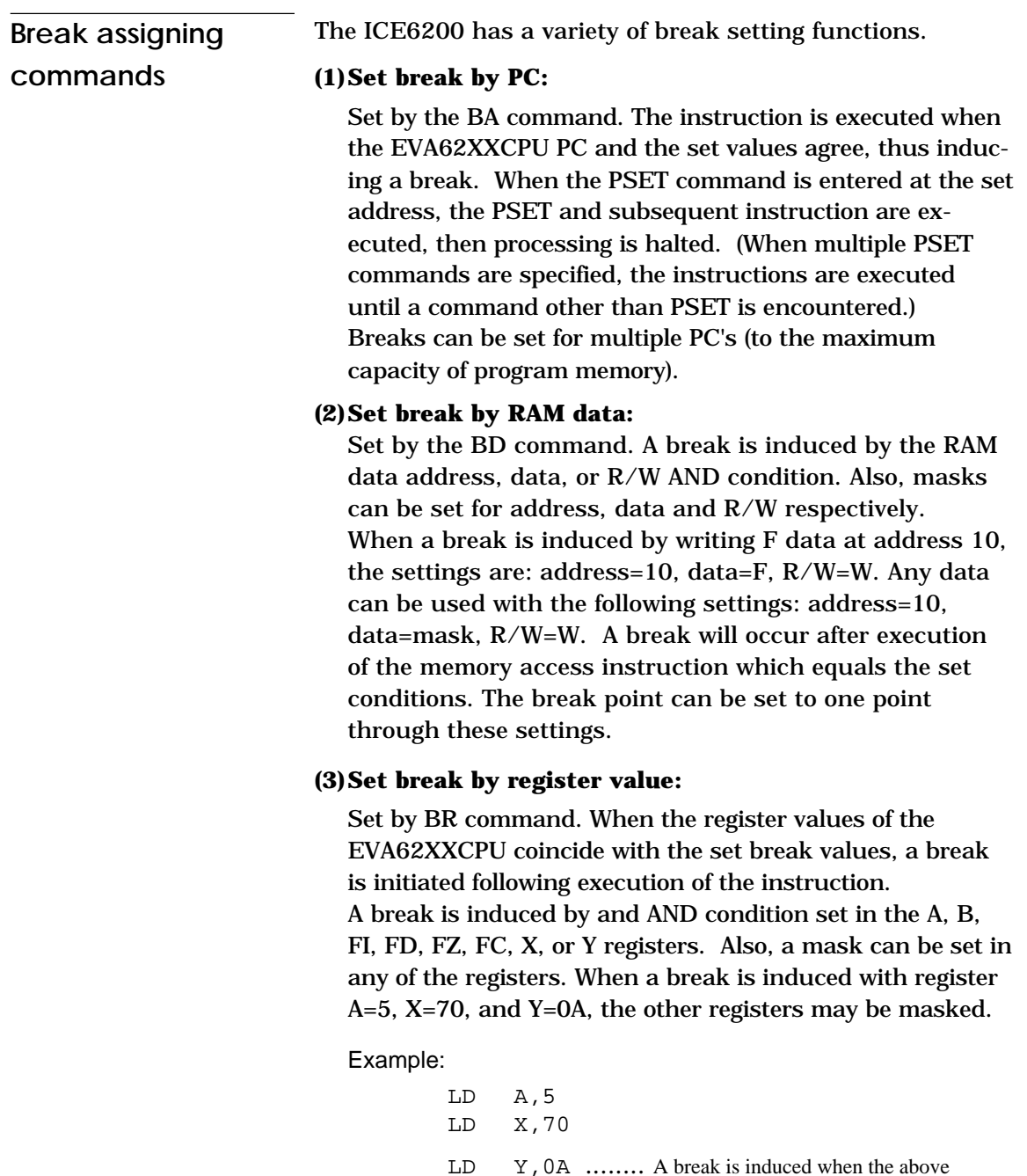

These settings will allow the operation to run in real time. The break point can be set at only one point.

instruction is executed.

Items (1), (2) and (3) above can be set independently. When BA, BD and BR are set concurrently, a break will occur when any of the conditions coincide.

#### **(4)Set compound break:**

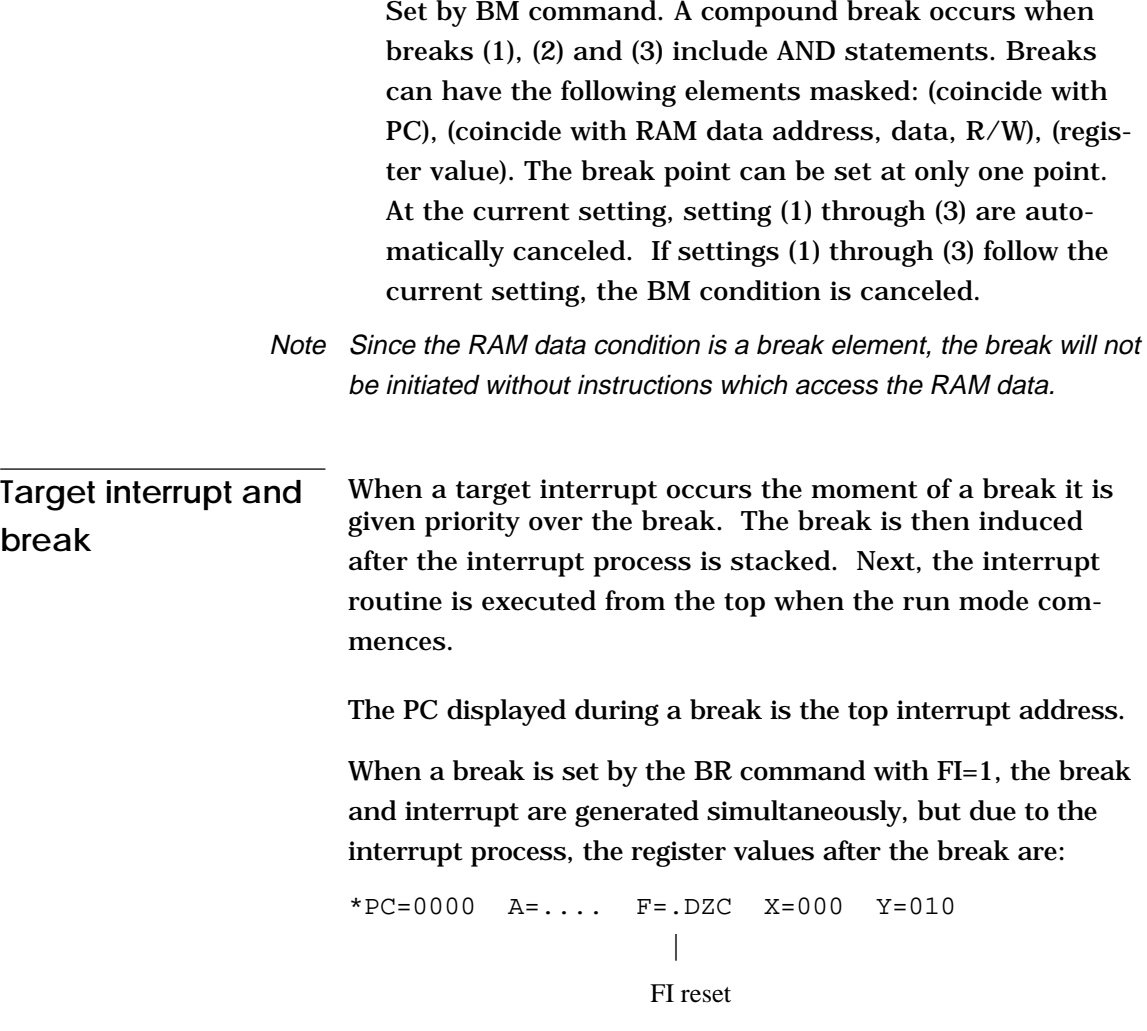

so as to reset the FI flag status.

### **History function** The EVA62XXCPU information (PC, instruction code, RAM data address and data content, and CPU internal registers) while running an emulation are fetched to the history memory region with each CPU bus cycle. The history memory has a capacity of 8291 cycles, and can store 2730 (5 clock instructions only) to 1365 (12 clock instructions only) new instructions executed by the evaluation board.

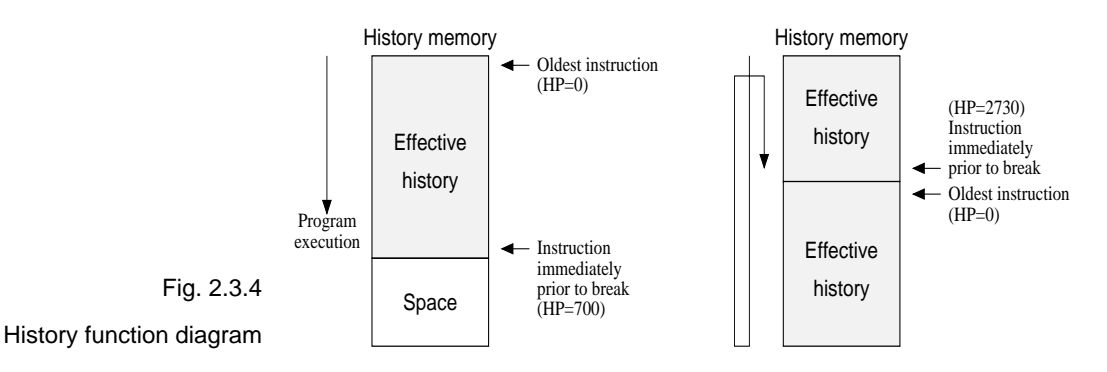

Figure 2.3.4 shows a diagram of the history function. When the history memory is filled, old data is overwritten by new data.

The history pointer (HP) normally displays the oldest instruction at position 0, but during a break it displays the newest instruction. The maximum value of the HP is about 2730 when 5 clock instructions are executed.

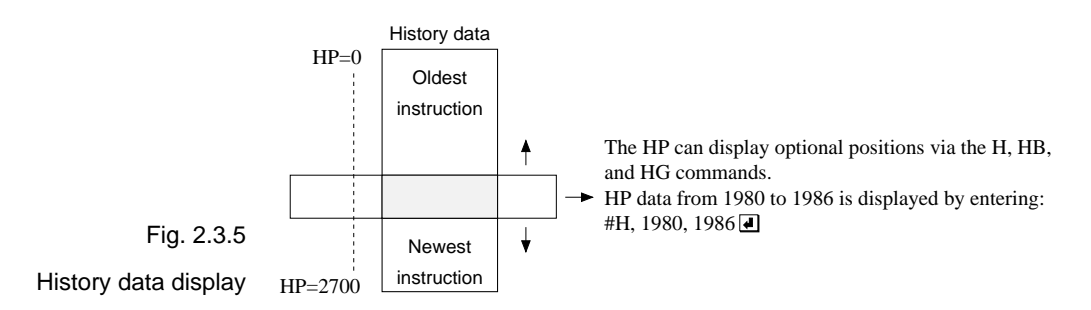

#H, 1980, 1986↵ LOC PC IR OP OPR. A B X Y IDZC MEMORY OPERATION OTHER 1980 0200 FC1 PUSH B 0 0 03F 03F 1111 W010=0 1981 0201 423 CALL 23 0 0 03F 03F 1111 W00F=8 W00E=0 W00D=2 ....(1) 1982 0223 FDF RET 0 0 03F 03F 1111 R00D=2 R00E=0 R00F=8 1983 0202 FD1 PDP B 0 0 03F 03F 1111 R010=0 *\** 1984 W010=8 W00F=0 W00E=2 INT1 1985 INT2 1986 00FE FFF NOP7 0 0 0FF 0FF 0111 (a) (b) (c) (d) (e) (f) (g) (h)

- (a) History pointer displayed
- (b) Executed instruction address displayed
- (c) Instruction code displayed
- (d) Mnemonic instruction displayed
- (e) Register value displayed when instruction completed
- (f) When each flag is set, 1 is reset to 0 and displayed
- (g) When a data memory R/W operation occurs during execution of an instruction, the data sequence write 8 to 0F address write 0 to 0E address write 2 to 0D address is sequentially displayed (1).
- (h)During the interrupt process, INT1 (stack) and INT2 (vector) are displayed. The INT1 memory operation indicates the stack cycle.
- Note *\** During interrupt processing, two HP are renewed. Otherwise, HP is renewed by the instruction unit.

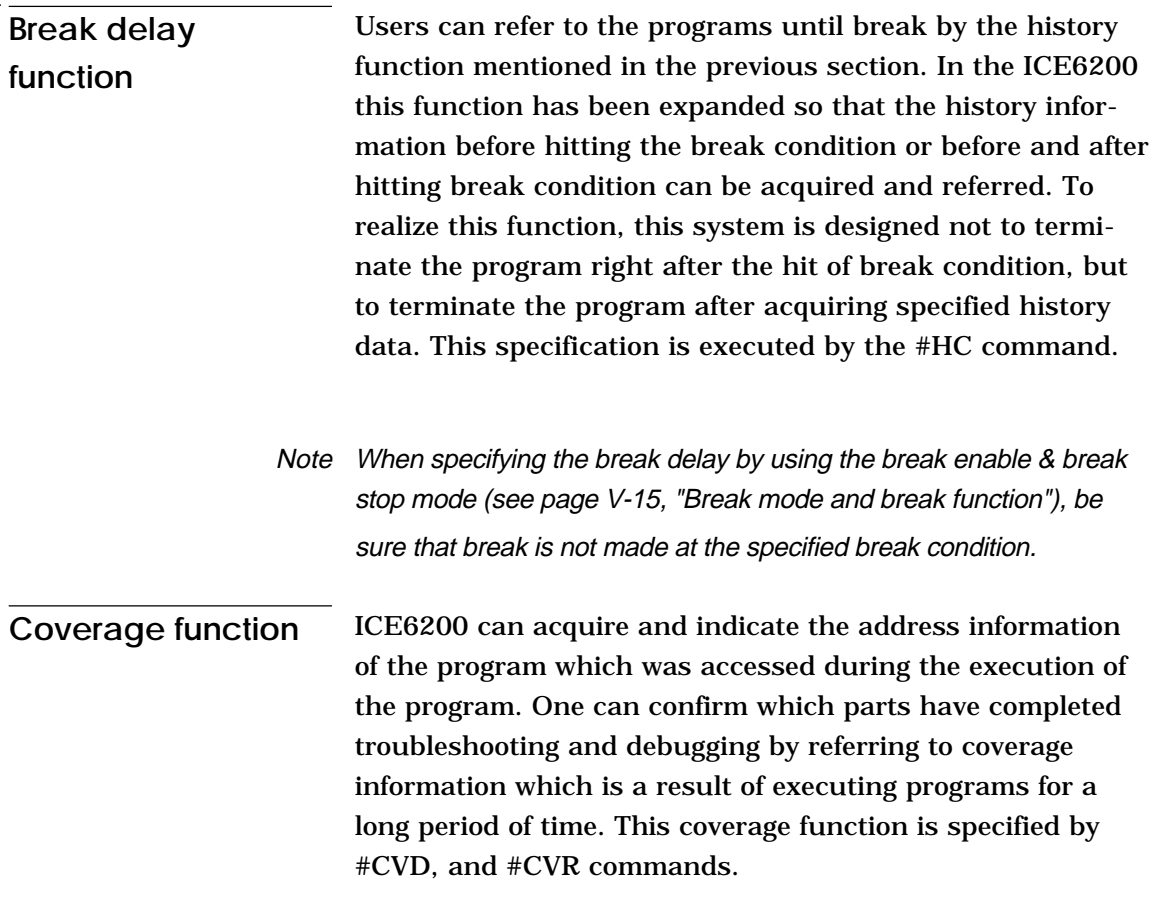

### **Measurement during command execution**

The ICS62XX possesses a counting function which counts the time or the number of steps from starting the target program to the occurrence of a break.

The counting range is described below.

#### **(1)Time counting mode**

6.5 $\mu$ s to 6.5  $\times$  65535 $\mu$ s (=425.977ms)

Measurement error : ±6.5µs (The display is in millisecond units: ms)

#### **(2)Step counting mode**

Step 1 to step 65535

Measurement error : 0 steps (error of 1 step may be presumed during interrupt process)

When the measurement range is exceeded, the following message is displayed:

\*RUN TIME=TIMEOVER.

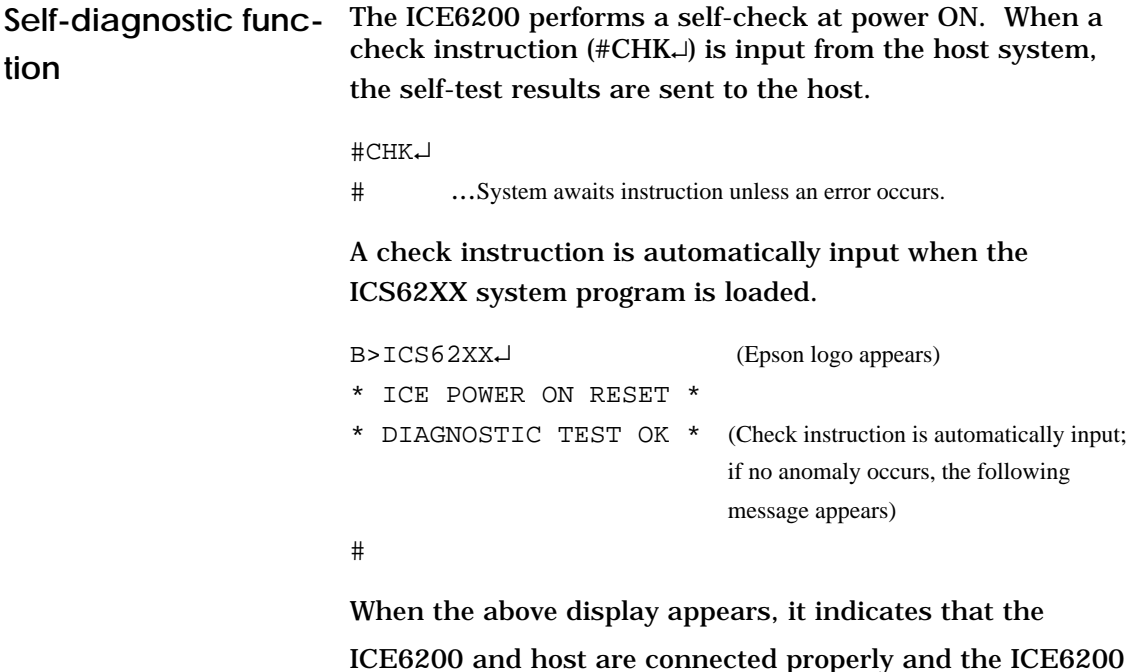

is operating correctly. If the ICE6200 is power supply is OFF or the the cable to the

host is not connected at the prompt, the following message appears:

```
B>ICS62XX↵
*COMMUNICATION ERROR OR ICE NOT READY*
```
Then, when the ICE6200 power supply is switched ON, a self-test is automatically performed and the following message is displayed:

```
* ICE POWER ON RESET *
* DIAGNOSTIC TEST OK *
#
```
When an error message is displayed after entering the check instruction, it is likely to be due to hardware failure. Contact customer support.

### **Starting the printer** The printer is controlled by the operating system. The printer can be started and stopped by entering "CTRL"+"P" key even while the ICS62XX system is running.

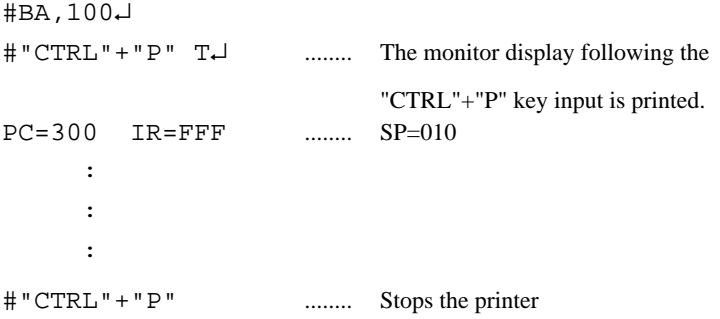

## **Limitations during emulation**

When running emulations with the ICE6200 and evaluation board connected, the EVA62XXCPU is normally stopped, as described in page V-13, "Operating features" (set up mode).

In the set up mode, the EVA62XXCPU and peripherals are stopped, and inappropriate operations cannot be initiated. Until the set up mode is canceled and the target program is executed, the EVA62XXCPU executes instructions provided by the command program of the ICE6200. The command program continues to operate when the emulation is completed and returns to the set up mode.

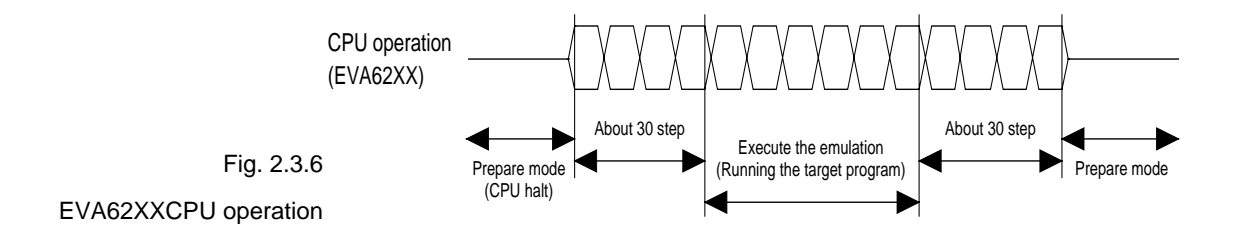

You should be aware that when the command program takes over, the timers and counters are enabled and started from initial settings. Also, the watchdog timer is cleared immediately prior to the ICE6200 switching to emulation mode while under command program control.

Accordingly, the following points should be noted when using the ICE6200.

#### **(1)When execution of the trace instruction (T,U) is prolonged**

Evaluation board timer values can be renewed while the command program is operative.

#### **(2)When the run is halted and restarted**

The watchdog timer is cleared by the ICE6200 before and after the emulation, thus the watchdog timer is not continuous. The target program operates in real time when the run time is sufficiently long.

The command program runs approximately 30 steps before and after an emulation. When operating at 32kHz clock speed, these steps require  $6ms + 6ms = 12ms$ . While at a clock speed of 455kHz, the command program steps before and after emulation require  $400\mu s + 400\mu s = 800\mu s$ .

When the dump data command (#DD) is invoked, the I/O area interrupt condition flag is read but not cleared.

# **CHAPTER 3 COMMAND DETAILS**

Detailed particulars on ICE6200 commands and explanations of functions are described in this section. Commands are divided into six categories.

- **DISPLAY:** This command group displays the contents of program memory and data memory, and history information.
	- **SET:** This group of commands modifies the contents of memory (program and data memories).
- **BREAK and GO:** Sets break conditions and starts emulations.
	- **FILE:** Controls transfer of files from the host to the ICE6200.
	- **ROM:** Controls the transfer of program memory and ROM (high and low) used by the evaluation board CPU.
	- **CONTROL:** Sets the ICE6200 operation mode (including initialization of the target system).

An E0C6231/62L31 program is used in the examples, but output error messages may differ with the type of device used.

The methods for entering instructions described in section 3.1 are as follows:

- **–** A # mark is displayed when the program awaits instructions.
- **–** Upper and lower case letters may be used to enter instructions.
- **–** Individual instructions delineated by <> marks in the text should be separated by a comma when entering instructions.
- **–** Interactive instructions imbeded in commands are displayed by key input. The interactive portions of instructions in the following examples are underlined in the text.
- **–** The toggle instruction is set to reverse upon each command input.
- **–** Notes indicates points for caution when using the described commands.

# **3.1 Display Command Group**

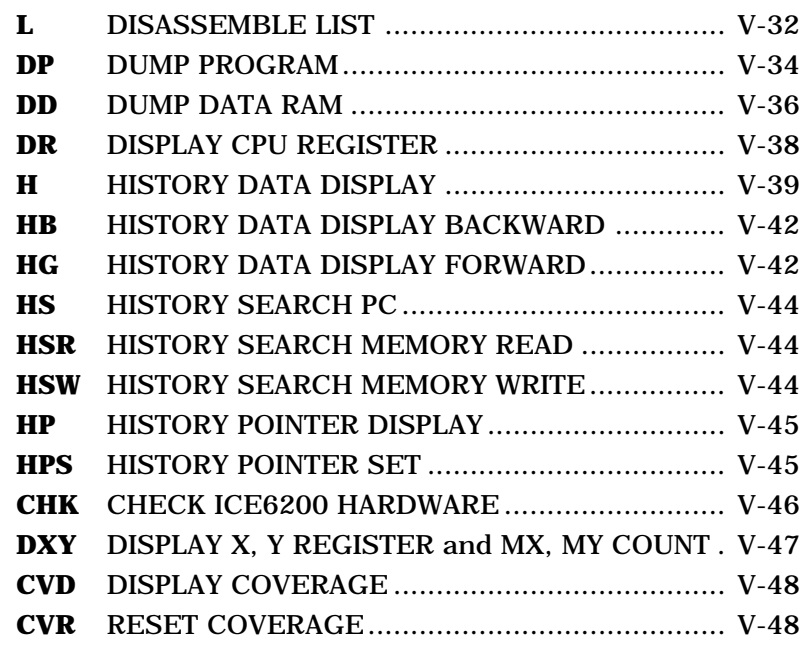

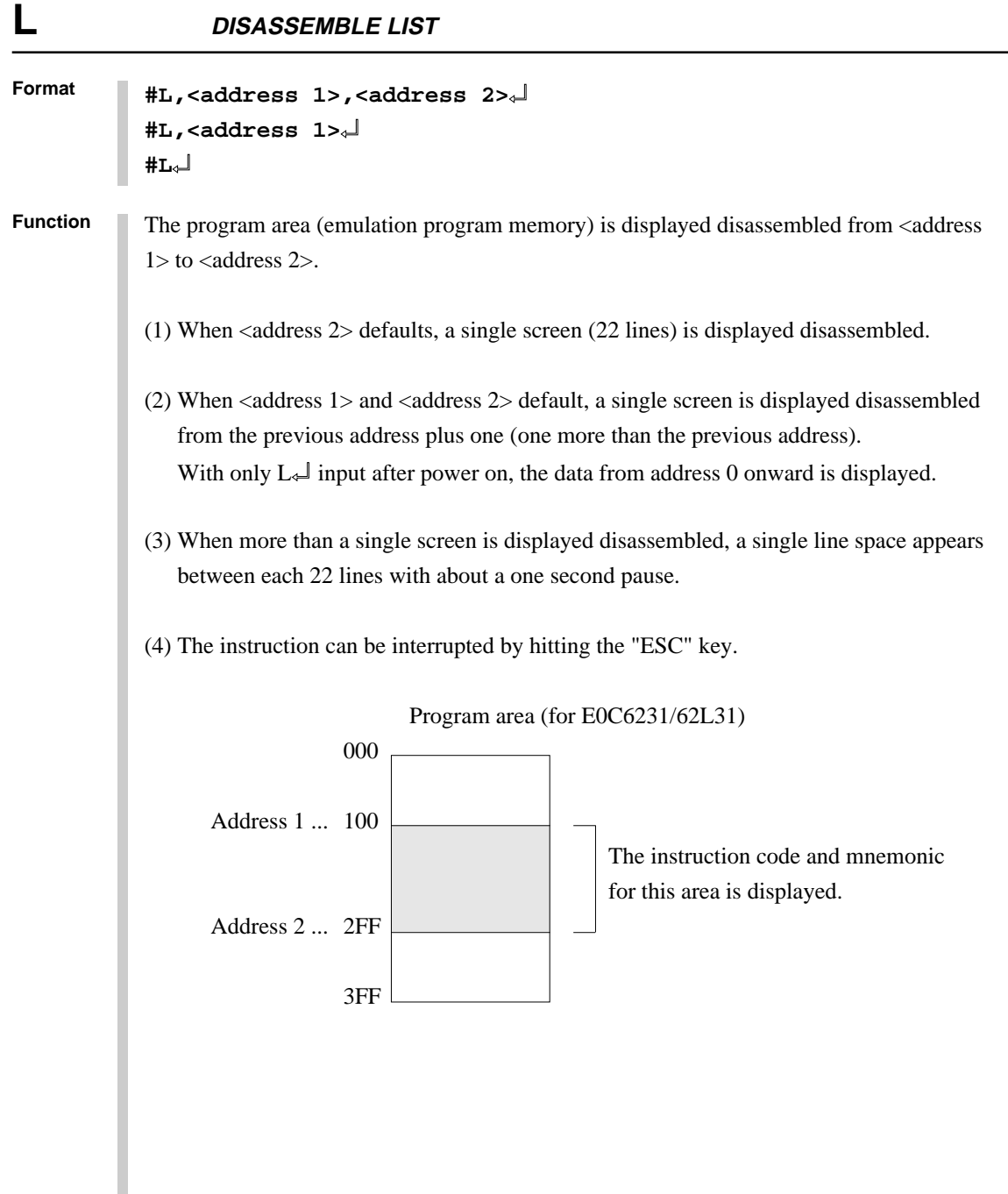

```
Format
           #L,100,1FF↵ .....Contents of addresses 100 to 1FF of the program
            0100 FDF RET are displayed disassembled
             0101 2FF JP C,FF
               : : : : : 01FF FFF NOP7
           #L,200↵ .....Contents from address 200 onward (22 lines)
            0200 E00 LD A, 0 are displayed
             0201 E6F LDPX MX,F
                : : :
             0215 FFF NOP7
           #L↵ ..... One more than the previous address at which the
            0216 FDF RET program stopped are displayed
             0217 E05 LD A,5
               : \mathbb{R}^n \times \mathbb{R}^n \rightarrow \mathbb{R}^n 022B FFB NOP5
           #L,100,FFF↵
             0100 FDF RET
               : : : : : 0201 E6F LDPX MX,F
                                   .....Interrupt via "ESC" key input
           #L,100,50↵ ..... Address 1 > address 2 error
             * COMMAND ERROR *
           #L,100,100↵ .....Contents of address 100 are disassembled,
            0100 FDF RET and executed normally
           #L,3FC↵
             03FC E00 LD A,0
                :
            03FF 20F JP C, F ..... Last program area (3FF address in the case of
                                        E0C6231/62L31) is passed, and instruction
                                        terminates
           #
Examples
           #L,<address 1>,<address 2>↵
           #L,<address 1>↵
           #L↵
```
# **DP DUMP PROGRAM**

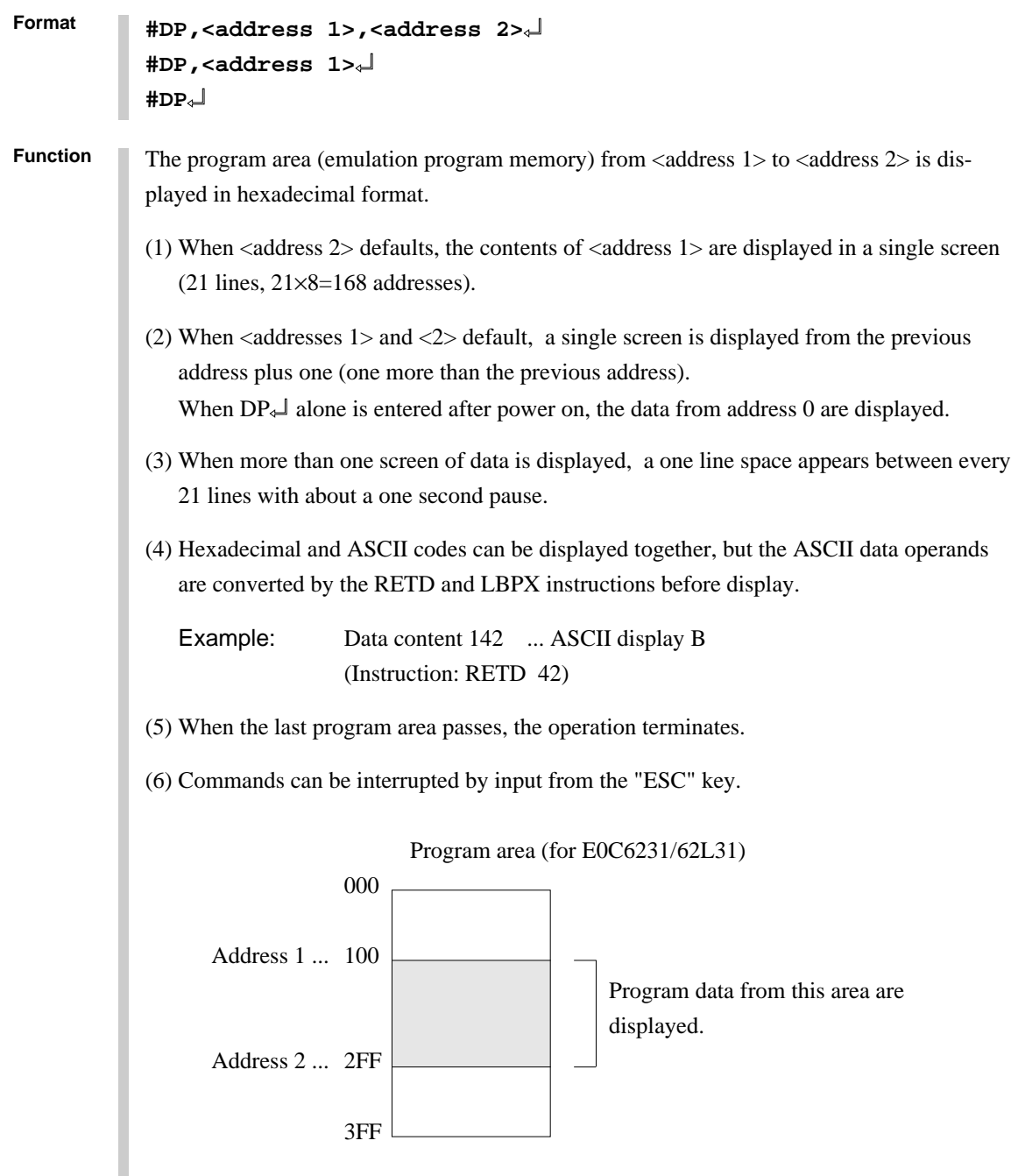

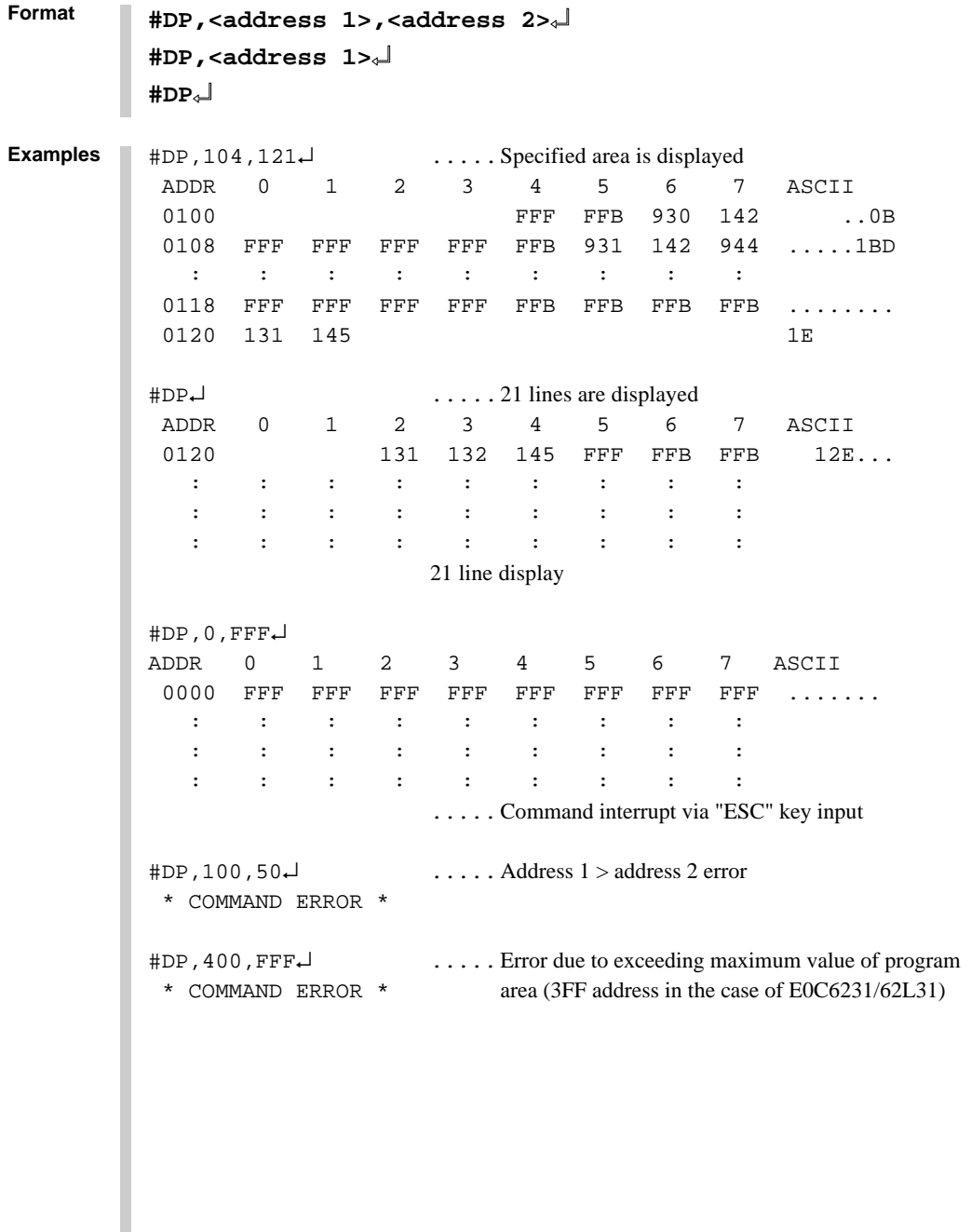

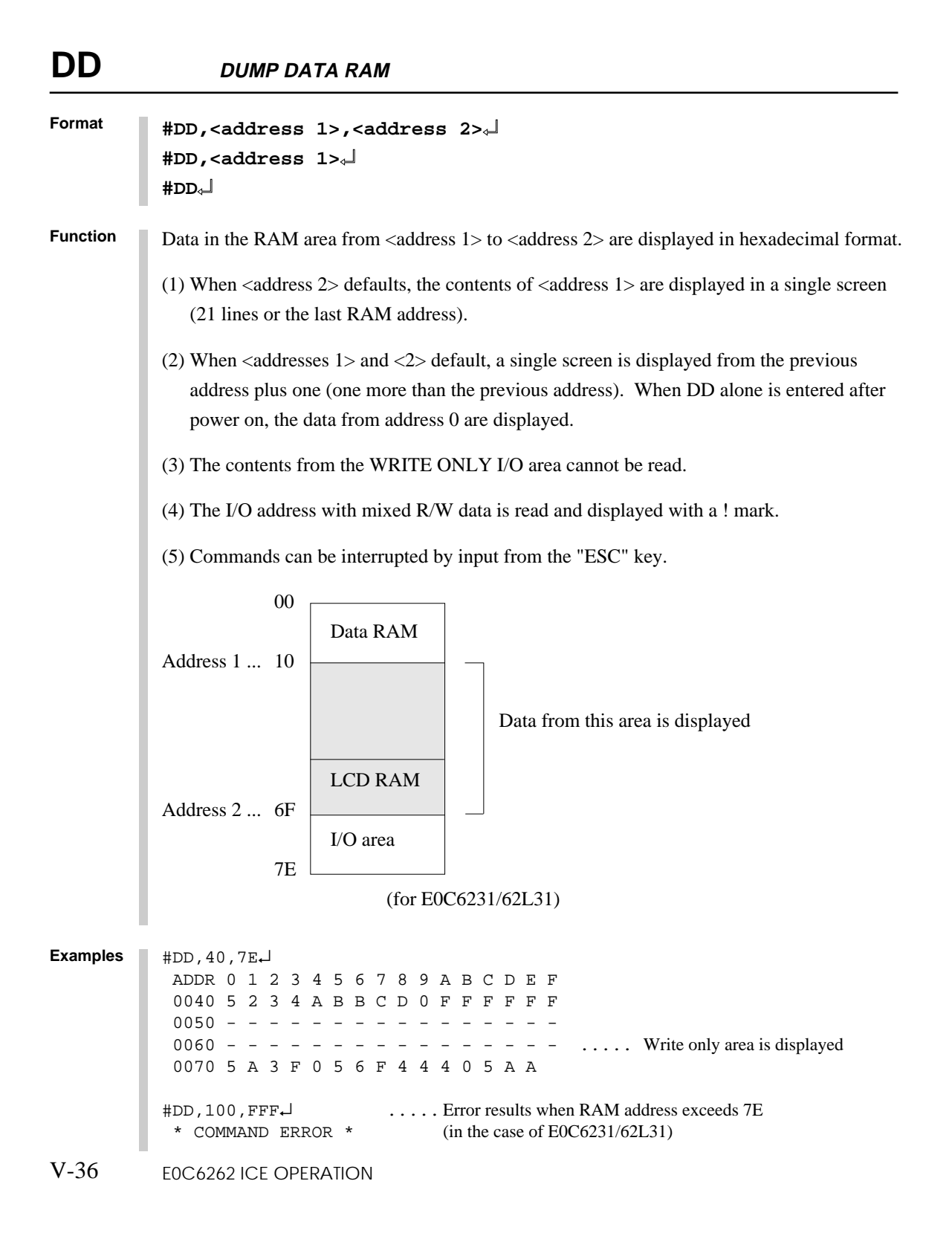

```
Format
               #DD,<address 1>,<address 2>↵
               #DD,<address 1>↵
               #DD↵
               #DD,0↵
                 ADDR 0 1 2 3 4 5 6 7 8 9 A B C D E F
                 0000 F F F F F 0 0 0 0 0 0 1 1 1 2 3
               \mathbf{r} \in \mathbb{R}^{n \times n} . The contract of the contract of the contract of the contract of the contract of the contract of the contract of the contract of the contract of the contract of the contract of the contract of the 
               \mathbf{r} \in \mathbb{R}^{n \times n} . The contract of the contract of the contract of the contract of the contract of the contract of the contract of the contract of the contract of the contract of the contract of the contract of the 
                 0070 5 A 3 F 0 5 6 F 4 4 4 0 5 A A
                                             .....21 lines or last RAM address is displayed
               #DD↵ ..... Display again from address 0 since last address exceeded
                                                            (same as above)
               #DD,50,40↵
                 * COMMAND ERROR * .....Address 1 > address 2 error
               #DD,0,7E↵
                 ADDR 0 1 2 3 4 5 6 7 8 9 A B C D E F
                 0000 F F F F F 0 0 0 0 0 0 1 1 1 2 3
                    :
                                             .....Instruction terminated by "ESC" key input
               #DD,E40,F1F↵
              ADDR 0 1 2 3 4 5 6 7 8 9 A B C D E F
               0E40 F 0 1 5 7 4 A 0 0 0 E F 3 2 0 1
                                                                    ..... When the unused area is one
               0E80 0 0 3 2 7 6 C 1 1 2 0 0 6 5 4 9 entire line, the display skips
               0E90 1 5 7 6 C F 3 2 0 1 0 1 E A C 0 that line (for E0C6246)
               0EA0 0 0 0 1 4 0 5 0 0 0 3 0 0 1 5 2
               0EBC 4 3 2 7 6 B A 0 1 5 D 3 2 7 4 3
               0EC0 5 5 4 1 0 2 3 6 0 0 0 1 5 6 7 F
               0F00 ! ! ! ! ! / / / / / / / / / / / ..... When addresses in the displayed
               0F10 F 0 1 0 F F / / / / / / / / / / / lines are unused they are displayed
               # as slashes (for E0C6246)
Examples
Note The read operation is invalid when the I/O address is set to write only.
```
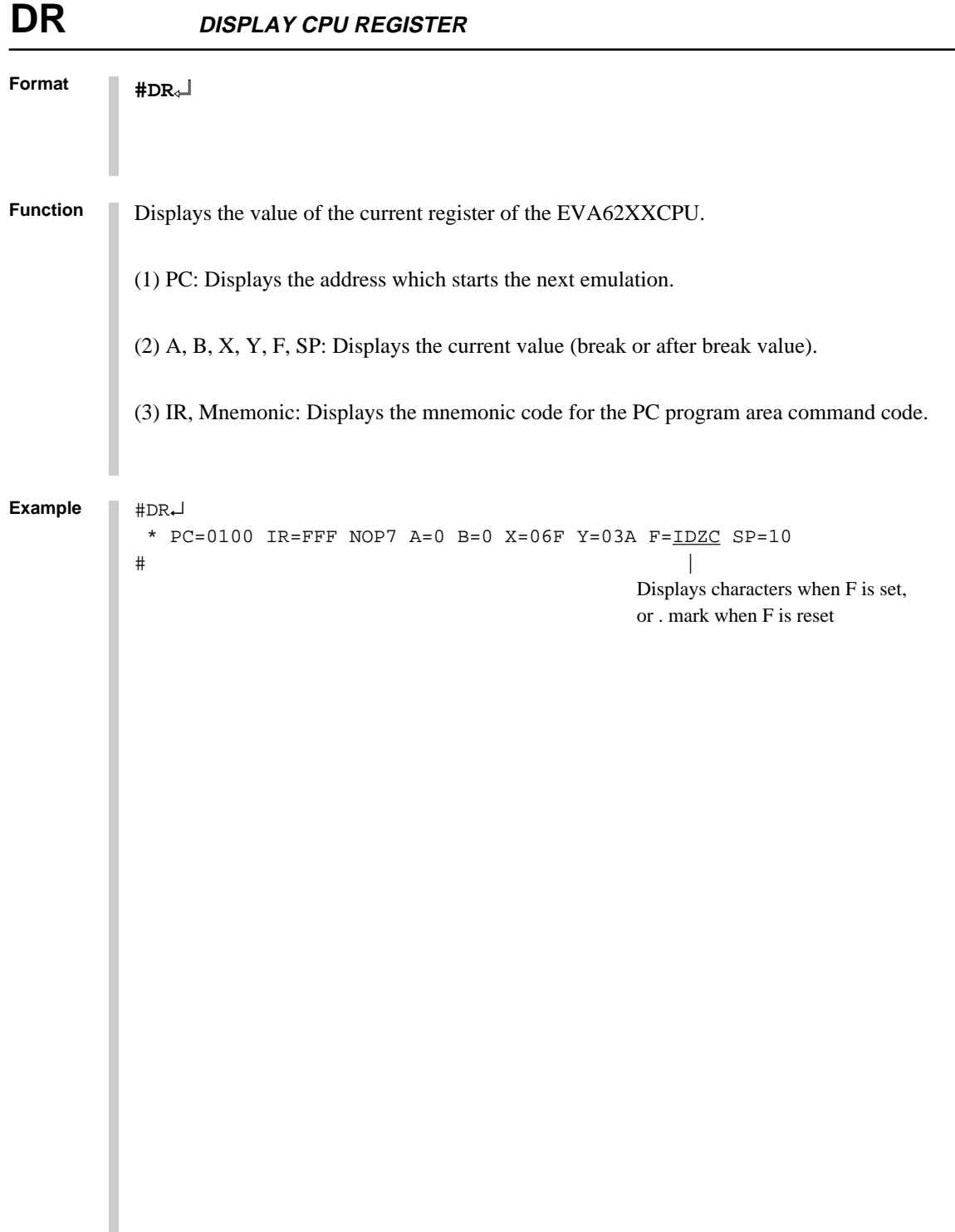

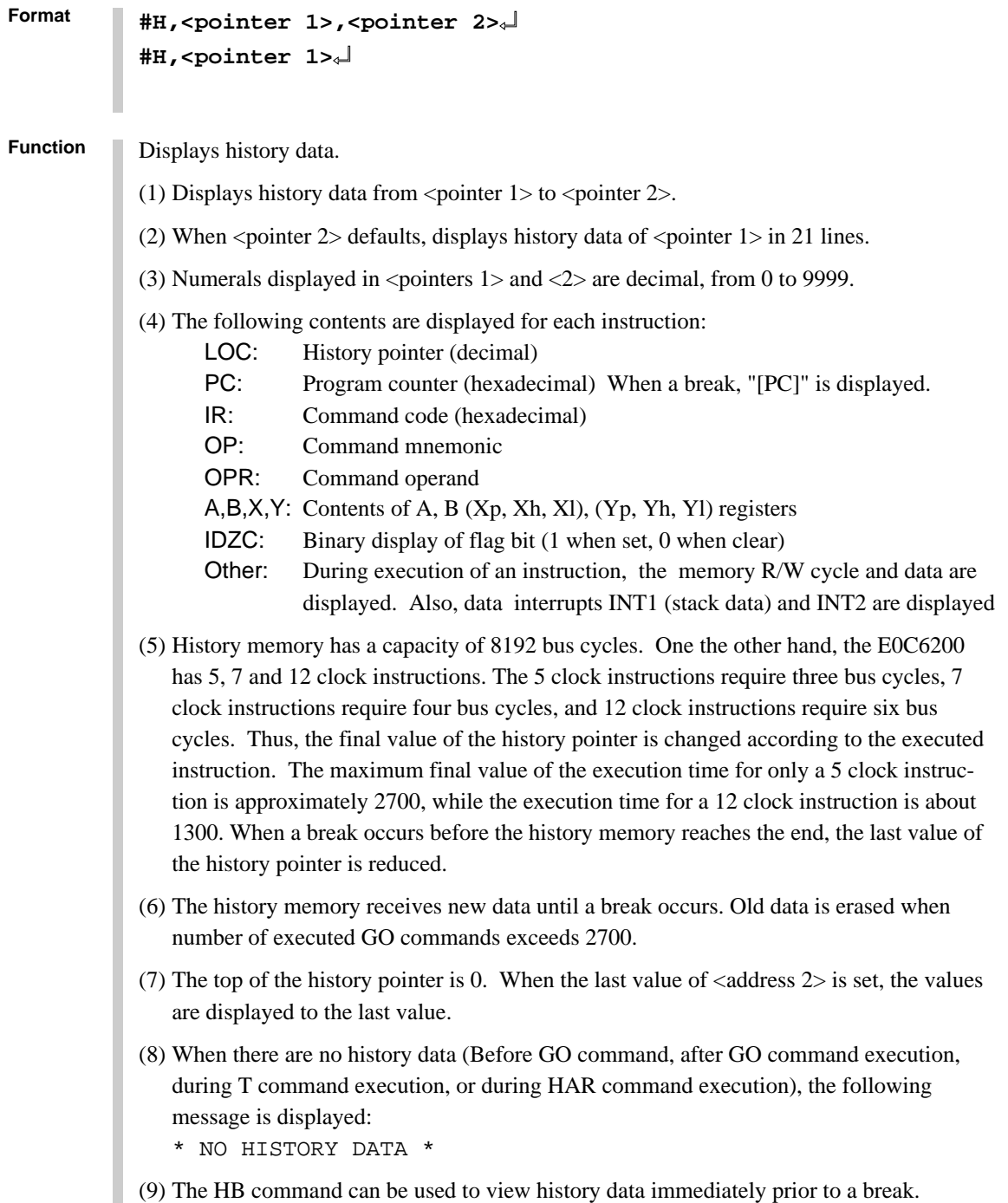

**ICS6262**

## **H HISTORY DATA DISPLAY**

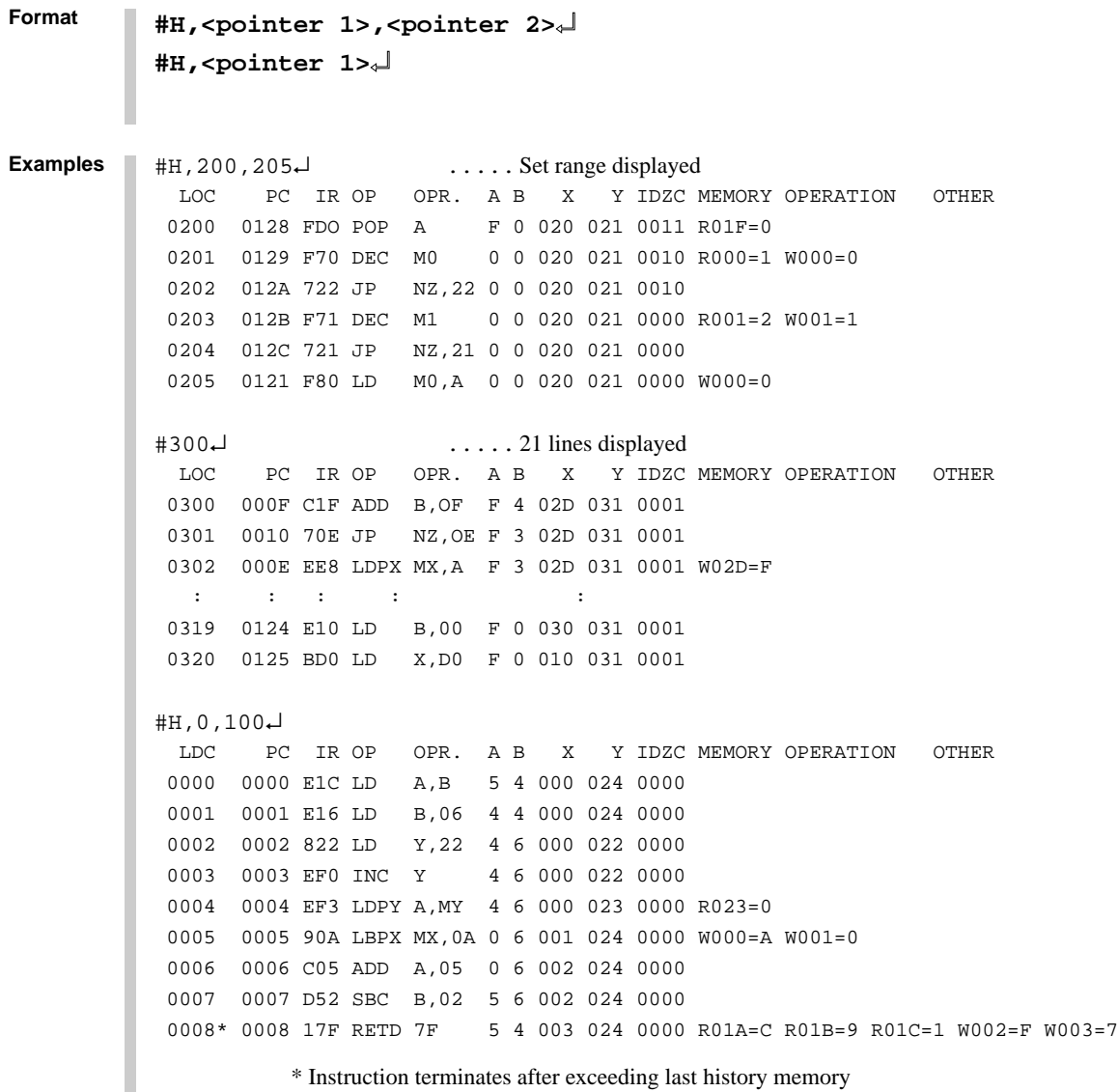

```
Format
           #H,310,3000↵
              LDC PC IR OP OPR. A B X Y IDZC MEMORY OPERATION OTHER
             0310 0010 70E JP NZ,0E F 0 020 021 0011
             0311 0011 8F1 LD Y,21 F 0 020 021 0011
             0312 0012 E38 LD MY,08 F 0 020 021 0011 W021=8
              \mathbf{r} : \mathbf{r} : \mathbf{r} : \mathbf{r} : \mathbf{r} : \mathbf{r} : \mathbf{r} : \mathbf{r} : \mathbf{r} : \mathbf{r} : \mathbf{r} 2430 0172 E32 LD MY,02 7 6 024 026 0000 W026=2
             2431 0173 F48 EI 7 6 024 026 0000
             2432 0174 FF8 HALT 7 6 024 026 1000
             2433 W01F=1 W01E=7 W01D=5 INT1
            2434 INT2
             2435* 0108 0E6 JP E6 7 6 024 026 0000
                                        ..... INT1 or INT2 displayed when interrupt only occurs
           #H,0,500↵
              LOC PC IR OP OPR. A B X Y IDZC MEMORY OPERATION OTHER
             0000 0010 70E JP NZ,0E F B 015 021 0001
             0001 000E EE8 LDPX MX,A F B 015 021 0001 W015=F
             0002 000F C1F ADD B,0F F B 016 021 0001
             0003 0010 70E JP NZ,0E F A 016 021 0001
             0004 000E EE8 LDPX MX,A F A 016 021 0001 W016=F
             0005 000F C1F ADD B,0F F A 017 021 0001
             0006 0010 70E JP NZ,0E F 9 017 021 0001
             0007 000E EE8 LDPX MX,A F 9 017 021 0001 W017=F
             0008 000F C1F ADD B,0F F 9 018 021 0001
             0009 0010 70E JP NZ,0E F 8 018 021 0001
             0010 000E EE8 LDPX MX,A F 8 018 021 0001 W018=F
                                        ..... Instruction terminated by "ESC" key input
           #
           #H,<pointer 1>,<pointer 2>↵
           #H,<pointer 1>↵
Examples
```
The history data register value is changed by the line following the instruction execution

**Note**

(limited to "LD  $X, x$ " and "LD  $Y, y$ ").

# **HB, HG HISTORY DATA DISPLAY BACKWARD/FORWARD**

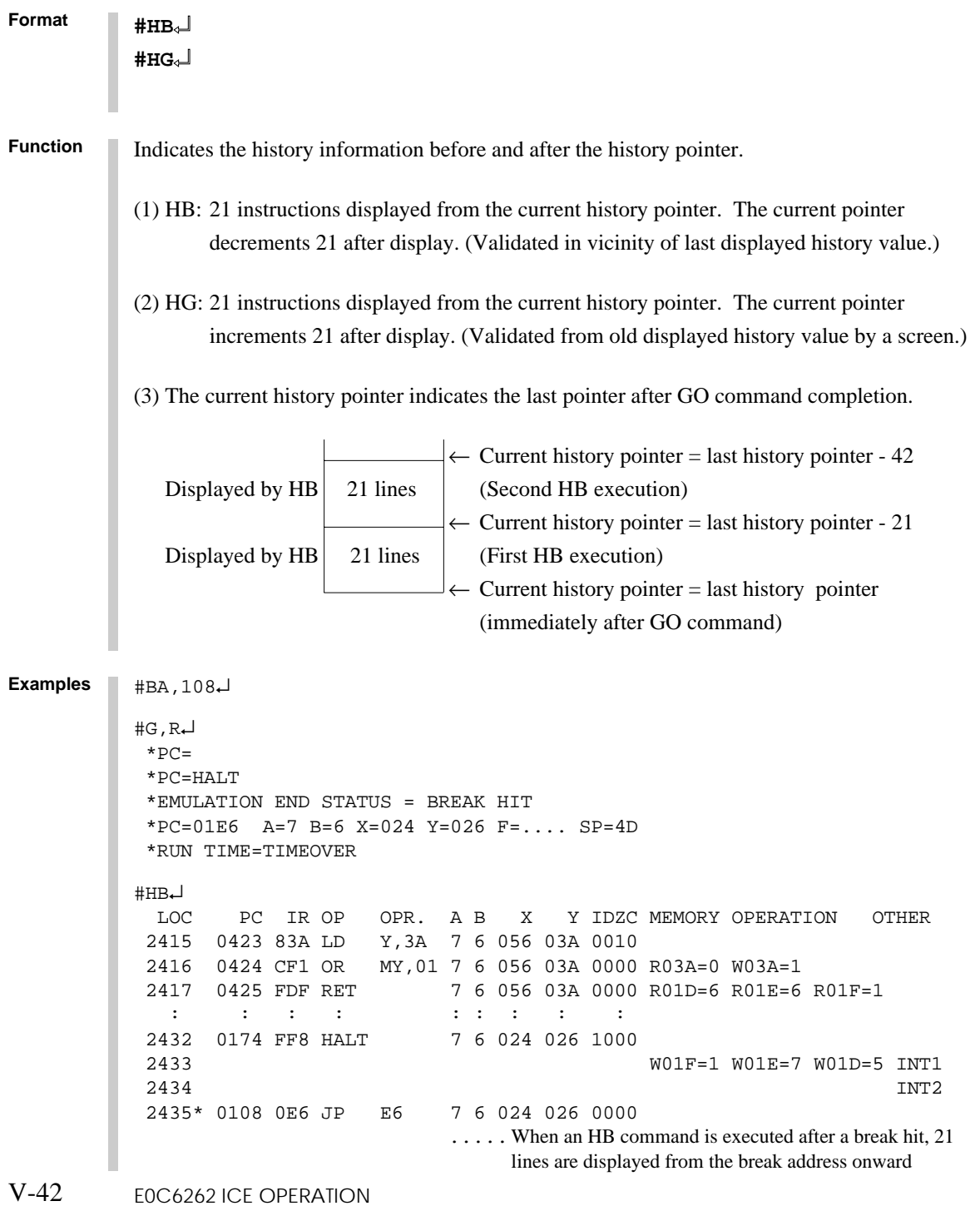

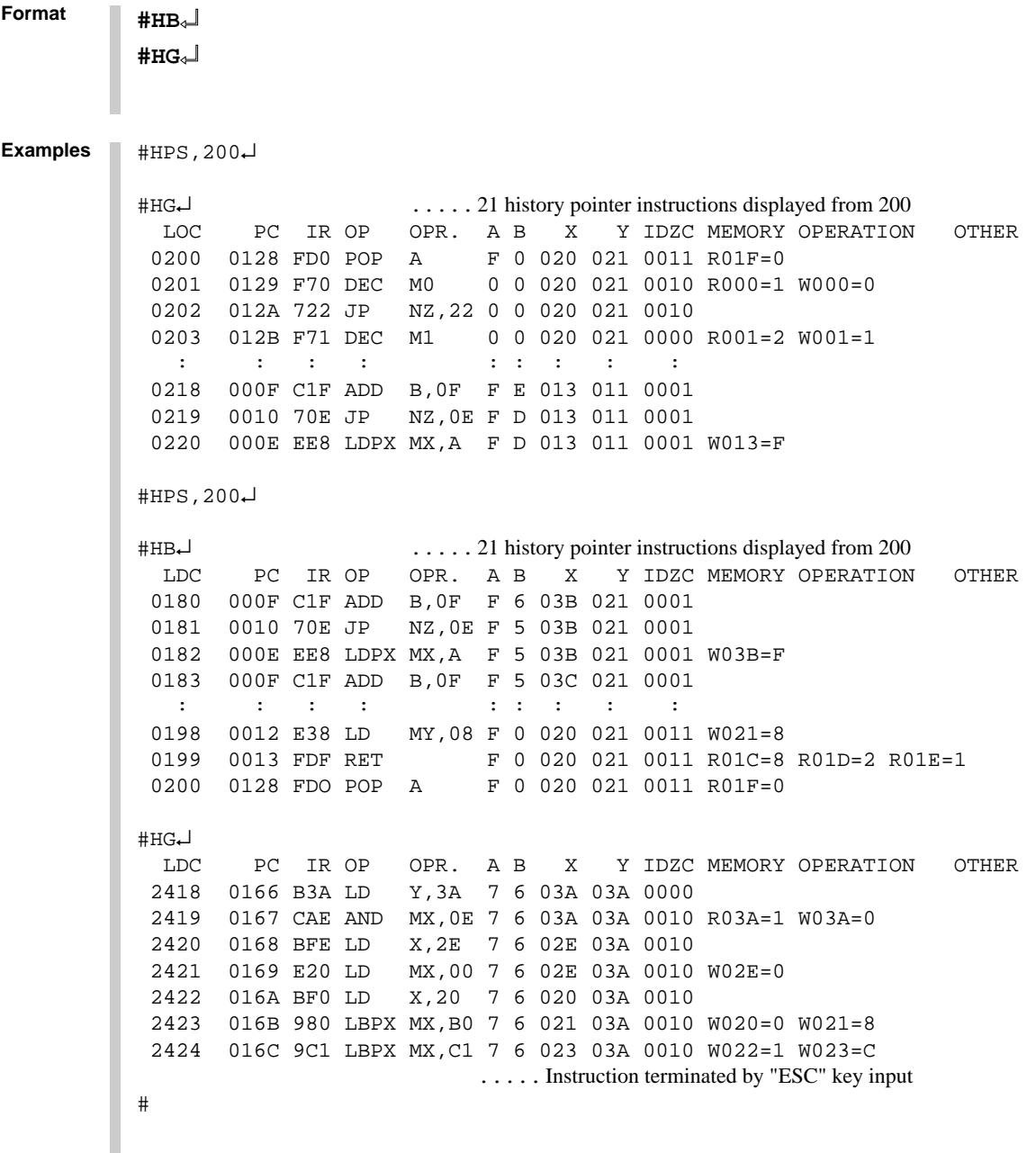
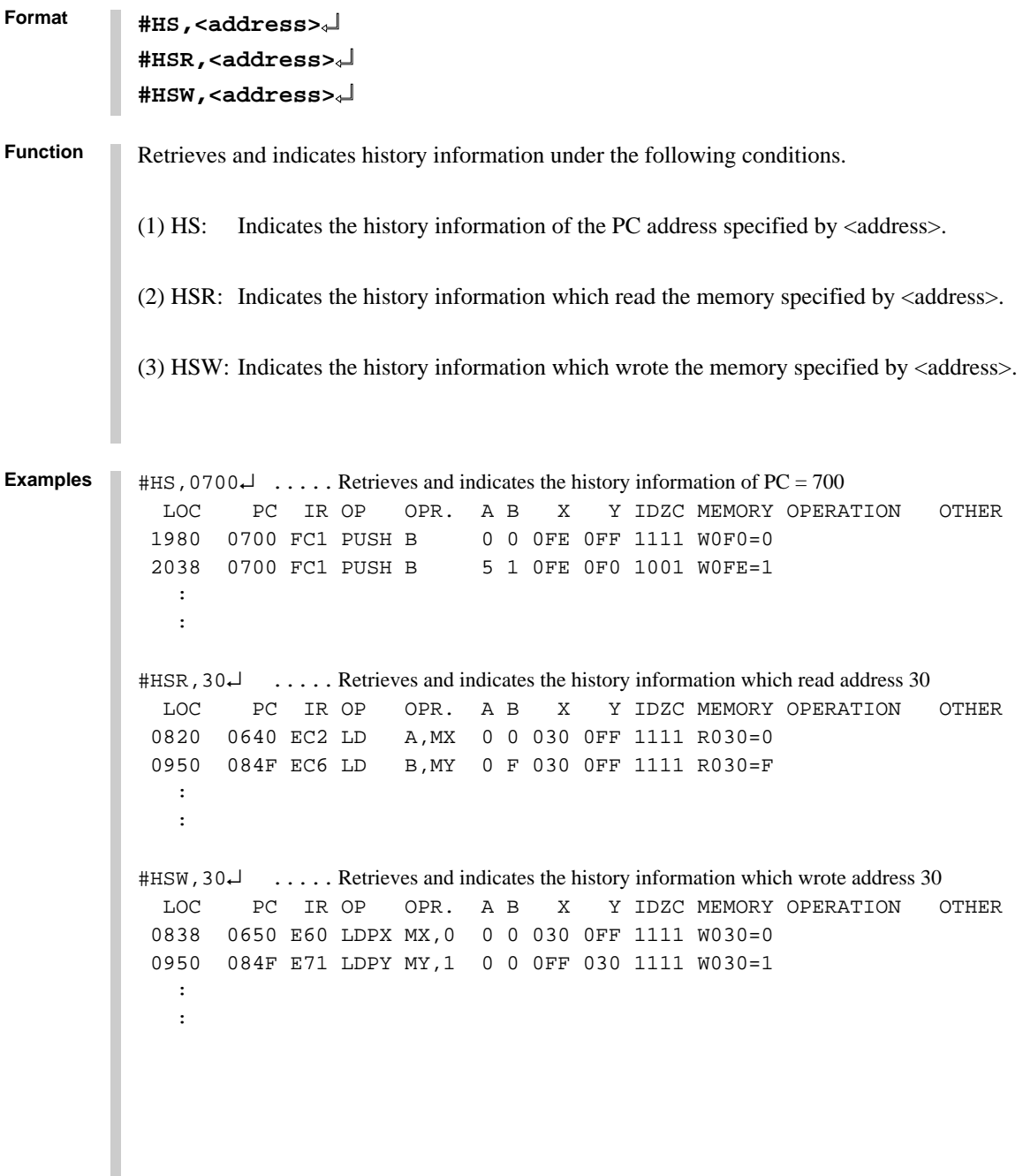

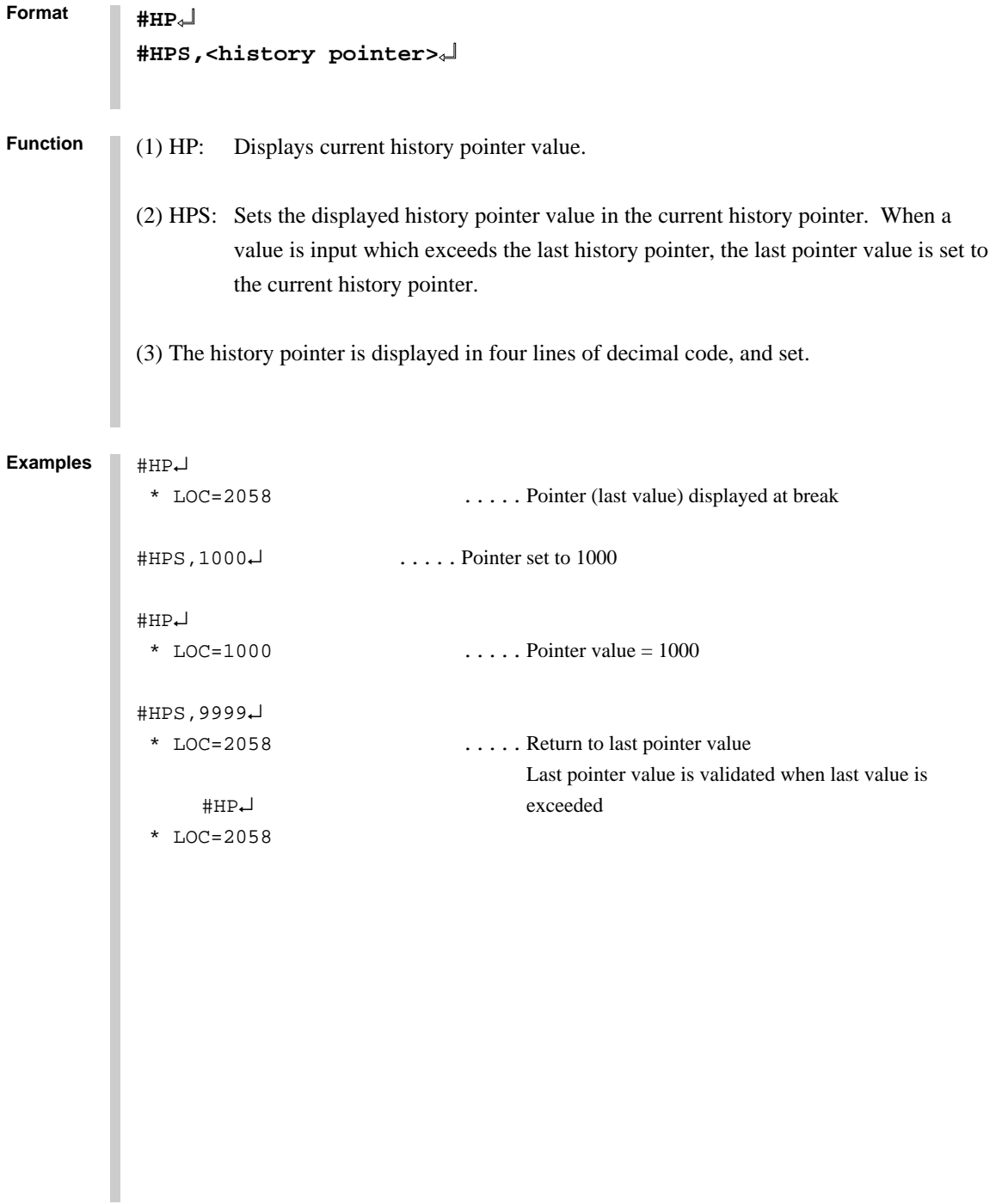

# **CHK CHECK ICE6200 HARDWARE**

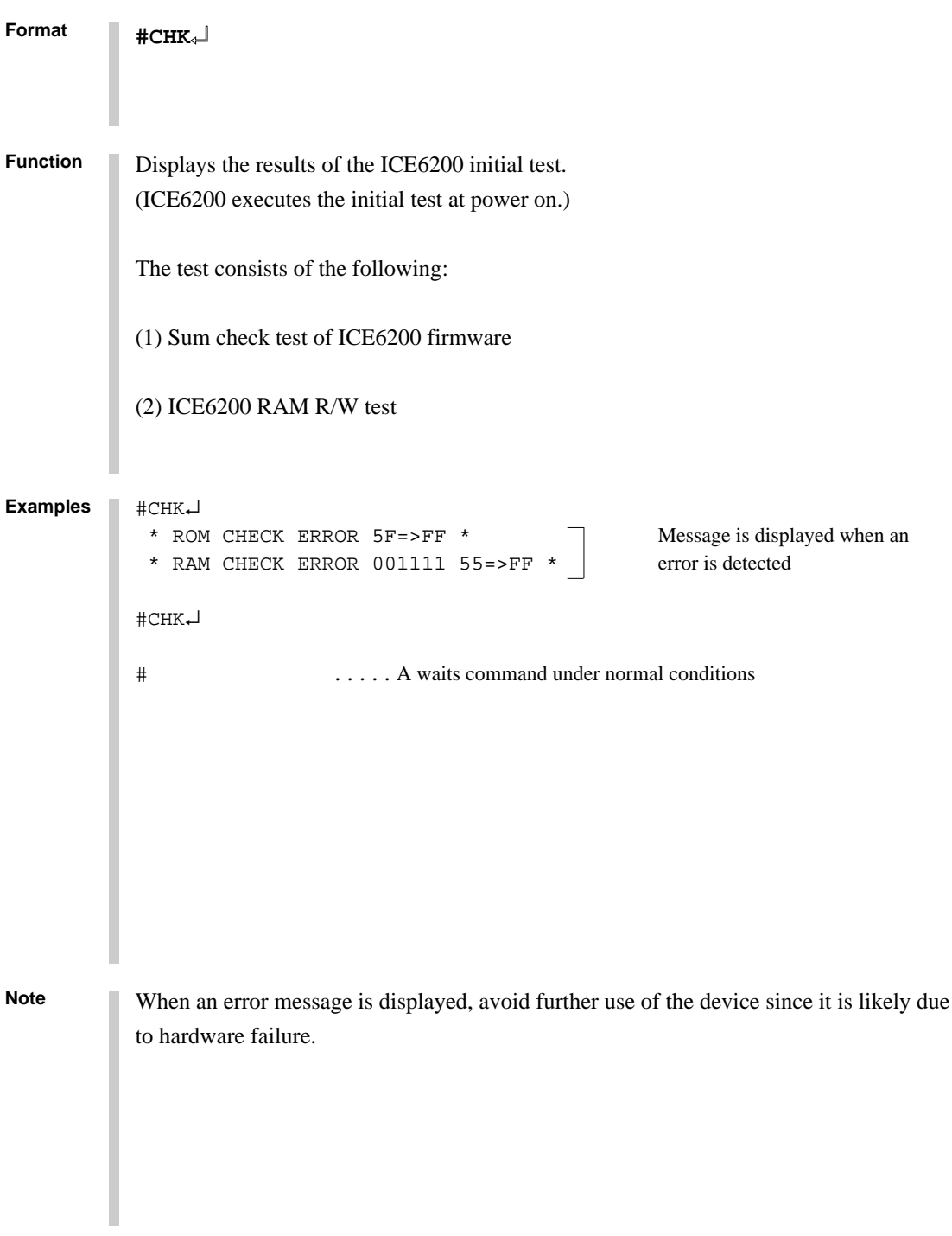

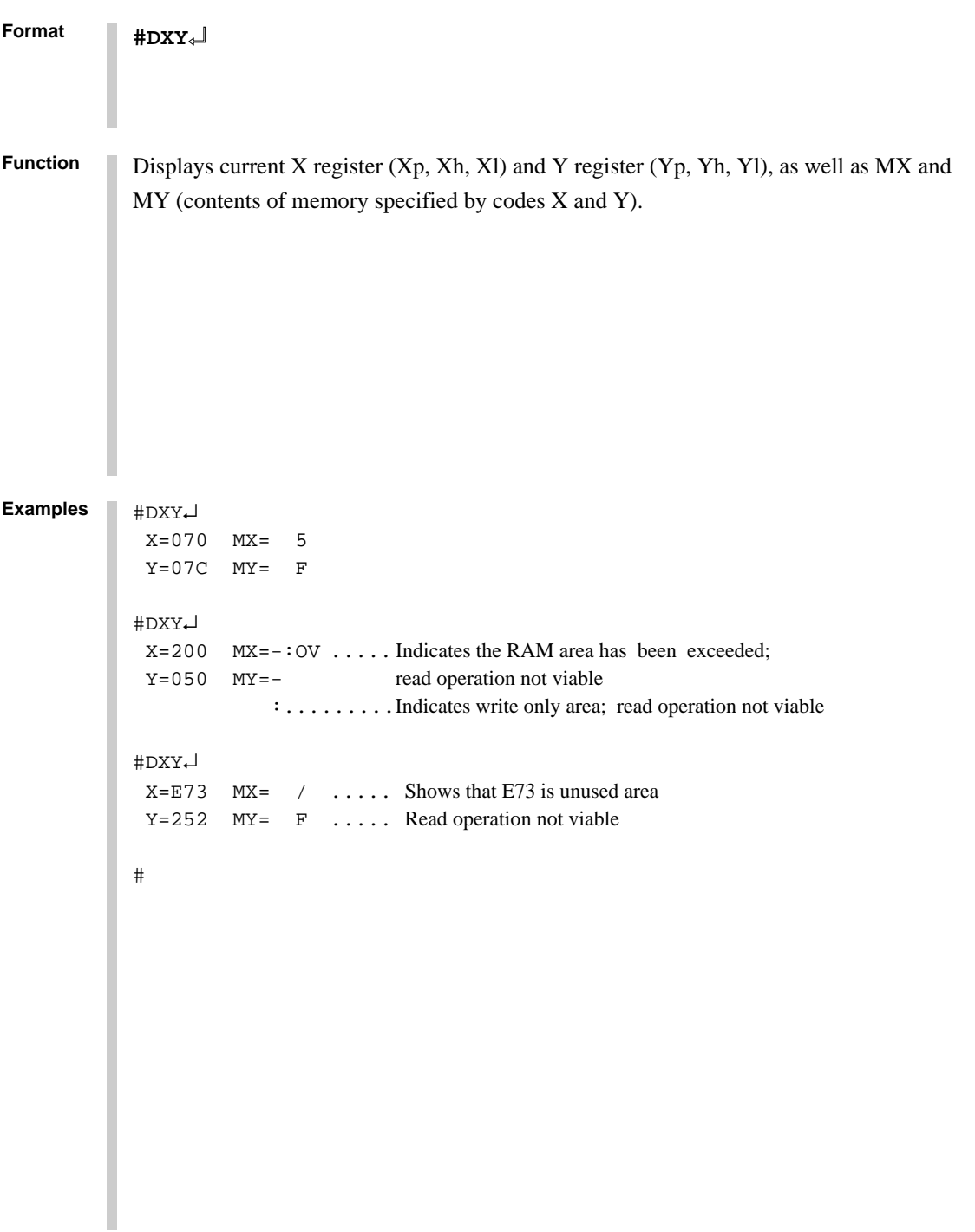

# **CVD, CVR DISPLAY/RESET COVERAGE**

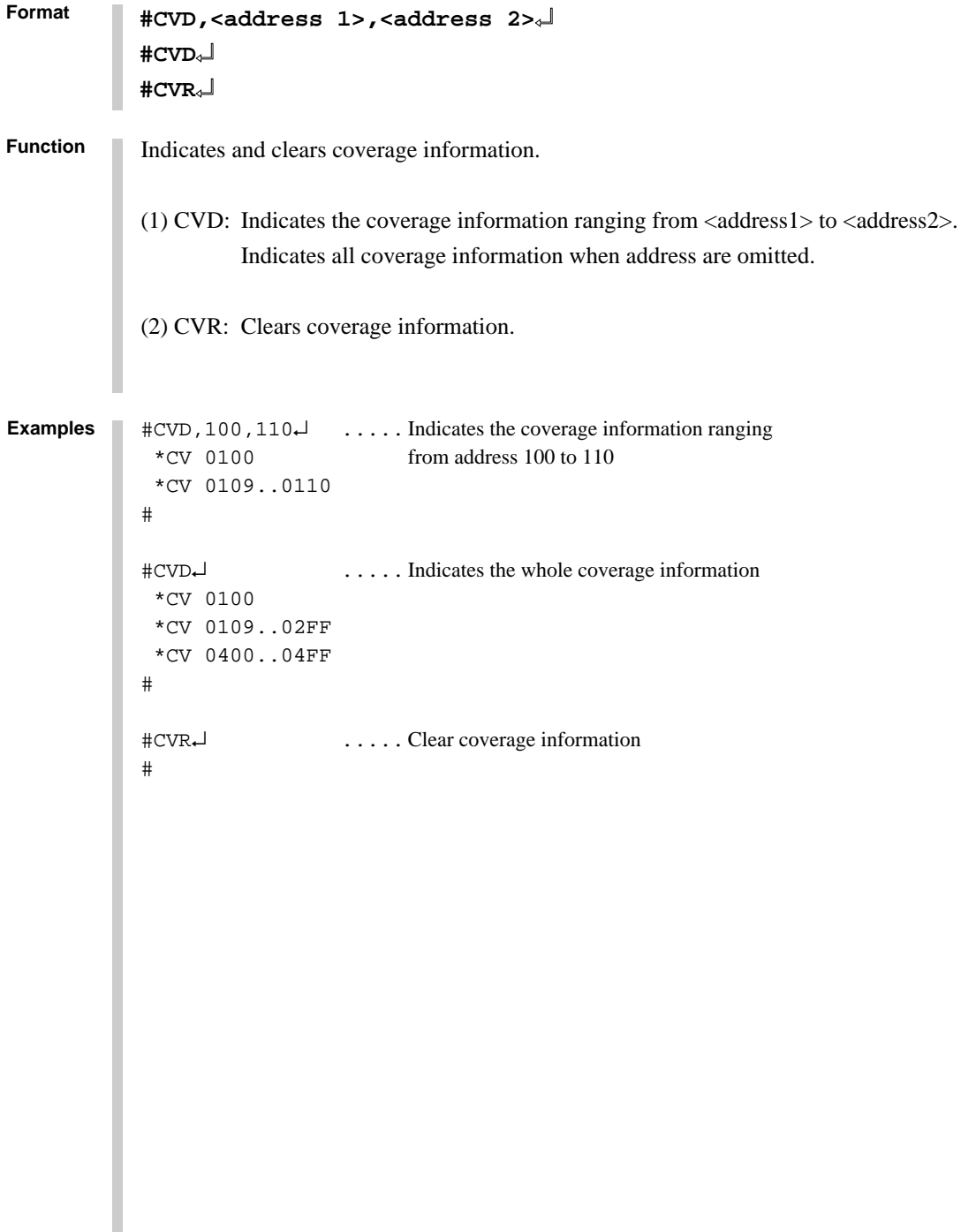

#### **3.2 Set Command Group**

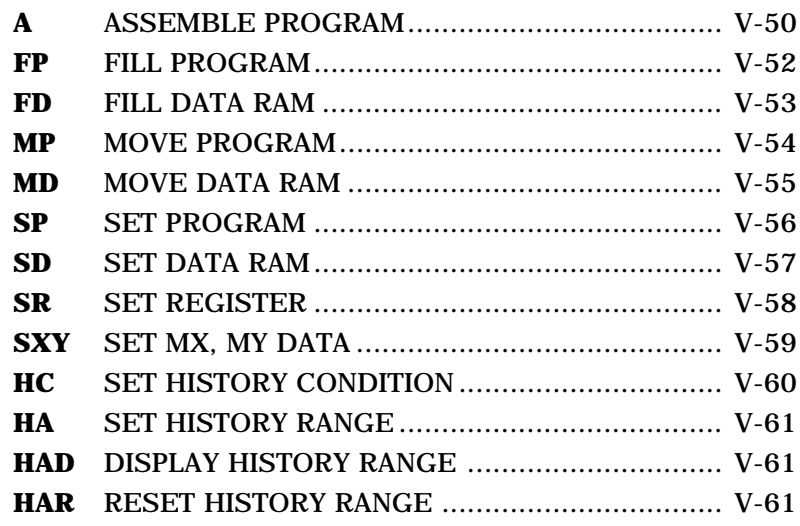

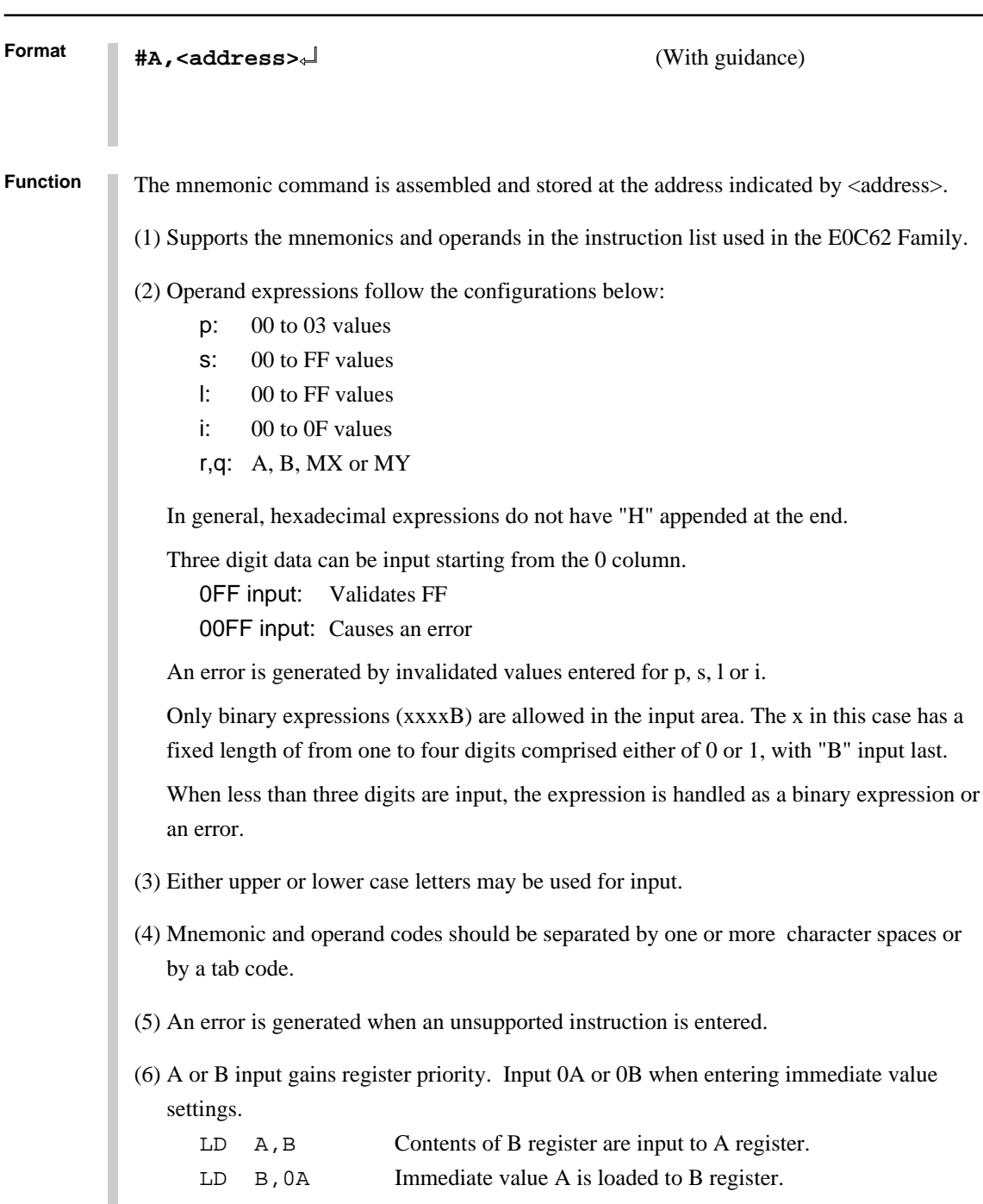

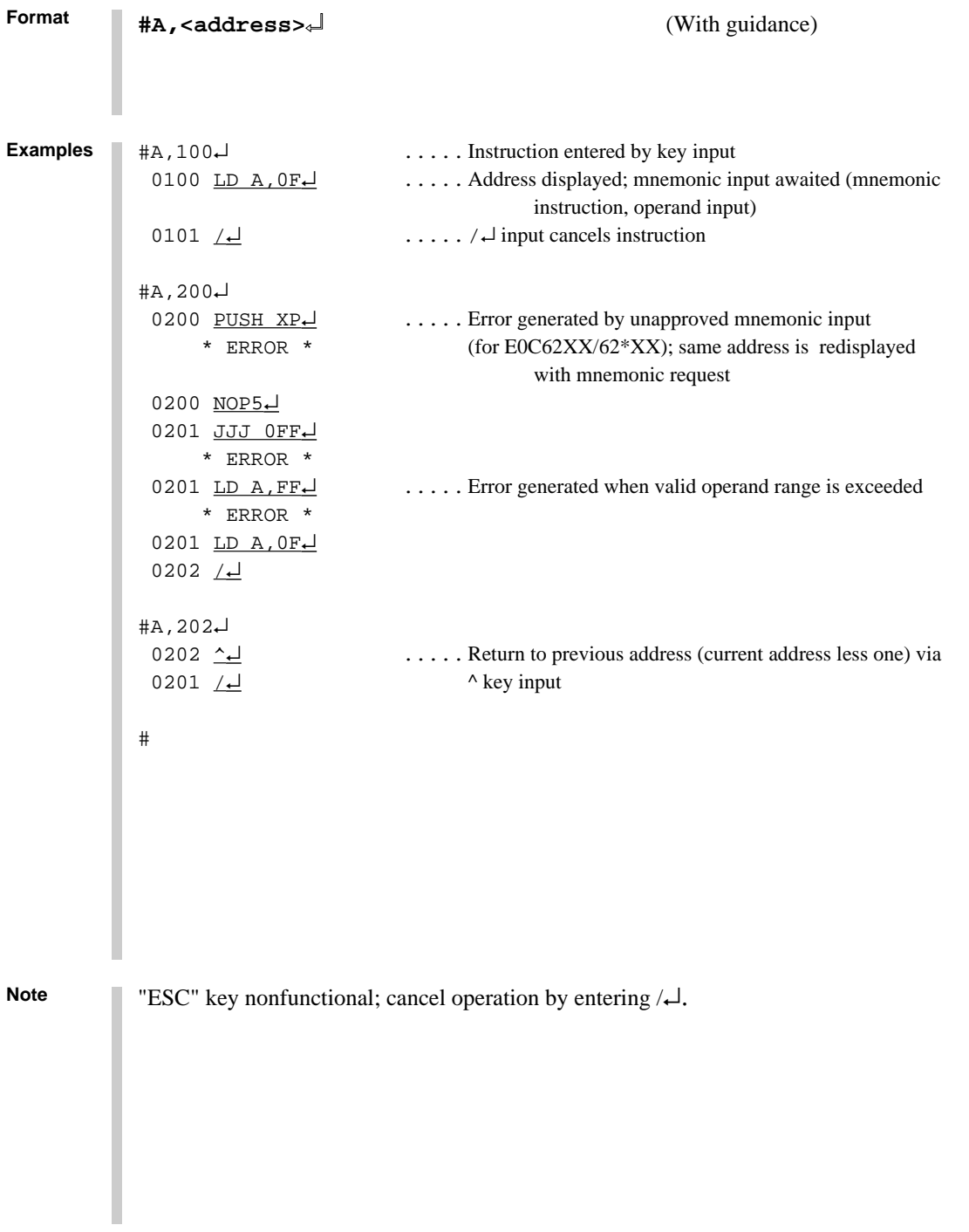

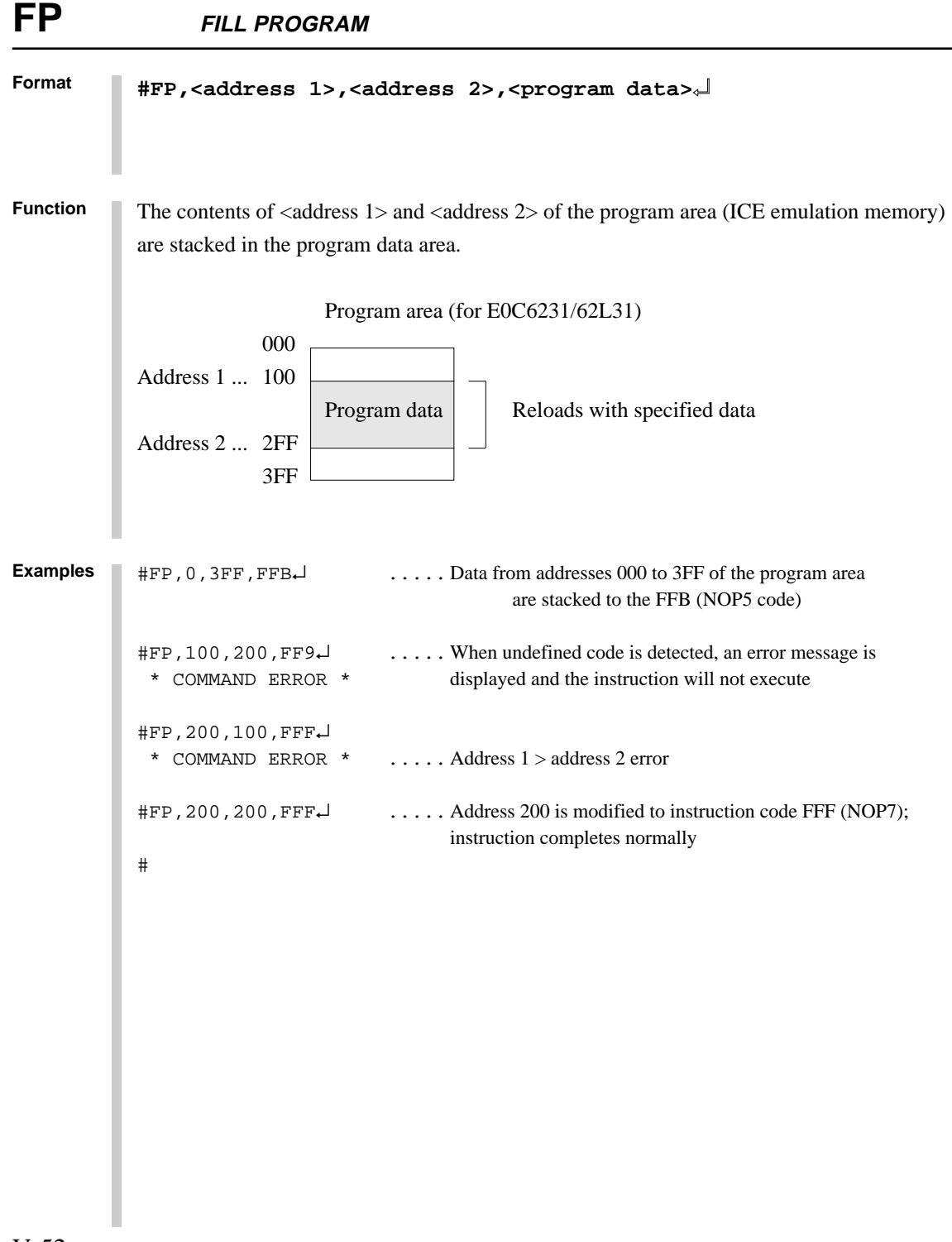

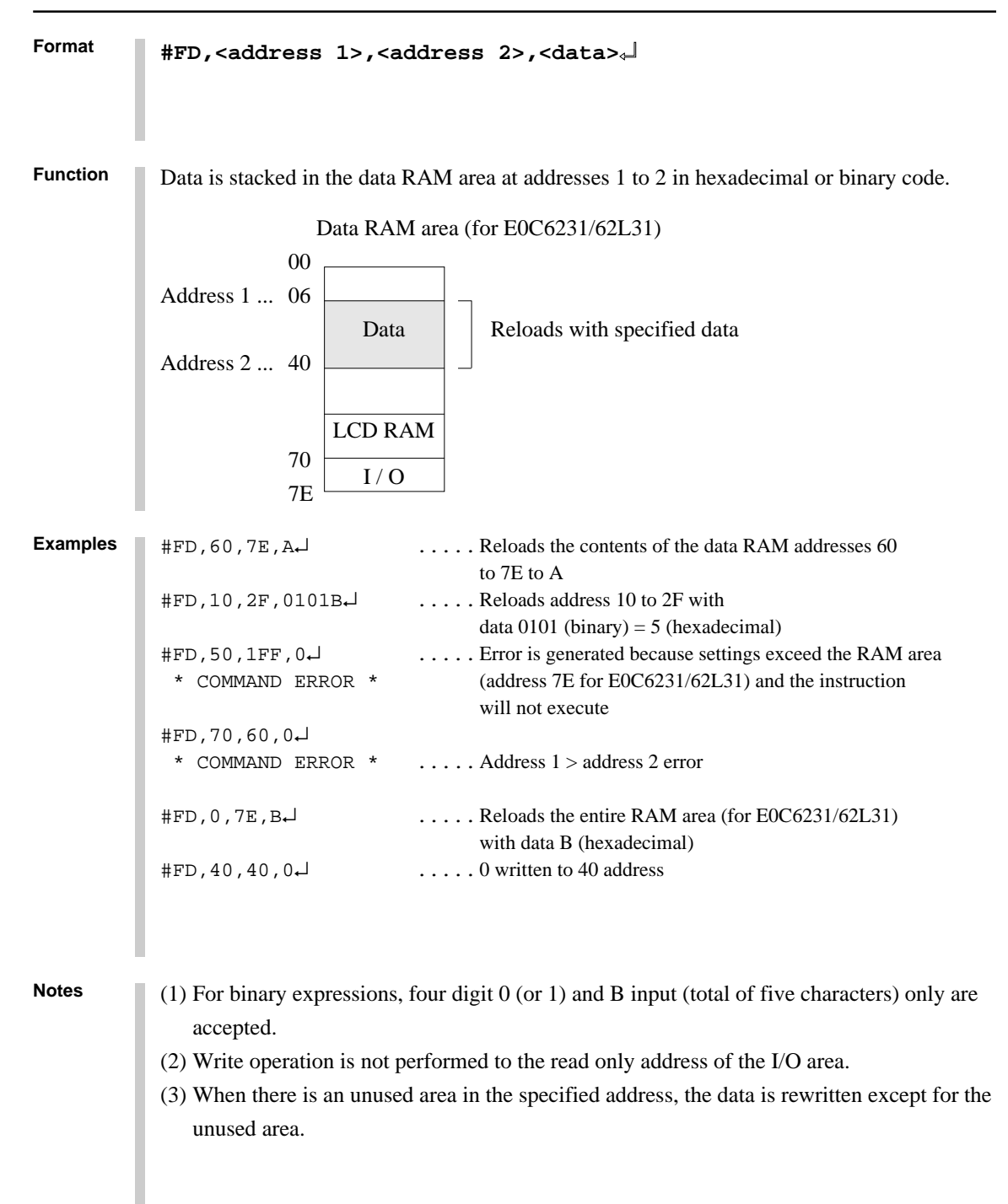

#### **MP MOVE PROGRAM**

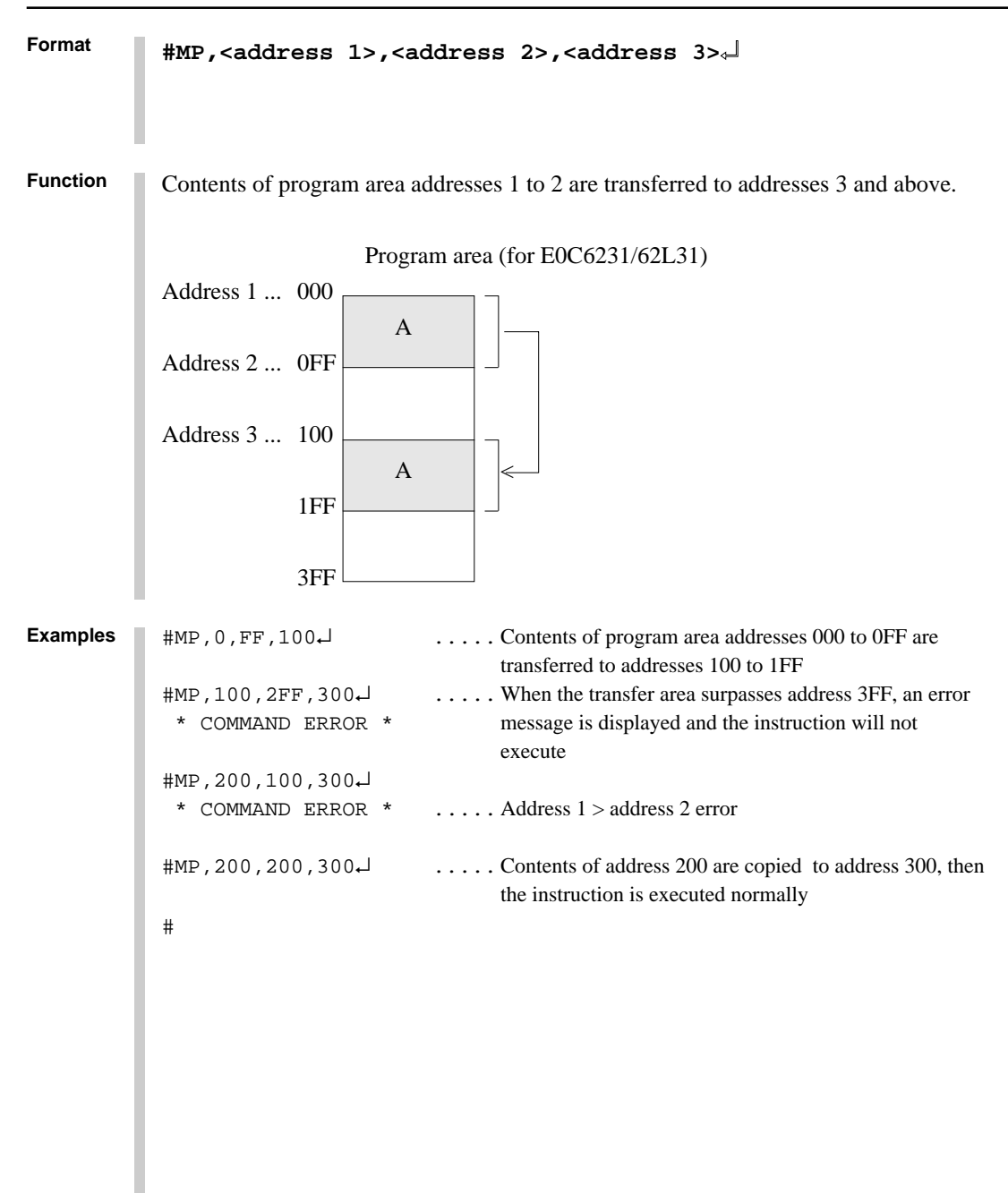

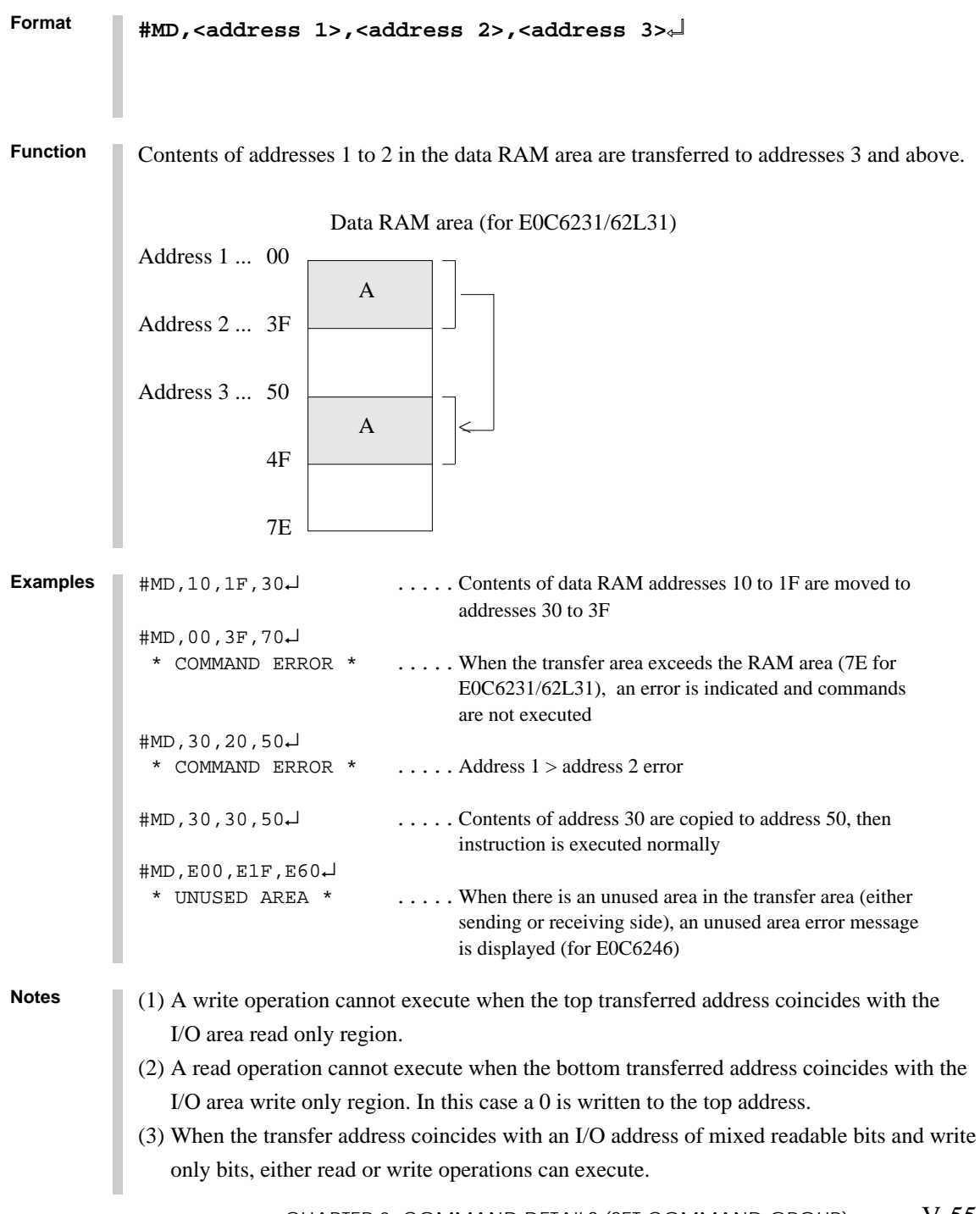

#### **SP SET PROGRAM**

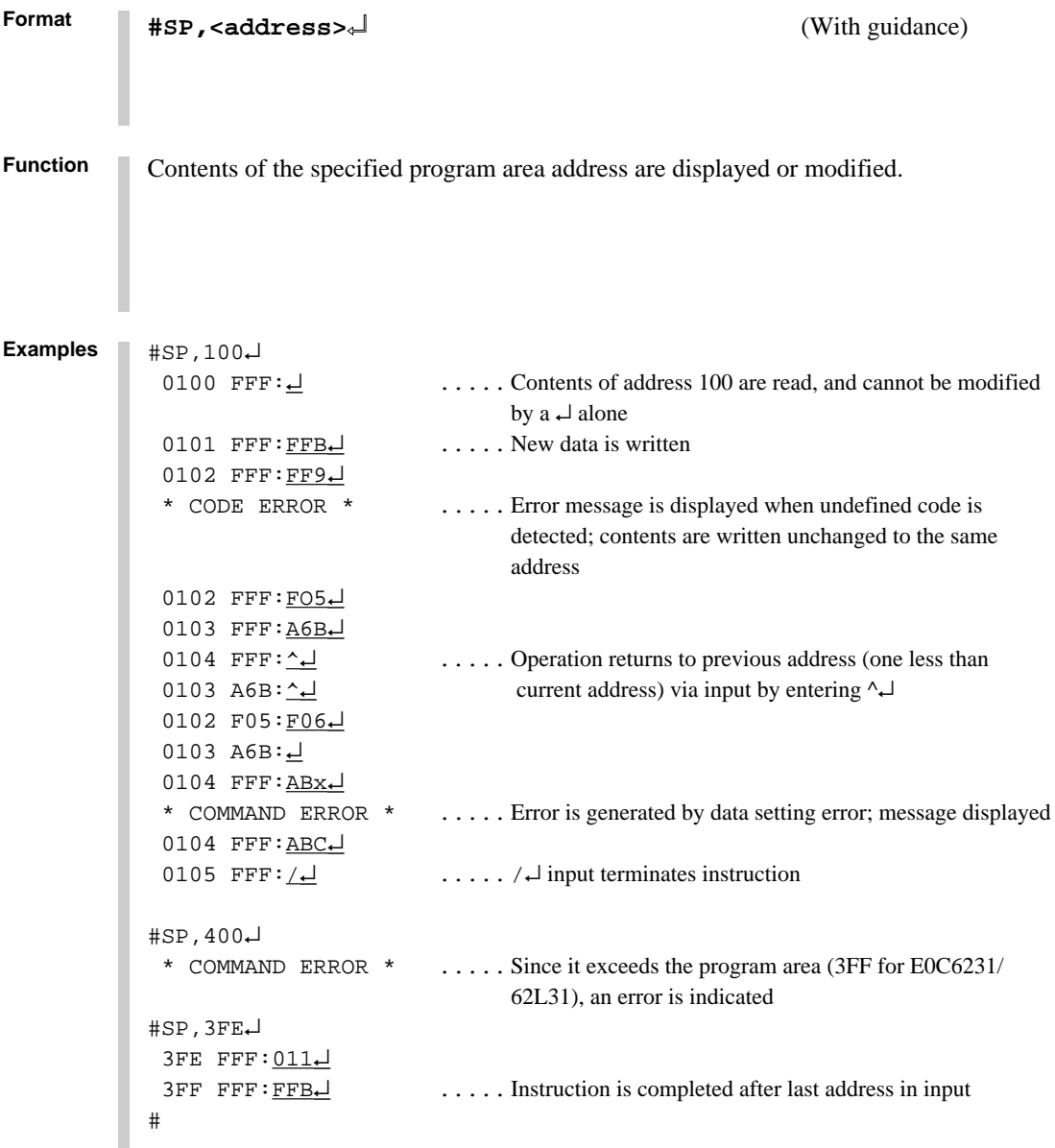

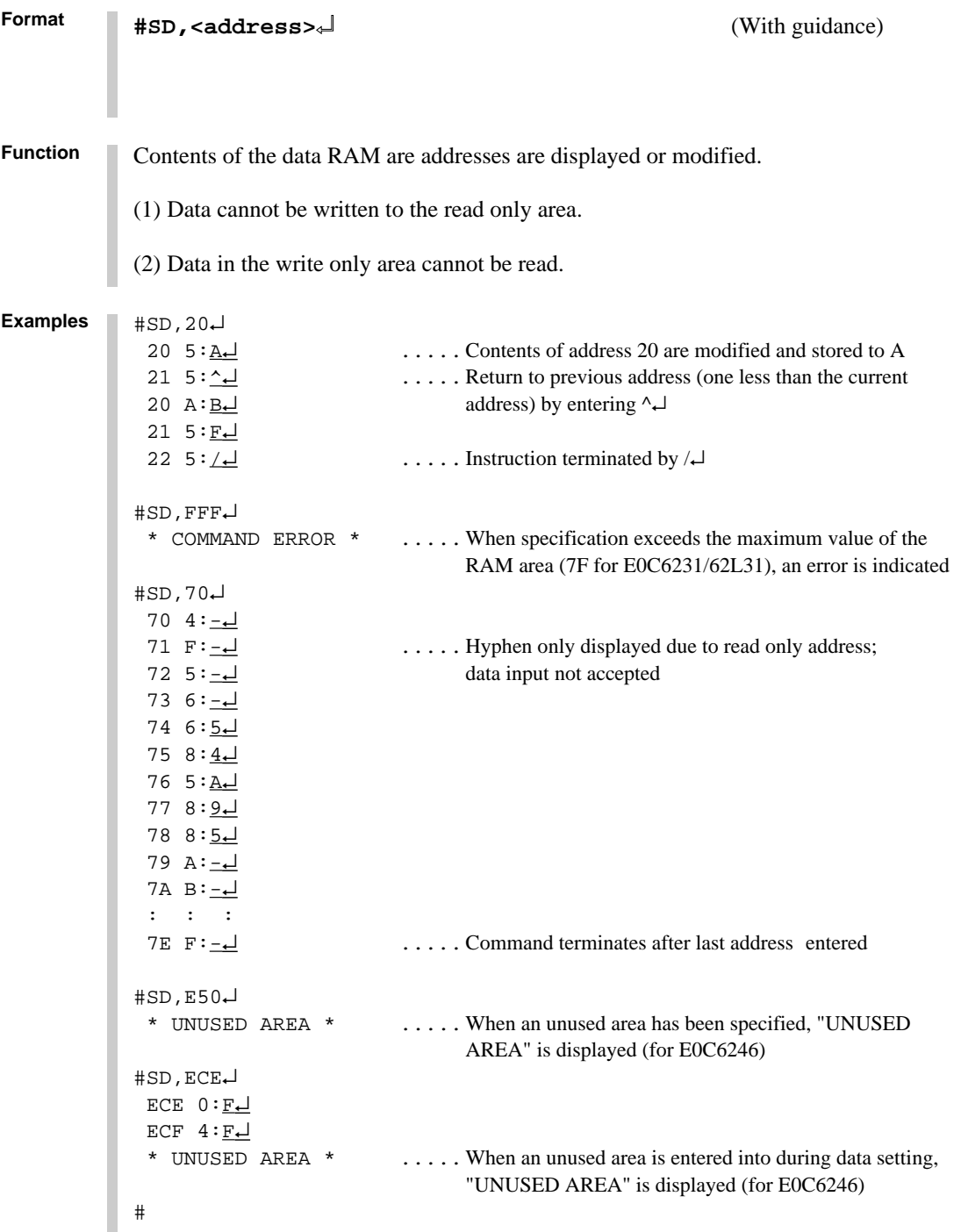

### **SR SET REGISTER**

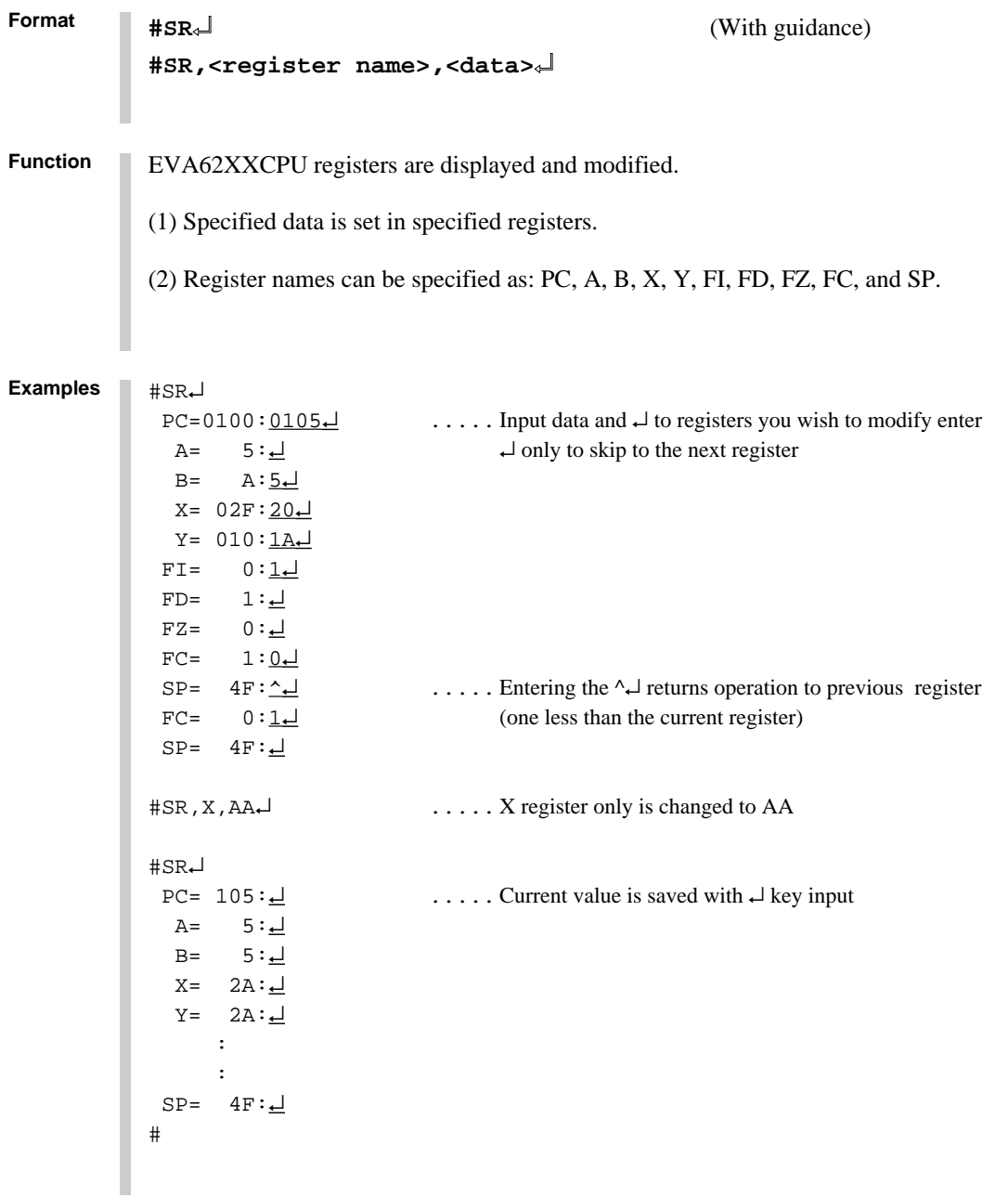

**Note** Instruction will not complete with /↵ input; use ↵ up to the last register.

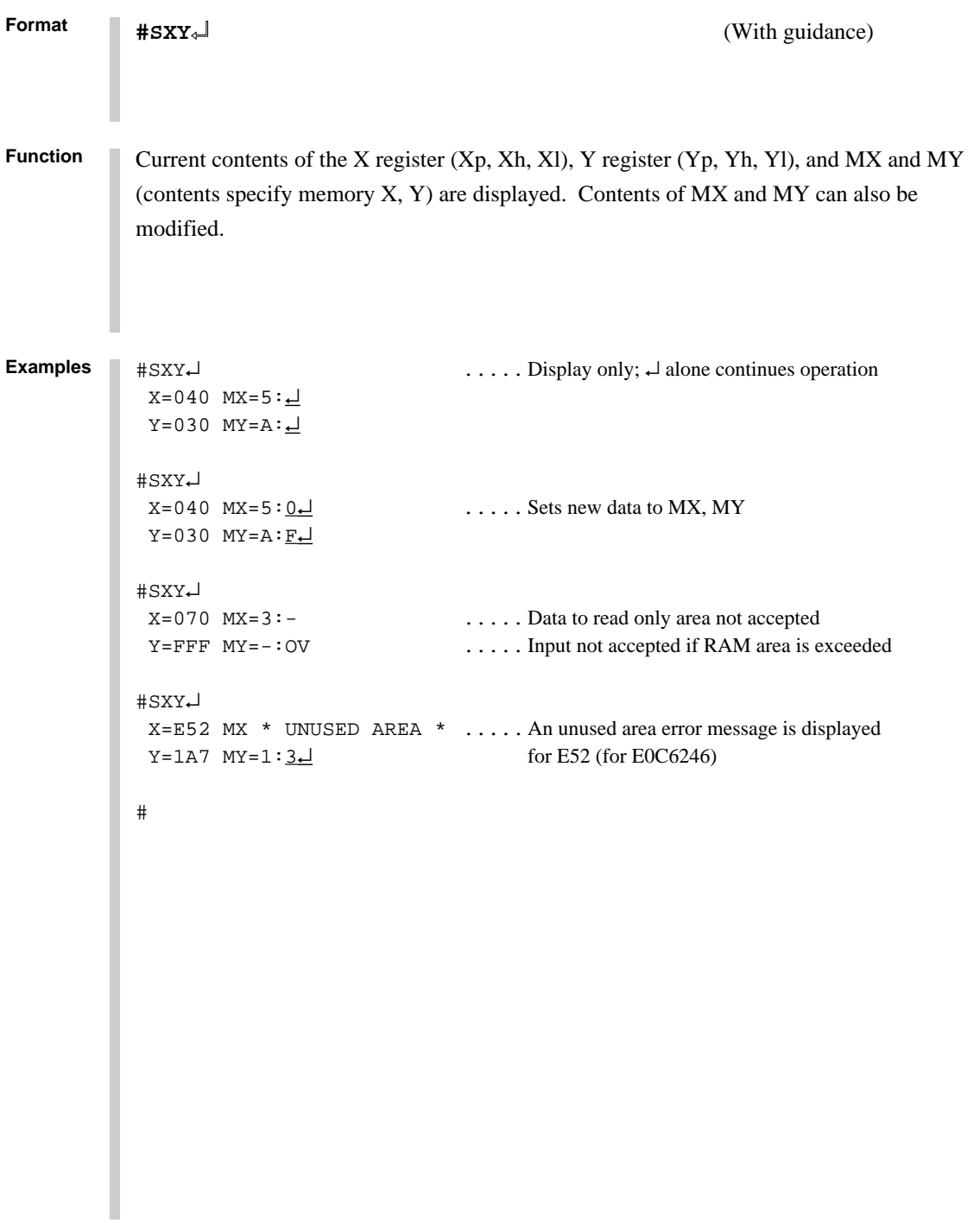

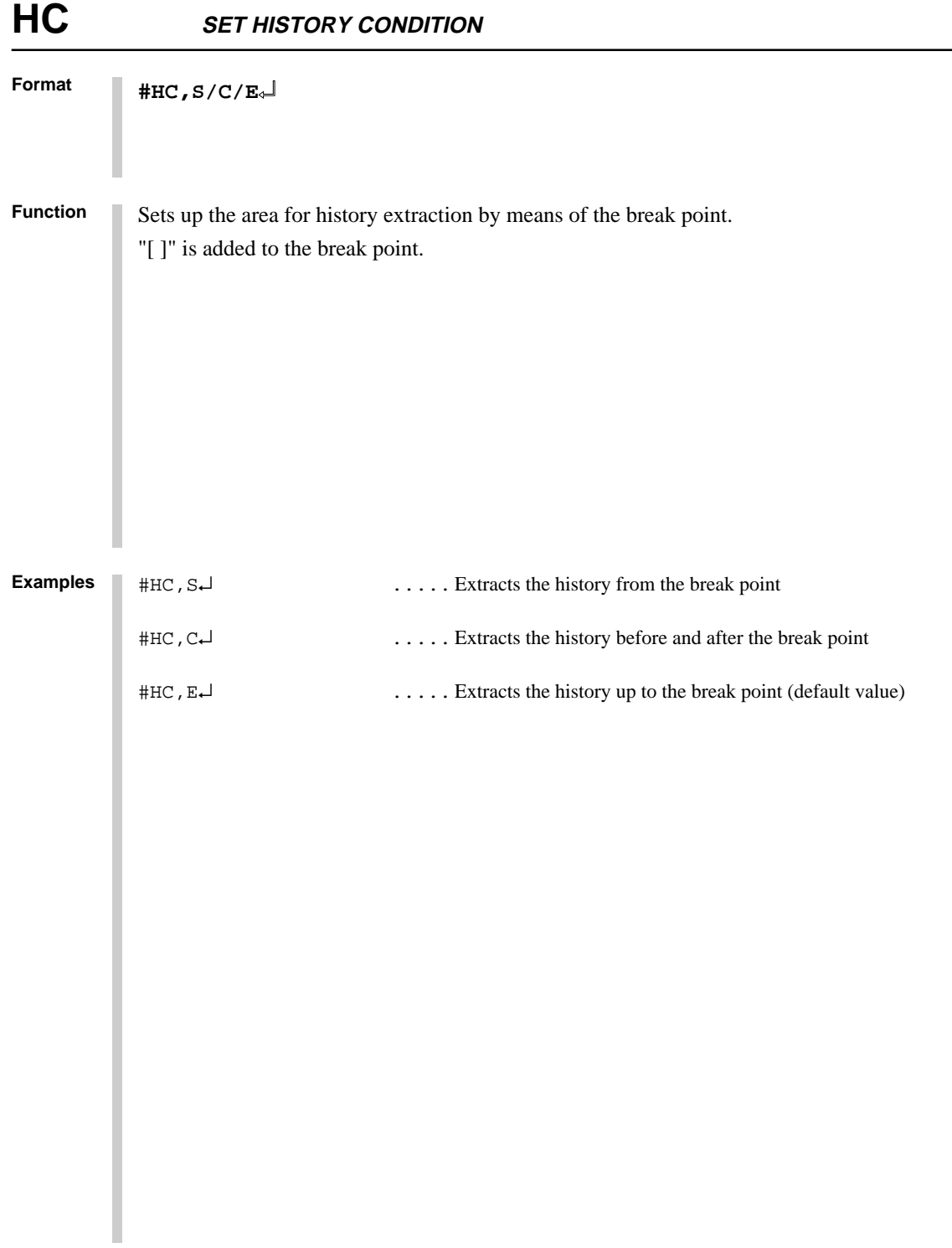

**Format #HA,<address 1>,<address 2>/ALL**↵ **#HAD**↵ **#HAR,<address 1>,<address 2>/ALL**↵ **Function** Sets up, indicates and clears PC address within the history extraction area. (1) HA: Extract the range specified by  $\langle$  address $\rangle$ . When specifying ALL, all addresses will be specified. (2) HAD: Indicates the address of history extraction area. (3) HAR: Do not extract the range specified by  $\langle$  address $\rangle$ . When specifying ALL, history isn't extracted. #HAR,ALL↵ .....Clears the entire history extraction area #HA,300,400↵ .....Specifies history extraction area #HA,100,200↵ #HA,500,500↵ #HAD↵ .....Indicates history extraction area \*HA 0100..0200 \*HA 0300..0400 \*HA 0500 # **Examples**

#### **3.3 Break and Go Command Group**

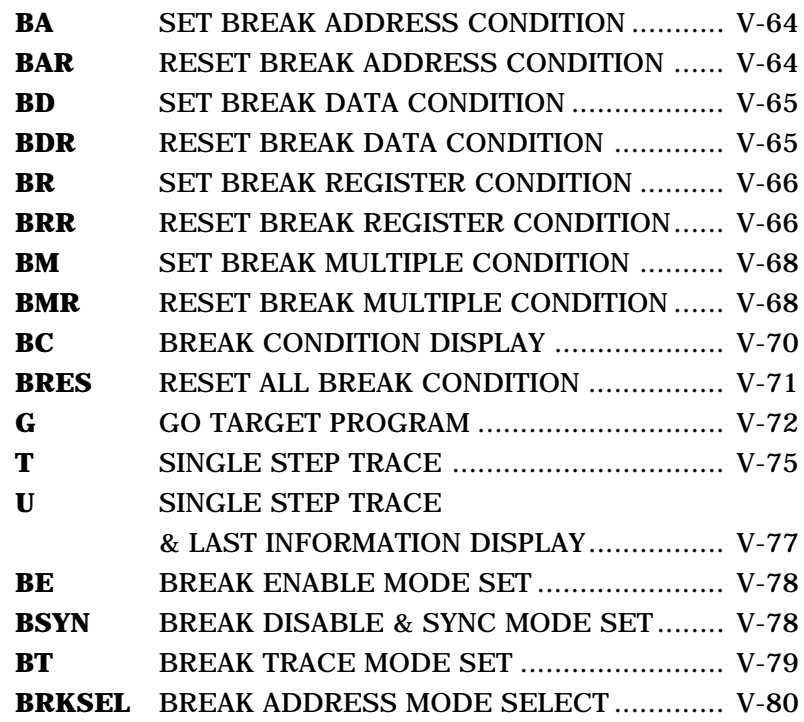

## **BA, BAR SET/RESET BREAK ADDRESS CONDITION**

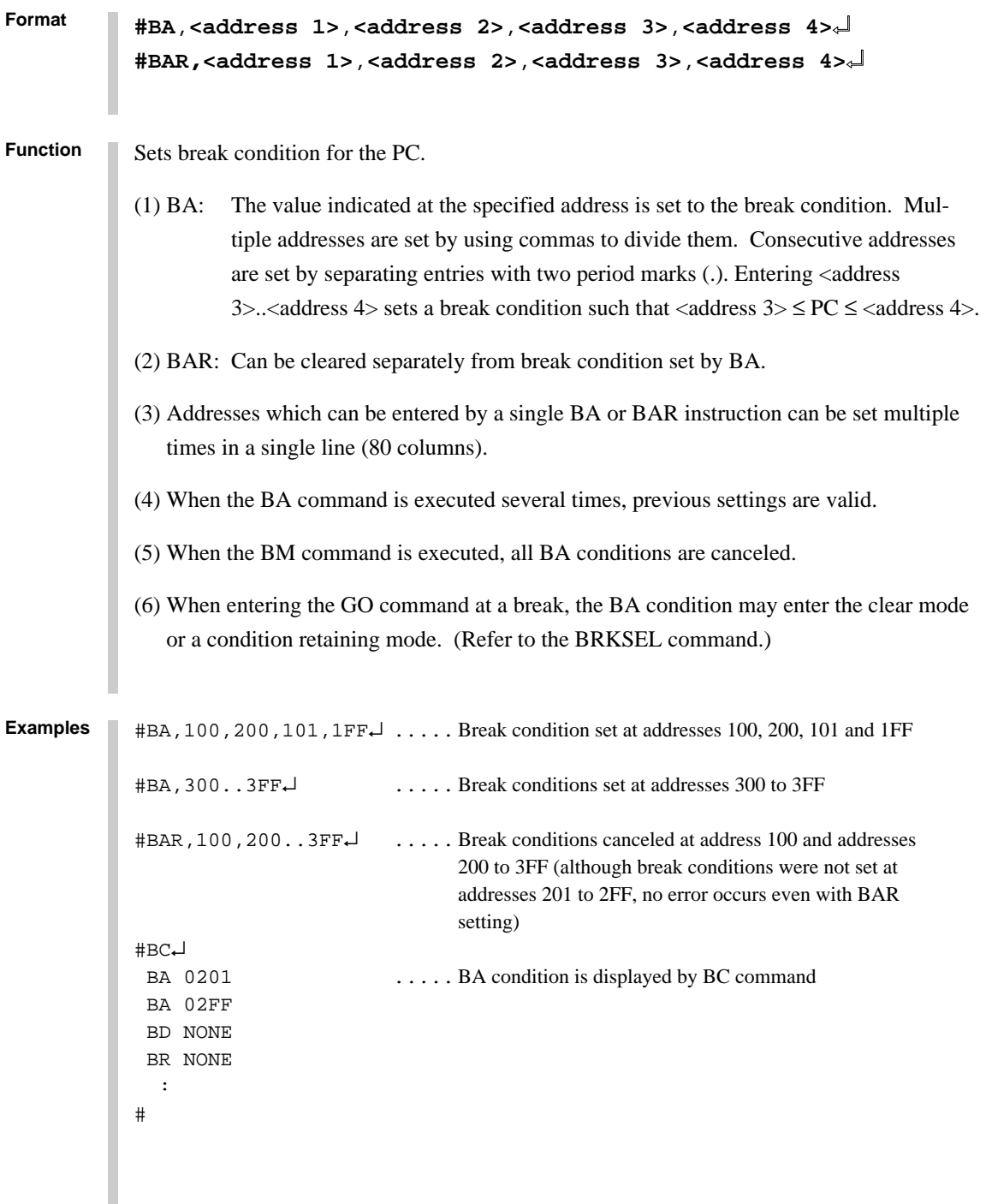

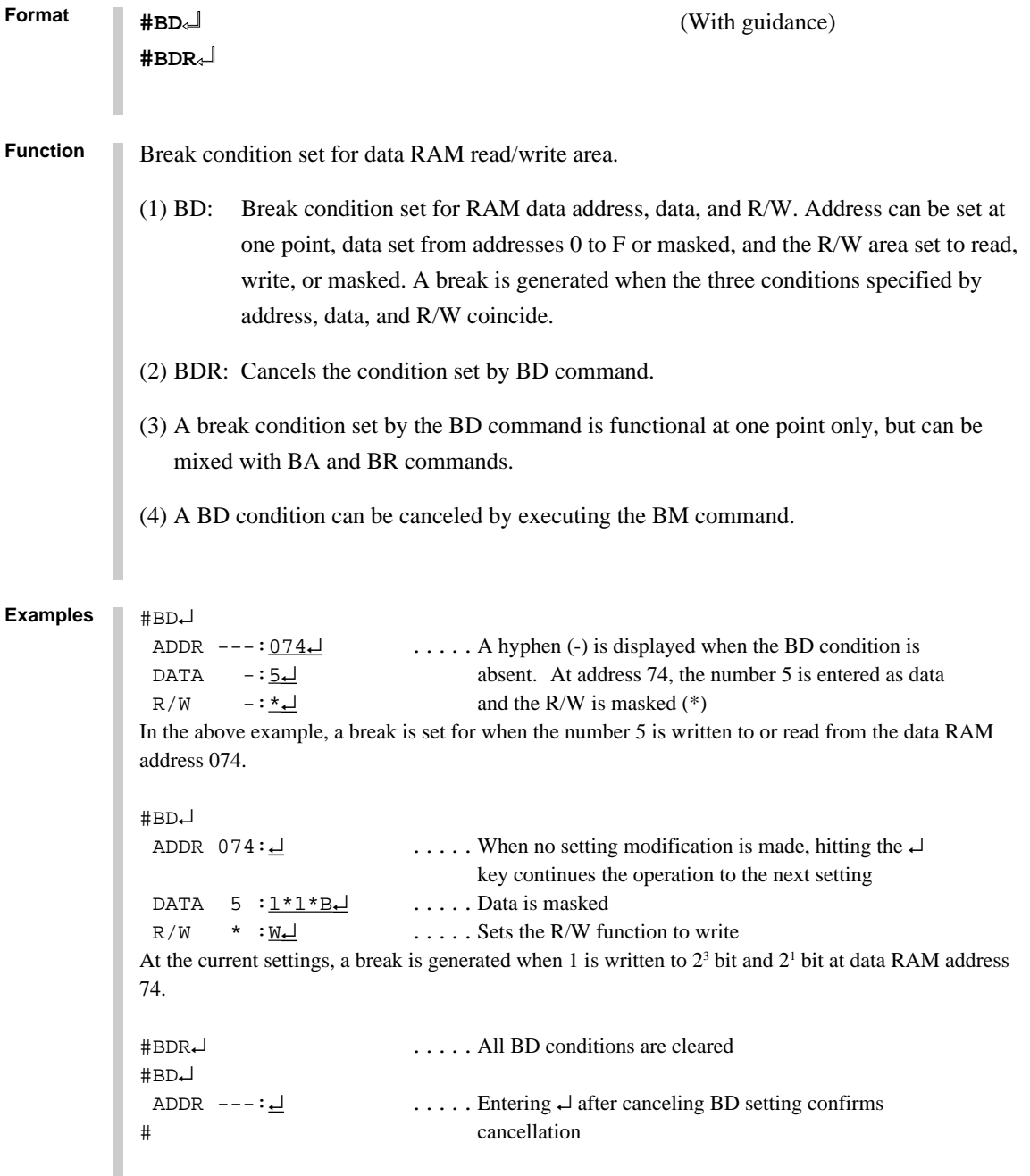

# **BR, BRR SET/RESET BREAK REGISTER CONDITION**

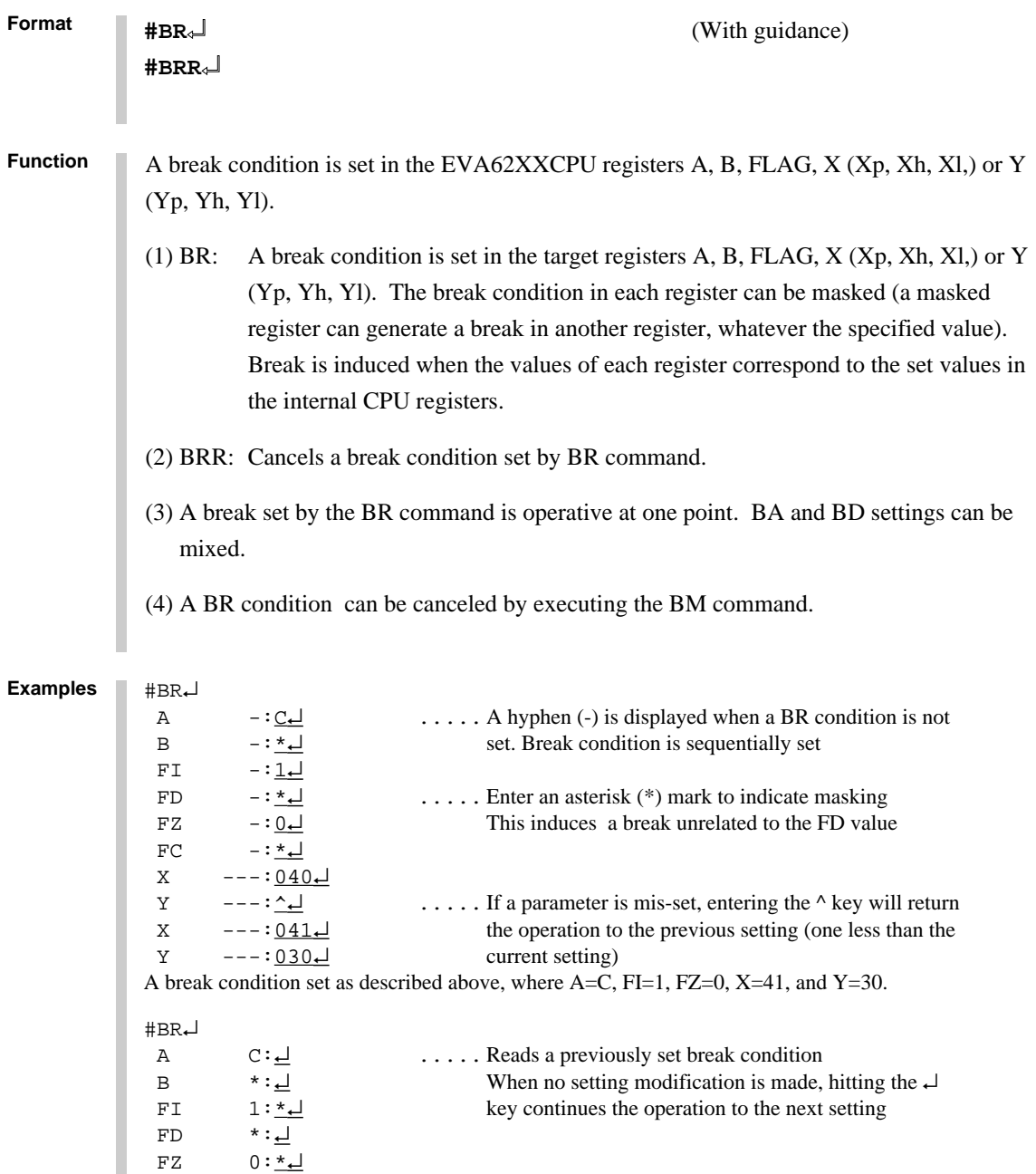

 $X$  041:042⊥<br>Y 030: $\stackrel{\star}{\star}$  $030: * \Box$ 

Two break conditions where A=C and  $X=42$  are described above.

FC \*:↵

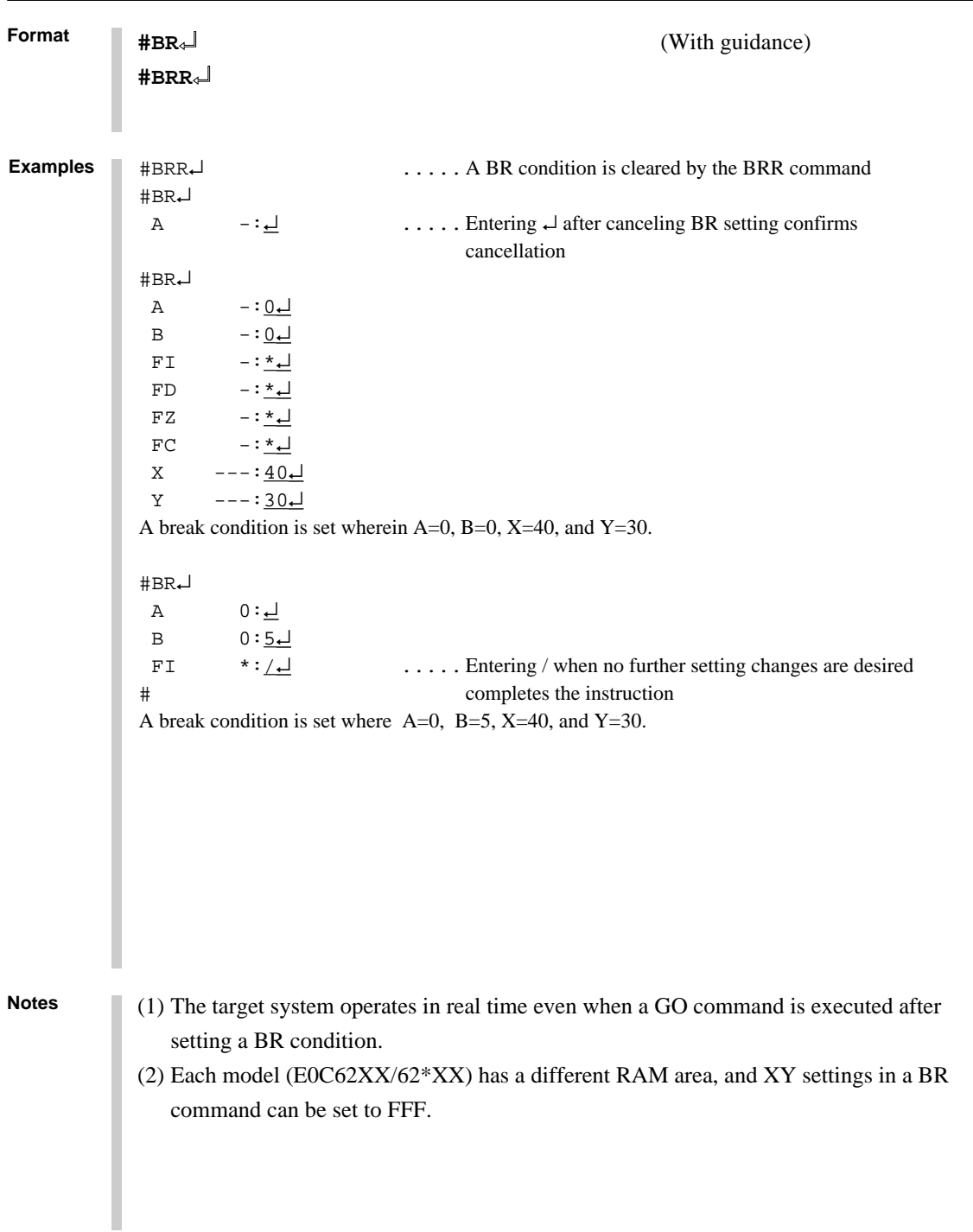

#### **SET/RESET BREAK REGISTER CONDITION BR, BRR**

### **BM, BMR SET/RESET BREAK MULTIPLE CONDITION**

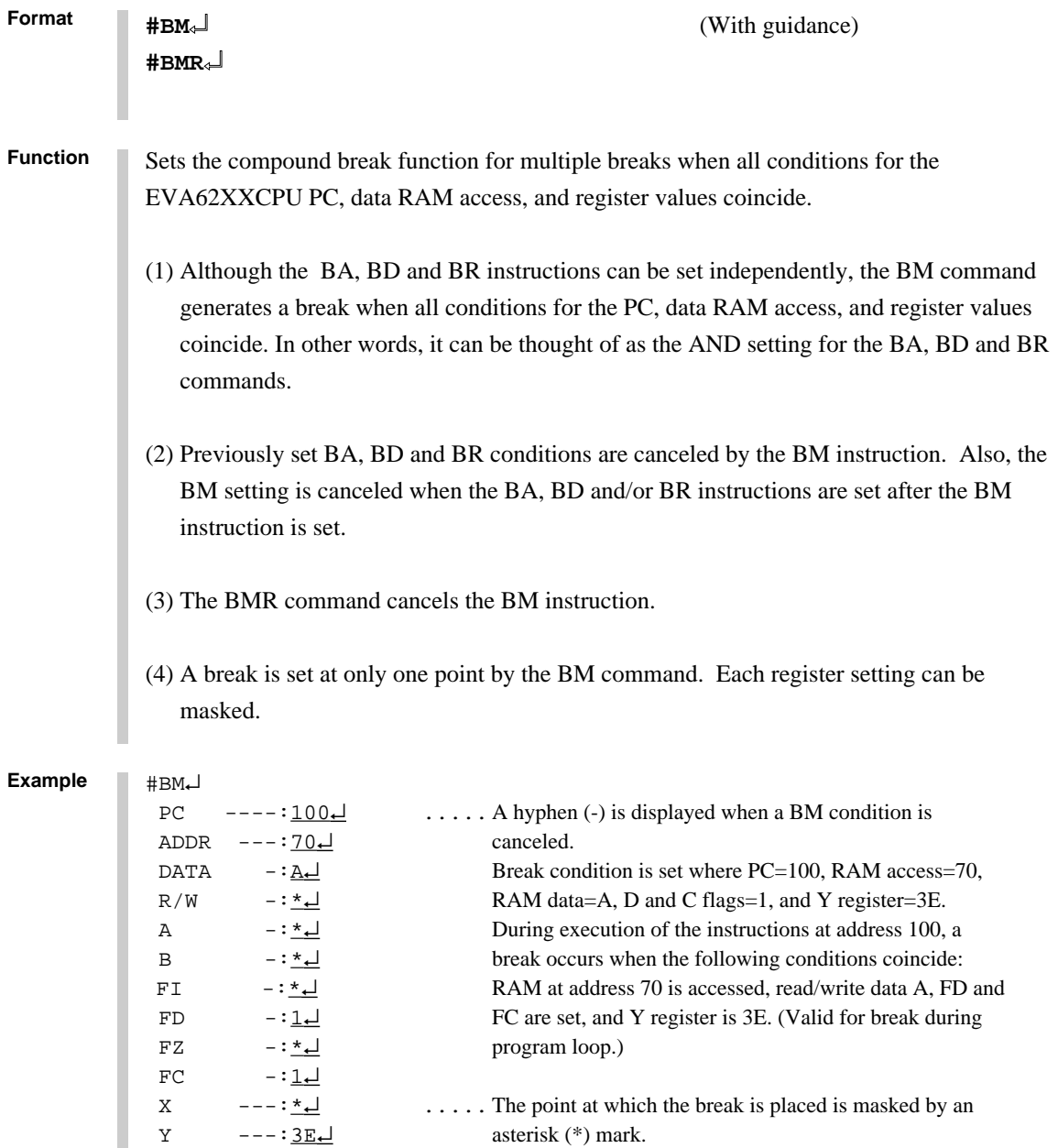

#### **SET/RESET BREAK MULTIPLE CONDITION BM, BMR**

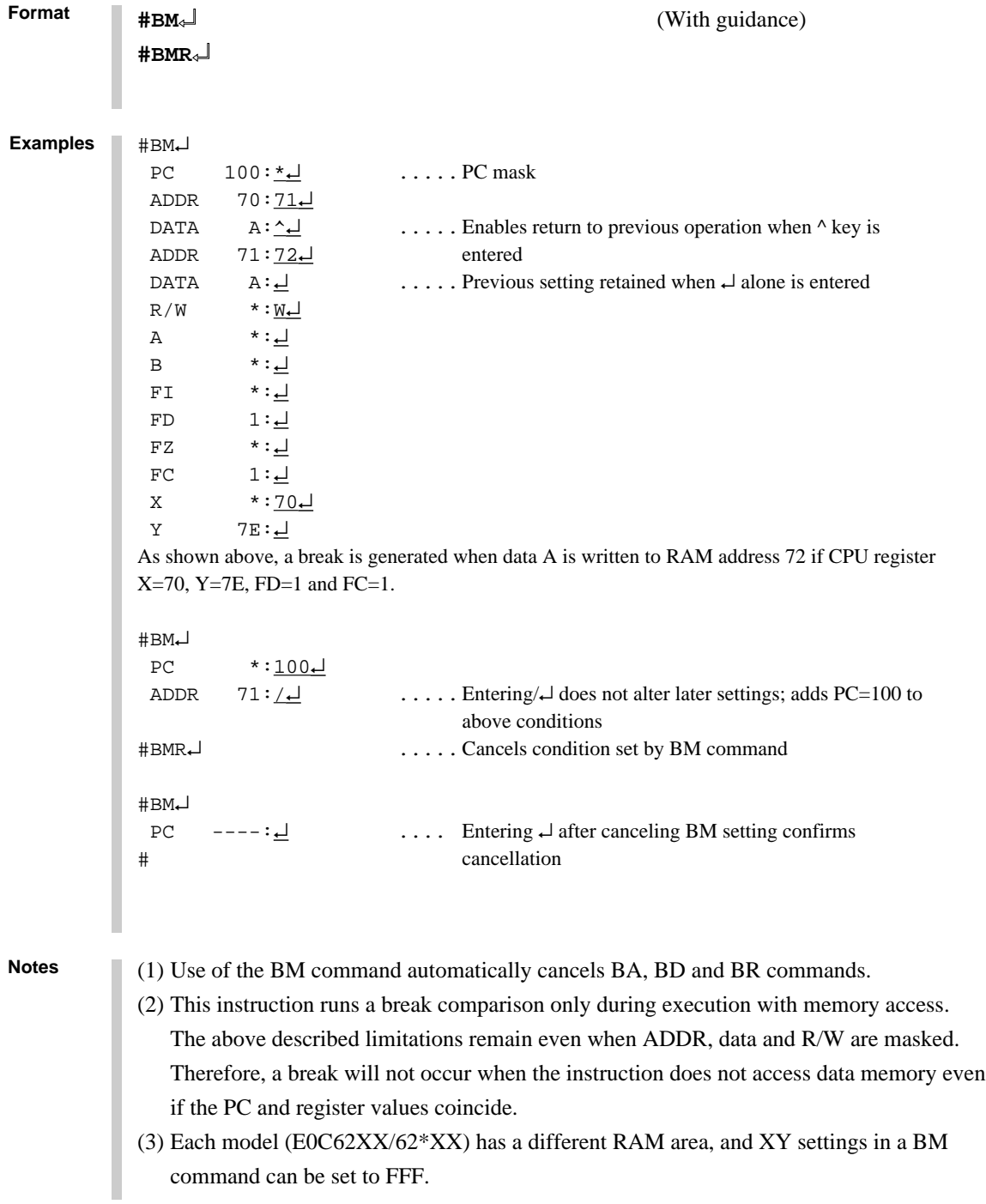

CHAPTER 3: COMMAND DETAILS (BREAK AND GO COMMAND GROUP) V-69

### **BC BREAK CONDITION DISPLAY**

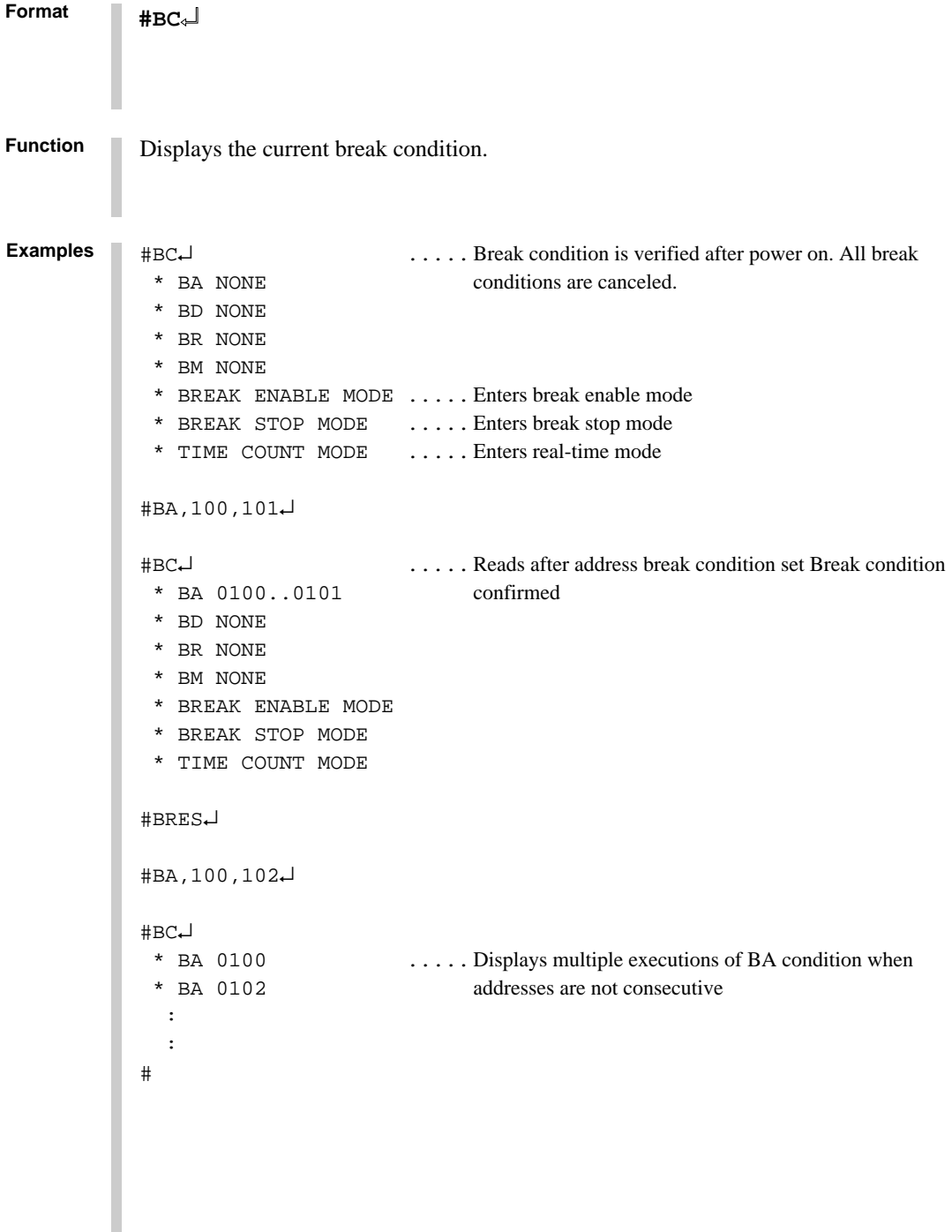

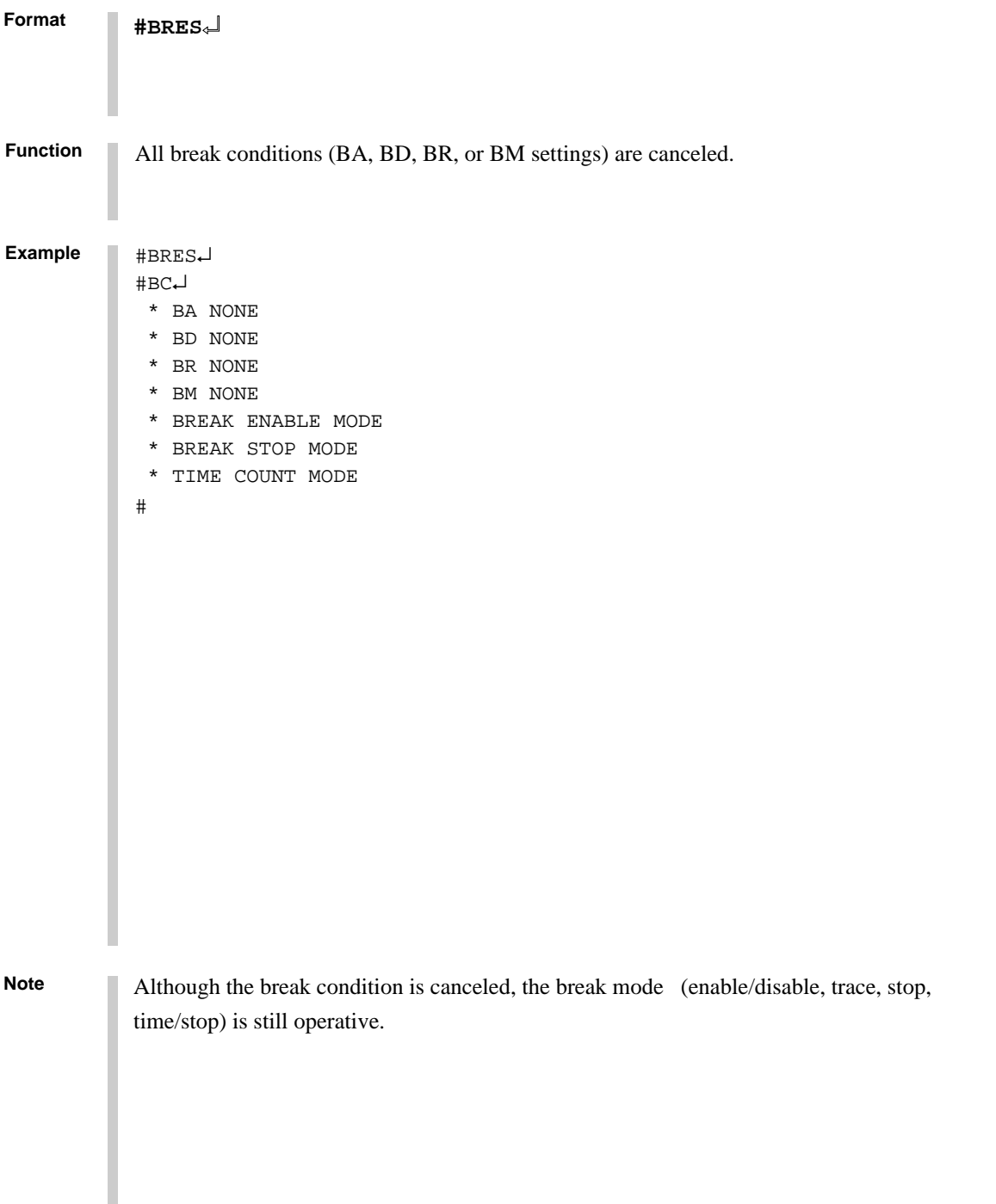

#### **G GO TARGET PROGRAM**

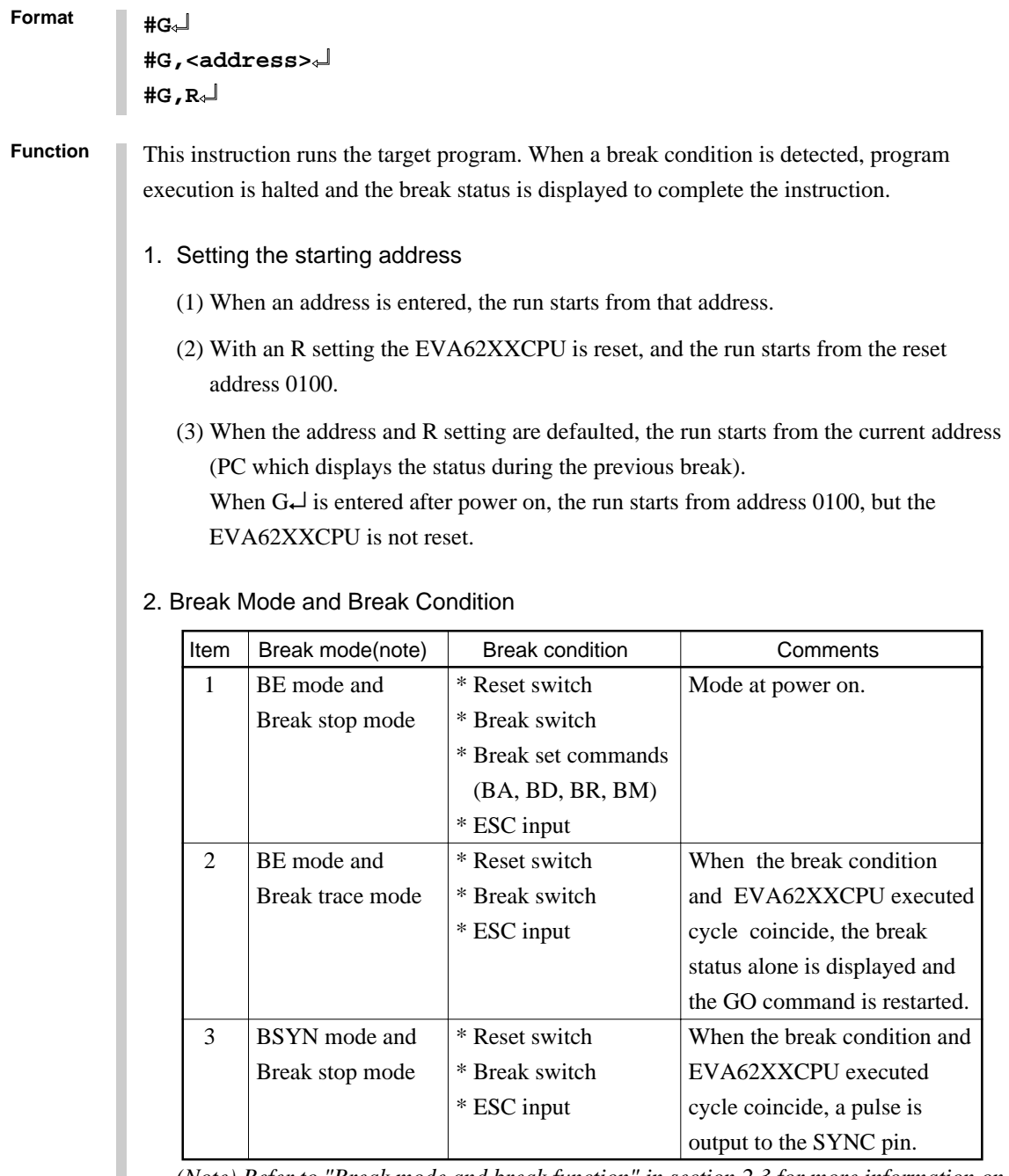

*(Note) Refer to "Break mode and break function" in section 2.3 for more information on the break mode.*

#### **Format #G**↵ **#G,<address>**↵ **#G,R**↵

**Function**

#### 3. Display During Execution of GO Instruction

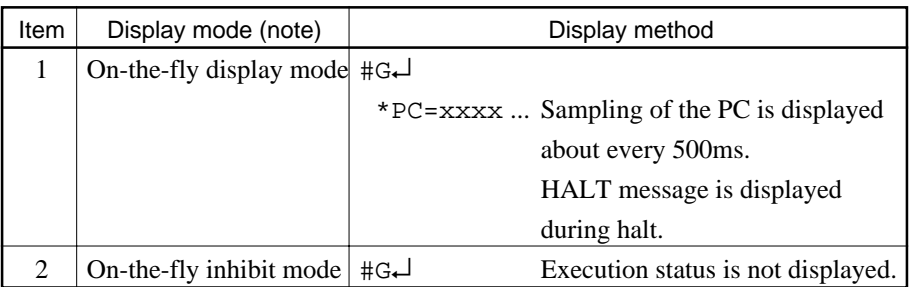

*(Note) Refer to "Display during run mode and during break" in section 2.3 for information on the display modes.*

#### 4. Break Display

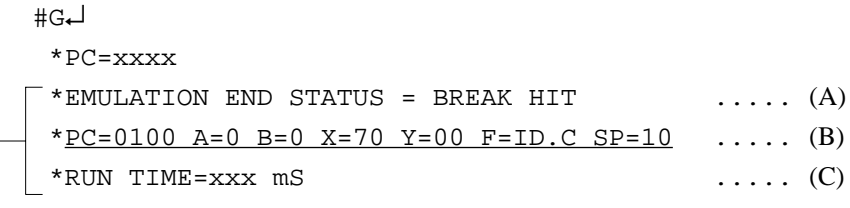

 $\geq$  The break status is displayed.

- (A)BREAK HIT, ESC KEY, BREAK SW displays appear in parts. When the reset switch is depressed, the message, \*ICE6200 RESET SW TARGET\*, is displayed without displaying the break status, and the next instruction is awaited.
- (B)Register contents are displayed in part when PC (next executed address) is stopped.
- (C)The execution time or executed number of steps set by TIM command are displayed in part. (Refer to page V-93 for details of the TIM command.)

#### **G GO TARGET PROGRAM**

```
Format
          #OTF↵ ..... On-the-fly set command
            * ON THE FLY ON *
                                                               These settings
          #BE↵ .....Break enable set command are set at power
           * BREAK ENABLE MODE * \qquad \qquad on; default is
                                                               command input
          #BT↵ .....Break stop mode set command
            * BREAK STOP MODE *
          #G,R↵ ..... Target and evaluation board is reset; run starts from reset
                                    address (0100)
            *PC=xxxx ..... PC display is cyclic
           *EMULATION END STATUS = BREAK HIT \cdots (A)
           *PC=01FF A=5 B=0 X=70 Y=05 F=..ZC SP=20 ..... (B)*RUN TIME=100mS \ldots (C)
                       (A) Break displayed through break condition (BA condition set at 01FE)
                       (B) F is expresses reset bit and (.) bit as English letter
                       (C) Run time is 100ms
          #G↵
          #G,<address>↵
          #G,R↵
Examples
```
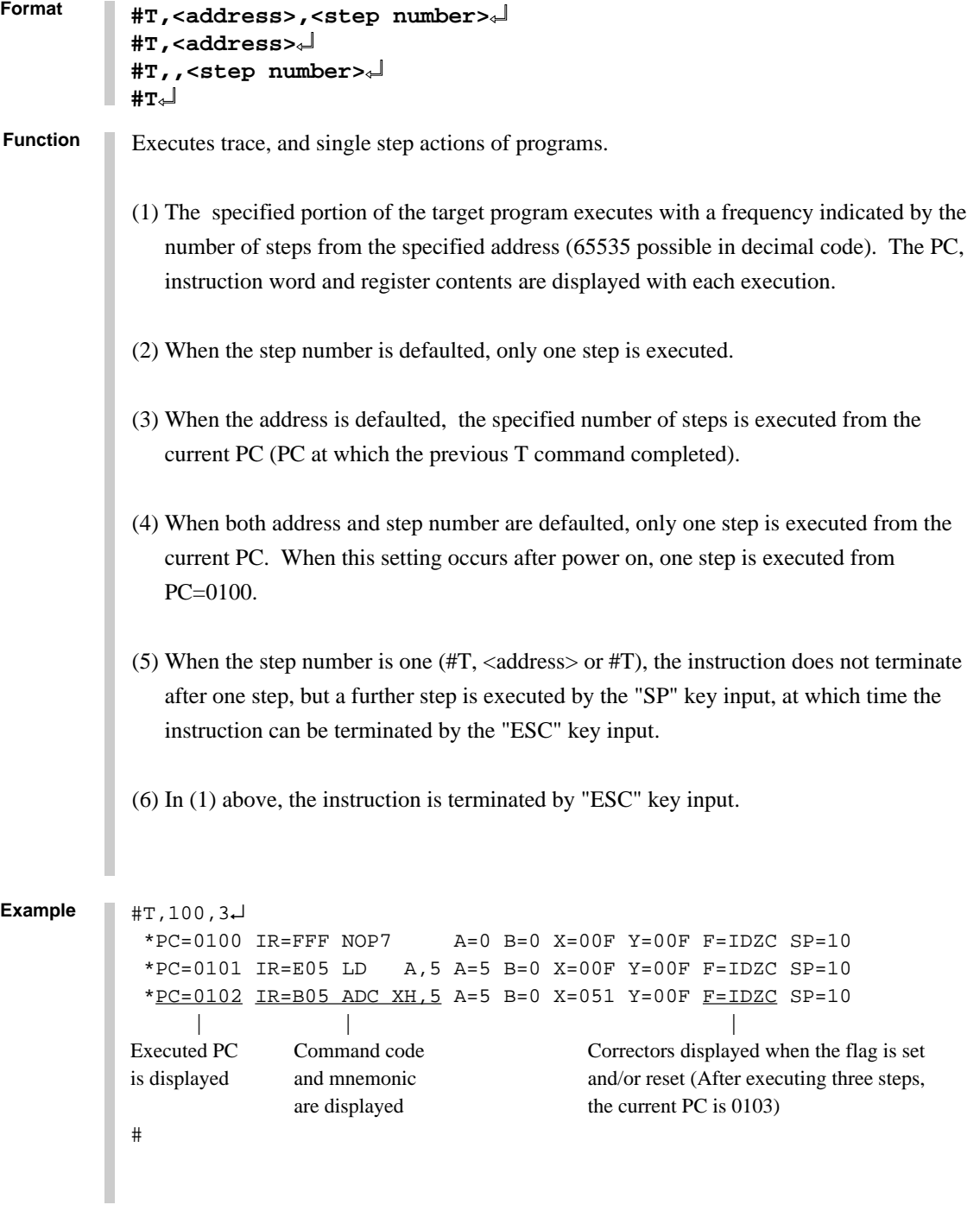

#### **T SINGLE STEP TRACE**

```
Format
                \sharp T\star\downarrow Program executes sequentially in steps from current PC (=103) via "SP" key.
                  *PC=0103 IR=FDF RET A=5 B=0 X=04F Y=03F F=IDZC SP=013 ..... "SP"
                  *PC=01AA IR=AD1 OR A,B A=5 B=0 X=04F Y=03F F=ID.C SP=013 ..... "ESC"
                                         Instruction is terminated by "ESC" key.
                #T↵
                   *PC=01AB IR=xxx PSET 2 A=x B=x X=xxx Y=xxx F=xxxx SP=013
                   *PC=01AC IR=xxx JP 10 A=x B=x X=xxx Y=xxx F=xxxx SP=013 ..... "ESC"
                # Because the PSET command is used in relation to the subsequent instruction,
                                 two command executions can be set by invoking the T command once.
                +T+\star PC=01AD IR=xxx HALT _{\begin{array}{c} \rule{0pt}{2ex} \rule{2pt}{2ex} \rule{0pt}{2ex} \rule{0pt}{2 Cursor
                    When the HALT command is executed by the T command, the command mnemonics are dis-
                    played until the target interrupt as described above, but the register value is not displayed. When
                    an interrupt is properly input, the register is displayed and the next "SP" is awaited. The SP input
                    restarts the program after the interrupt routine.
                    When the target interrupt never occurs, the instruction can be forced to terminate by using the
                    "ESC" key. At that point, the HALT and T commands terminate, but the HALT command
                    executes from the next address when the T command is operative.
Examples
                #T,<address>,<step number>↵
                #T,<address>↵
                #T,,<step number>↵
                #T↵
                (1) The T command does not operate in real time. Therefore, the target timer is
                    renewed.(For details refer to "Limitations during emulation" in section 2.3.)
                (2) When the H command is input after executing this command, the message, *NO HIS-
                    TORY DATA*, is displayed. Therefore, the G command must be used to analyze history
                    data.
Notes
```
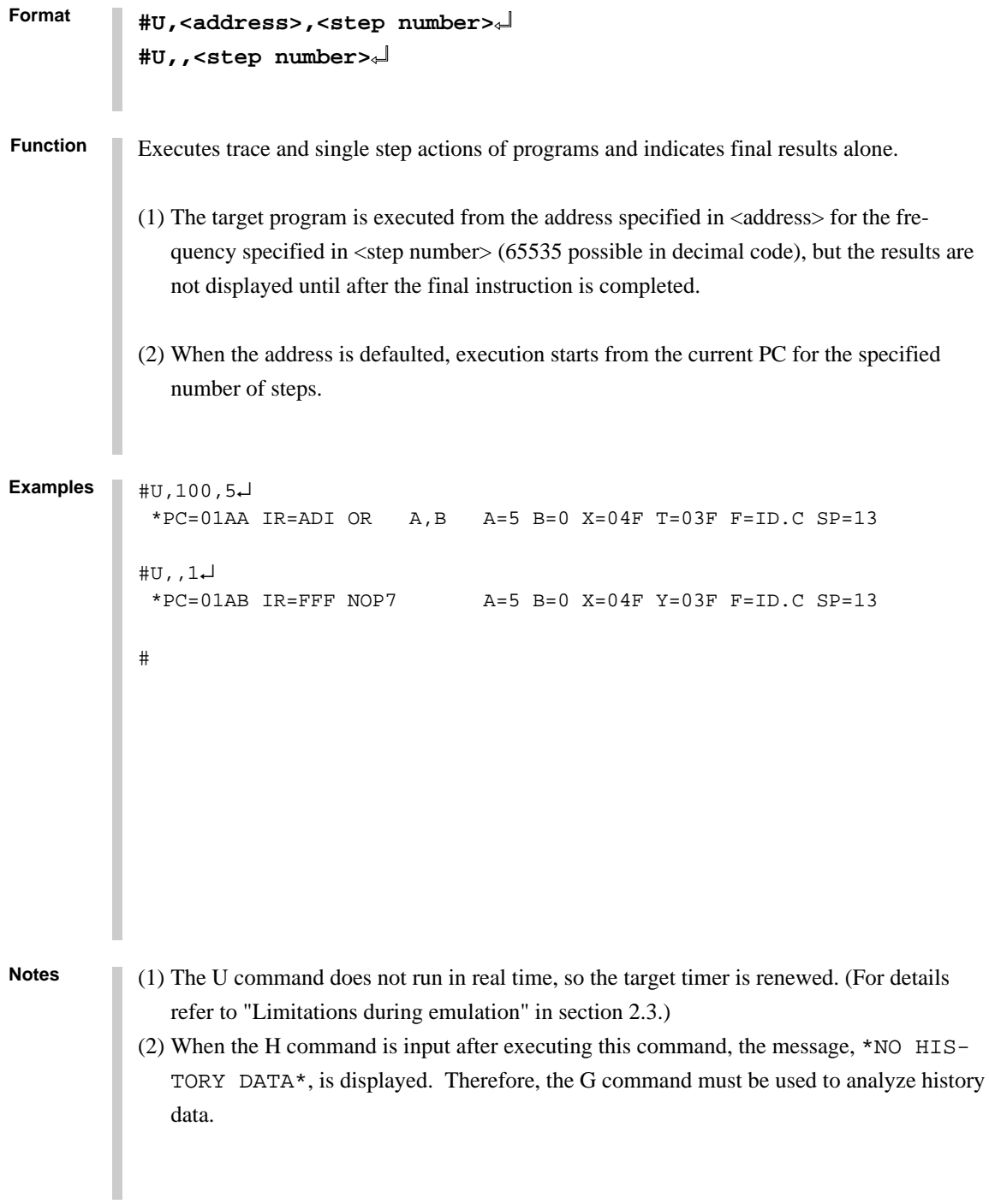

**ICS6262**

# **BE, BSYN BREAK ENABLE MODE SET/BREAK DISABLE & SYNC MODE SET**

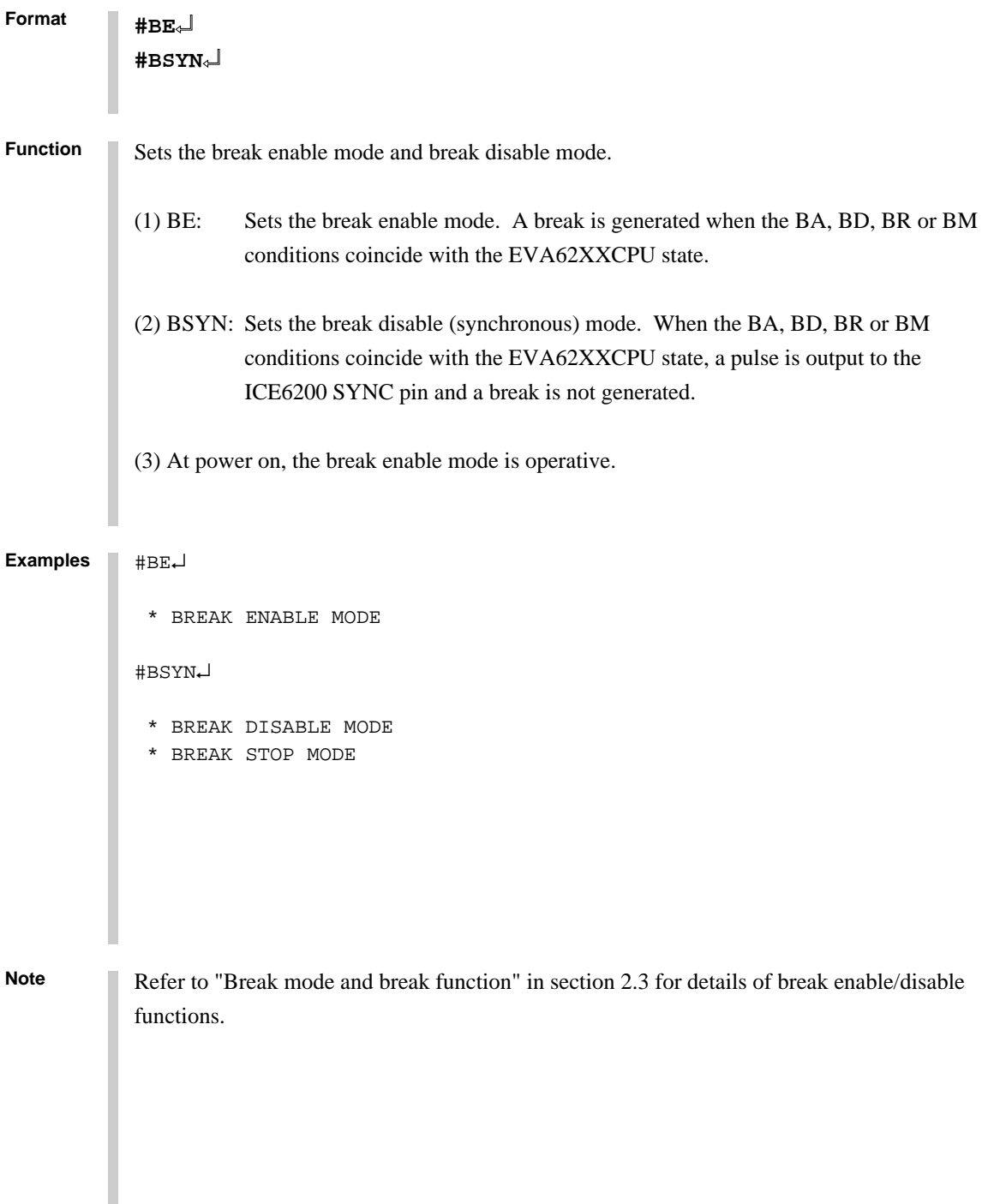

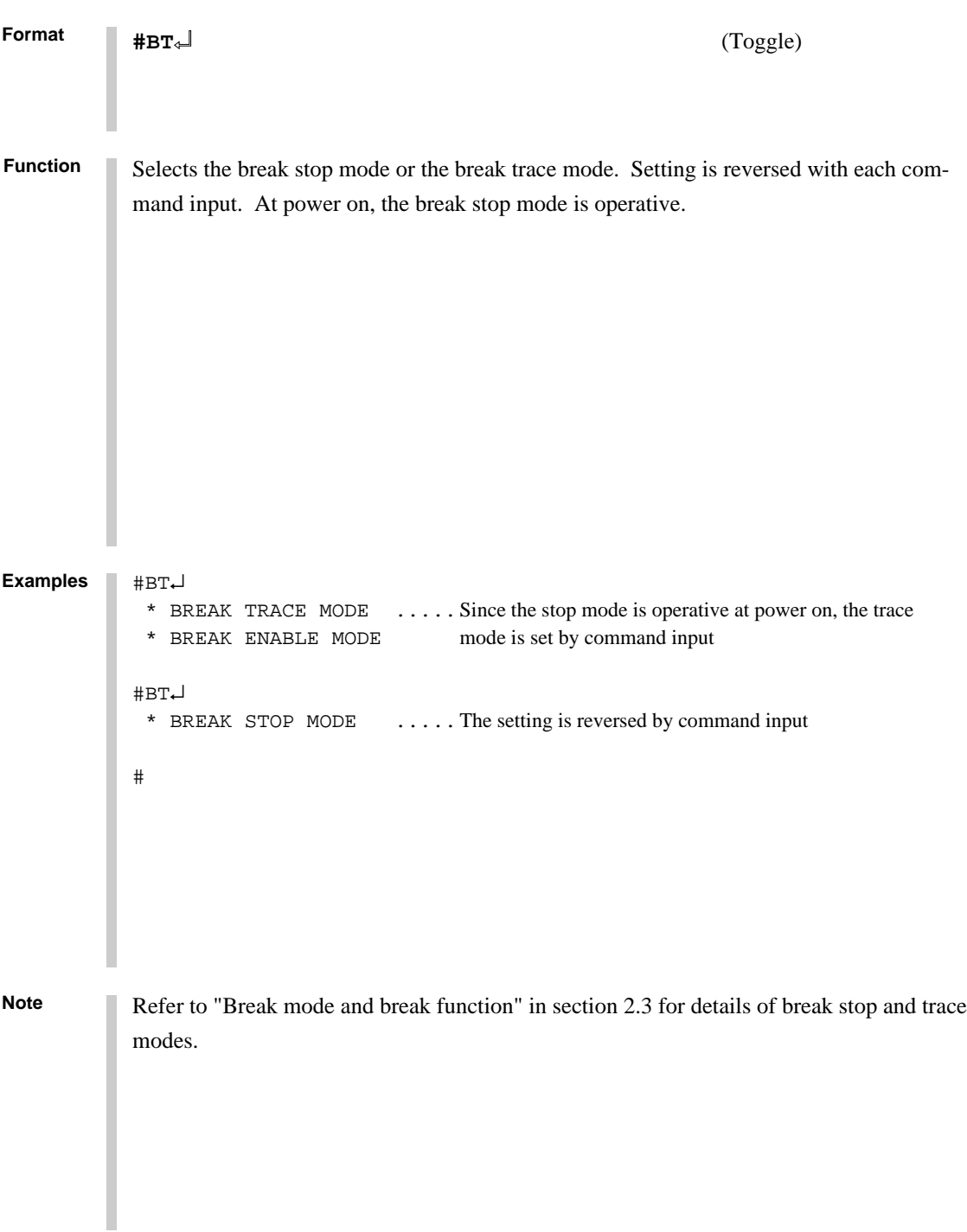
#### **BRKSEL BREAK ADDRESS MODE SELECT**

#### **Format #BRKSEL,REM**↵

**#BRKSEL,CLR**↵

After setting the break address condition (BA), the program runs until stopped by a break hit; the settings then remain or clear the previously set BA condition. The clear mode (CLR mode) is operative at power on. The BA condition remain mode (REM mode) is used when multiple break conditions are set and the program runs to consecutive break points. The BA condition clear mode is used to debug when the break point is changed with each break. **Function**

```
#BA,0100↵
         #BRKSEL,REM↵ ..... Remain mode is set
         #BC↵
          BA 0100
             :
         #G_{\leftarrow}*PC=100 *EMULATION END STATUS = BREAK HIT ..... Break is generated when break
          *RUN TIME=10mS condition hits
         #BA,200↵ ..... New break condition is set
         #BC↵
         BA 0100 ..... Pre-break condition remains
          BA 0200
             :
         #BRKSEL,CLR↵ ..... Clear mode is set
         #G↵
          *PC=101
           *EMULATION END STATUS = BREAK HIT ..... Break condition hits
           *RUN TIME=30mS
         #BA,300↵ ..... New break condition is set
         #BC↵
         BA 0300 ..... Pre-break condition is canceled
             :
         #BA,350,3A0↵
         #BC↵
          BA 0300 ..... After break condition remains
          BA 0350
          BA 03A0
         #
Examples
```
# **3.4 File Command Group**

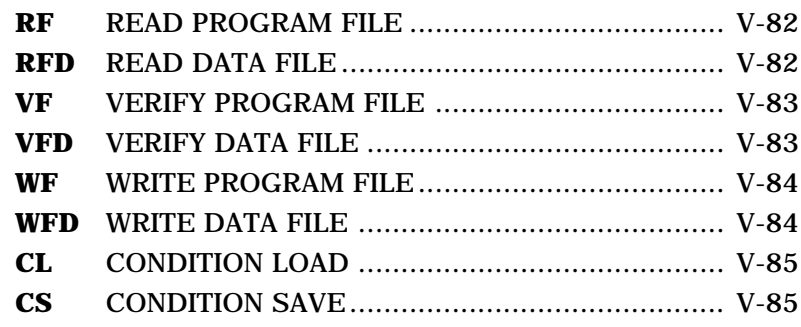

# **RF, RFD READ PROGRAM/DATA FILE**

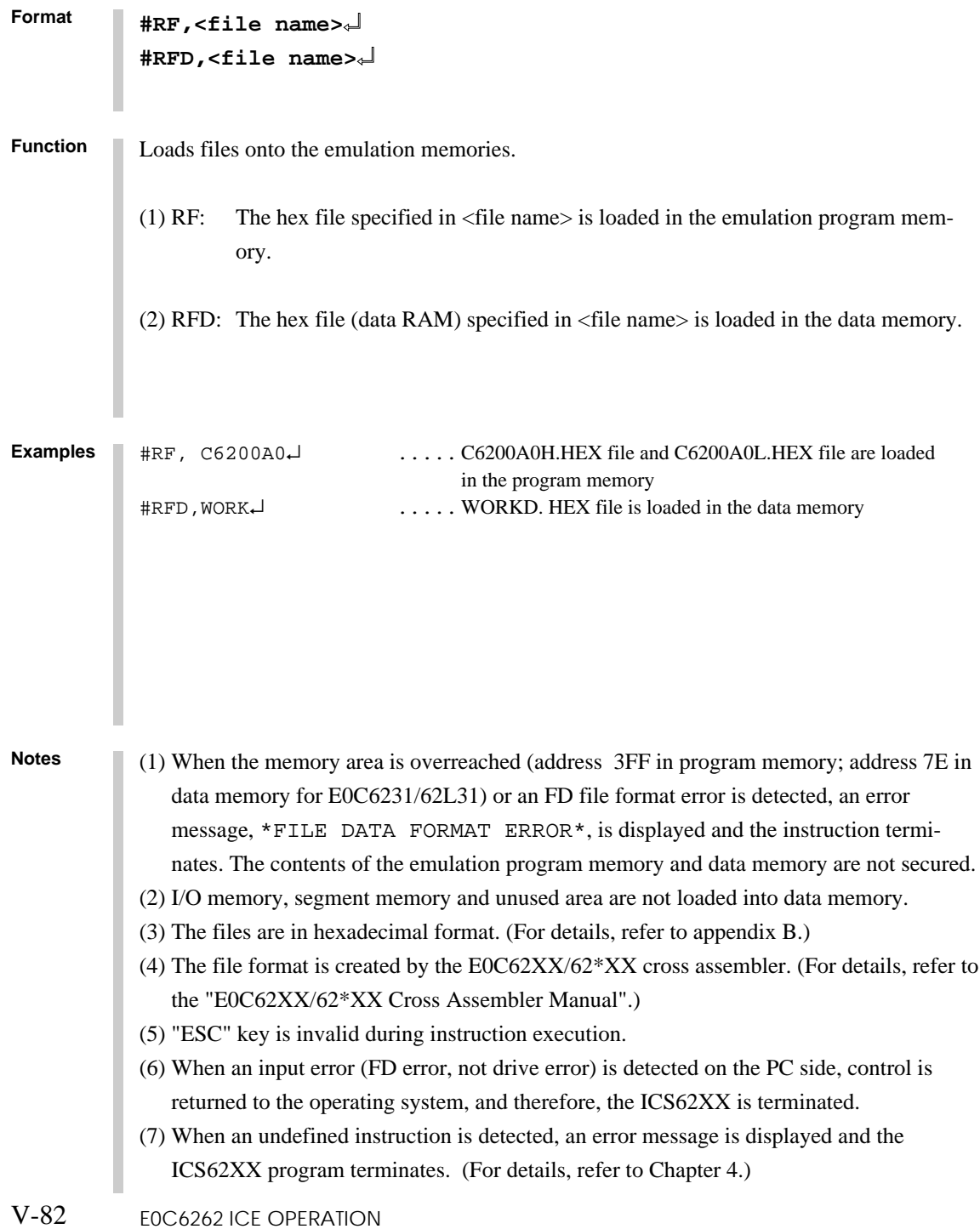

**Format** Compares the contents of the emulation memories with those of files. (1) VF: The contents of the emulation program memory and the hex file specified in <file name> are collated. (2) VFD: The contents of the emulation data memory (data RAM) and the hex file specified in <file name> are collated. **#VF,<file name>**↵ **#VFD,<file name>**↵ **Function** #VF,C6200A0↵ .....C6200A0H.HEX and C6200A0L.HEX files and the ADDR FD: ICE  $\neg$  program memory are collated 0100 FFF: FFC  $\ldots$ ..... The contents of the FD address and the memory are 0300 FFC:FFB displayed only when the collated data do not agree. #VFD,DATA↵ ADDR FD:ICE 001 1:3 \* ESC \* ..... Display can be interrupted by "ESC" key input **Examples** Notes (1) Notes (1), (3), (4) and (6) in page V-82 are applicable to these instructions. (2) "ESC" key is valid during error message display; "ESC" key input terminates the instruction. (3) I/O memory, segment memory and unused area in data memory cannot be compared.

# **WF, WFD WRITE PROGRAM/DATA FILE**

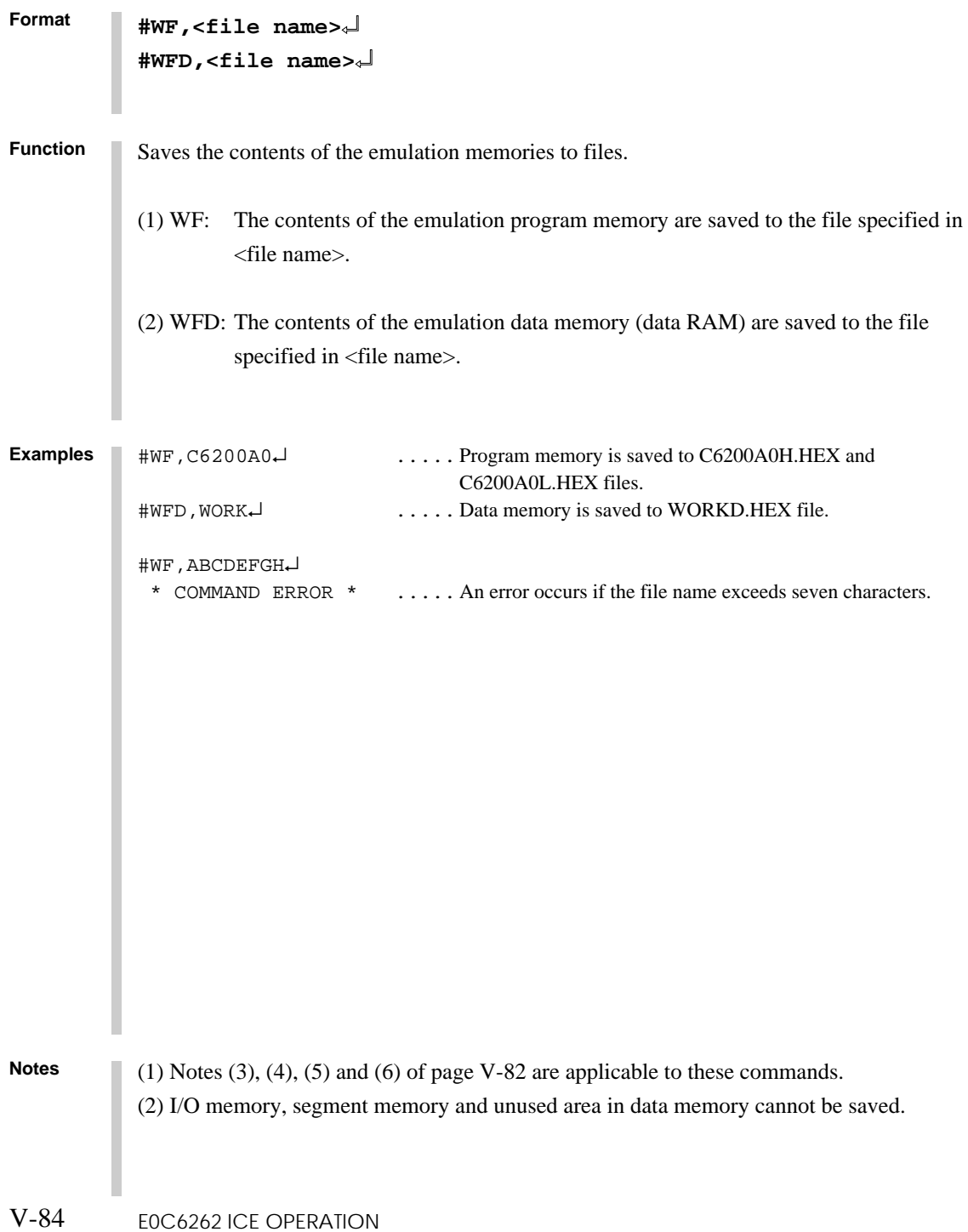

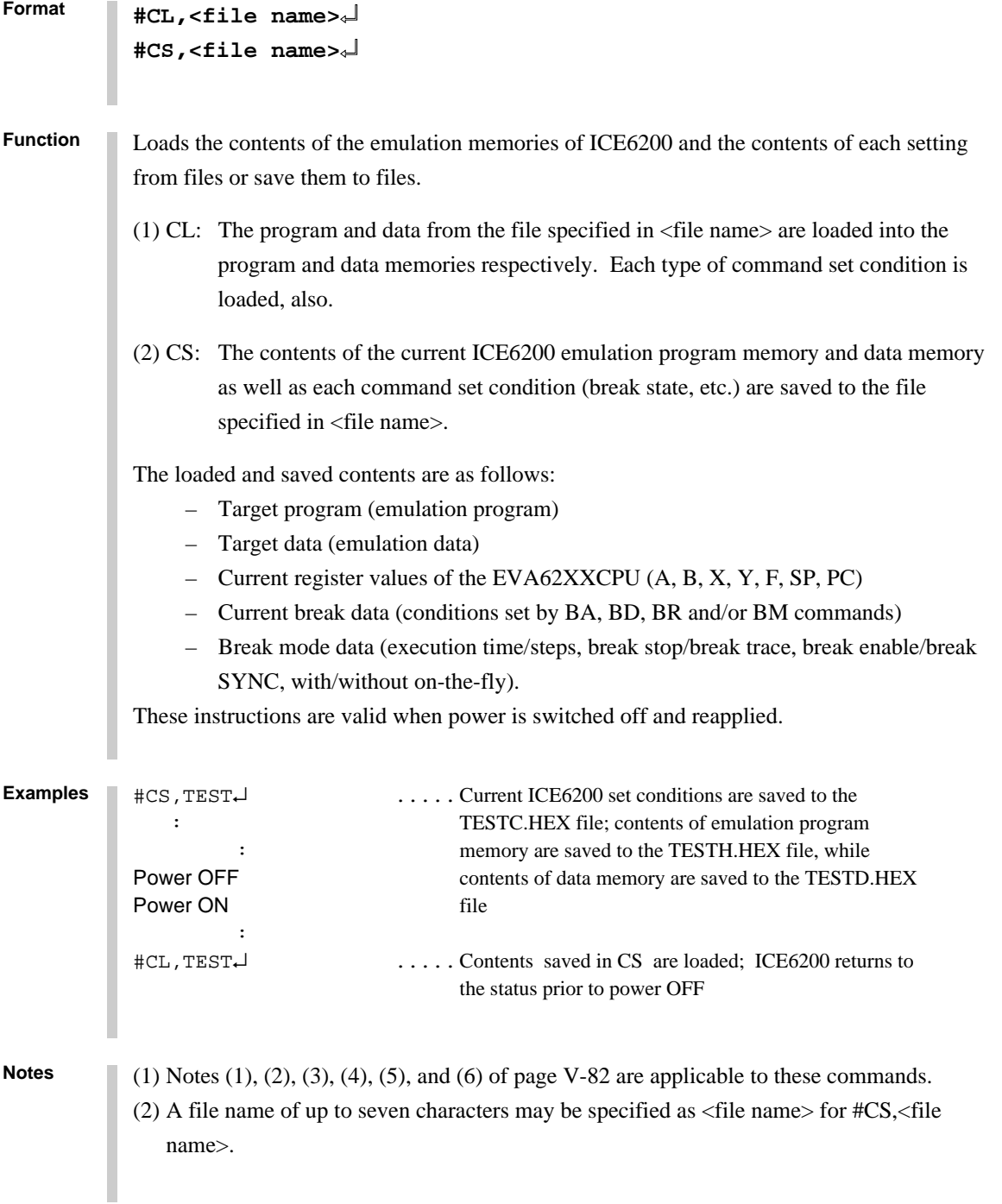

# **3.5 ROM Command Group**

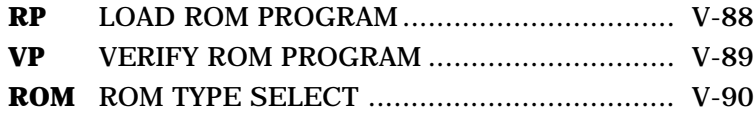

# **RP LOAD ROM PROGRAM**

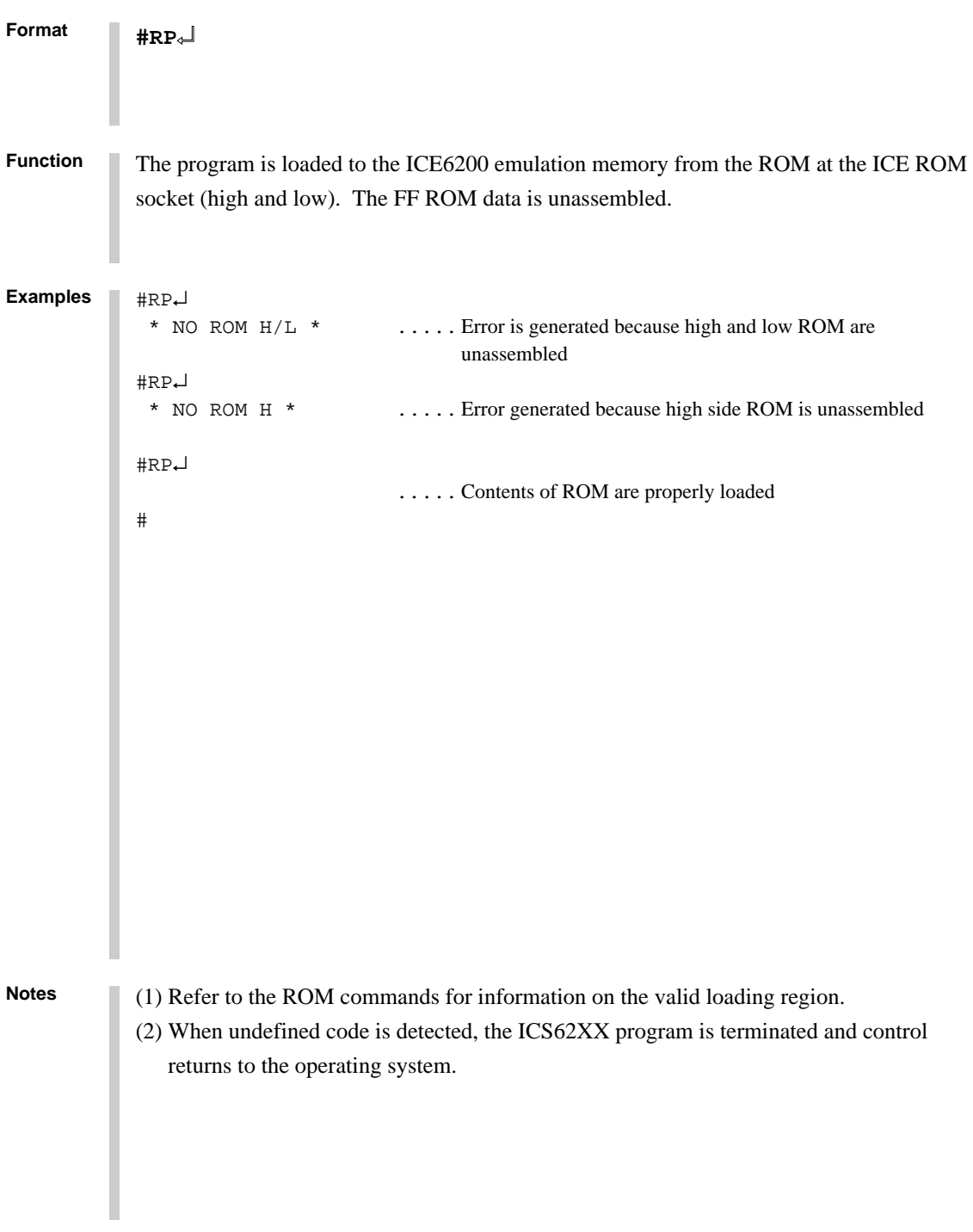

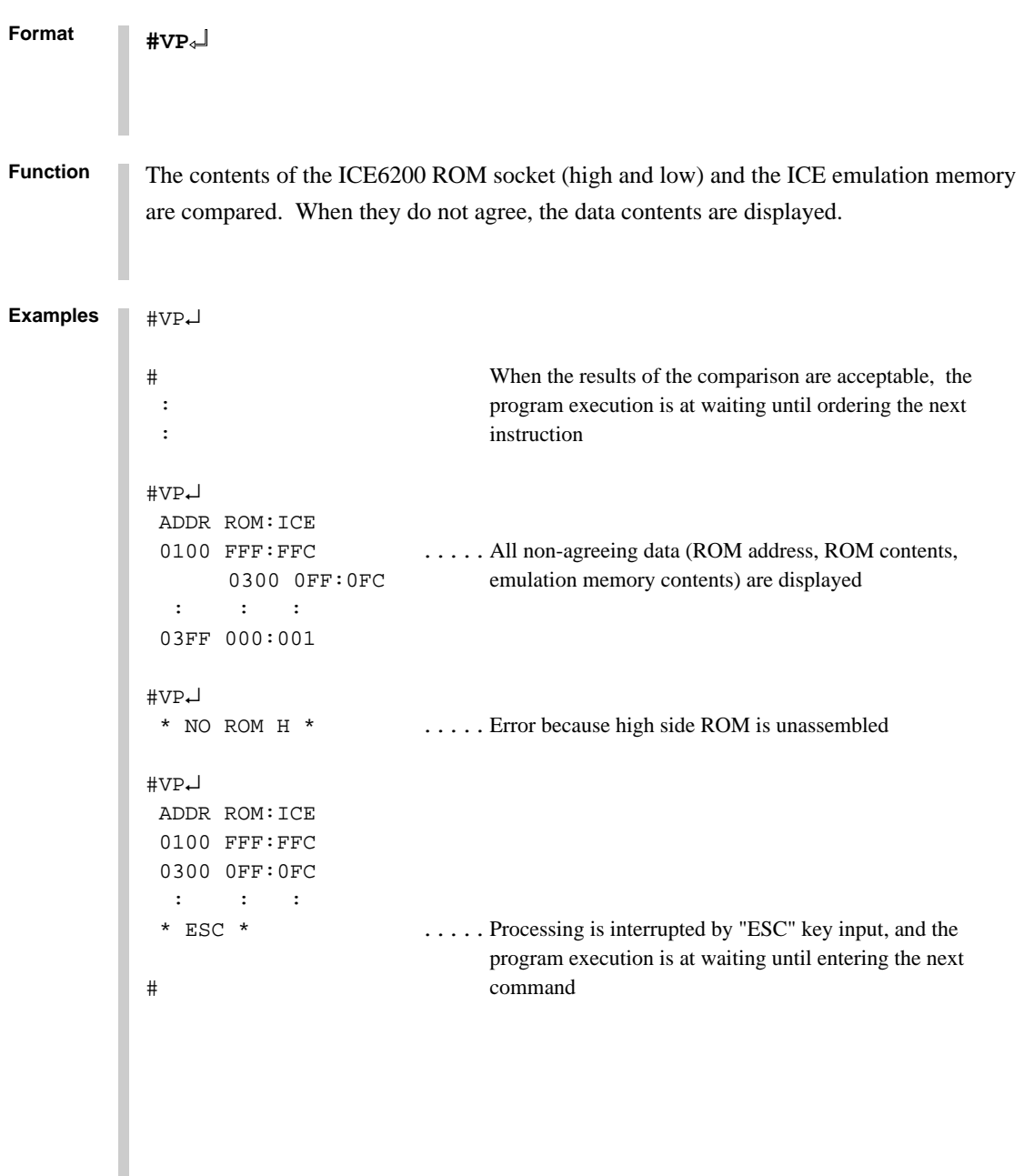

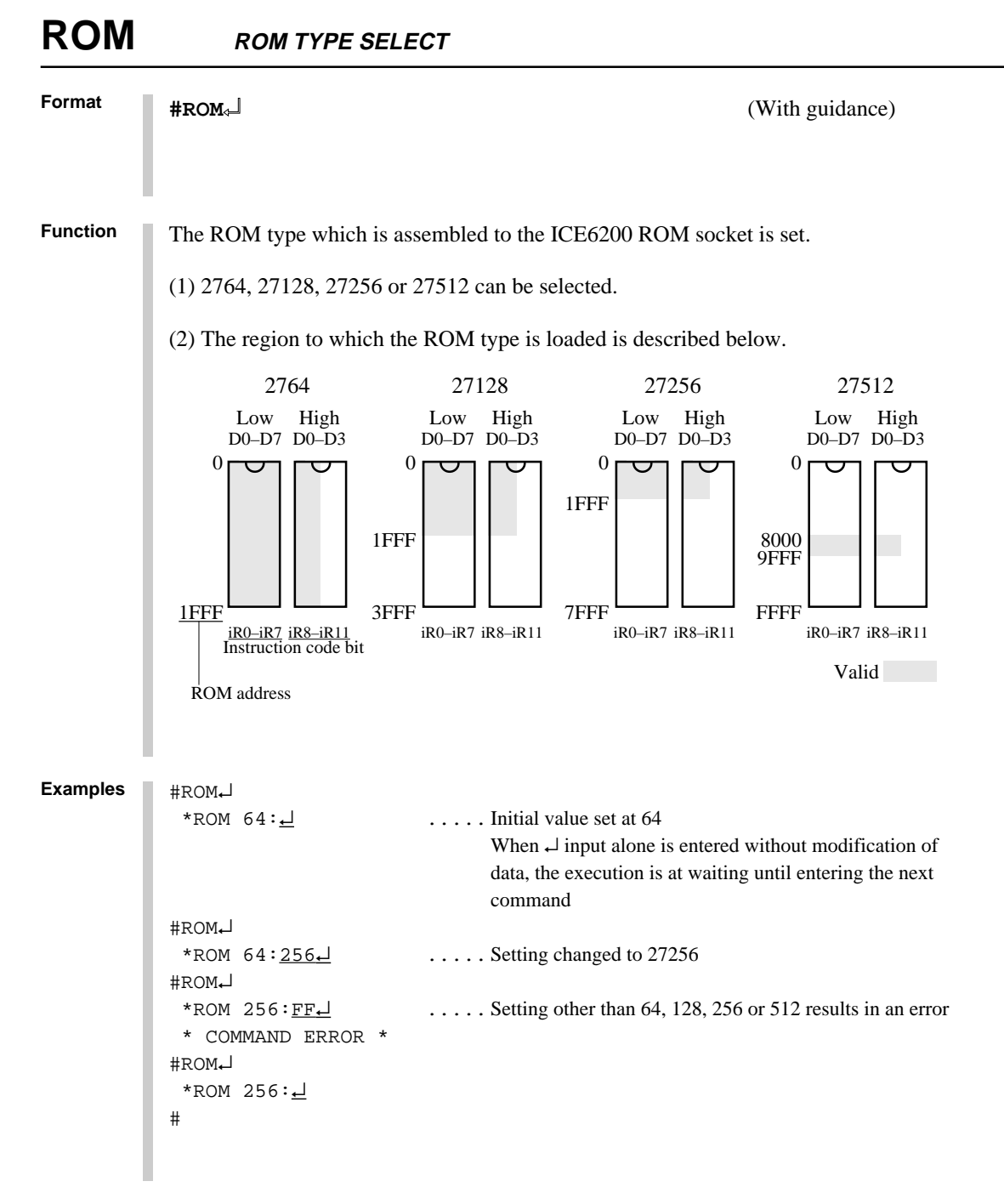

**Note** ROM which is assembled to the high and low IC sockets should be the same types.

# **3.6 Control Command Group**

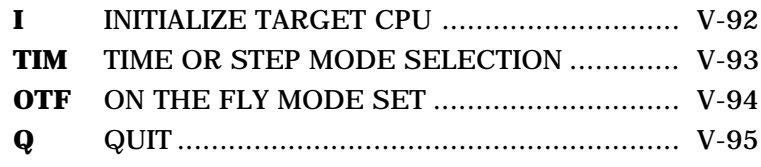

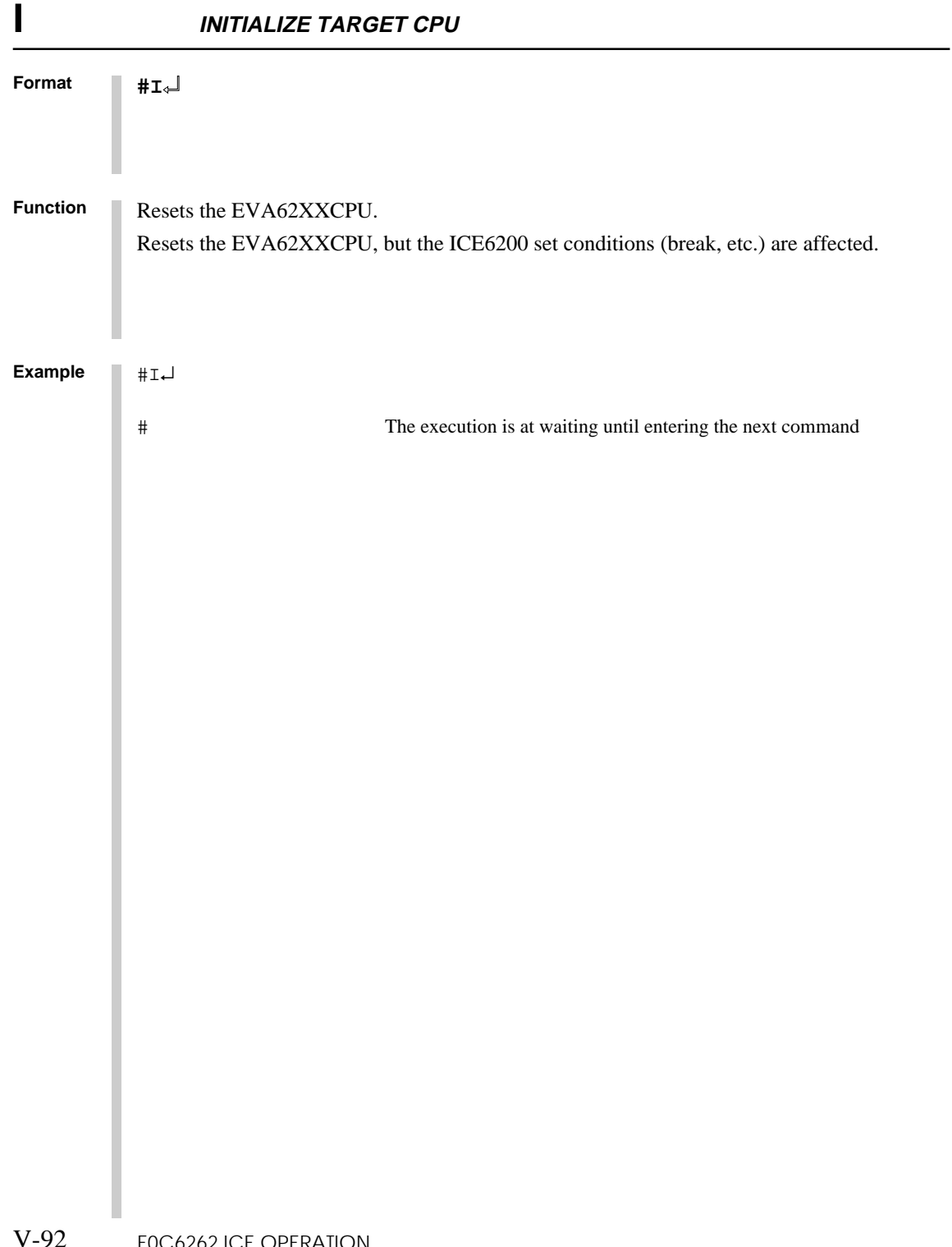

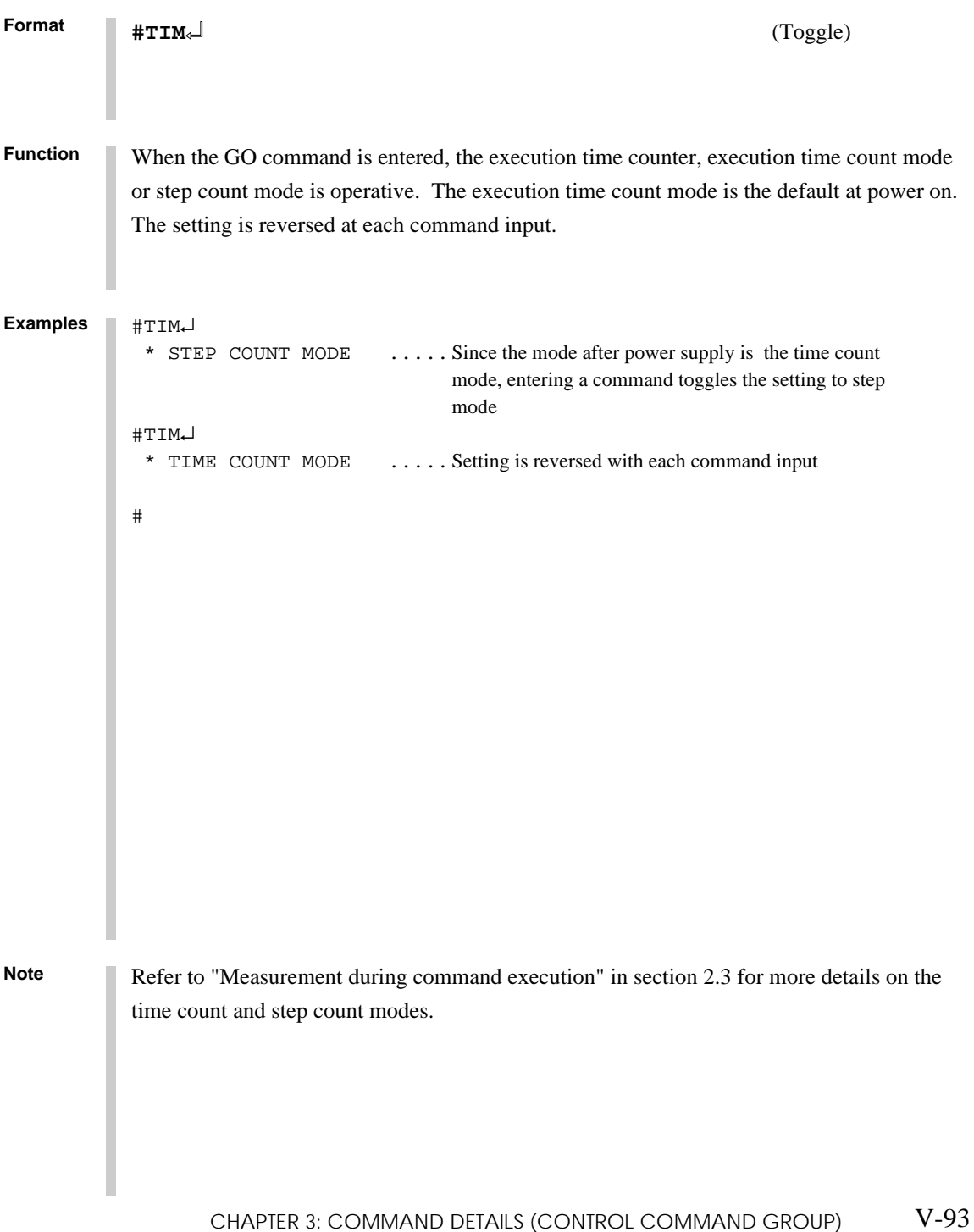

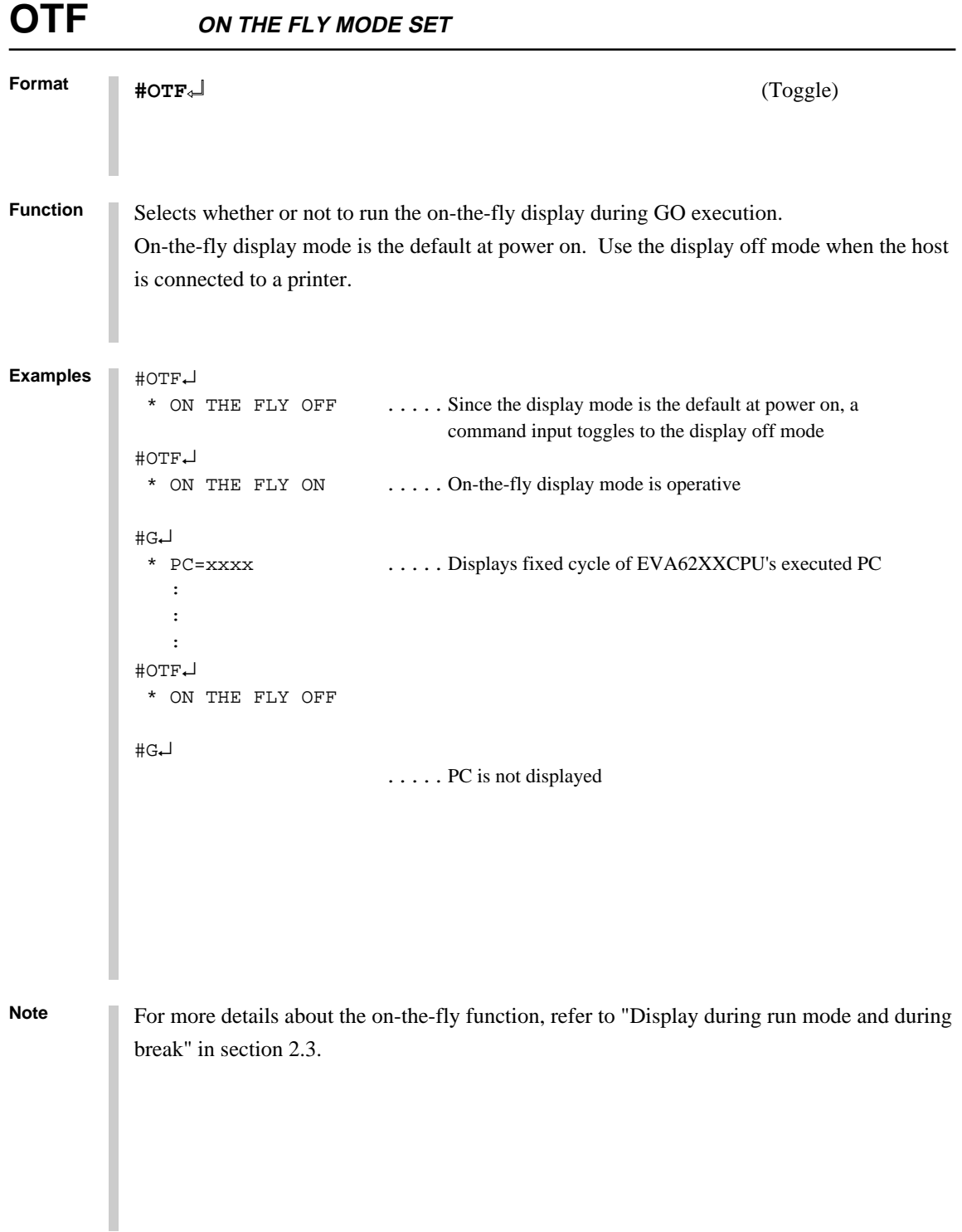

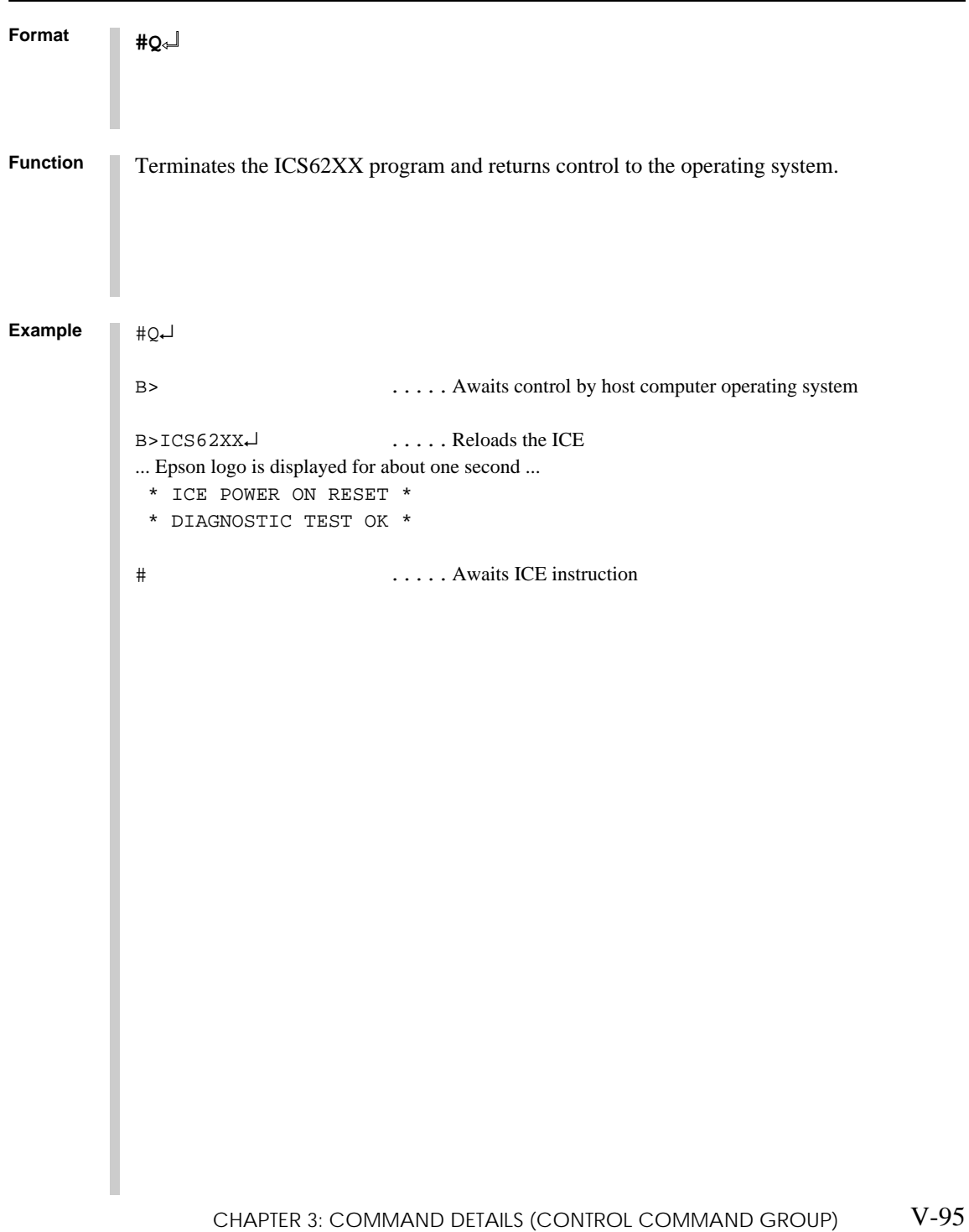

**ICS6262**

**3.7 HELP Command**

# **HELP**

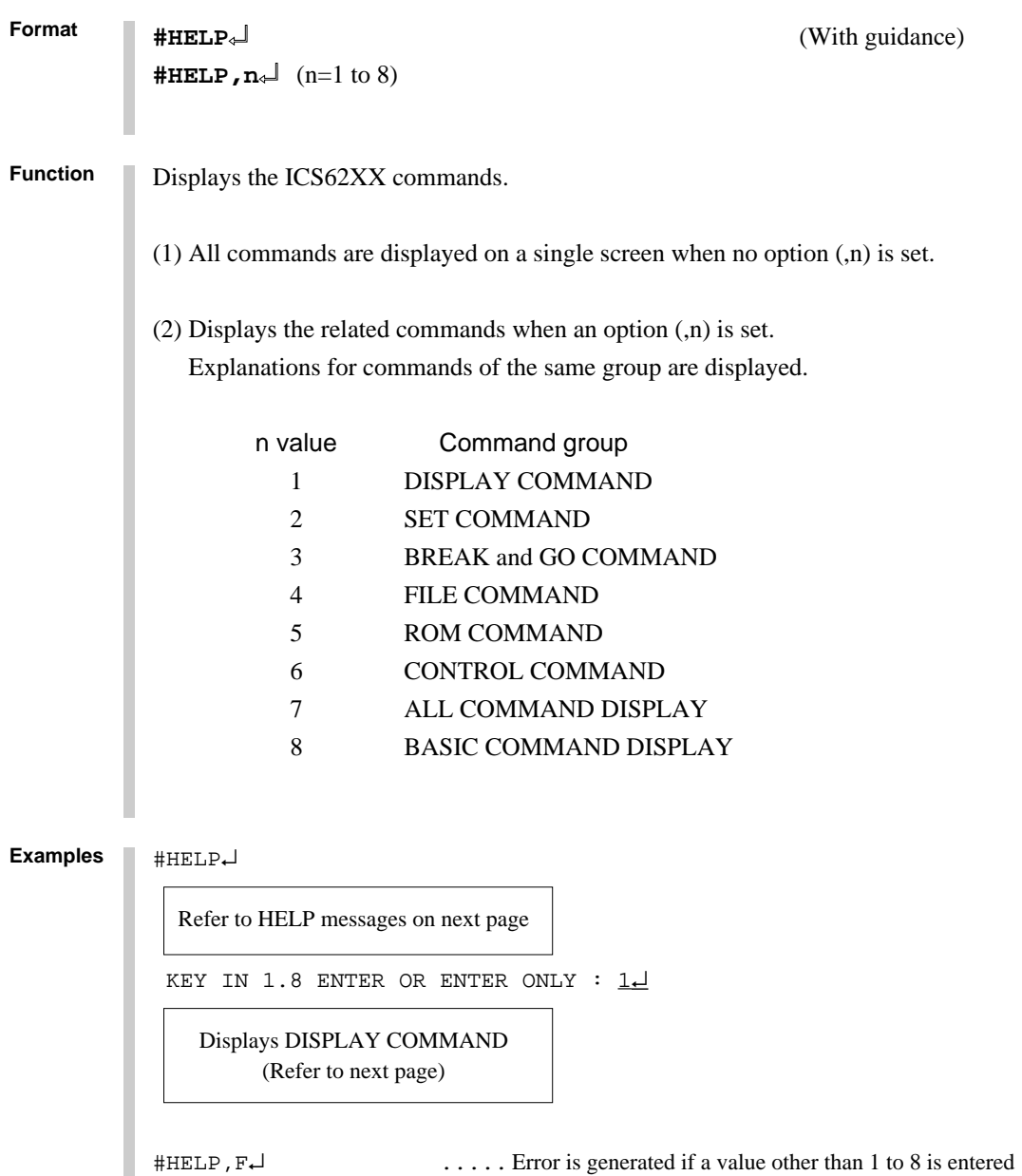

\* COMMAND ERROR \*

#

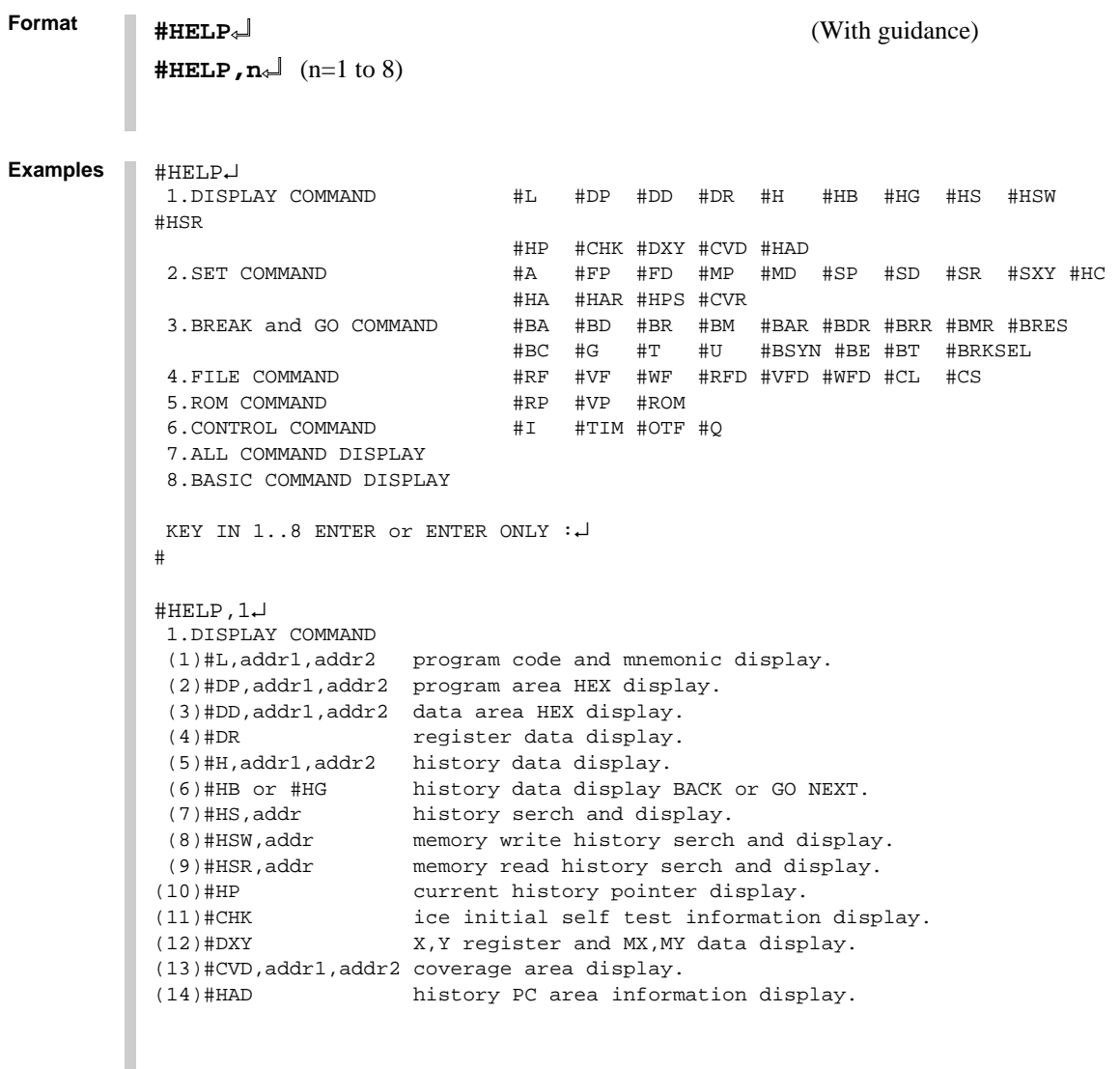

# **HELP**

```
Format
          #HELP↵ (With guidance)
          #HELP, n \downarrow (n=1 to 8)
Examples
          #HELP,2↵
            2.SET COMMAND
            (1)#A,addr assemble program.
            (2)#FP,addr1,addr2,data fill program addr1 to addr2 by data.
            (3)#FD,addr1,addr2,data fill data addr1 to addr2 by data.
            (4)#MP,addr1,addr2,addr3 move program from addr1..addr2 to addr3.
            (5)#MD,addr1,addr2,addr3 move data from addr1..addr2 to addr3.
            (6)#SP,addr program area patch.
            (7)#SD,addr data area patch.
           (8)#SR or #SR,reg,data register patch.
           (9)#SXY MX,MY patch.
          (10)#HC,S/C/E history Start/Center/End set.<br>(11)#HA,addr1,addr2 set PC addr1..addr2 save to h
                              set PC addr1..addr2 save to history memory.
                (#HA,ALL) (all data save.)
          (12)#HAR,addr1,addr2 inhibit PC addr1..addr2 save to history memory.
               (#HAR,ALL) (all reset.)
          (13)#HPS, addr set history pointer.
          (14)#CVR reset coverage information.
          #
          #HELP,3↵
            3.BREAK and GO COMMAND
            (1)#BA,addr,... set break address.
            (2)#BD set break data condition.
            (3)#BR set break register condition.
            (4)#BM set break address,data,register multiple condition.
            (5)#BAR reset break address.
           (6)#BDR reset break data condition.<br>(7)#BRR reset break register condit
                          reset break register condition.
           (8)#BMR reset break address,data,register multiple condition.
           (9)#BRES reset all break condition.
          (10)#BC break condition display.
          (11)#G or #G,addr GO current address or GO from set addr.
          (12)#G,R GO after reset cpu.
          (13)#T,addr,step single step run and display break information.
          (14)#U,addr,step single step run in ICE. and display last break information.
                           set break disable mode.
          (16)#BE set break enable mode.
          (17)#BT set and reset break trace made. (alternate)
          (18)#BRKSEL,CLR/REM set break address clear mode or remain mode.
          #
```

```
Format
           #HELP↵ (With guidance)
           \text{HHELP}, \textbf{n} \downarrow \text{ (n=1 to 8)}Examples #HELP,4↵
             4.FILE COMMAND
             (1)#RF,file program load.
           (2)#VF,file program verify.<br>(3)#WF,file program save.
                       program save.
            (4)#RFD,file RAM data load.
            (5)#VFD,file RAM data verity.
            (6)#WFD,file RAM data save.
            (7)#CL,file program,RAM data,break condition load.
            (8)#CS,file program,RAM data,break condition save.
          #
           #HELP,5↵
            5.ROM COMMAND
            (1)#RP program load from ROM.
            (2)#VP program verify ice:ROM.
            (3)#ROM ROM type select. (64,128,256,512)
           #
           #HELP,6↵
            6.CONTROL COMMAND
            (1)#I reset target CPU.
            (2)#TIM set step count mode or time count mode. (alternate)
            (3)#OTF set on-the-fly display mode or inhibit mode. (alternate)
            (4)#Q program exit.
           #
           #HELP,8↵
            8.BASIC COMMAND
            (1)#L,addr1,addr2 program code and mnemonic display.
            (2)#DD,addr1,addr2 data area HEX display.
            (3)#DR register data display.
            (4)#BC break condition display.
            (5)#H,addr1,addr2 history data display.
            (6)#A,addr assemble program.
            (7)#SP,addr program area patch.
            (8)#SD,addr data area patch.
            (9)#SR register patch.
           (10)#BA,abbr,... set break address.
           (11)#BD set break data condition.
           (12)#BR set break register condition.
           (13)#BM set break address,data,register multiple condition.
           (14)#BRES reset all break condition.
           (15)#G or #G,addr GO current address or GO from set address.
                              single step run and display break information.
           (17)#CL,file program,RAM data,break condition load.
           (18)#CS,file program, RAM data, break condition save.<br>(19)#I reset target CPU.
                              reset target CPU.
           (20)#Q program exit.
           #
```
# **CHAPTER 4 ERROR MESSAGE SUMMARY**

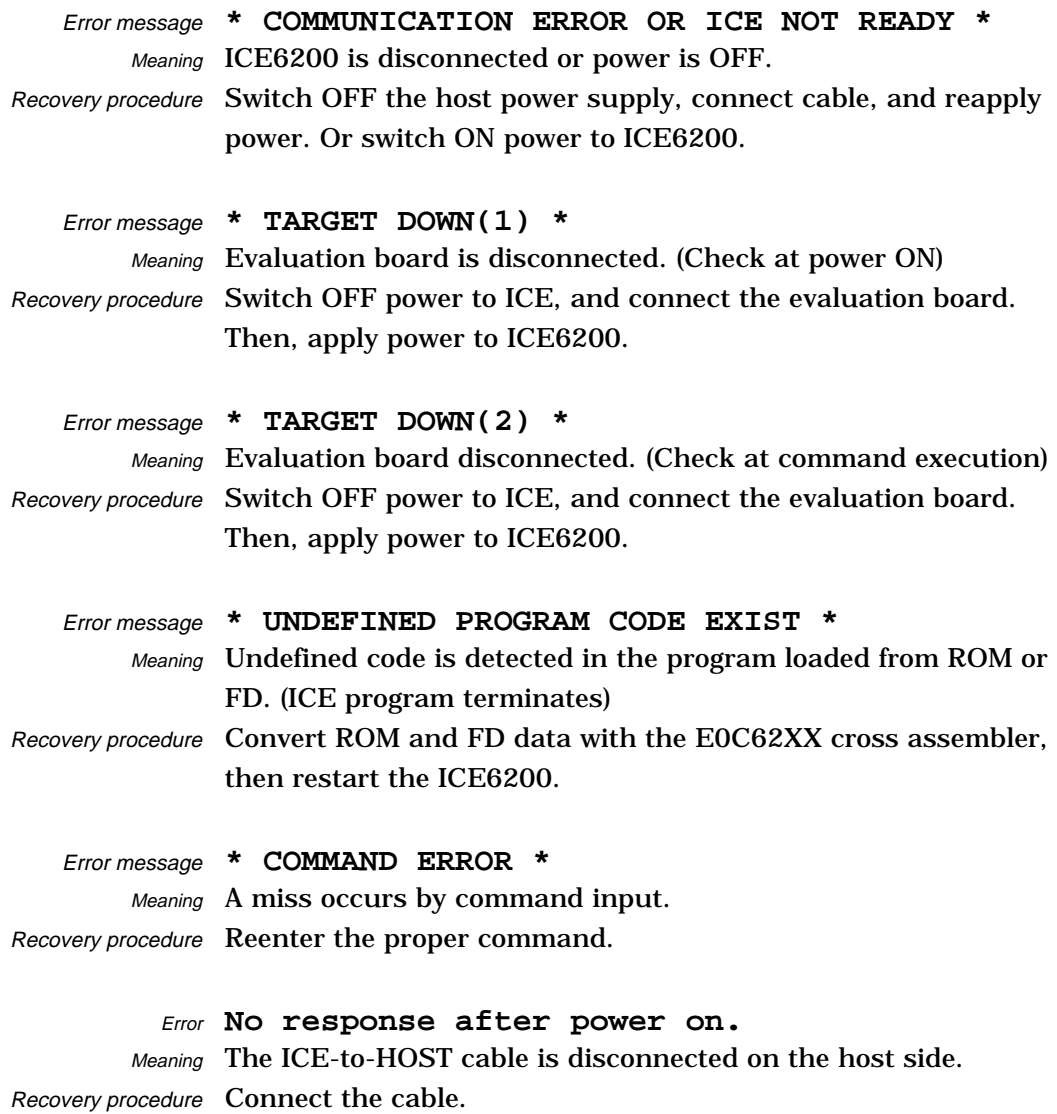

# **APPENDIX A. FD FILE CONFIGURATION**

The ICE6200 uses the types of FD files listed below. All are in hexadecimal file format. For more details on hex file format, refer to appendix B.

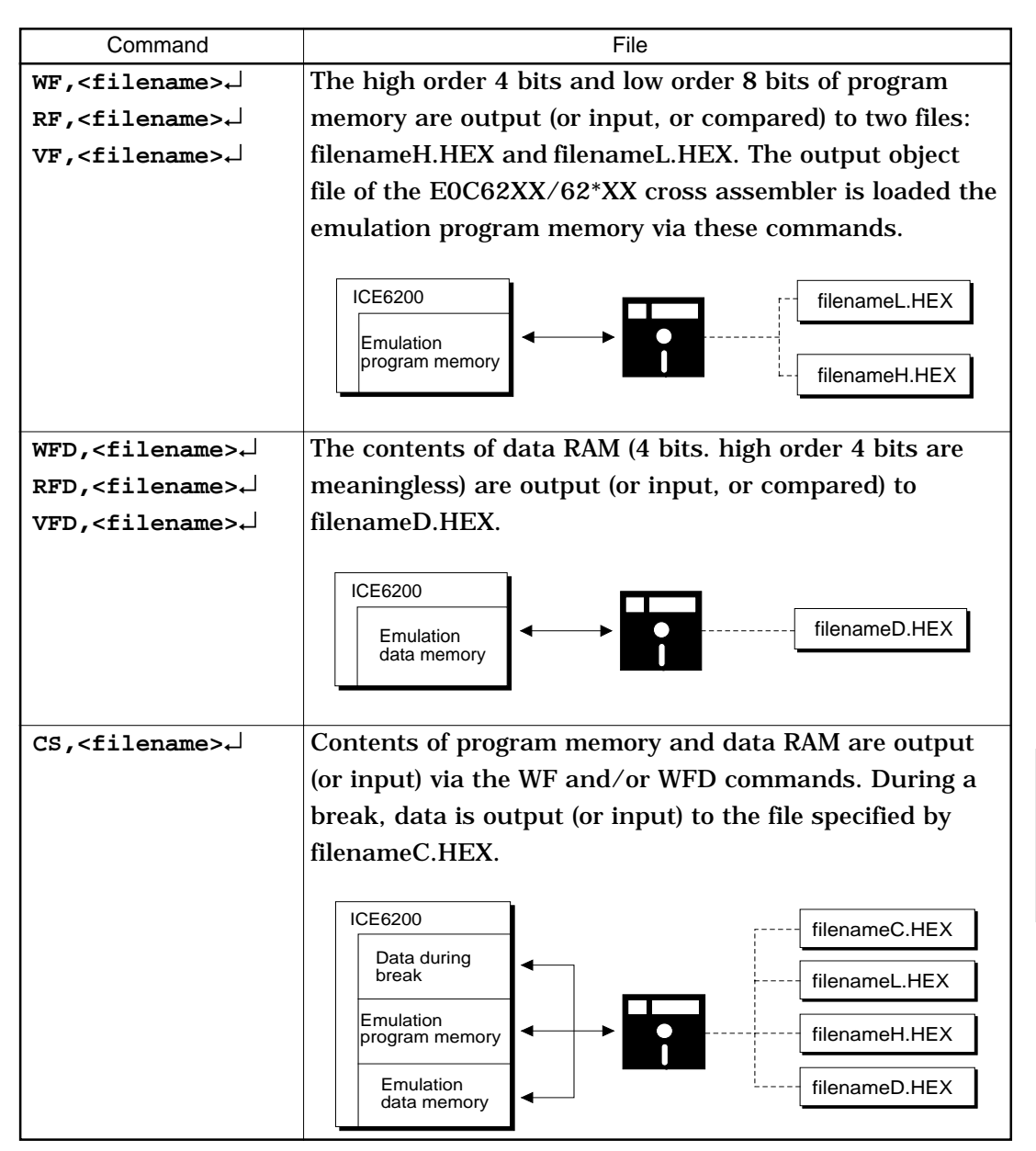

**ICS6262**

# **APPENDIX B. HEX FILE FORMAT**

Description of HEX file format

Example:

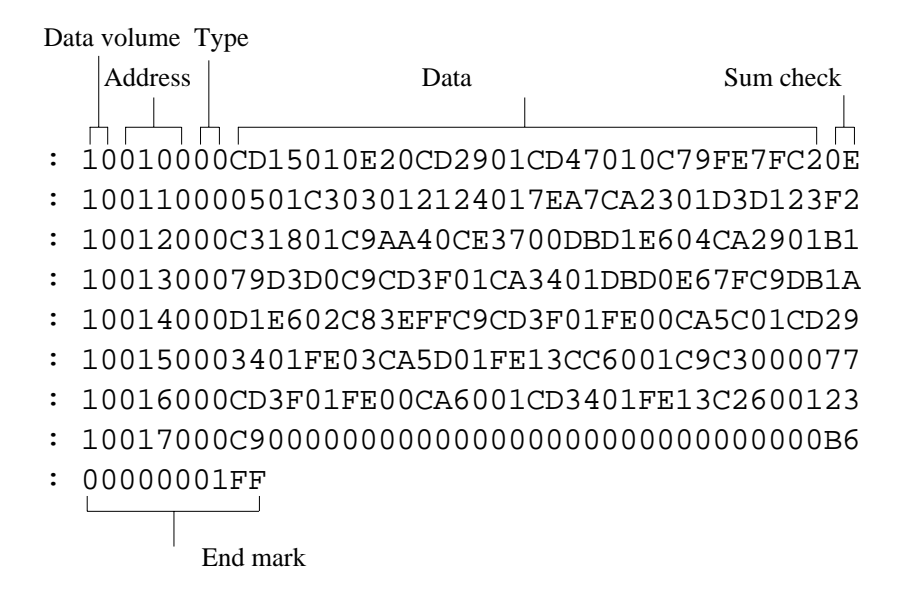

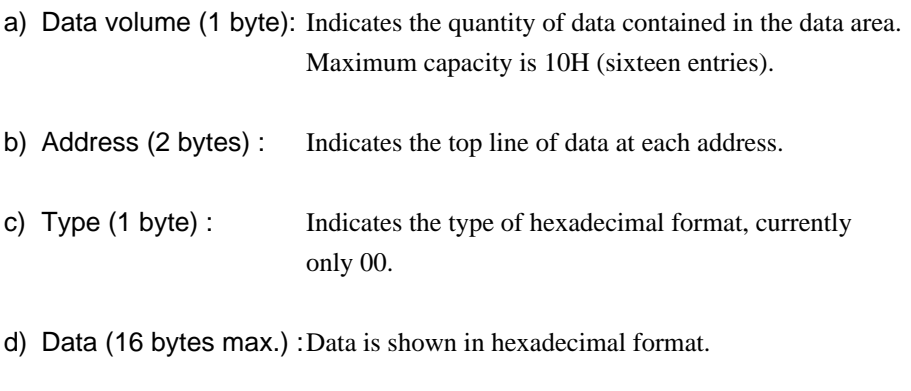

- e) Sum check (1 byte) : Two complements resulting from adding all bytes from "data volume bytes" to "final data byte" are expressed as hexadecimal values.
- f) End mark : Required to mark the end of the hex file.

# *VI.* **E0C6262 Mask Data Checker Manual**

#### **CONTENTS**

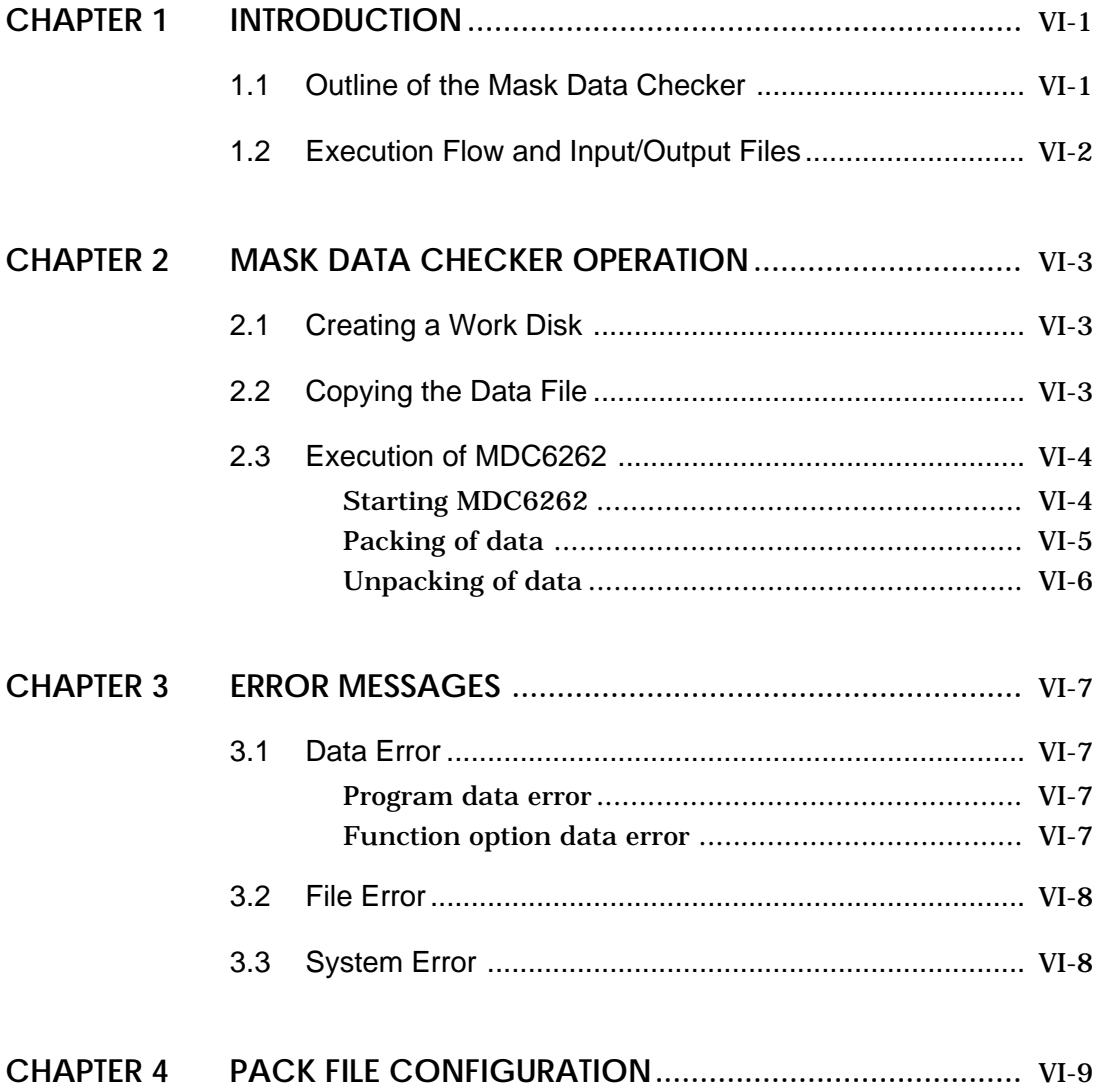

# **CHAPTER 1 INTRODUCTION**

#### **1.1 Outline of the Mask Data Checker**

The Mask Data Checker MDC6262 is a software tool which checks the program data (C262XXXH.HEX and C262XXXL.HEX) and option data (C262XXXF.DOC) created by the user and creates the data file (C6262XXX.PAn) for generating mask patterns.

The user must send the file generated through this software tool to Seiko Epson.

Moreover, MDC6262 has the capability to restore the generated data file (C6262XXX.PAn) to the original file format (C262XXXH.HEX, C262XXXL.HEX, and C262XXXF.DOC).

Two MDC6262 system disks are supplied by Seiko Epson: one for NEC PC-9801 series (5.25" 2HD) and one for IBM PC/XT and PC/AT (5.25" 2D).

The basic configurations are as follows.

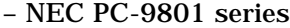

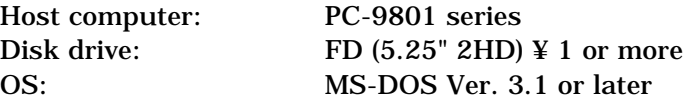

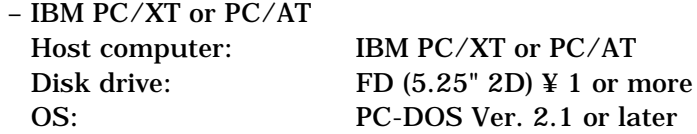

The Mask Checker program name is as follows:

#### **MDC6262.EXE**

Note In OS environment setup file CONFIG.SYS, the number of files that can be opened at the same time must be set at least 10.

Example: FILES = 20

#### **1.2 Execution Flow and Input/Output Files**

The execution flow for MDC6262 is shown in Figure 1.2.1.

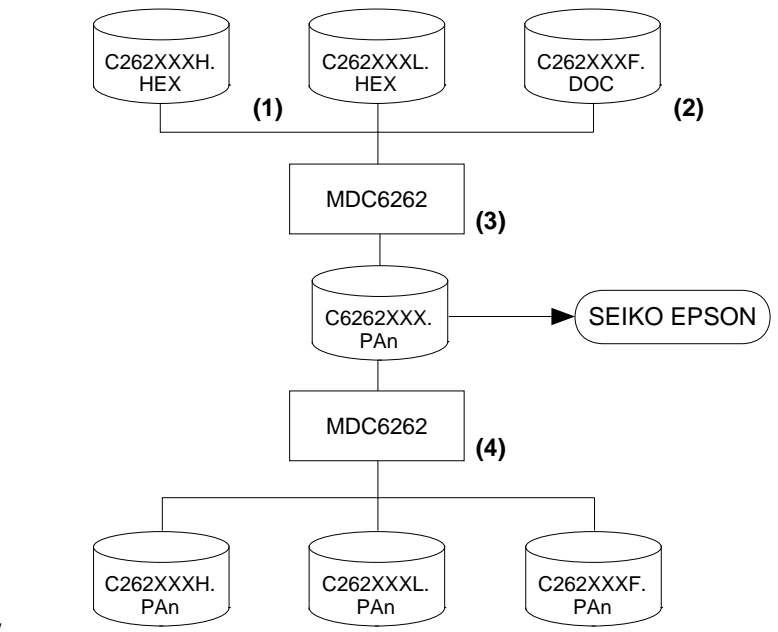

Fig. 1.2.1

MDC6262 Execution Flow

(1) Preparation of program data files

(C262XXXH.HEX and C262XXXL.HEX)

Prepare the program data files generated from the Cross Assembler (ASM6262).

(2) Preparation of option data files (C262XXXF.DOC)

Prepare the option data file (function option) generated from the Function Option Generator (FOG6262).

(3) Packing of Data

Using the Mask Data Checker (MDC6262), compile the program data and option data in one mask data file (C6262XXX.PAn). This file must be sent to Seiko Epson.

(4) Unpacking of Data

The mask data file (C6262XXX.PAn) may be restored to the original program data and option data files using the Mask Data Checker (MDC6262).

# **CHAPTER 2 MASK DATA CHECKER OPERATION**

### **2.1 Creating a Work Disk**

In order to prevent accidents due to misoperations such as program erasures, place a write protection tab on the Mask Data Checker and keep it as master disk; actual operation should be conducted on other disks.

Create a work disk and copy "MDC6262.EXE" on it.

#### **2.2 Copying the Data File**

When submitting data to Seiko Epson, copy on the work disk the data generated from Cross Assembler (ASM6262) and Function Option Generator (FOG6262).

Be sure to assign the following file names (the XXX portion of the file name should be as designated by Seiko Epson):

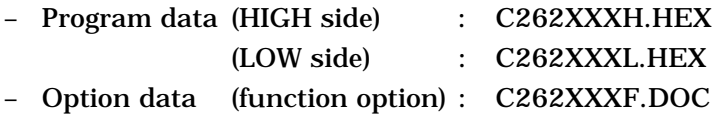

### **2.3 Execution of MDC6262**

**Starting MDC6262** To start MDC6262, insert the work disk into the current drive at the DOS command level (state in which a prompt such as A> is displayed) and then enter the program name as follows:

#### **A>MDC6262**

 $* \square$  means press the RETURN key.

When MDC6262 is started, the following message is displayed:

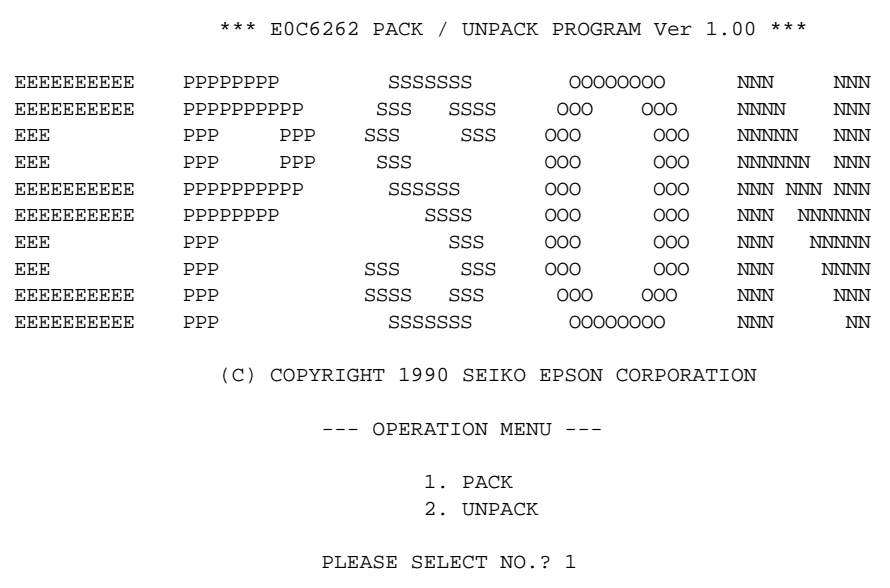

Here, the user is prompted to select operation options. When creating mask data for submission to Seiko Epson, select "1"; when the mask data is to be split and restored to the original format (C262XXXH.HEX, C262XXXL.HEX, and C262XXXF.DOC), select "2".

**Packing of data** When generating data for submission to Seiko Epson, selecting "1" in the above section, "Starting MDC6262" will prompt for the name of the file to be generated as follows:

```
 C262XXXH.HEX --------+
                          |
     C262XXXL.HEX --------+-------- C6262XXX.PAn (PACK FILE)
                          |
     C262XXXF.DOC --------+
PLEASE INPUT PACK FILE NAME (C6262XXX.PAn) ? C62620A0.PA0 0
```
The XXX portion is as specified for the user by Seiko Epson. Moreover, after submitting the data to Seiko Epson and there is a need to re-submit the data for reasons such as faulty programs, etc., increase the numeric value of "n" by one when the input is made. (Example: When re-submiting data after "C62620A0.PA0" has been submitted, the pack file name should be entered as "C62620A0.PA1".

When data is packed, there is need to create ROM data file and option data file in the work disk beforehand.

When the file name has been input, mask data is generated and the corresponding file names are displayed.

```
C2620A0H.HEX --------+
                      |
C2620A0L.HEX --------+-------- C62620A0.PA0
                      |
C2620A0F.DOC --------+
```
With this, the mask file (C6262XXX.PAn) is generated. Submit this file to Seiko Epson.

Note Don't use the data generated with the -N option of the Cross Assembler (ASM6262) as program data. If the program data generated with the -N option of the Cross Assembler is packed, undefined program area is filled with FFH code. In this case, following message is displayed.

WARNING: FILLED <file name> FILE WITH FFH.

Unpacking of data In the process of restoring the packed data to the original file, when "2" is selected in the step described in "Starting MDC6262", the user is prompted for the input file name as follows:

```
PLEASE INPUT PACKED FILE NAME (C6262XXX.PAn) ? C62620A0.PA0 \Box
```
When the file name has been entered, the unpacking process is executed and the corresponding file names are displayed.

```
 +-------- C2620A0H.PA0
 |
C62620A0.PA0 --------+-------- C2620A0L.PA0
 |
                +-------- C2620A0F.PA0
```
With this, the mask data file (C6262XXX.PAn) is restored to the original file format, making it possible to make comparison with the original data.

The restored data file names will be as follows:

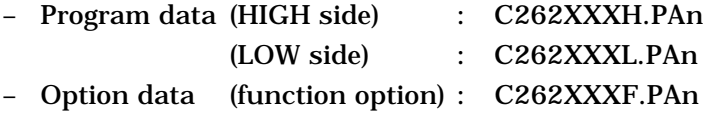

# **CHAPTER 3 ERROR MESSAGES**

#### **3.1 Data Error**

The program data file and option data file are checked during packing; the packed data file is checked during unpacking.

If there are format problems, the following error messages are displayed.

#### **Program data error**

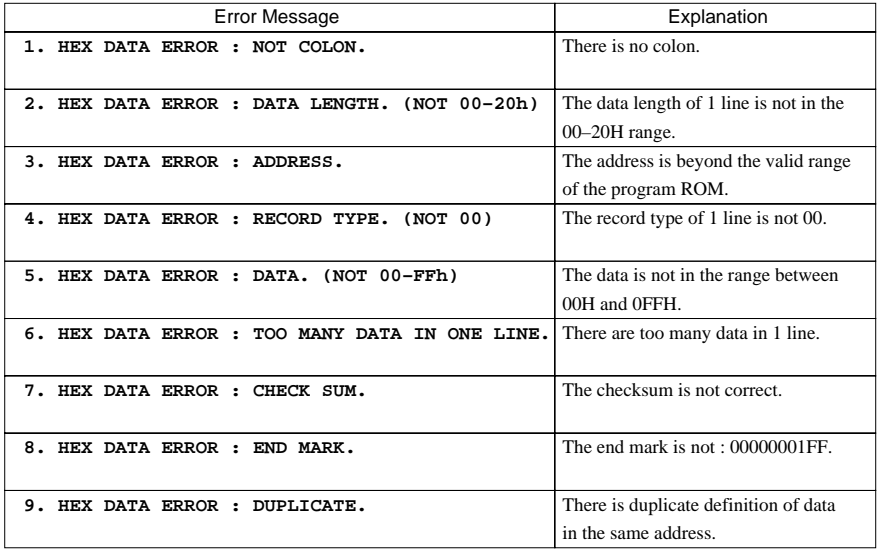

#### **Function option data**

#### **error**

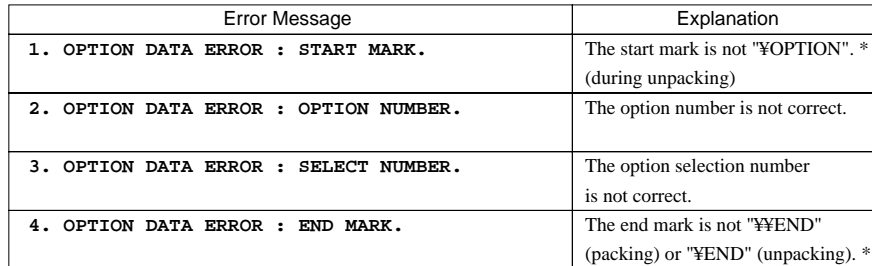

\* ¥ sometimes appears as \, depending on the personal computer being used.

## **3.2 File Error**

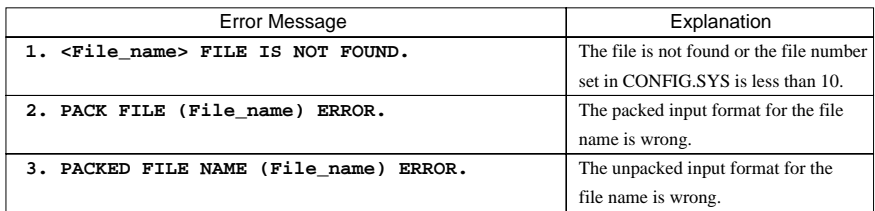

# **3.3 System Error**

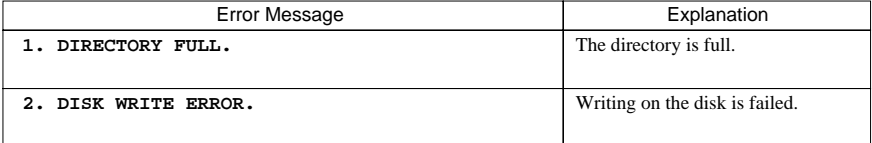

# **CHAPTER 4 PACK FILE CONFIGURATION**

The pack file is configured according to the following format:

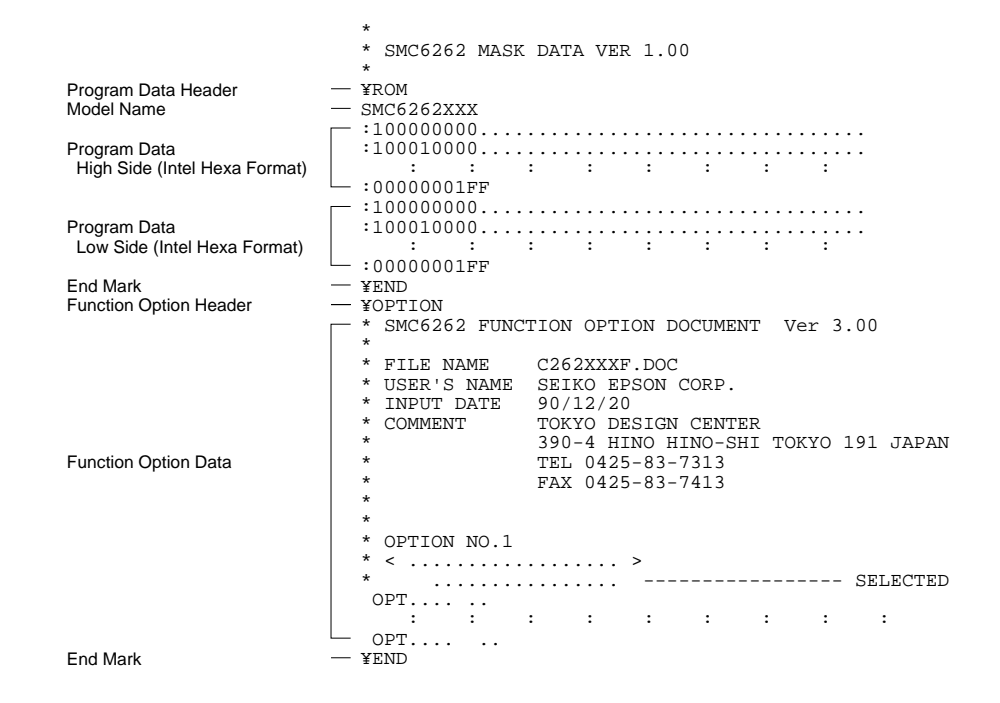

\* ¥ sometimes appears as  $\setminus$ , depending on the personal computer being used.
## **• Program data**

The program data is expressed as follows, using Intel hexa format:

## **(1)Data line**

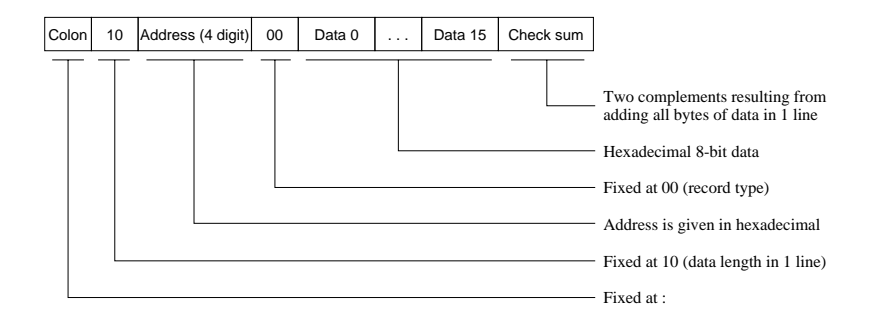

## **(2)End mark**

: 00000001FF